Univerzitet u Beogradu - Elektrotehnički fakultet

Leposava Ristić, Milan Bebić, Nikola Vojvodić, Borislav Jeftenić

# **PRAKTIKUM ZA LABORATORIJSKE VEŽBE IZ ELEKTROMOTORNIH POGONA**

*- elektronsko izdanje -* 

Akademska misao Beograd, 2021.

Leposava Ristić, Milan Bebić, Nikola Vojvodić, Borislav Jeftenić

## **PRAKTIKUM ZA LABORATORIJSKE VEŽBE IZ ELEKTROMOTORNIH POGONA**

*- elektronsko izdanje -* 

*Recenzenti*  Dr Nebojša Mitrović, redovno profesor Dr Veran Vasić, redovno profesor

*Izdavači*  Univrzitet u Beogradu – Elektrotehnički fakultet AKADEMSKA MISAO, Beograd

Odlukom broj 1540/2/4 od 23.02.2021. godine, Nastavno-naučno veće Elektrotehničkog fakulteta u Beogradu je na svojoj 856. sednici održanoj 16.12.2020. godine odobrilo ovaj praktikum kao nastavni materijal – udžbenik na Elektrotehničkom fakultetu u Beogradu.

> *Štampa*  Akademska misao, Beograd

> > *Tiraž*  100 primeraka

#### ISBN 978-86-7466-871-9

CIP - Katalogizacija u publikaciji Narodna biblioteka Srbije, Beograd

621.313/.314(075.8)(076)(0.034.2)

 PRAKTIKUM za laboratorijske vežbe iz elektromotornih pogona [Elektronski izvor] / Leposava Ristić ... [et al.]. - elektronsko izd. - Beograd : Univrzitet, Elektrotehnički fakultet : Akademska misao, 2021 (Beograd : Akademska misao). – 1 elektronski optički disk (CD-ROM) ; 12 cm

> Sistemski zahtevi: Nisu navedeni. - Nasl. sa naslovne strane dokumenta. - Tiraž 100. - Sadrži bibliografiju.

> > ISBN 978-86-7466-871-9 (AM)

1. Ристић, Лепосава, 1965- [аутор] a) Електрични погони - Вежбе

COBISS.SR-ID 33848585

NAPOMENA: Fotokopiranje ili umnožavanje na bilo koji način ili ponovno objavljivanje ove knjige u celini ili u delovima - nije dozvoljeno bez saglasnosti i pismenog odobrenja izdavača.

# **Sadržaj**

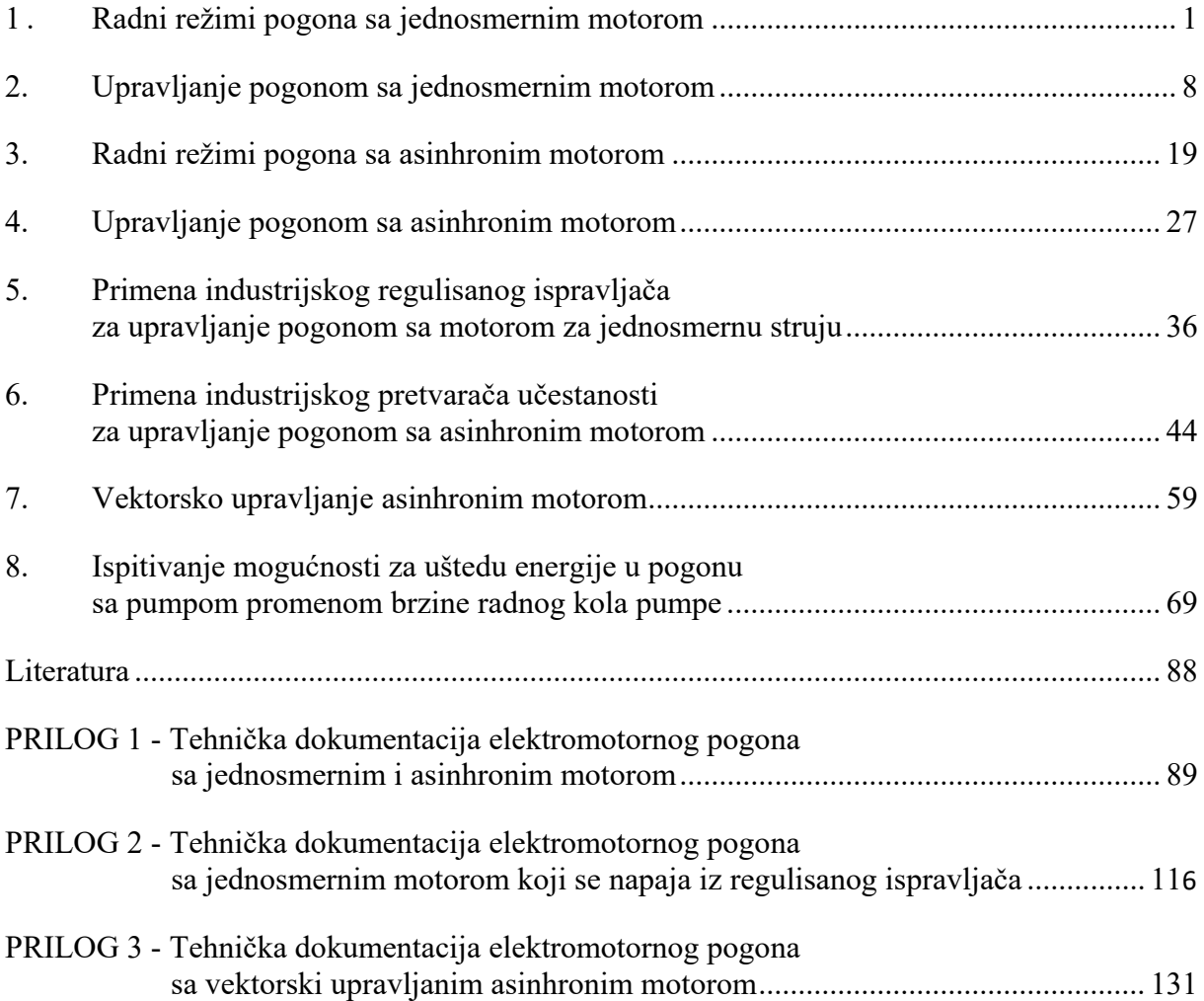

#### *Predgovor petom izmenjenom i dopunjenom izdanju*

 Peto izmenjeno i dopunjeno izdanje knjige nastalo je kao rezultat dugogodišnjeg nastojanja nastavnika na grupi predmeta iz elektromotornih pogona i saradnika u Laboratoriji za elektromotorne pogone da razvijaju praktične i eksperimentalne vidove nastave. Ulažući velike napore da obezbede najsavremeniju opremu, nastavnici su smatrali da će na ovaj način studenti najbolje povezati teorijska znanja sa eksperimentalnim radom, čime će se usvojeno znanje potvrditi i učvrstiti na najbolji način. Kako se tehnika u oblasti elektromotornih pogona poslednjih godina vrlo brzo razvijala, laboratorijske vežbe su morale biti modernizovane, kako bi studenti uvek bili u kontaktu sa aktuelnom opremom i savremenom inženjerskom praksom i kako bi nakon završenog fakulteta mogli lako da odgovore na zahteve tržišta rada.

 Pored osavremenjavanja opreme, uvedene su i nove laboratorijske vežbe, dok su vežbe na računaru koje predstavljaju analizu rezultata simulacija, sada premeštene u samostalni rad studenata u okviru predavanja, računskih vežbi i domaćih zadataka. U periodu od poslednjeg izdanja, formirane su nove laboratorijske postavke, za koje su napisana uputstva, a ovo izdanje Praktikuma je rezultat tog rada.

 Smatrajući da eksperimentalni deo predstavlja krunu svakog rada koji se zasniva na detaljnoj teorijskoj analizi, nastojimo da taj stav prenesemo i na naše studente. Stalno unapređujući laboratorijsku opremu i obučavajući studente na svim nivoima studija da rade sa njom, mi ih podstičemo da proveravaju rezultate svojih teorijskih analiza ili računarskih simulacija na eksperimentalnim postavkama u laboratoriji u okviru semestralnih i završnih radova, kao da i u svemu tome razvijaju svoj originalni doprinos. Zato veliku zahvalnost za nastanak ovog izdanja Praktikuma dugujemo svim tim studentima, zatim saradnicima Laboratorije koji su svoju profesionalnu karijeru započeli u njoj, Iliji Mihailoviću i Milanu Utviću, onima koji predstavljaju njene stalne saradnike, Draganu Jevtiću, Neši Rašiću, kao i našem dugogodišnjem bliskom saradniku sa Fakulteta tehničkih nauka u Kosovskoj Mitrovici Saši Štatkiću, vanrednom profesoru.

*Septembar 2020*. *Autori* 

*Iz izdanja koja su prethodila ovoj knjizi* 

#### *Predgovor prvom izdanju*

 *U Laboratoriji za elektromotorne pogone na Elektrotehničkom fakultetu u Beogradu, već duži niz godina uspešno se odvija rad sa studentima kroz izradu niza praktičnih diplomskih radova. Međutim, od 1992. godine u ovoj Laboratoriji se održavaju i redovne vežbe za studente profila Industrijska energetika, u osmom semestru.* 

 *Predviđeni fond časova dozvoljava da se u Laboratoriji održava pet vežbi. Ove vežbe su postavljene tako, da se u okviru raspoloživih tehničkih mogućnosti, omogući što bolje savlađivanje nastavnog programa iz predmeta Elektromotorni pogoni. Kroz laboratorijske vežbe proučavaju se statičke i dinamičke karakteristike pogona sa najčešće primenjivanim motorima jednosmernim motorom sa nezavisnom pobudom i trofaznim asinhronim motorom. Posebna pažnja posvećena je upravljanju pogonom, kao posebno značajnom pitanju u projektovanju, proizvodnji i primeni pogona. U radu na vežbama koristi se savremena oprema, koja nam je u ovom trenutku dostupna i najsavremenije metode analize sistema kakav je elektropogon.* 

 *U prvoj vežbi se pomoću personalnog računara i programa TUTSIM, analizira rad pogona sa jednosmernim nezavisno pobuđenim motorom. U drugoj vežbi se na isti način analizira pogon sa trofaznim asinhronim motorom. Statičke i dinamičke karakteristike pomenutih pogona proučavaju se na laboratorijskom modelu u trećoj vežbi. Osnovni načini upravljanja tipičnim pogonima izvode se eksperimentalno na laboratorijskom modelu u četvrtoj vežbi. Kompleksno, ali veoma aktuelno pitanje vektorskog upravljanja asinhronim motorom proučava se u petoj vežbi, pomoću odgovarajućeg simulacionog modela i PC-računara.* 

 *Neizostavno se mora ovde pomenuti veliki broj diplomaca i postdiplomaca koji su svojim praktičnim radovima doprineli da se ove vežbe mogu uspešno izvoditi.* 

*aprila 1993. Autori* 

#### *Predgovor drugom izdanju*

 *Dve godine posle prvog izdanja Praktikuma, pojavila se potreba za ovim drugim proširenim i*z*danjem. Prvi razlog za to je jednostavan, prvo izdanje je rasprodato, ali moramo naglasiti da ovaj Praktikum, u prethodnom periodu, nisu koristili samo studenti koji su vežbali u Laboratoriji za elektromotorni pogon, već i veliki broj studenata drugih smerova, i fakulteta univerziteta u Srbiji, i poslediplomaca. Pokazalo se da je obrađena materija i način na koji je to urađeno od šireg interesa i značaja.* 

 *Nastojeći da pratimo savremena zbivanja u ovoj oblasti, neprekidno smo u Laboratoriji za pogon radili i radimo, na istraživanju i razvoju novih pogona i opreme za upravljanje i praćenje njihovog rada. Želja da važnije rezultate tog praktičnog rada učinimo dostupnim našim studentima, i da nova znanja prenesemo na njih, stvorila je potrebu da napravimo nove, poboljšamo i modernizujemo postojeće vežbe na laboratorijskim modelima pogona. Punu korist od ovih vežbi studenti će imati samo uz odgovarajuću pripremu za njihovo izvođenje, što je bio drugi razlog da napravimo ovo prošireno izdanje Praktikuma.* 

 *U novoj postavci laboratorijskih vežbi iz pogona, dve postojeće vežbe na laboratorijskom modelu (3. i 4.) su osavremenjene, većim korišćenjem računara u upravljanju i akviziciji podataka. Napravljena je jedna nova, šesta vežba, na laboratorijskom modelu pogona, sa savremenom opremom, koja je potpuno automatizovana. Tri postojeće vežbe u okviru kojih se koristi računarska simulacija nisu menjane.* 

 *Zahvaljujemo se svim diplomcima, poslediplomcima i mladim inženjerima koji su svojim radom u laboratoriji, stičući svoja prva praktična iskustva, stvorili uslove za izvođenje vežbi koje su opisane u ovom Praktikumu.* 

*mart 1995. Autori* 

#### *Predgovor trećem izdanju*

 *Ova knjiga nastala je kao rezultat mog dugogodišnjeg rada na razvoju nastave iz Elektromotornih pogona, pri čemu sam uvek nastojao da u prvi plan stavim praktične i eksperimentalne vidove nastave. Pozitivna iskustva stečena kroz edukaciju studenata u laboratoriji, navela su me da razmišljam kako da trajno sačuvate vaš trud i rad u Laboratoriji za pogone, a vreme provedeno u laboratoriji još bolje iskoristite? Polazeći od činjenice da se "...samostalno urađeno najbolje razume i najduže pamti", smatrao sam korisnim da vam omogućim da i sami učestvujete u pravljenju jednog pomoćnog udžbenika iz pogona. Zato je napravljen ovaj materijal koji ćete vi kroz rad na vežbama u laboratoriji uobličiti u knjigu, udžbenik koji će vam biti od pomoći i koristi ne samo kod pripreme i izvođenje vežbi, već i kod spremanja ispita, a i kasnije u vašem profesionalnom radu.* 

 *Ovaj pomoćni udžbenik za praćenje nastave iz elektromotornih pogona na Elektrotehničkom fakultetu u Beogradu, predstavlja već treću publikaciju ove vrste. Imao sam zadovoljstvo da prve dve napišem sa prof. Vladanom Vučkovićem, kome pripadaju velike zasluge za razvoj nastave iz ove oblasti kod nas.* 

 *Vežbe koje su obuhvaćene u ovom udžbeniku ili su potpuno nove, ili su značajno promenjene i modernizovane u odnosu na ranije postavke. U simulacijama se koristi program VisSim koji radi u Windows okruženju. U okviru eksperimentalnih vežbi koristi se nova, samostalno izrađena oprema, ali i industrijski uređaji kakvi vas očekuju u vašem budućem profesionalnom radu.* 

*Velika zasluga za formiranje eksperimentalnih vežbi pripada Draganu Jevtiću, a sve simulacije je uspešno obradila i testirala Leposava Matić, na čemu sam im veoma zahvalan.* 

*Maj 2000. Prof Borislav Jeftenić*

#### *Predgovor četvrtom izdanju*

 *Pozitivna iskustva stečena u toku izvođenja praktične, laboratorijske nastave iz Elektromotornih pogona učvrstila su me u uverenju da ovom obliku nastave treba i dalje posvećivati veliku pažnju. Ovo se naročito potvrdilo u poslednje četiri godine kada je u okviru laboratorijskog rada korišćena nova forma praktikuma, zapravo jednog posebnog vida udžbenika. Zbog svega ovoga moji saradnici i ja smo odlučili da napravimo novo i dopunjeno izdanje ovog udžbenika.* 

 *Dopune koje su učinjene su neophodne kako bi se kroz praktičnu nastavu omogućilo bolje razumevanje novih poglavlja koja se uvode u nastavu kao posledica tehnološkog napretka u oblasti elektromotornih pogona.* 

 *Velika zasluga za formiranje eksperimentalnih vežbi pripada Draganu Jevtiću, Saši Štatkiću asistentu na Elektromotornim pogonima na Fakultetu tehničkih nauka u Kosovskoj Mitrovici, i Neši Rašiću na čemu sam im veoma zahvalan.* 

*Decembar 2004. Prof Borislav Jeftenić*

# 1 . **RADNI REŽIMI POGONA SA JEDNOSMERNIM MOTOROM**

#### **1. Uvod**

 Na laboratorijskom modelu grupe koju čini jednosmerni motor sa nezavisnom pobudom i trofazni asinhroni motor sa kaveznim rotorom, potrebno je proučiti različite režime rada pogona, kako statičke tako i dinamičke. U toku vežbe, ove mašine prema potrebi menjaju ulogu, odnosno rade ili kao pogonski motor ili predstavljaju opterećenje u pogonu radeći u nekom od kočnih režima.

 Kod motora jednosmerne struje sa nezavisnom, stalnom i nominalnom pobudom, u toku vežbe biće realizovani sledeći režimi:

- ♦ polazak motora pri napajanju iz neregulisanog izvora (diodni ispravljač);
- rad motora u stacionarnom stanju pri napajanju iz neregulisanog izvora;
- ♦ rad u režimu dinamičkog kočenja.

#### **2. Priprema za vežbu**

 Proučiti beleške sa predavanja i ostalu raspoloživu literaturu koja se odnosi na pitanja iz zadatka ove vežbe [1-3]. Pažljivo proučiti šemu vežbe priloženu uz ovo uputstvo (Slika 1.1) i tehničku dokumentaciju laboratorijske postavke (Prilog. 1).

#### **3. Zadatak**

Pomoću laboratorijskog modela pogona izvesti:

- a) Polazak motora jednosmerne struje sa nezavisnom pobudom, pri čemu je struja polaska ograničena na dvostruku nominalnu struju pomoću otpornika u kolu indukta;
- b) Dinamičko kočenje jednosmernog motora sa nezavisnom pobudom;

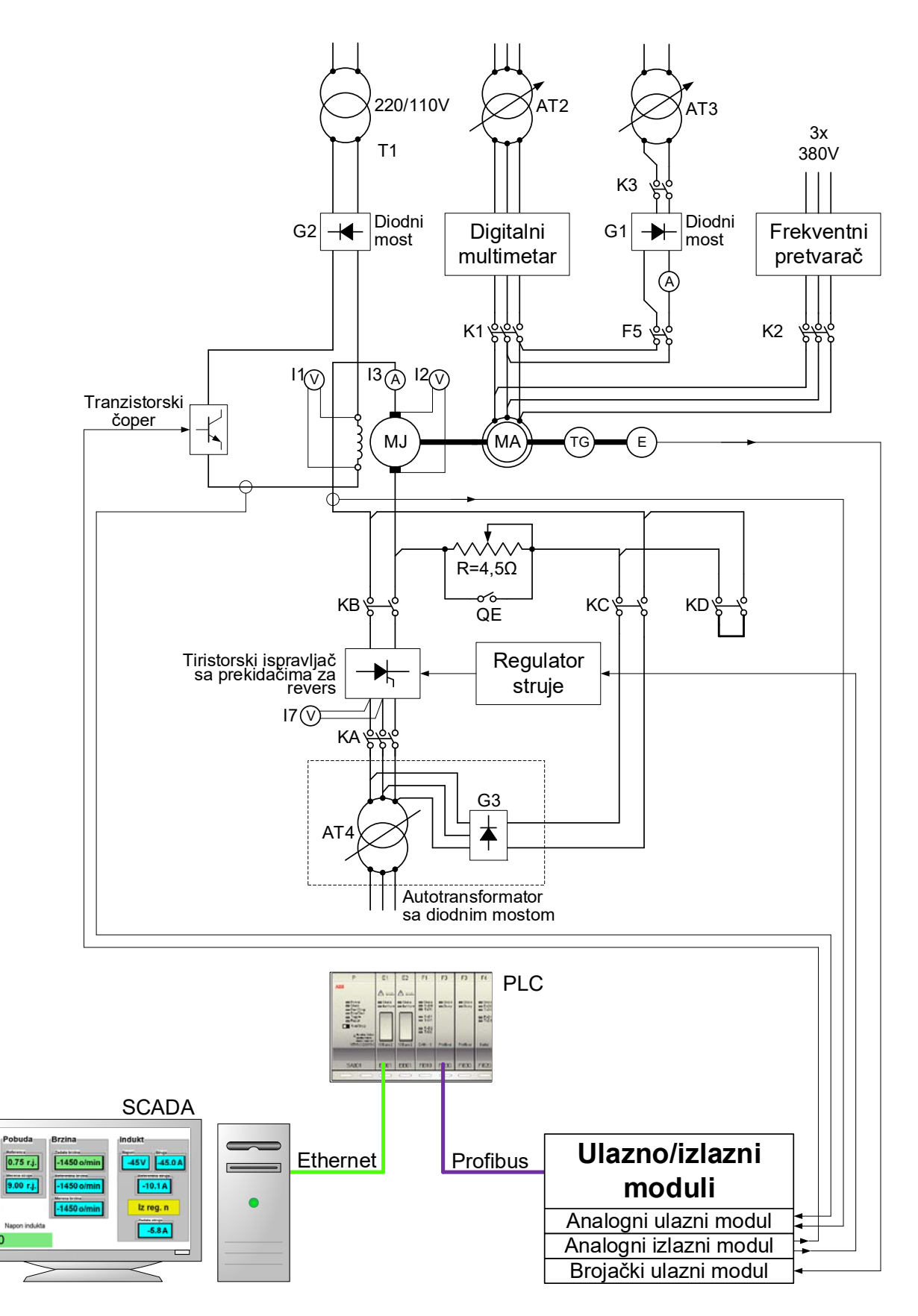

Slika 1.1 *Šema opreme u vežbi*

## **4. Postupak**

**Pažnja! :** *Proveriti da li su svi prekidači otvoreni. Na laboratorijskom panelu 1 (LP1) svi prekidači moraju biti u položaju 0 i na laboratorijskom panelu 2 (LP2) ne sme biti aktivna nijedna signalna sijalica.* 

 Pokrenuti SCADA (**S**upervisory **C**ontrol **A**nd **D**ata **A**cquisition) program na računaru. Pomoću ovog programa i programa implementiranog u PLC-u može se meriti brzina pogona, kao i napon i struja indukta jednosmernog motora u stacionarnom stanju. Takođe, može se zadavati brzina pogona ili struja indukta o čemu će biti reči u narednoj laboratorijskoj vežbi.

#### *a) Polazak jednosmernog motora sa nezavisnom pobudom.*

- Neopterećen motor
	- 1. Uključiti napajanje pobude i zadati nominalnu pobudnu struju jednosmernog motora. Na voltmetru I1 proveriti da li je napon pobude na nominalnoj vrednosti (75V).
	- 2. Proveriti da li je autotransformator AT4 u položaju najmanjeg napona.
	- 3. Uključiti kontaktor KC (zeleni taster S1C) i podesiti napon na induktu motora MJ na 110V (autotransformator AT4).
	- 4. Isključiti kontaktor KC (crveni taster S3BC) i sačekati da se motor zaustavi. Odrediti vreme zaustavljanja. Pomoću osciloskopa i tahogeneratora snimiti promenu brzine u toku zaustavljanja.
	- 5. Uključiti kontaktor KC (zeleni taster S1C). Pomoću digitalnog memorijskog osciloskopa, tahogeneratora i aktivne strujne sonde snimiti brzinu i struju indukta motora u toku zaletanja.
	- 6. U stacionarnom stanju očitati brzinu i struju motora.
- Opterećen motor
	- 7. Podići osigurač F5. Uključiti kontaktor K3 (prekidač S5) i podesiti struju u asinhronom motoru na 2A (autotransformator AT3). Zabeležiti brzinu i struju jednosmernog motora.
	- 8. Isključiti kontaktor KC (crveni taster S3BC). Odrediti vreme zaustavljanja. Pomoću osciloskopa i tahogeneratora snimiti promenu brzine u toku zaustavljanja.
	- 9. Uključiti kontaktor KC (zeleni taster S1C). Pomoću digitalnog memorijskog osciloskopa, tahogeneratora i aktivne strujne sonde snimiti brzinu i struju indukta motora u toku zaletanja.
	- 10. Zatvaranjem prekidača QE dovesti jednosmerni motor na prirodnu karakteristiku. Izmeriti brzinu i struju jednosmernog motora.
	- 11. Isključiti kontaktor KC (crveni taster S3BC). Pomoću osciloskopa snimiti brzinu u toku zaustavljanja. Odrediti vreme zaustavljanja i uporediti ga sa odgovarajućim vremenom pod 8.
	- 12. Na kraju:
		- isključiti prekidač QE i kontaktor K3 (prekidač S5);
		- vratiti autotransformator AT3 i AT4 na nulu.
		- isključiti osigurač F5.

## *b) Dinamičko kočenje jednosmernog motora.*

- 1. Podesiti napon autotransformatora AT2 na 380V i dovesti prekidač S1 u položaj 1.
- 2. Uključiti kontaktor K2 (prekidač S4 u položaju 1).
- 3. Na frekventnom pretvaraču podesiti učestanost na 50Hz.
- 4. Uključiti kontaktor KD (taster DIN. KOČENJE, sijalica HD). Pobuditi jednosmerni motor na malu vrednost pobude (pomoću čopera podesiti napon pobude na 20V, instrument I1) i pratiti vrednost struje indukta jednosmernog motora na ekranu računara (SCADA).
- 5. Proveriti da li je otovoren prekidač QE.
- 6. Pokrenuti asinhroni motor iz frekventog pretvarača (pritiskom na taster "Hand On" na pretvaraču).
- 7. U ustaljenom stanju izmeriti struju indukta jednosmernog motora i brzinu pogona.
- 8. Ponoviti merenja iz 6. za različite učestanosti napajanja asinhronog motora (40, 30, 20 i 10 Hz).
- 9. Isključiti napajanje motora (taster OFF na frekventnom pretvaraču).
- 10. Isključiti kontaktor KD (taster S3BC), ugasiti pobudu (čoper), isključiti kontaktor K2 (prekidač S4 u položaju 0). Vratiti prekidač S1 u položaj 0.

## **5. Izveštaj**

### *a) Polazak jednosmernog motora sa nezavisnom pobudom.*

- ◆ a4. Vreme zaustavljanja [s]:
- ♦ a5. Vreme zaletanja [s]:\_\_\_\_\_\_\_\_\_\_\_\_\_, maksimalna vrednost struje [A]: \_\_\_\_\_\_\_\_\_\_
- ♦ Precrtati dijagram brzine i struje indukta, snimljen na osciloskopu u toku sva tri perioda (zaletanje, ustaljeno stanje, zaustavljanje).

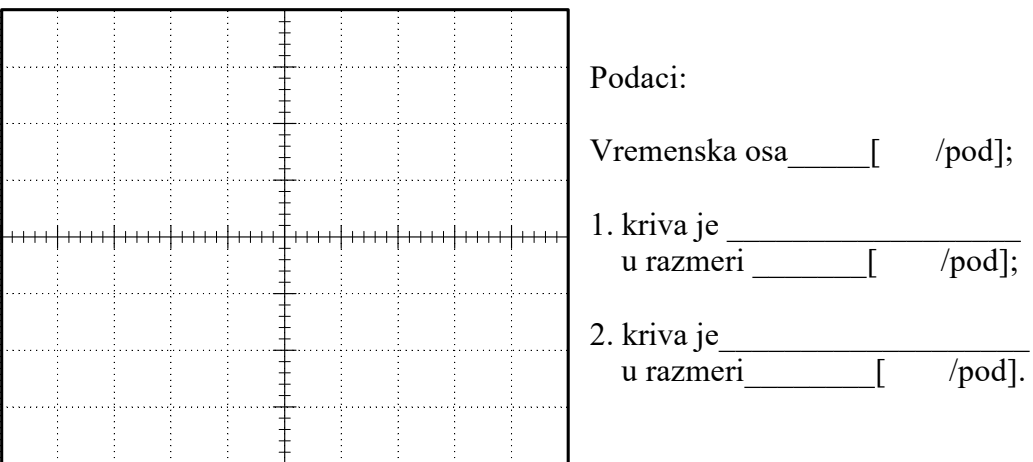

Na osnovu gornjeg dijagrama nacrtati zavisnost brzine obrtanja od struje indukta u toku zaletanja motora.

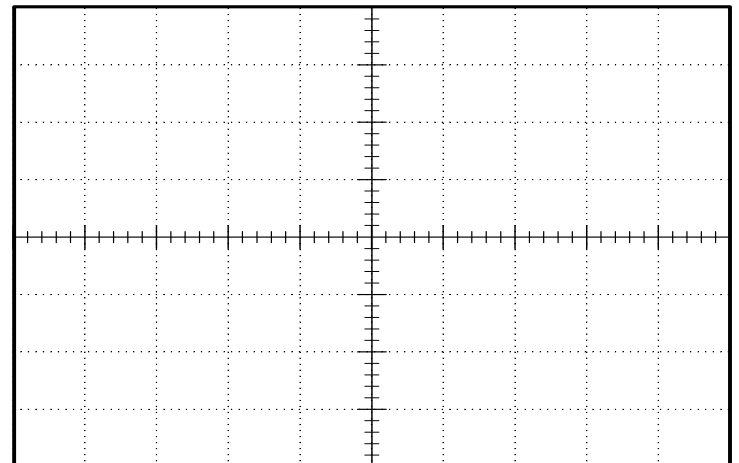

- a6. Brzina [o/min]:\_\_\_\_\_\_\_\_\_\_\_\_\_\_, struja [A]: \_\_\_\_\_\_\_\_\_\_\_\_\_\_\_\_\_\_\_\_\_\_\_\_\_\_\_\_\_\_\_\_\_\_
- $a7. \text{ Brzina [o/min]:}$ , struja [A]:

- ♦ a8. Vreme zaustavljanja [s]:\_\_\_\_\_\_\_\_\_\_\_\_\_.
- ♦ a9. Vreme zaletanja [s]:\_\_\_\_\_\_\_\_\_\_\_\_, maksimalna vrednost struje [A]: \_\_\_\_\_\_\_\_\_\_.

♦ Precrtati dijagram brzine i struje indukta, snimljen na osciloskopu.

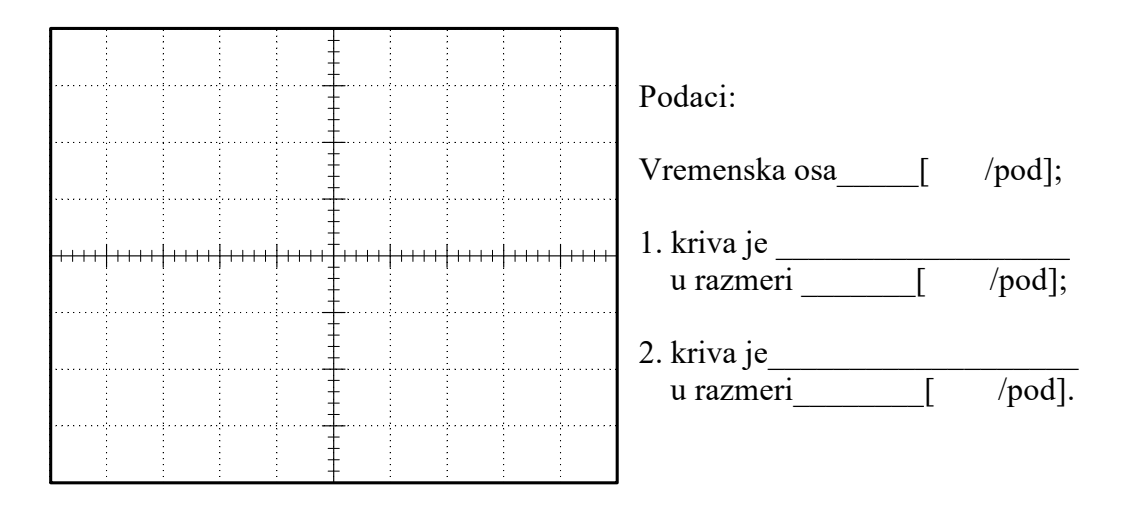

Na osnovu gornjeg dijagrama nacrtati zavisnost brzine obrtanja od struje indukta u toku zaletanja motora.

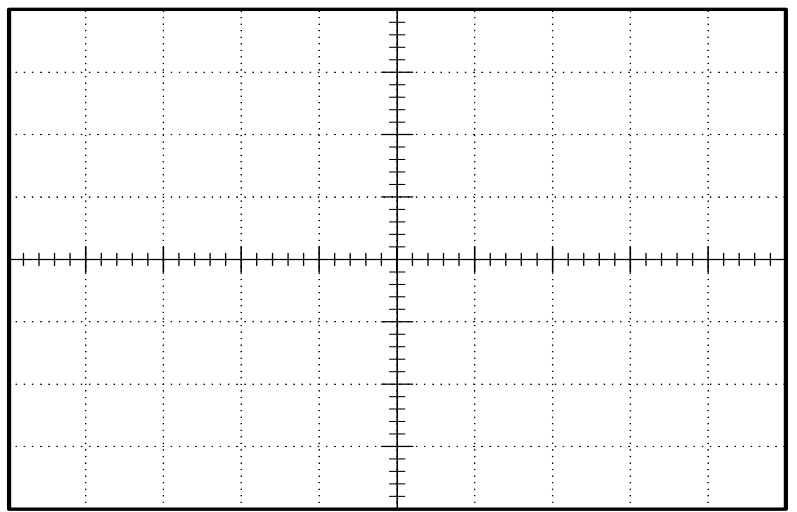

a10. Brzina [o/min]:\_\_\_\_\_\_\_\_\_\_\_\_\_, struja [A]: \_\_\_\_\_\_\_\_\_\_\_\_\_\_\_\_\_\_\_\_\_\_\_\_\_\_\_\_\_\_\_\_\_\_

Komentar:

♦ a11. Vreme zaustavljanja [s]:\_\_\_\_\_\_\_\_\_\_\_\_\_\_\_\_\_\_\_\_\_\_\_\_\_

# *b) Dinamičko kočenje jednosmernog motora*.

Upisati u tabelu merene vrednosti:

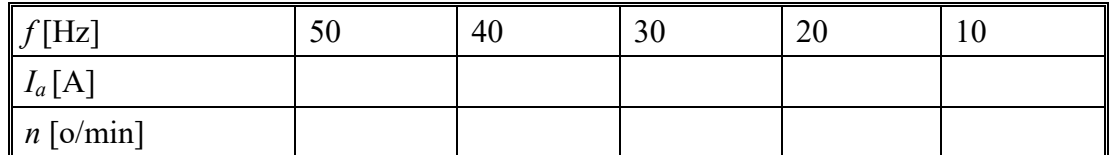

Nacrtati zavisnost brzine obrtanja od struje indukta:

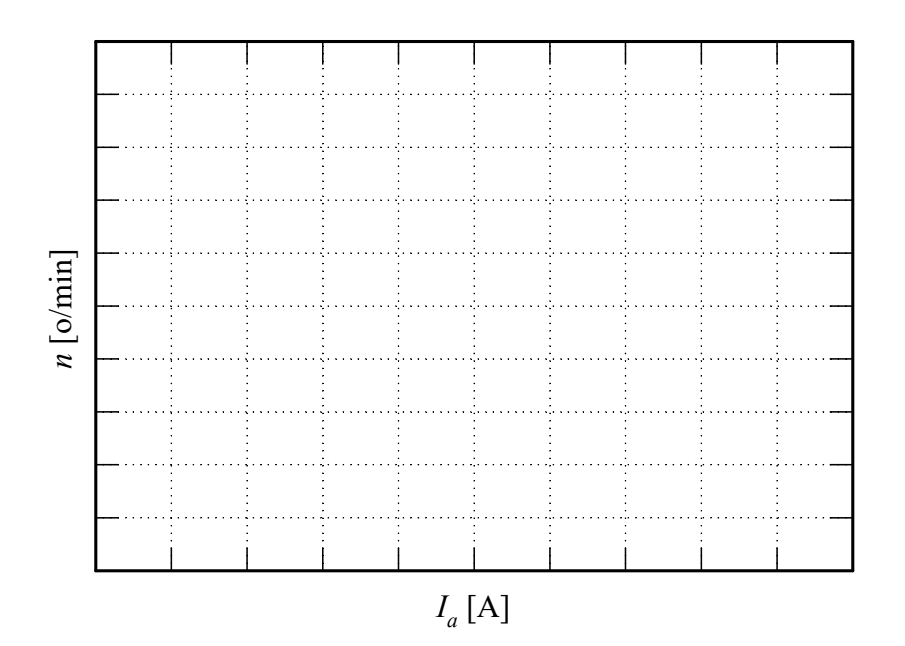

Komentarisati dobijeni grafik:

# **2. UPRAVLJANJE POGONOM SA JEDNOSMERNIM MOTOROM**

#### **1. Uvod**

 Na laboratorijskom modelu pogona analiziraće se tipični načini upravljanja brzinom pogona sa jednosmernim pogonskim motorom, i to:

- promenom napona indukta (naponsko upravljanje),
- promenom struje indukta (strujno upravljanje),
- ♦ promenom pobude motora.

 Najpre će se naponsko upravljanje izvesti pomoću izvora promenljivog, ali neregulisanog napona (upravljanje u otvorenoj sprezi). Ovaj izvor jednosmernog napona realizovan je pomoću diodnog ispravljača i autotransformatora. U drugom slučaju naponsko napajanje realizovaće se pomoću naponskog izvora regulisanog u funkciji održavanja zadate brzine (upravljanje u zatvorenoj sprezi). Ovaj naponski izvor realizovan je pomoću tiristorskog ispravljačkog mosta i odgovarajućeg regulacionog sistema.

 Kod strujnog upravljanja jednosmernim motorom, motor se napaja iz strujnog izvora. Na ovaj način direktno se upravlja momentom motora. Strujni izvor u ovom slučaju realizovan je pomoću tiristorskog ispravljača čiji je rad regulisan u funkciji održavanja zadate struje indukta.

 Upravljanje pobudom izvodiće se promenom pobudne struje pomoću tranzistorskog čopera u kolu pobude motora. Slika 2.1 prikazuje principijelnu šemu regulisanog četvorokvadrantnog pogona koji se koristi na vežbama.

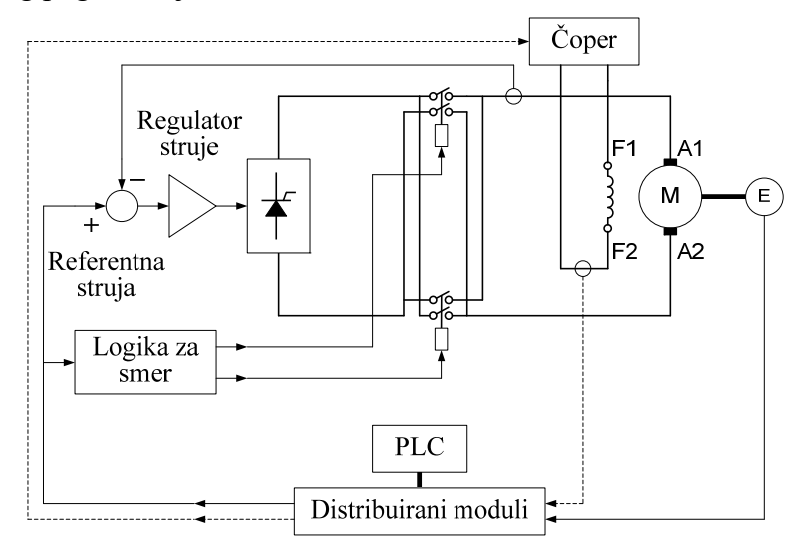

Slika 2.1 *Principijelna šema četvorokvadrantnog regulisanog pogona.*

 Regulator brzine realizovan je digitalno, pomoću programabilnog logičkog kontrolera (PLC) sa pripadajućim distribuiranim modulima. Brzina merena inkrementalnim enkoderom se prosleđuje na brojačke ulaze PLC-a. Na ovaj način dobija se tačna informacija o brzini, i odgovarajuća vrednost referentne struje se uz pomoć analognog izlaznog modula u analognom obliku prosleđuje regulatoru struje, koji je realizovan u analognoj tehnici. Pošto sistem ima samo jedan tiristorski most, za reversiranja se koriste dva prekidača, kojima se postiže promena smera struje kroz indukt motora. Ovim prekidačima upravlja analogni logički blok, a u funkciji znaka referentne struje.

### **2. Priprema za vežbu**

 Pažljivo proučiti šemu vežbe priloženu uz ovo uputstvo (Slika 1.1), i tehničku dokumentaciju laboratorijske postavke (Prilog 1.).

Pogledati predavanja koja se odnose na pitanja iz zadatka ove vežbe.

## **3. Zadatak**

 Pomoću laboratorijskog modela pogona, analizirati upravljanja motorom jednosmerne struje sa nezavisnom pobudom:

- a) promenom napona indukta;
- b) promenom pobude;
- c) promenom struje indukta (strujno upravljanje);
- d) promenom napona indukta pomoću regulatora brzine.

#### **4. Postupak**

 Proveriti da li su svi prekidači otvoreni. Na laboratorijskom panelu 1 (LP1) svi prekidači moraju biti u položaju 0 i na laboratorijskom panelu 2 (LP2) ne sme biti aktivna ni jedna signalna sijalica. Pokrenuti SCADA (**S**upervisory **C**ontrol **A**nd **D**ata **A**cquisition) program na računaru.

#### *a) Upravljanje motorom jednosmerne struje promenom napona indukta.*

- 1. Asinhroni motor dovesti u režim kočenja sa jednosmernom strujom od 2A (uključiti kontaktor K3 (prekidač S5), autotransformator AT3, osigurač F5).
- 2. Pobuditi motor jednosmerne struje. Proveriti da li je čoper u kolu pobude jednosmernog motora postigao nominalni napon pobude (75V).
- 3. Povećavati brzinu jednosmernog motora promenom napona indukta (AT4, G3). Skokovi napona od oko 20V. Pri svakom podešenom naponu izmeriti brzinu i struju indukta motora u praznom hodu i pod opterećenjem.
- 4. Pri izabranom naponu indukta precrtati dijagram brzine i struje indukta u ustaljenim stanju u praznom hodu i pod opterećenjem
- 5. Isključiti jednosmernu "pobudu" asinhronog motora (isključiti kontaktor K3 (prekidač S5), autotransformator AT3).

## *b) Upravljanje motorom jednosmerne struje promenom pobude.*

- 1. Podesiti napon indukta jednosmernog motora na nominalnu vrednost (autotransformator AT4).
- 2. Dovesti asinhroni motor u režim dinamičkog kočenja sa strujom od 2 A (uključiti kontaktor K3 (prekidač S5), autotransformator AT3, osigurač F5).
- 3. Smanjivati postepeno pobudu do polovine nominalne vrednosti (tranzistorski čoper). Pri svakoj podešenoj vrednosti izmeriti struju i napon jednosmernog motora i brzinu pogona u praznom hodu i pri opterećenju.
- 4. Vratiti pobudu na nominalnu vrednost (75 V).
- 5. Zaustaviti motor smanjenjem napona indukta do nule (autotransformator AT4).
- 6. Isključiti kontaktor KC (crveni taster S3BC).

## *c) Upravljanje motorom jednosmerne struje promenom struje indukta – strujno upravljanje*

- 1. Priključiti autotransformator AT4 na tiristorski ispravljač (uključiti kontaktor KA (zeleni taster S1A), sijalica HA).
- 2. Podesiti ulazni naizmenični napon tiristorskog mosta na autotransformatoru AT4 na 150V, kontrolisati voltmetar I7. Priključiti jednosmerni motor na tiristorski most (uključiti kontaktor KB (zeleni taster S1B), sijalica HB). Izabrati konfiguraciju za regulaciju struje indukta (SCADA) sa zadavanjem vrednosti referentne struje na računaru.
- 3. Zadati nominalnu pobudu jednosmernog motora, a struju indukta postepeno povećavati, u skokovima od 0,2 A. Meriti napon, struju i brzinu. Obratiti pažnju na stabilnost pogona. Na osciloskopu pratiti promene brzine.
- 4. Napraviti revers pogona promenom smera struje kroz indukt.
- 5. Zaustaviti pogon zadavanjem struje indukta koja je jednaka nuli.
- 6. Pokrenuti asinhroni motor njegovim priključivanjem na nominalni trofazni napon. (podesiti naizmenični međufazni napon na AT2 na 380V, na laboratorijskom panelu LP1 uključiti motorno zaštitni prekidač Q1, postaviti prekidač S1 u položaj 2. Sada se asinhroni motor može priključiti na nominalni napon pritiskom na zeleni taster S2, ili isključiti napajanje asinhronog motora pritiskom na taster S3 (crvene boje).
- 7. Postepeno zadavati pozitivnu, a zatim negativnu struju indukta jednosmernog motora.
- 8. Izmeriti: napon i struju jednosmerne mašine, napon, struju i snagu asinhronog motora i brzinu pogona. Na osciloskopu posmatrati trenutnu vrednost struje indukta jednosmernog motora. Za izabrane vrednosti zadate struje (pozitivnu i negativnu) precrtati dijagram brzine i struje indukta sa osciloskopa.
- 9. Zadati struju indukta jednosmernog motora jednaku nuli.
- 10. Isključiti asinhroni motor (isključiti kontaktor K1 (crveni taster S3), prekidač S1 u položaju 0).

## *d) Upravljanje motorom jednosmerne struje promenom napona indukta - pomoću regulatora brzine.*

- 1. U programu SCADA izabrati režim regulacije brzine. Sa tastature podesiti brzinu pogona na 300 o/min.
- 2. Asinhroni motor dovesti u režim dinamičkog kočenja jednosmernom strujom od 2 A (uključiti kontaktor K3 (prekidač S5), autotransformator AT3, osigurač F5).
- 3. Izmeriti brzinu, struju i napon jednosmerne mašine u praznom hodu i pod opterećenjem.
- 4. Ponoviti postupak iz 3 za različite brzine, do nominalne.
- 5. Zaustaviti pogon pomoću regulatora brzine, zadavanjem nulte brzine.
- 6. Kada se motor zaustavi isključiti napajanje motora iz tiristorskog mosta (isključiti kontaktor KB (crveni taster S3BC)), isključiti napajanje tiristorskog mosta (isključiti kontaktor KA (crveni taster S3A) i smanjiti napon autotransformatora AT4 na nulu.

# **5. Izveštaj**

a) Familija karakteristika brzine u funkciji struje indukta – promene napona.

a1.

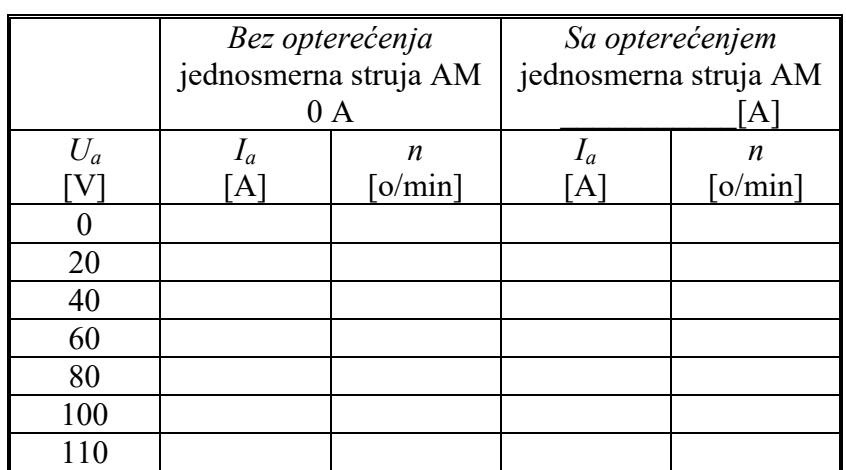

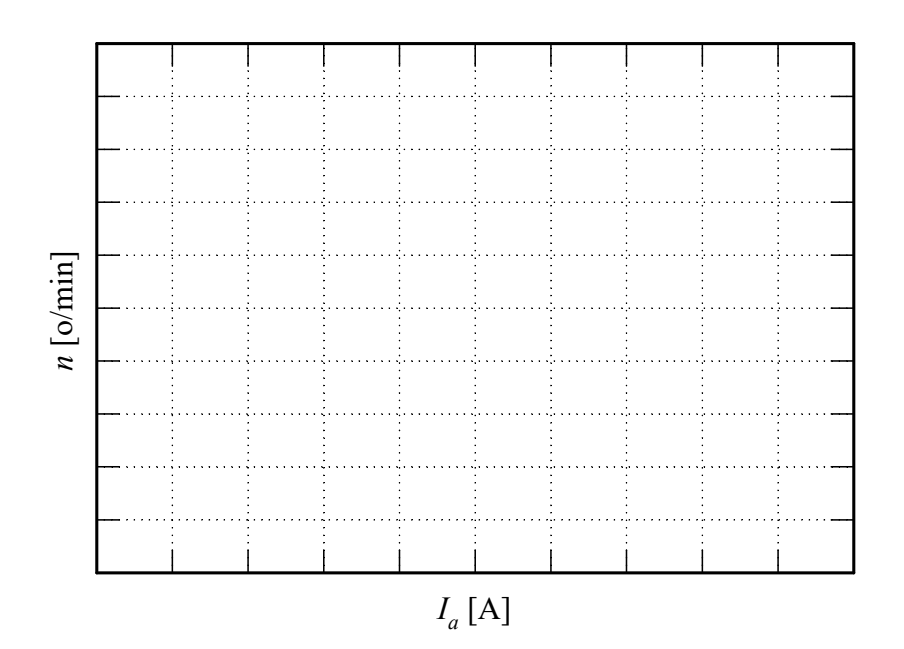

Da li su karakteristike linearne?

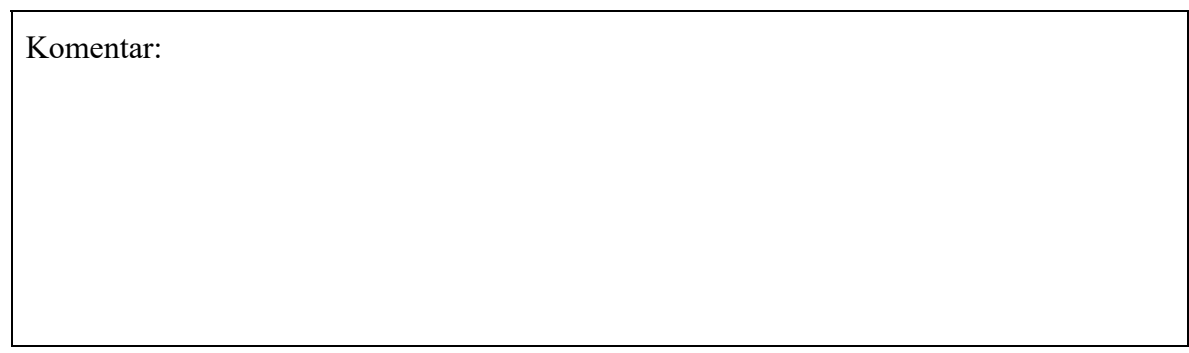

- a4. Precrtati dijagram brzine i struje indukta, snimljen na osciloskopu.
- Prazan hod

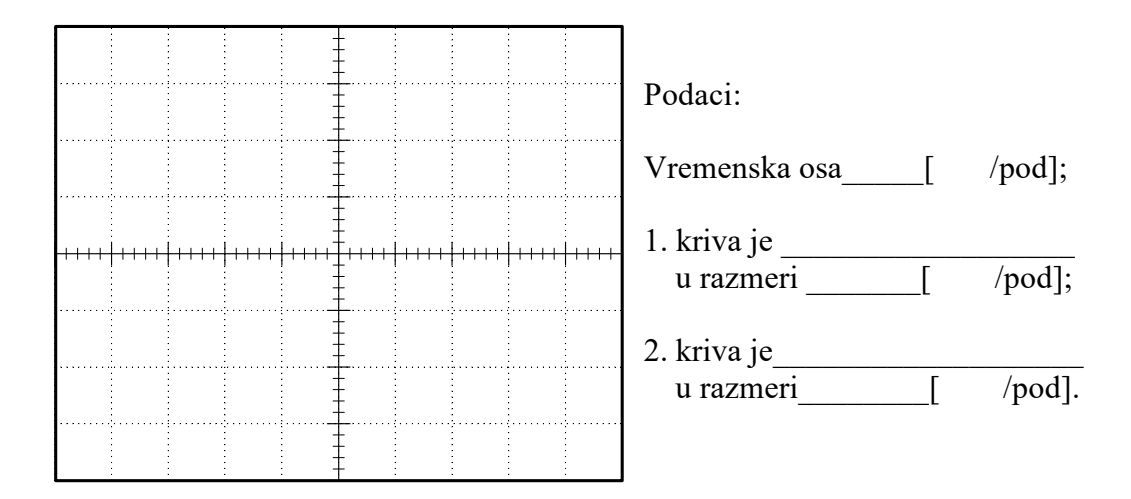

Opterećen motor

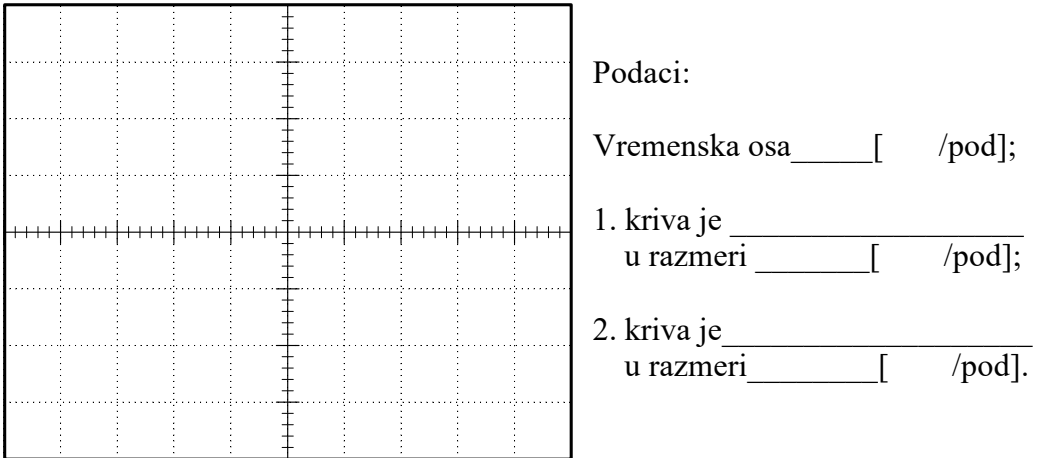

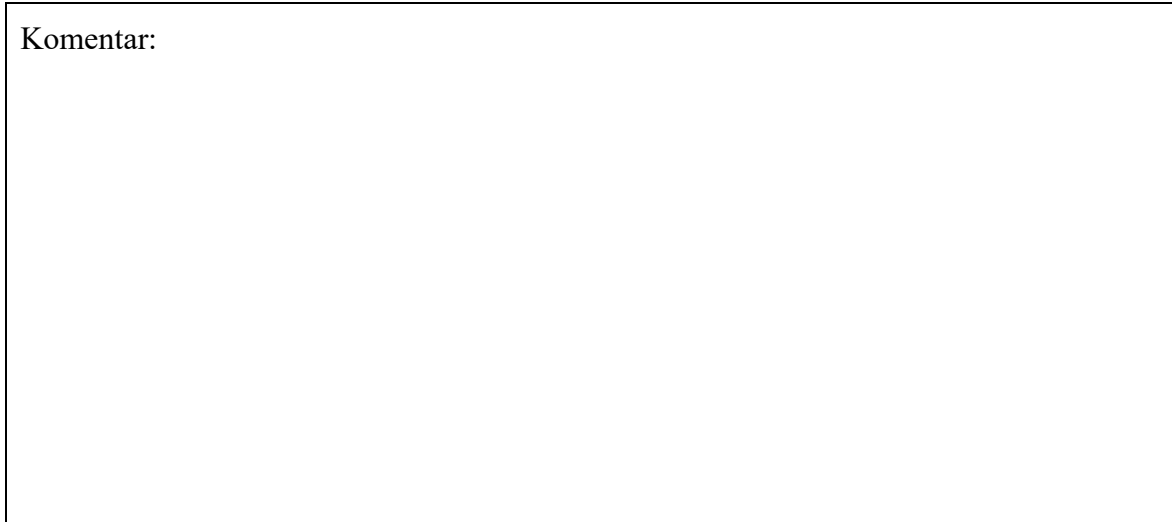

- b) Familija karakteristika brzine u funkciji struje indukta promene pobude.
- $\bullet$  b3.

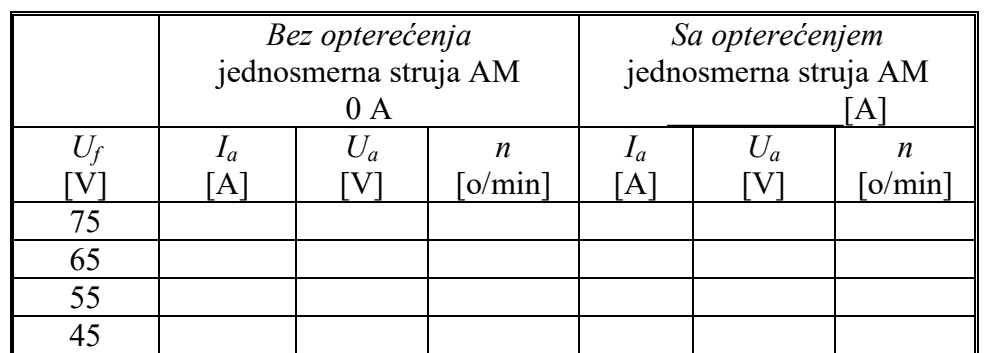

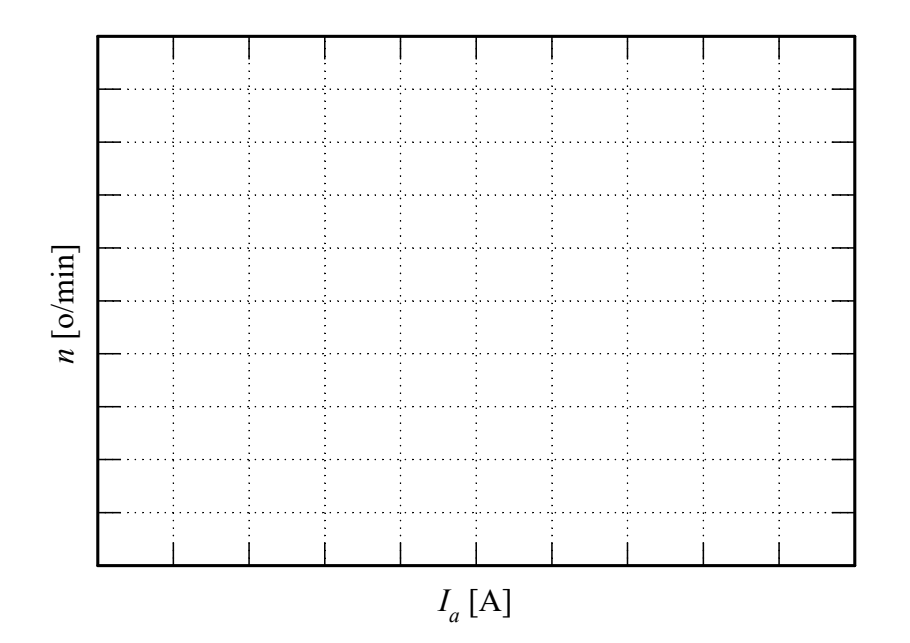

Da li su karakteristike linearne?

- c) Upravljanje brzinom jednosmernog motora promenom struje indukta.
- ♦ c1. Postepeno povećavanje struje indukta.

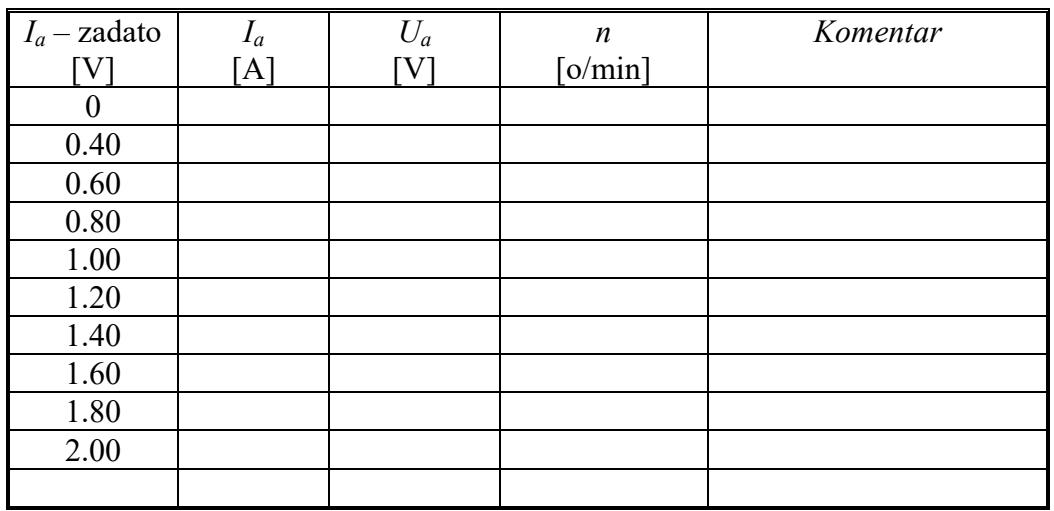

Precrtati dijagram brzine i struje indukta, snimljen na osciloskopu.

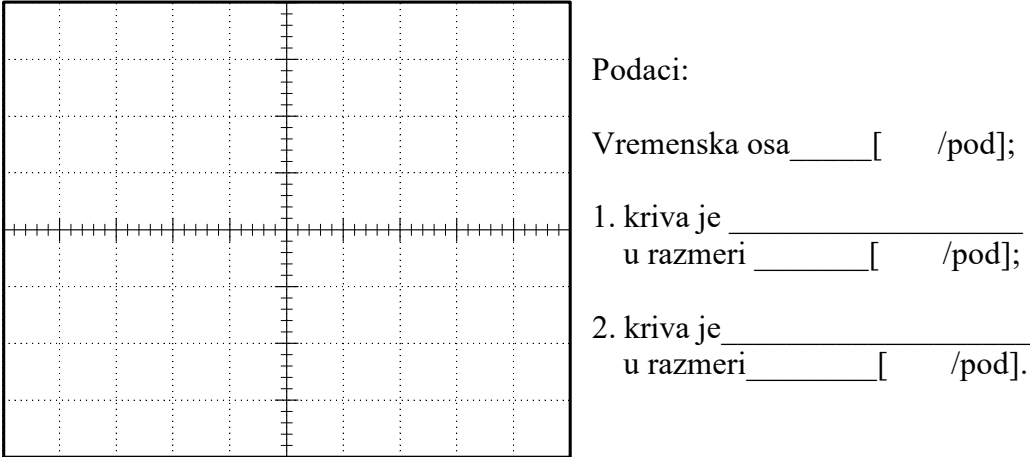

♦ c2. Revers pogona.

Precrtati dijagram brzine i struje indukta, snimljen na osciloskopu

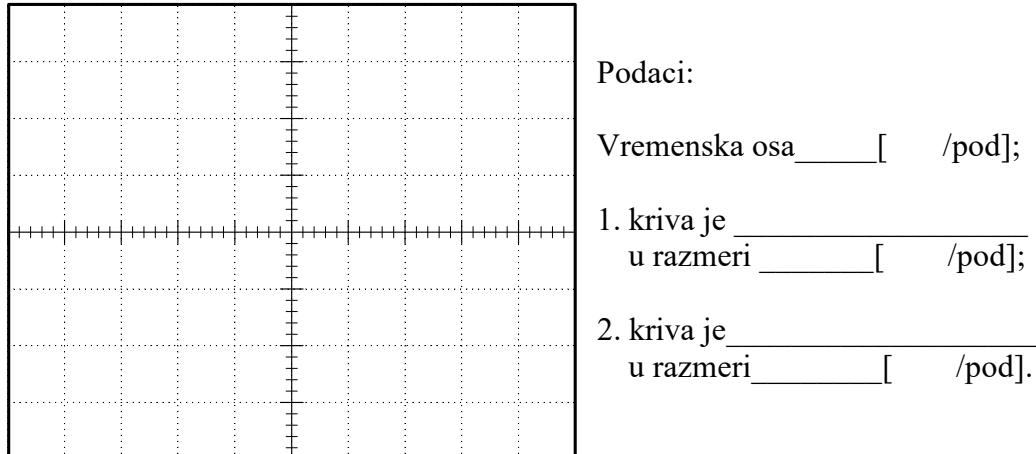

c5. Strujno upravljanje motorom jednosmerne struje pod opterećenjem. Napon asinhronog motora  $[V]$ :

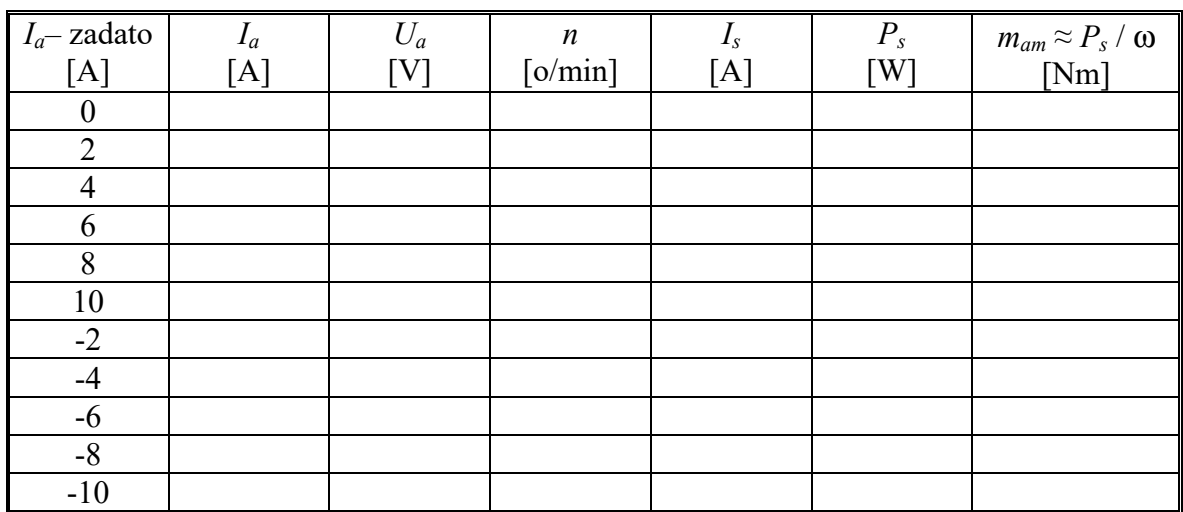

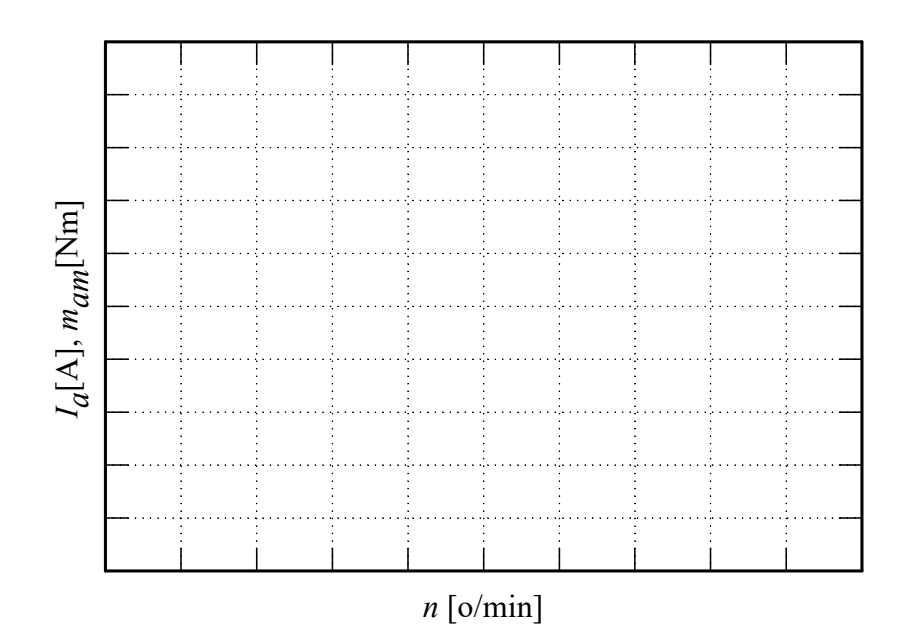

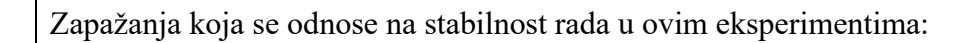

♦ c8. Precrtati dijagrame struje indukta, snimljene na osciloskopu.

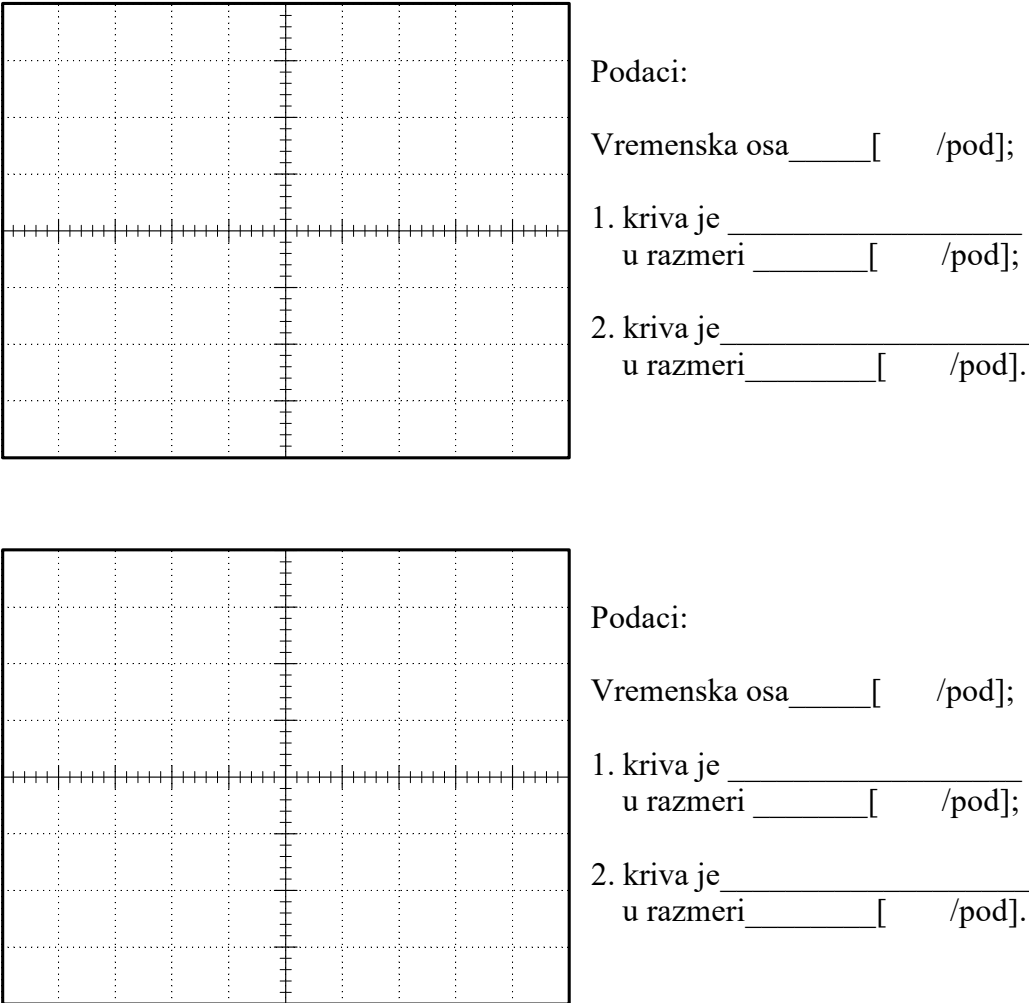

- d) Familija karakteristika brzine u funkciji struje indukta sa regulatorom brzine.
	- $\bullet$  d3.

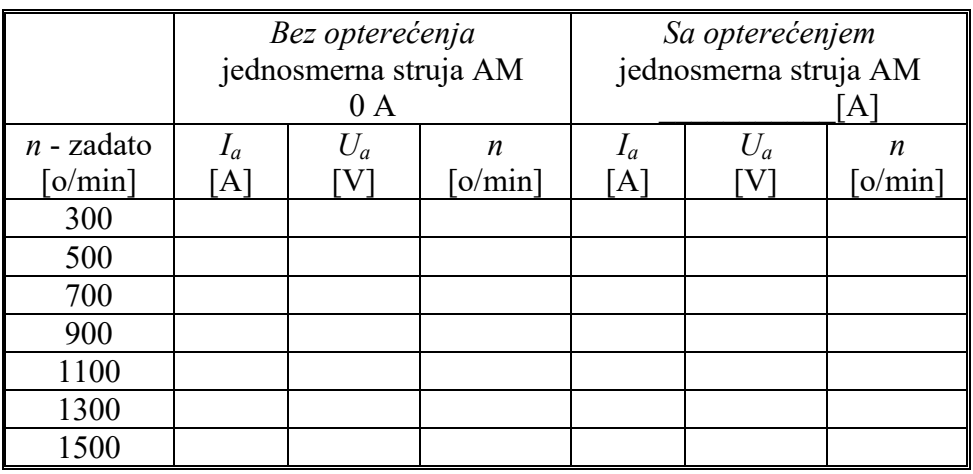

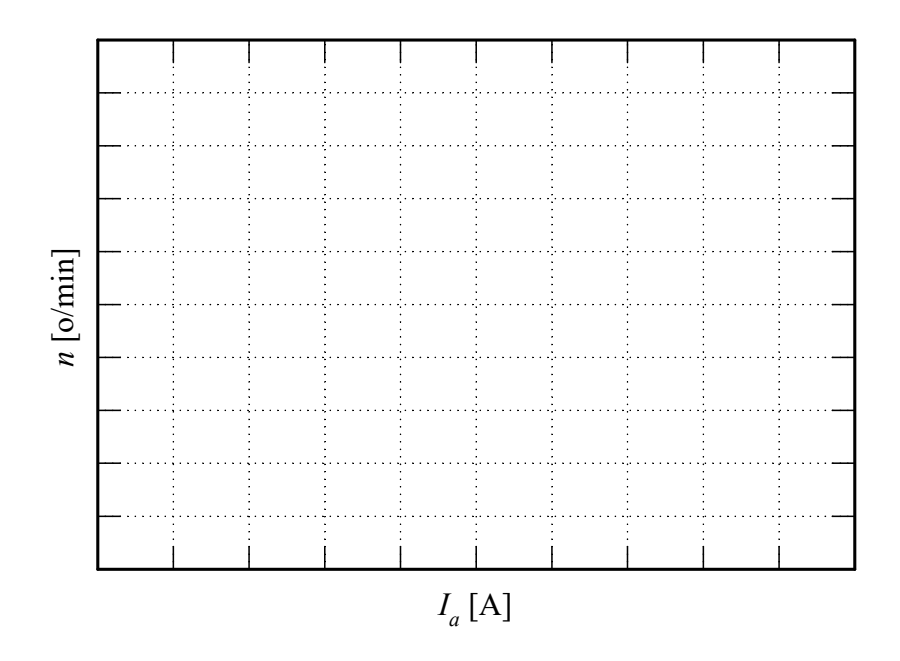

Da li su karakteristike linearne? \_\_\_\_\_\_\_\_\_\_\_\_\_\_\_\_\_\_\_\_\_\_\_\_\_\_\_

# **3. RADNI REŽIMI POGONA SA ASINHRONIM MOTOROM**

#### **1. Uvod**

Na laboratorijskom modelu grupe koju čini jednosmerni motor sa nezavisnom pobudom i trofazni asinhroni motor sa kaveznim rotorom, potrebno je proučiti različite režime rada pogona, kako statičke tako i dinamičke. U toku vežbe, ove mašine prema potrebi menjaju ulogu, odnosno rade ili kao pogonski motor ili predstavljaju opterećenje u pogonu radeći u nekom od kočnih režima.

U toku vežbe biće realizovani sledeći režimi asinhronog motora:

- ♦ polazak direktnim priključivanjem motora na mrežu;
- motorni i generatorski režim sa rekuperacijom;
- režim kočenja jednosmernom strujom.

 Slika 2.1 prikazuje principijelnu šemu regulisanog četvorokvadrantnog pogona koji se koristi na vežbama. Regulator brzine realizovan je digitalno, pomoću programabilnog logičkog kontrolera (PLC) sa pripadajućim distribuiranim modulima. Brzina merena inkrementalnim enkoderom se uz pomoć impulsnog (brojačkog) ulaznog modula šalje PLC-u. Na ovaj način dobija se tačna informacija o brzini, i odgovarajuća vrednost referentne struje se uz pomoć analognog izlaznog modula u analognom obliku prosleđuje regulatoru struje, koji je realizovan u analognoj tehnici. Pošto sistem ima samo jedan tiristorski most, za reversiranja se koriste dva kontaktora, kojima se postiže promena smera struje kroz indukt motora. Ovim kontaktorima upravlja analogni logički blok, a u funkciji znaka referentne struje.

#### **2. Priprema za vežbu**

 Proučiti beleške sa predavanja i ostalu raspoloživu literaturu koja se odnosi na pitanja iz zadatka ove vežbe [1-3].

 Pažljivo proučiti šemu vežbe priloženu uz ovo uputstvo (Slika 1.1) i tehničku dokumentaciju laboratorijske postavke (Prilog 1.).

Na natpisnoj pločici asinhronog motora nalaze se sledeći podaci:

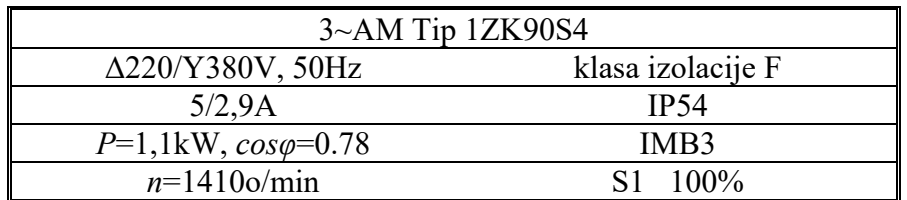

## **3. Zadatak**

Pomoću laboratorijskog modela pogona izvesti:

- a) Polazak trofaznog asinhronog motora direktnim priključivanjem motora na mrežu;
- b) Motorni i generatorski režimi asinhronog pogona;
- c) Odrediti približno mehaničku karakteristiku asinhronog motora u režimu kočenja jednosmernom strujom.

## **4. Postupak**

**Pažnja! :** *Proveriti da li su svi kontaktori isključeni. Na laboratorijskom panelu 1 (LP1) svi kontaktori moraju biti isključeni i na laboratorijskom panelu 2 (LP2) ne sme biti aktivna ni jedna signalna sijalica.* 

 Pokrenuti SCADA (**S**upervisory **C**ontrol **A**nd **D**ata **A**cquisition) program na računaru. Pomoću ovog programa i programa implementiranog u PLC-u može se meriti brzina pogona, napon i struja indukta jednosmernog motora u stacionarnom stanju. Takođe, može se regulisati pobuda posredstvom tranzistorskog čopera, i zadavati struja indukta u režimu strujnog napajanja jednosmerne mašine, posredstvom tiristorskog ispravljača.

## *a) Start trofaznog asinhronog motora i dinamičko kočenje jednosmernog motora.*

- 1. Podesiti napon na autotransformatoru AT2 na 380V.
- 2. Uključiti kontaktor K1. Pomoću digitalnog memorijskog osciloskopa, tahogeneratora i aktivne strujne sonde snimiti brzinu i struju motora u toku zaletanja.
- 3. Kada se uđe u stacionarno stanje izmeriti struju asinhronog motora i brzinu.
- 4. Isključiti kontaktor K1. Snimiti vremenske zavisnosti brzine pri zaustavljanju. Odrediti vreme zaustavljanja.
- 5. Pobuditi jednosmerni motor (SCADA, čoper, instrument I1) i uključiti kontaktor KD (dinamičko kočenje jednosmernog motora).
- 6. Ponoviti postupak iz a) pod 2.
- 7. U stacionarnom stanju izmeriti struju asinhronog motora i brzinu.
- 8. Ponoviti postupak iz a) pod 4.
- 9. Isključiti dinamičko kočenje jednosmernog motora (kontaktor KD) (!), vratiti autotransformator AT2 na nulu.

#### *b) Motorni i generatorski režimi jednosmernog i asinhronog motora.*

- 1. Podesiti pobudu jednosmernog motora na 75V.
- 2. Podesiti naizmenični napon na autotransformatoru AT4 na 150V, kontrolisati voltmetar I7.
- 3. Uključiti kontaktore KA i KB.
- 4. U režimu rada sa regulacijom brzine pogona sa jednosmernim motorom, pustiti u rad pogon zadavanjem brzine pogona na vrednost malo veću od 1500 o/min (na primer 1550 o/min).
- 5. Proveriti da li je autotransformator AT2 na nuli! Uključiti kontaktor K1. Postepeno podizati napon asinhronog motora do 380V. Zabeležiti zavisnost promene struje asinhronog i jednosmernog motora u funkciji napona asinhronog motora.
- 6. Pomoću osciloskopa odrediti fazni pomeraj napona i struje asinhronog motora. Izmeriti napon i struju asinhronog motora i brzinu pogona.
- 7. Smanjiti brzinu pogona na vrednost malo ispod 1500 o/min (npr. 1450 o/min). Smanjenje brzine izvršiti sa tastature računara. Obratiti pažnju na rad kontaktora za revers u pogonu sa jednosmernim motorom.
- 8. Vratiti autotransformator AT2 na nulu. Ponoviti postupak iz b) pod 5 i pod 6.
- 9. Isključiti kontaktor K1 i vratiti transformator AT2 na nulu. Obratiti pažnju na rad kontaktora za reversiranje. Izmeriti napon i struju jednosmerne mašine.
- 10. Zadavanjem nulte referentne brzine zaustaviti pogon. Isključiti kontaktore KA i KB. Napon na autotransformatoru AT4 vratiti u položaj najmanjeg napona.

## *c) Snimanje mehaničke karakteristike asinhronog motora u režimu kočenja jednosmernom strujom.*

- 1. Pobuditi jednosmerni motor. Proveriti da li je zadata nulta struja indukta jednosmernog motora. Uključiti kontaktore KA i KB.
- 2. Uključiti kontaktor K3 (prekidač S5) i pomoću autotransformatora AT3 podesiti jednosmernu struju u asinhronom motoru na 2,5 A.
- 3. U režimu rada pogona sa jednosmernim motorom sa regulatorom struje postepeno povećavati struju indukta, sa tastature. Meriti brzinu, napon i struju jednosmerne mašine. Nakon završenih merenja, zadati nultu struju indukta jednosmernog motora.
- 4. Promeniti strukturu upravljanja jednosmernim motorom na regulaciju brzine. Zadati vrednost brzine pogona sa jednosmernim motorom na oko 600 o/min. Postepeno smanjivati brzinu, sa tastature. Meriti brzinu, napon i struju jednosmerne mašine.
- 5. Utvrditi da li na krivoj struje u funkciji brzine postoji ekstremum i ako postoji odrediti što tačnije njegove koordinate.
- 6. Kraj.
	- ♦ Isključiti kontaktor K3 (S5).
	- ♦ Zaustaviti jednosmerni motor zadavanjem nulte brzine.
	- ♦ Isključiti kontaktore KA i KB.
	- ♦ Vratiti transformator AT3 na nulu.

# **5. Izveštaj**

- a) Start trofaznog asinhronog motora.
- a2. Precrtati dijagram brzine i struje statora, snimljen na osciloskopu.

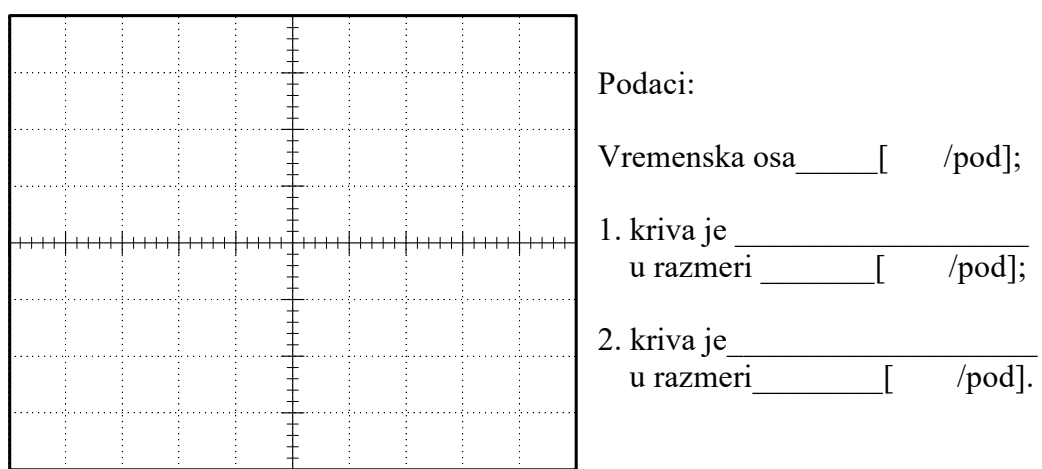

Vreme zaletanja [s]:\_\_\_\_\_\_\_\_\_\_\_\_, maksimalna vrednost struje [A]: \_\_\_\_\_\_\_\_\_\_\_\_\_\_

- ♦ a3. Brzina [o/min]:\_\_\_\_\_\_\_\_\_\_\_\_\_, struja [A]: \_\_\_\_\_\_\_\_\_\_\_\_\_\_
- ◆ a4. Vreme zaustavljanja [s]:
- ♦ a6. Precrtati dijagram brzine i struje statora, snimljen na osciloskopu.

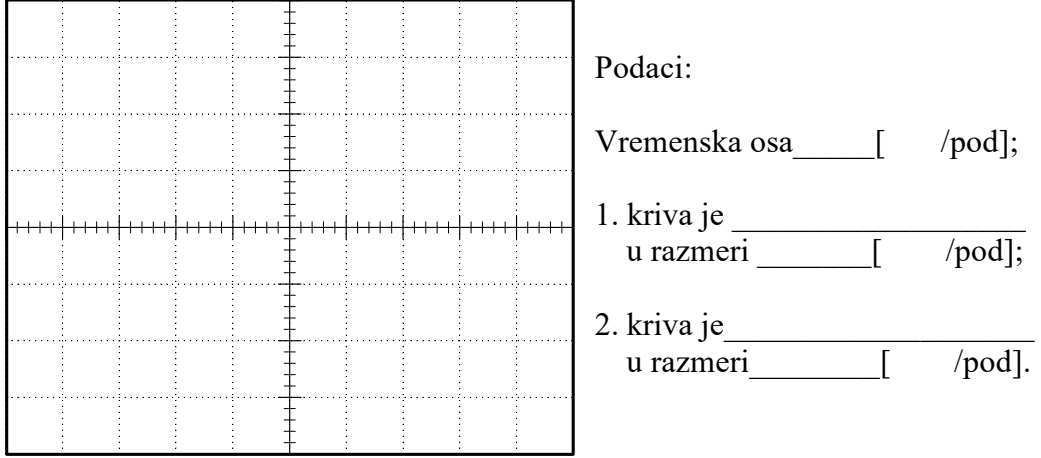

Vreme zaletanja [s]: \_\_\_\_\_\_\_\_\_\_\_\_, maksimalna vrednost struje [A]: \_\_\_\_\_\_\_\_\_\_\_\_\_

- ♦ a7. Brzina [o/min]:\_\_\_\_\_\_\_\_\_\_\_\_\_, struja [A]: \_\_\_\_\_\_\_\_\_\_\_\_\_\_
- $\bullet$  a8. Vreme zaustavljanja [s]:

- b) Motorni i generatorski režimi asinhronog motora.
	- ♦ b4. Dijagram struje asinhronog motora i struje jednosmernog motora u funkciji napona statora. Zadata brzina je *n* [o/min]: \_\_\_\_\_\_\_\_\_\_\_\_\_\_\_\_\_.

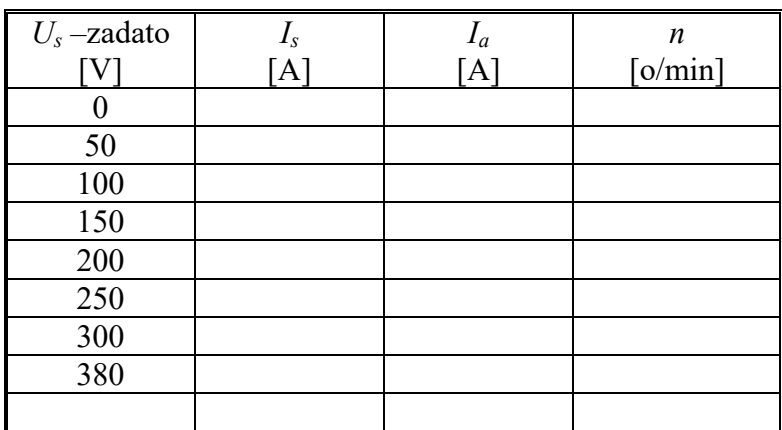

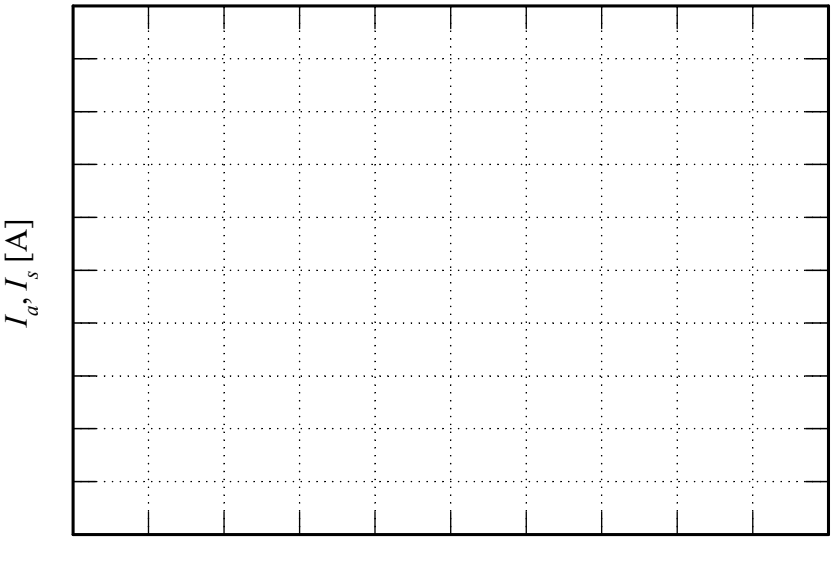

*Us* [V]

♦ b6. Precrtati dijagram napona i struje statora, snimljen na osciloskopu.

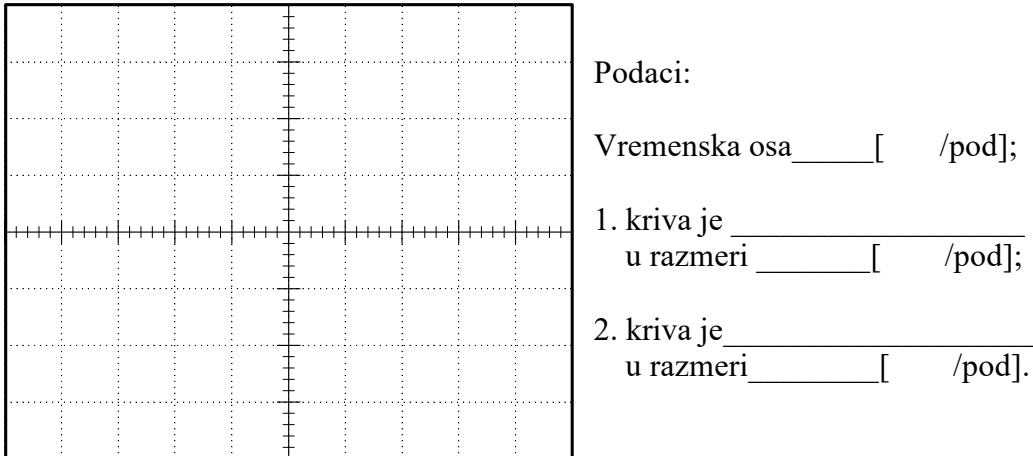

Fazni pomeraj struje statora asinhronog motora, u odnosu na napon

 $u [s]:$   $u [s]:$   $u [°]:$ Napon [V]:  $\qquad \qquad$ , i struja [A]:  $\qquad \qquad$  asinhronog motora. Režim rada asinhronog motora: \_\_\_\_\_\_\_\_\_\_\_\_\_\_\_\_\_\_\_\_\_\_\_\_\_\_\_\_\_ Brzina [o/min]:\_\_\_\_\_\_\_\_\_\_\_\_\_\_\_.

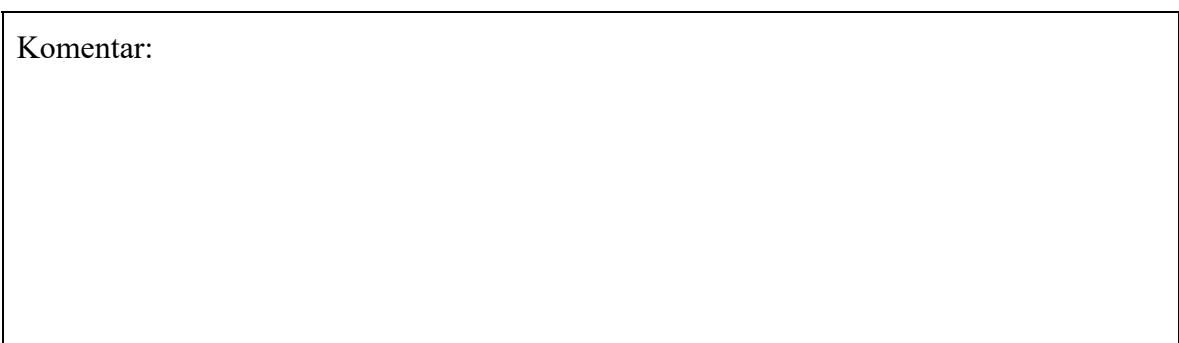

 $b7.$  Zadata brzina je  $n$  [o/min]:

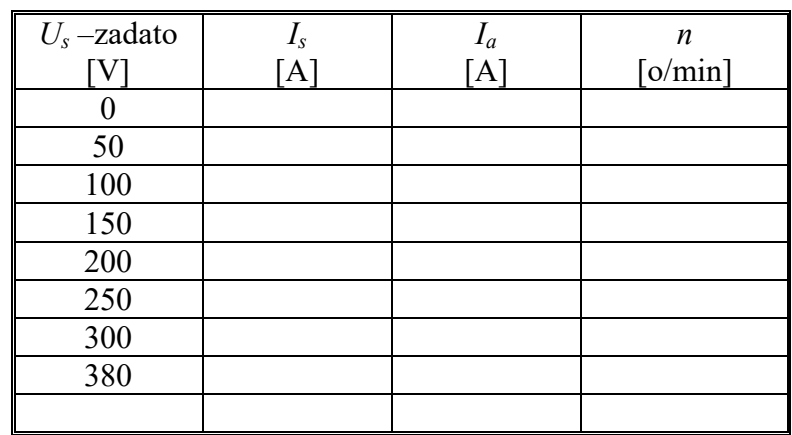

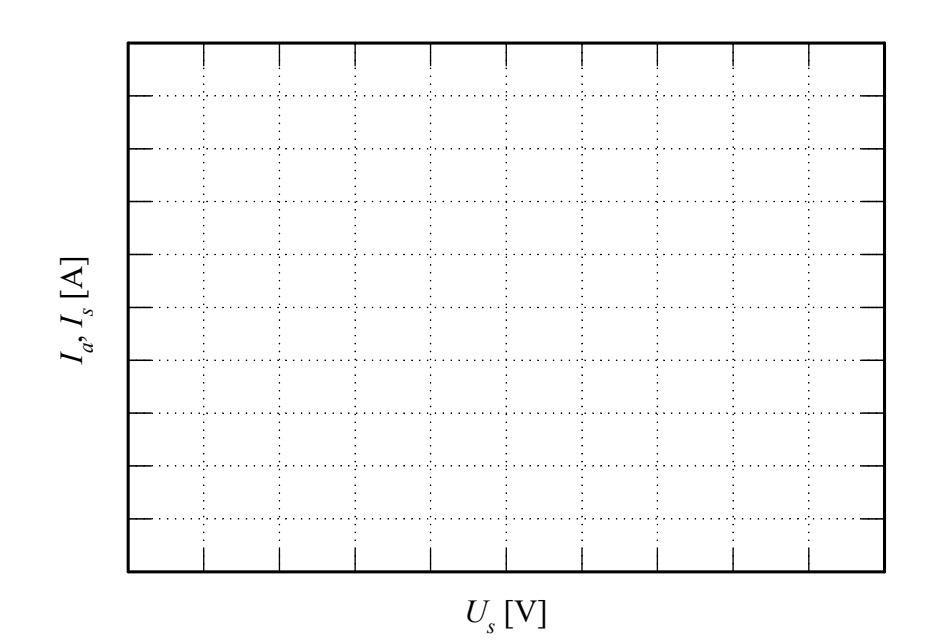

♦ b8. Precrtati dijagram napona i struje statora, snimljen na osciloskopu.

Podaci: Vremenska osa [ /pod]; 1. kriva je **Landini** <del>. . . . . 1. . . . . . . . .</del> . . . . لتبتيه u razmeri [ /pod]; 2. kriva je u razmeri  $\lceil \t/pod\rceil$ . Ŧ di s Fazni pomeraj struje  $[s]$ :  $\qquad \qquad$ , i u  $[°]$ : Napon [V]:\_\_\_\_\_\_\_\_\_\_\_\_\_, i struja [A]: \_\_\_\_\_\_\_\_\_\_\_\_\_\_ asinhronog motora. Režim rada asinhronog motora: Brzina [o/min]:\_\_\_\_\_\_\_\_\_\_\_\_\_\_\_. Komentar: Analizirati ceo postupak u ovoj grupi eksperimenata:

Navesti šta su radili kontaktori za reversiranje za vreme testa b7, i objasniti razlog njihovog ponašanja:

c) Mehanička karakteristika asinhronog motora u režimu kočenja jednosmernom strujom. Jednosmerna struja asinhronog motora [A]: \_\_\_\_\_\_\_\_\_\_\_\_\_

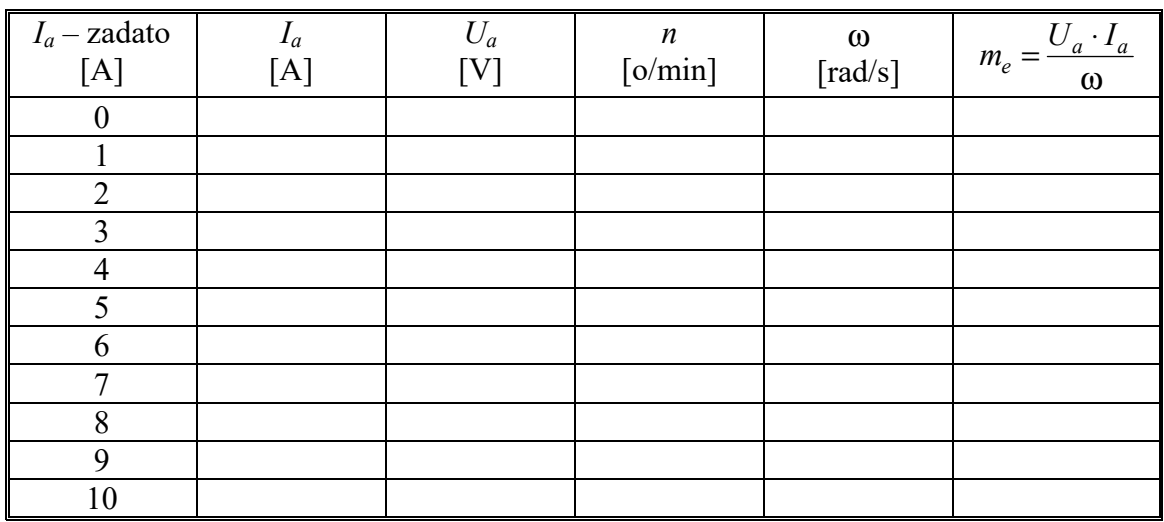

♦ c3. Postepeno povećavati struju indukta (u režimu regulacije struje)

♦ c4. Postepeno smanjivati zadatu brzinu (u režimu regulacije brzine)

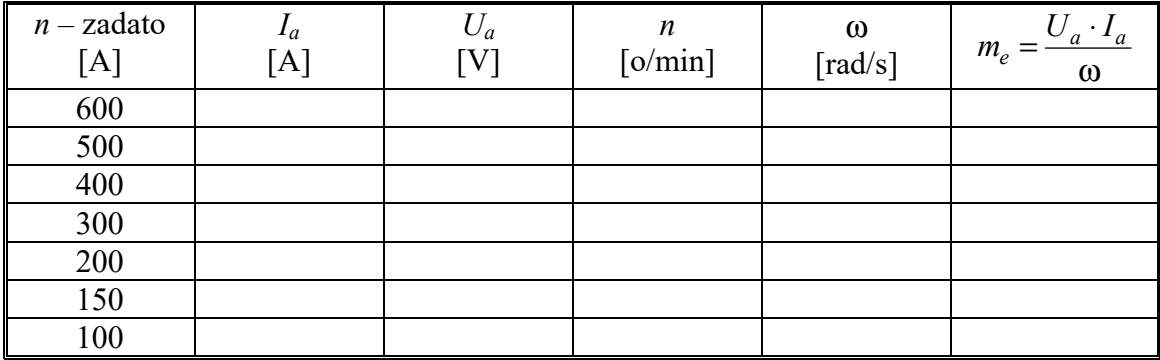

# **4. UPRAVLJANJE POGONOM SA ASINHRONIM MOTOROM**

#### **1. Uvod**

 Na laboratorijskom modelu pogona analiziraće se tipični načini upravljanja brzinom pogona sa asinhronim pogonskim motorom, i to:

- upravljanje naponom statora,
- upravljanje učestanošću napajanja.

 Upravljanje naponom statora izvodi se promenom napona pomoću autotransformatora, pri stalnoj učestanosti od 50Hz.

 Upravljanje učestanošću, izvodi se tako što se motor napaja iz industrijskog uređaja za upravljanje pogonom sa asinhronim motorom (frekventni pretvarač Danfoss serije VLT® FC 300), koji omogućava promenu učestanosti od 5 do 50Hz. Radom pretvarača upravlja se sa lokalnog upravljačkog panela na samom pretvaraču. Upravljački sistem invertora ima i strujnu povratnu vezu, kojom se obezbeđuje zaštita od preopterećenja, naime u slučaju povećanja struje preko dozvoljene vrednosti, automatski se smanjuje učestanost sve dok se struja ne smanji ispod ove vrednosti. Frekventni pretvarač ima i otpornik za kočenje, koji se uključuje pomoću čopera za kočenje. Očitavanje izabrane učestanosti vrši se pomoću lokalnog upravljačkog panela. Slika 4.1 prikazuje principijelnu šemu PWM invertora.

#### **2. Priprema za vežbu**

 Pažljivo proučiti šemu vežbe priloženu uz ovo uputstvo (Slika 1.1) i tehničku dokumentaciju laboratorijske postavke (Prilog 1).

 Pogledati predavanja koja se odnose na pitanje iz zadatka ove vežbe [1-3]. Dodatne informacije o industrijskom uređaju koji se koristi za upravljanje asinhronim motorom u vežbi (frekventni pretvarač Danfoss serije VLT® FC 300), mogu se naći na sajtu predmeta [4].

#### **3. Zadatak**

Pomoću laboratorijskog modela pogona analizirati:

- 1. *upravljanja trofaznim asinhronim motorom:*
	- a) promenom napona statora;
	- b) promenom učestanosti statora.
- 2. *radni režim asinhronog motora pri napajanju iz PWM invertora:* 
	- a) u kome deluje zaštita od preopterećenja;
	- b) u kome motor koči.

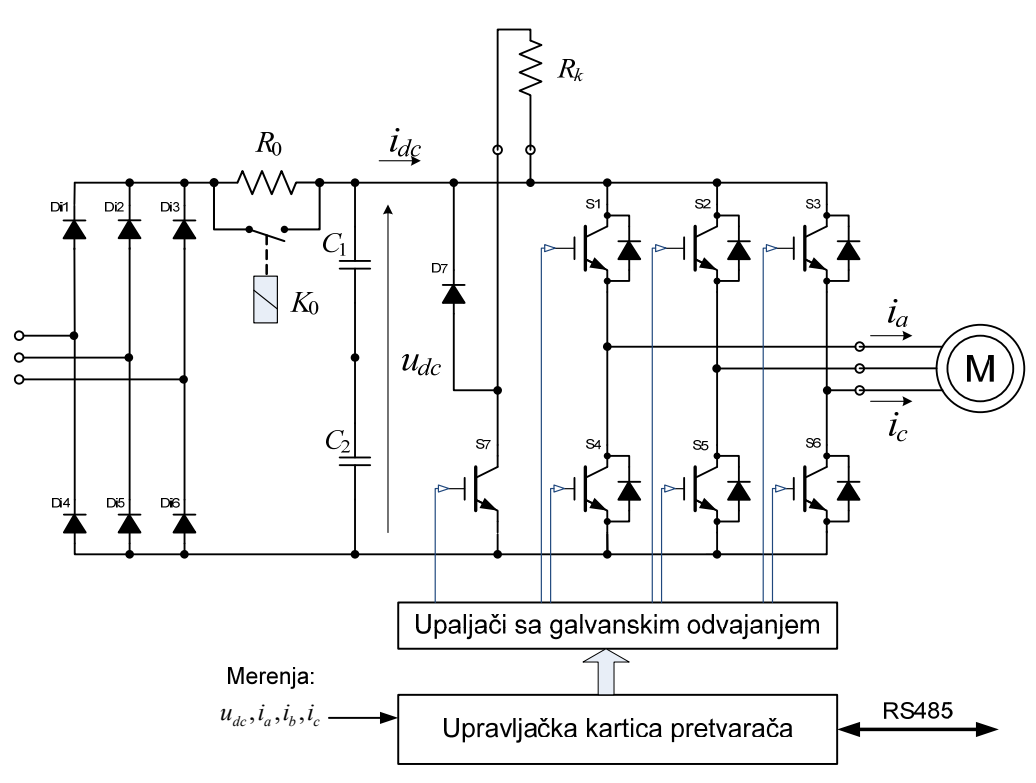

Slika 4.1 *Šema PWM invertora sa IGBT tranzistorima* 

## **4. Postupak**

 Proveriti da li su svi prekidači otvoreni. Na laboratorijskom panelu 1 (LP1) svi prekidači moraju biti u položaju 0 i na laboratorijskom panelu 2 (LP2) ne sme biti aktivna nijedna signalna sijalica. Pokrenuti SCADA (**S**upervisory **C**ontrol **A**nd **D**ata **A**cquisition) program na računaru PC1.

## *1a) Upravljanje trofaznim asinhronim motorom promenom napona statora*

- 1. Priključiti asinhroni motor na nominalni napon.
- 2. Sa tastature računara zadati struju indukta jednosmernog motora tako da se ostvari motorni režim rada, režim rada na sinhronoj brzini i generatorski režim rada asinhrone mašine.
- 3. Meriti napon i struju jednosmerne mašine; napon, struju i snagu asinhrone mašine i brzinu pogona.
- 4. Postepeno smanjivati napon asinhronog motora i za svaku vrednost napona, ponoviti postupak iz 2 i 3.
- 5. Sve isključiti.

#### *1b) Upravljanje trofaznim asinhronim motorom promenom učestanosti statora*

- 1. Priključiti asinhroni motor na PWM invertor. Postepeno povećati učestanost do 50 Hz (sa lokalnog panela frekventnog pretvarača).
- 2. Sa tastature računara zadati struju indukta jednosmernog motora tako da se ostvari motorni režim rada, režim rada na sinhronoj brzini (koja odgovara zadatoj učestanosti!) i generatorski režim rada asinhrone mašine.
- 3. Meriti brzinu, struju i napon jednosmerne mašine koristeći SCADA ekran na računaru. Pomoću programa MCT10 na računaru PC2 koji je serijskom vezom RS485 vezan na frekventni pretvarač meriti napon, struju i snagu asinhronog motora.
- 4. Postupno smanjivati učestanost asinhronog motora do 10 Hz i za svaku vrednost učestanosti ponoviti postupak iz 2 i 3.
- 5. Sve isključiti.

## *2a) Radni režim asinhronog motora pri napajanju iz PWM invertora u kome deluje zaštita od preopterećenja*

- 1. Podesiti parametar frekventnog pretvarača P 4-18 (ograničenje struje) na vrednost 85%. Ovim je smanjena granica pri kojoj reaguje zaštita od preopterećenja, da bi pomoću motora koji imamo na raspolaganju mogli da prikažemo princip zaštite. Uobičajena vrednost na koju se podešava ograničenje struje se određuje u skladu sa potrebama pogona u praksi, obično na vrednosti veće od nominalne struje motora.
- 2. Podesiti učestanost PWM invertora na 50 Hz. Podesiti pobudu jednosmernog motora na 20V.
- 3. Uključiti dinamičko kočenje jednosmernog motora (kontaktori KB i KC otvoreni, a kontaktor KD uključen!). Postepeno povećavati pobudu, dok ne počne da se smanjuje učestanost asinhronog motora. Pri ovome beležiti sve važne podatke: učestanost, struju i napon u jednosmernom kolu invertora, struju, napon i pobudu jednosmerne mašine.
- 4. Kada se učestanost usled delovanja zaštite od preopterećenja smanji za oko 15 Hz, postepeno smanjivati pobudu jednosmernog motora, dok ne prestane da deluje ova zaštita.
- 5. Isključiti dinamičko kočenje kontaktor KD.
- 6. Vratiti vrednost parametra frekventnog pretvarača P 4-18 na vrednost pre promene na početku ovog dela vežbe (P 4-18 = 160%).

## *2b) Radni režim asinhronog motora pri napajanju iz PWM invertora u kome motor koči*

- 1. Podesiti pobudu jednosmernog motora na nominalnu vrednost.
- 2. Odabrati smer (znak) struje kroz indukt motora, tako da ovaj razvija momenat saglasnog smera sa momentom asinhronog motora. Postepeno povećavati ovu struju.
- 3. Na ekranu frekventnog pretvarača i pomoću programa MCT10 na računaru PC2 posmatrati napon u jednosmernom međukolu, odnosno na otporniku za kočenje u PWM invertoru. Kada se uključuje sistem za kočenje?
- 4. Po završenom eksperimentu sve isključiti.

*4. Upravljanje pogonom sa asinhronim motorom* 

# **5. Izveštaj**

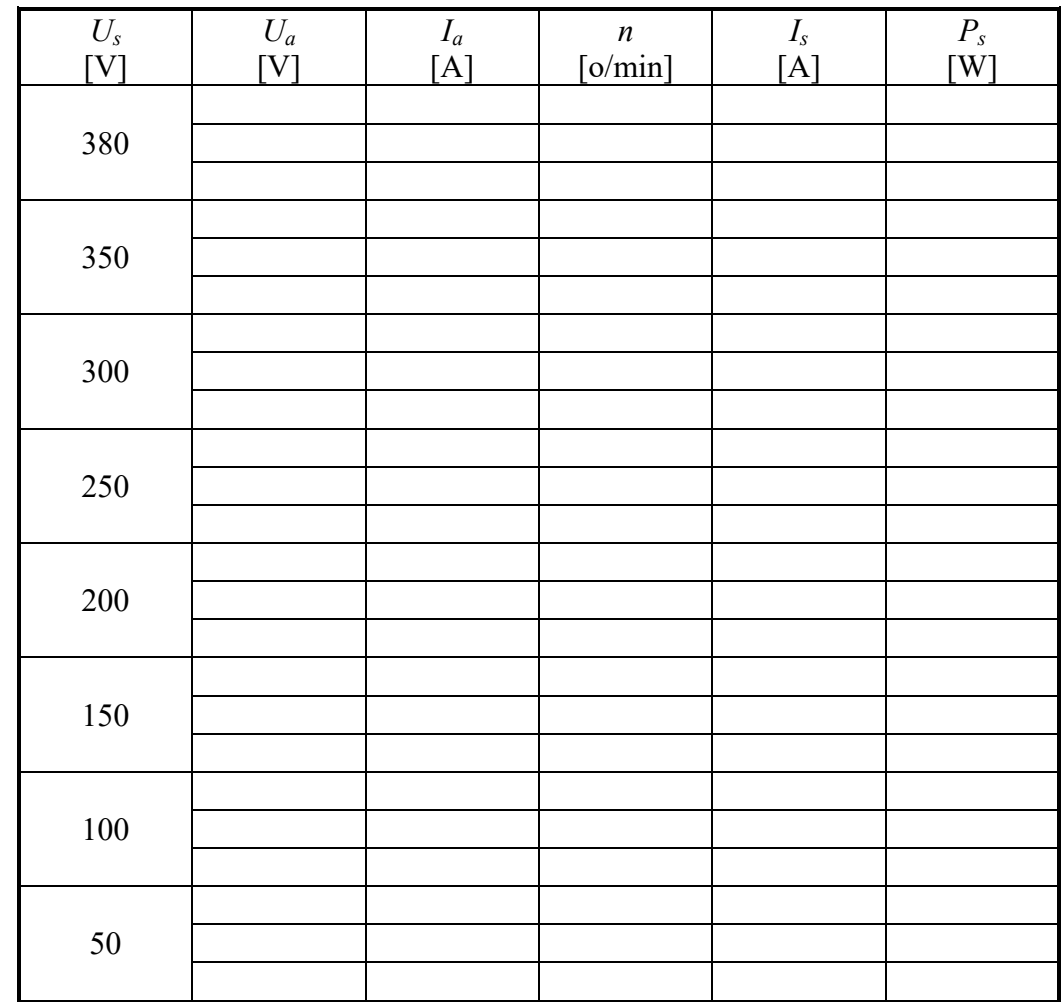

# 1a) Upravljanje trofaznim asinhronim motorom– promenom napona statora.

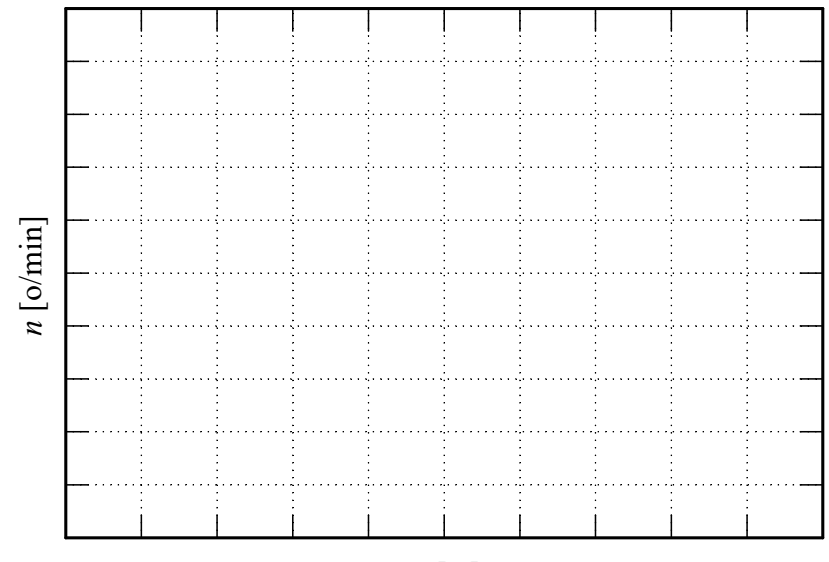

*Ia* [A]
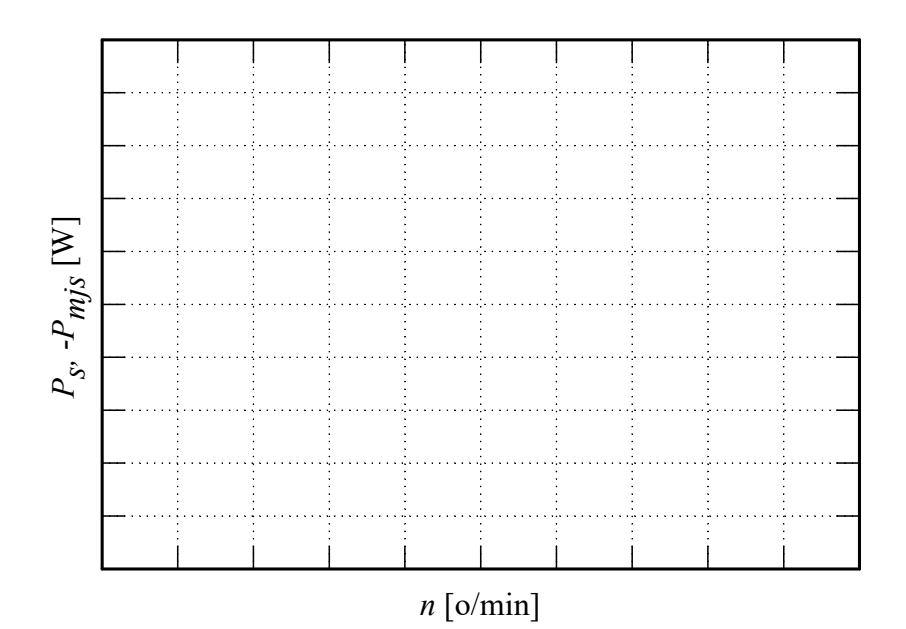

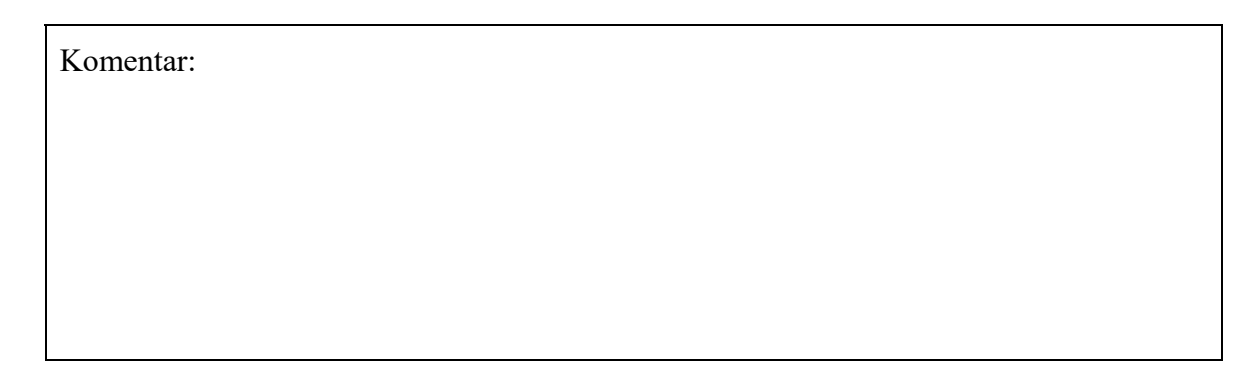

1b) Upravljanje trofaznim asinhronim motorom– promenom učestanosti statora.

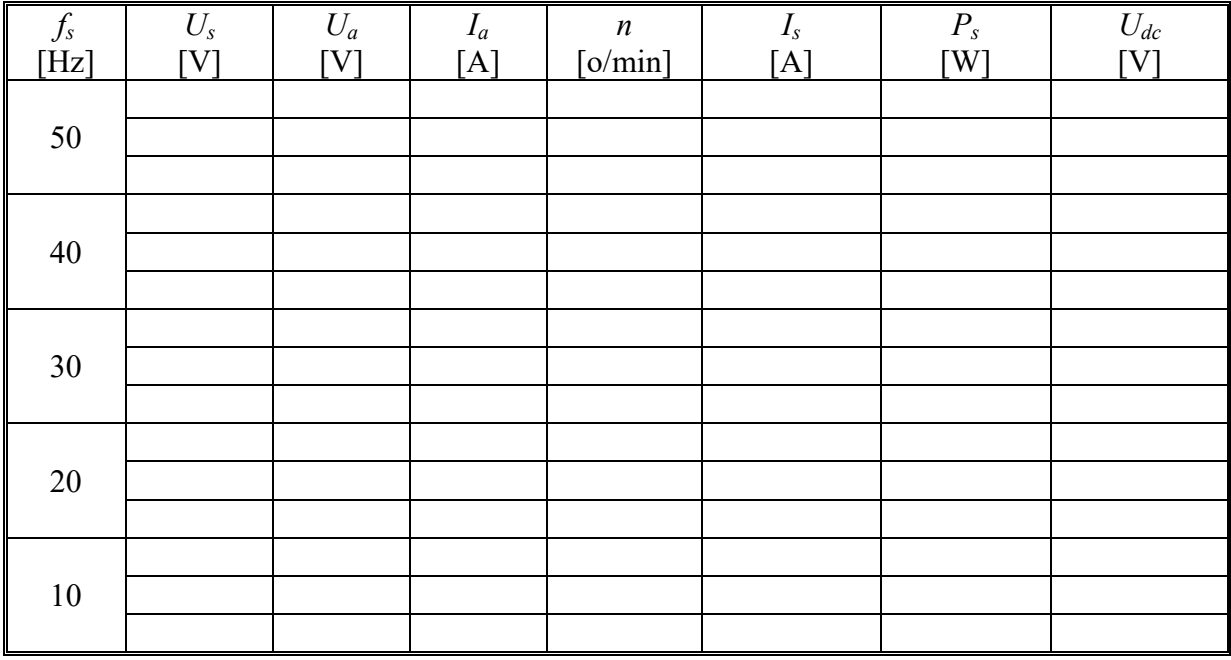

 Na osnovu rezultata merenja sistematizovanih u prethodnoj tabeli, konstruisati dijagram  $P_s$ ,  $P_{mjs} = f(n)$  za  $I_a > 0$ :

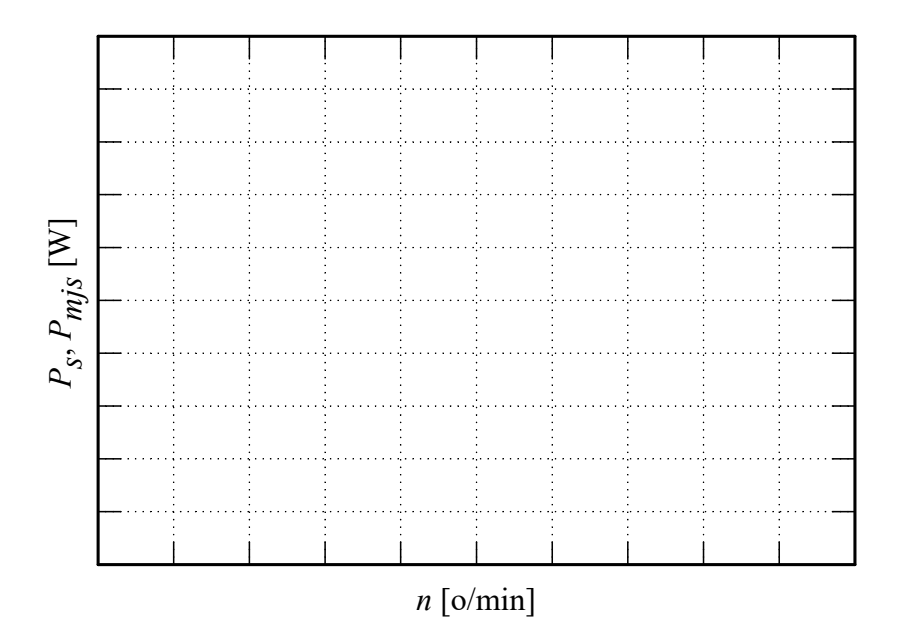

 Na osnovu rezultata merenja sistematizovanih u prethodnoj tabeli, konstruisati dijagram  $P_s$ ,  $P_{mjs} = f(n)$  za  $I_a < 0$ :

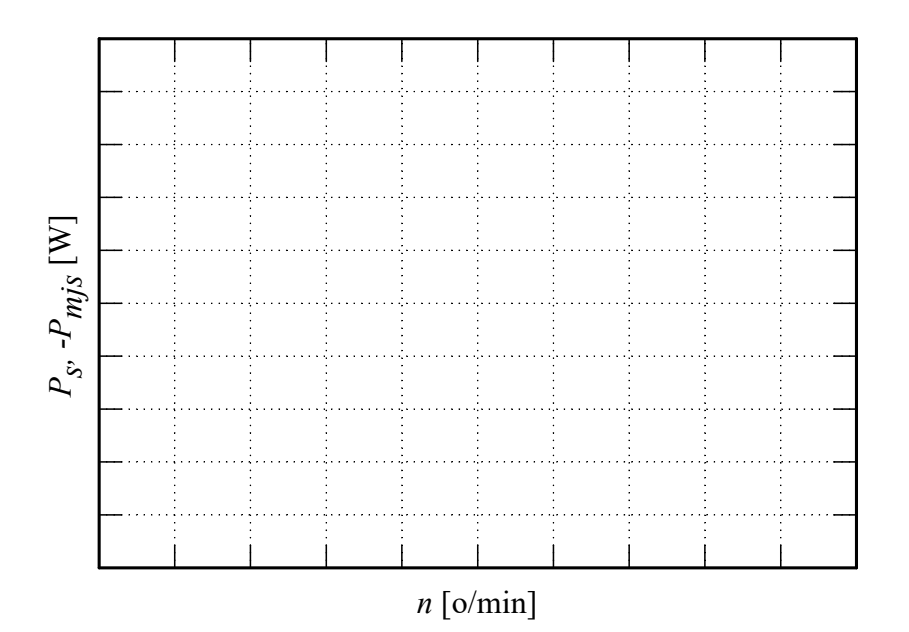

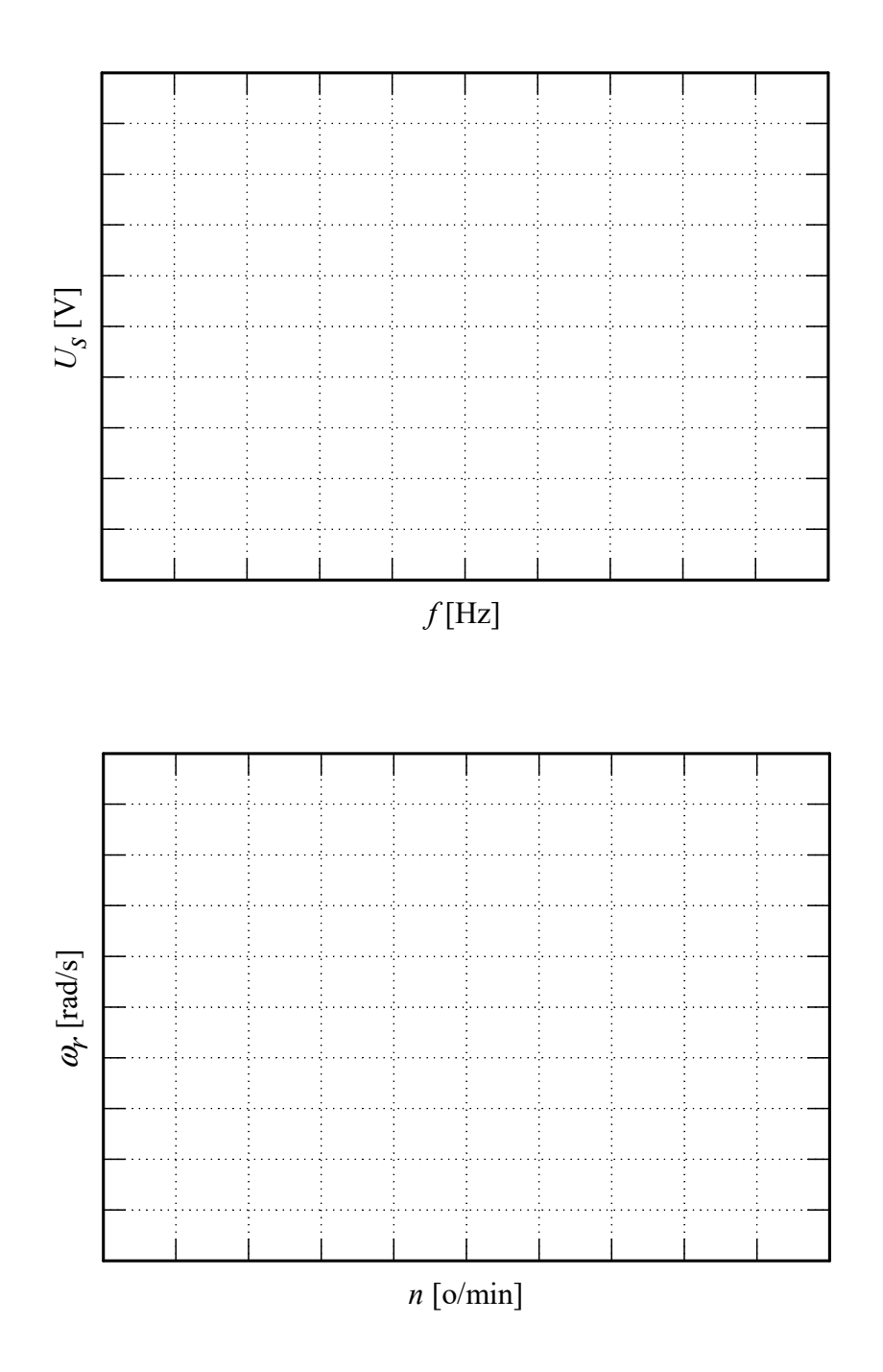

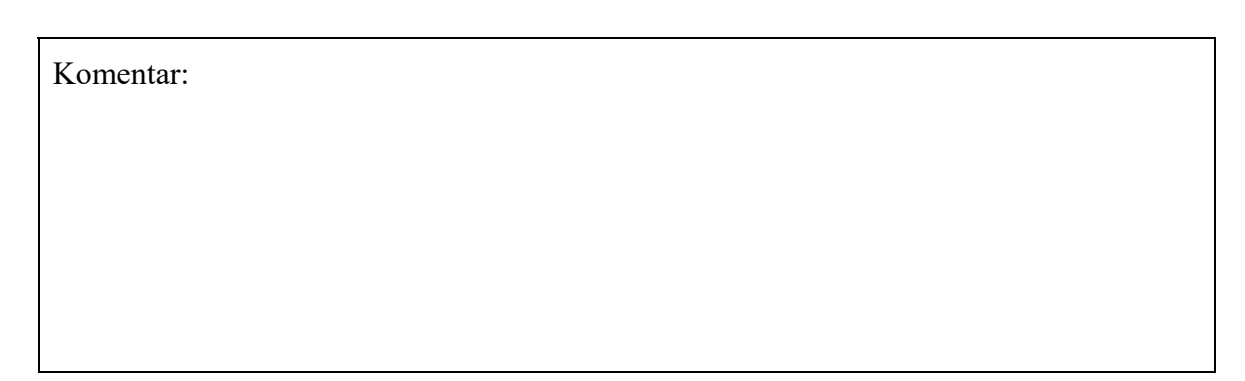

33

Precrtati dijagram faznog napona i struje asinhronog motora, snimljen na osciloskopu.

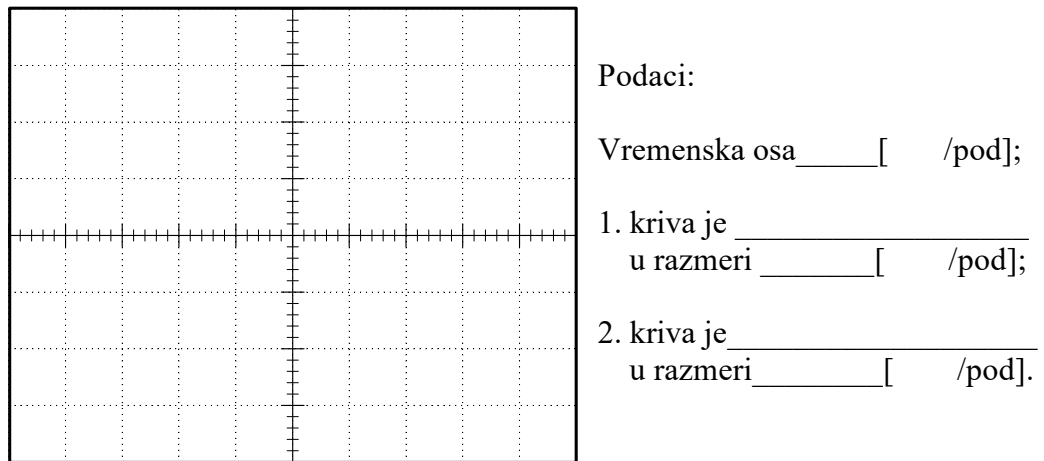

Komentar:

Komentarisati razlike načina upravljanja promenom napona statora (1a) i učestanosti statora (1b):

2a) Delovanje zaštite od preopterećenja invertora. Zadata učestanost PWM invertora [Hz]:

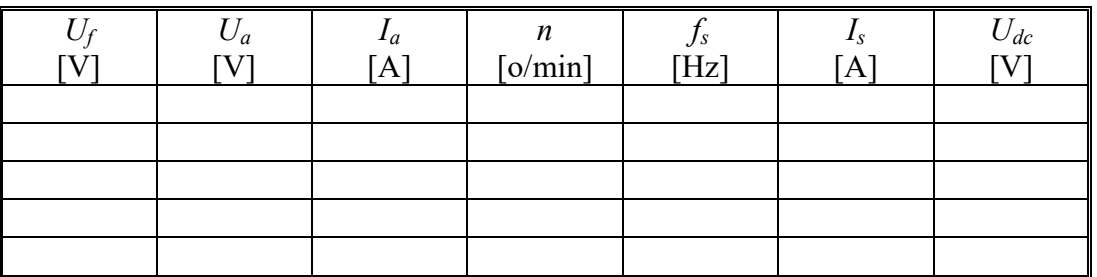

Komentar:

Vrednost struje indukta pri kojoj počinje da deluje strujno ograničenje [A]: \_\_\_\_\_\_\_\_\_\_\_

# 2b) Kočni režim rada asinhronog motora napajanog iz PWM invertora. Zadata učestanost PWM invertora [Hz]:

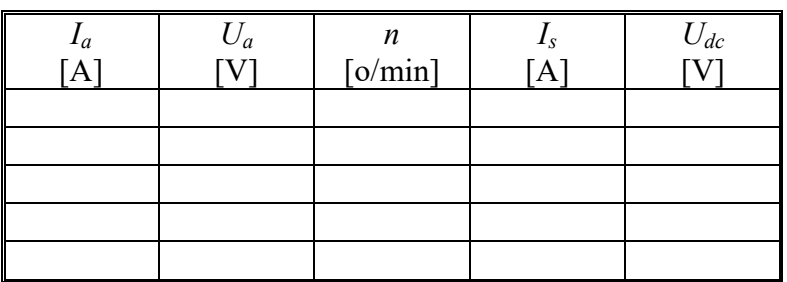

Vrednost struje indukta pri kojoj se uključuje sistem za kočenje [A]: \_\_\_\_\_\_\_\_\_\_\_\_\_ Vrednost napona u jednosmernom kolu invertora [V]: \_\_\_\_\_\_\_\_\_\_\_\_\_\_\_\_\_\_\_\_\_\_\_\_\_\_\_\_\_

Komentar:

# **5. PRIMENA INDUSTRIJSKOG REGULISANOG ISPRAVLJAČA ZA UPRAVLJANJE POGONOM SA MOTOROM ZA JEDNOSMERNU STRUJU**

### **1. Uvod**

 Pomoću laboratorijskog modela pogona potrebno je snimiti i analizirati statičke i dinamičke karakteristike motora jednosmerne struje sa nezavisnom pobudom koji se napaja iz regulisanog ispravljača. U toku vežbe potrebno je:

- Odrediti mehaničke karakteristike motora za jednosmernu struju pri različitim vrednostima ugla paljenja tiristorskog mosta
- Odrediti granicu između režima prekidne struje i neprekidne struje pri različitim uglovima paljenja tiristorskog mosta
- ♦ Analizirati promenu smera struje indukta motora napajanog iz regulisanog ispravljača sa dva anti-paralelna tiristorska mosta (sa razdeljenim upravljanjem)
- Analizirati prelazne pojave prilikom promene brzine pogona sa konstantnom vrednošću momenta

 Laboratorijski model se sastoji iz ispitivanog motora za jednosmernu struju koji je mehanički kruto spregnut sa trofaznim asinhronim motorom. Motor za jednosmernu struju je sa nezavisnom pobudom i napaja se iz industrijskog regulisanog tiristorskog ispravljača. U toku vežbe, pobuda je konstantna i nominalna. Energetski deo ispravljača čine dva antiparalelno povezana trofazna tiristorska mosta, pa je tako moguć rad motora u sva četiri kvadranta.

 Asinhroni motor je napajan iz industrijskog frekventnog pretvarača sa direktnom kontrolom momenta. Frekventni pretvarač i asinhroni motor se u ovoj vežbi koriste za promenu opterećenja pogona sa motorom za jednosmernu struju. Asinhroni motor radi u režimu regulacije momenta, čime se postiže da pogon sa motorom za jednosmernu struju ima opterećenje čiji moment ne zavisi od brzine, i da se vrednost momenta opterećenja može podešavati.

### **2. Priprema za vežbu**

 Proučiti električnu šemu laboratorijske postavke (Prilog 2), kao i upravljački blok dijagram regulisanog ispravljača [5] (PDF datoteke su dostupne na sajtu Laboratorije, Lab.vežbe /Praktikumi, Elektromotorni pogoni [6-9]). Podsetiti se predavanja iz predmeta Elektromotorni pogoni, naročito dela koji se bavi aktuatorima za pogone sa motorima za jednosmernu struju [1-3].

# **3. Zadatak**

- 1a) Odrediti podatke potrebne za crtanje karakteristike brzine u funkciji srednje struje indukta (mehaničke karakteristike), za različite uglove paljenja tiristora ( $\alpha = 90^\circ$ ,  $\alpha=80^\circ, \alpha=70^\circ);$
- 1b) Uočiti motorni i generatorski (rekuperativni) režim;
- 1c) Utvrditi granicu između režima prekidnih i neprekidnih struja za navedene uglove paljenja.
- 2) Uočiti promenu tiristorskog mosta prilikom promene smera struje jednosmernog motora;
- 3) Snimiti prelazni proces zaletanja jednosmernog motora sa konstantnim momentom.

## **4. Postupak**

- ♦ Proveriti da li je dovedeno napajanje regulisanom ispravljaču DCS800 i ako je potrebno, zatvoriti kontakte tropolnog rastavljača sa osiguračima F1, kao i automatskih prekidača F5 i F7 (na desnoj strani upravljačke ploče).
- ♦ Takođe je potrebno proveriti da li su zatvoreni kontakti tropolnog rastavljača sa osiguračima F1 za napajanje frekventnog pretvarača ACS800 (na levoj strani upravljačke ploče), kao i da li je izdata dozvola za rad - uključen prekidač S5.
- Na panelu pretvarača DCS800 bi trebalo da bude prikazana informacija o brzini, procentualna vrednost momenta, kao i jednosmerni napon na motoru izražen u voltima.
- Na panelu pretvarača ACS800 bi trebalo da budu prikazane sledeće informacije, idući po redovima:

1. red:

1 L lokalno upravljanje, preko operatorskog panela; menja se pritiskom na taster LOC/REM na operatorskom panelu.

<- smer obrtanja; ovakav izbor stvara kočioni moment jednosmernom motoru. Promena smera obrtanja dobija se pritiskom na tastere sa strelicama

[0.0%] referenca momenta; izmeni reference se pristupa pritiskom na taster REF na operatorskom panelu a izbor se vrši pomoću strelica (gore ili dole). Uglaste zagrade oko broja znače da se tasterima gore dole može menjati vrednost momenta asinhronog motora

- 0/1 Indikacija rada (modulacije) pretvarača
- 2. red: SPEED: 0.0 rpm trenutna vrednost brzine.
- 3. red: TORQUE: 0.00% trenutna vrednost momenta.

4. red: DC BUS V 560 V trenutna vrednost napona u jednosmernom međukolu.

## **Podešavanja u softveru** *DriveWindow*

- ♦ Pokrenuti softver *DriveWindow* na računaru koji je optičkim komunikacionim interfejsom povezan sa ispravljačem. Odmah po pokretanju softvera, na ekranu se pojavljuje prozor *Select OPC Server*, gde je potrebno izabrati opciju *ABB.SMP* i potvrditi klikom na *OK*.
- U gornjem levom uglu radne površine pojavljuje se polje sa ispravljačem DCS 800. Duplim klikom na ime, a zatim na opciju Parameters, dobija se pristup grupama

parametara. Sve izmene koje se izvrše nad parametrima u ovom programu automatski uzimaju efekat u radu pretvarača (promene su "on line").

- U parametarskoj grupi 15: Analog Outputs treba izabrati signale koji će biti dostupni na analognim izlazima, i prikazani na osciloskopu. U ovoj vežbi su od interesa struja jednosmernog motora (srazmerna sa momentom), brzina obrtanja, kao i talasni oblik struje indukta. Zato je potrebno u parametar 15.01: IndexAO1 upisati vrednost 106, čime se na izlazu AO1 prikazuje vrednost parametra 1.06: MotCur [%]. Analogno, u parametar 15.06 treba upisati vrednost 1.04: MotSpeed. Treći analogni izlaz je hardverski konfigurisan da prikazuje talasni oblik struje indukta i nije moguće menjati ga. Signali sa ovih analognih izlaza se prikazuju redom na prva tri kanala osciloskopa.
- ♦ Otvoriti parametarsku grupu 43: Current Control i podesiti vrednosti sledećih parametara:
	- o **43.01** *OperModeSel:* **ArmConv** Konfiguriše se pretvarač da radi u režimu regulacije struja indukta.
	- o **43.02** *CurSel:* **AI1**. Ovim se izabira zadavanje referentne struje preko analognog ulaza AI1. Na ovaj analogni ulaz doveden je signal sa potenciometra R1.
- Otvoriti parametarsku grupu 1: Phys Act Values i izabrati parametar 1.04: MotSpeed, a zatim kliknuti na dugme  $\boxed{\boxtimes}$ , čime se ovaj parametar smešta u listu za snimanje i prikaz na vremenskom dijagramu. Klikom na dugme  $\boxed{\theta}$  izabrani parametar se "zaključava", tj. ostaje prikazan u svakoj parametarskoj grupi. Takođe je potrebno kliknuti na dugme **.** Čime se dobija prikaz vrednosti parametra u koloni Value. Postupak ponoviti i sa parametrima:

```
 1.06: MotCur, 
3.13: ArmAlpha, 
1.13: ArmVoltActRel i 
1.17: EMF VoltActRel.
```
U donjem levom uglu radne površine, u okviru kartice Monitor mogu se izvršiti podešavanja vremenskog dijagrama na kom se snimaju izabrane veličine, a data je i lista izabranih signala. Duplim klikom na signal na kanalu 1 bira se koeficijent kojim se množi vrednost ovog signala pre prikaza na dijagramu. Kako je na prvom kanalu signal brzine, potrebno je uneti koeficijent 0.0667 da bi vrednost brzine od 0 do 1500 o/min bila prikazana u opsegu 0-100%. Za drugi, treći i četvrti kanal nije potrebno vršiti skaliranje jer je vrednost struje data u procentima. Peti kanal daje prikaz ugla paljenja (čija je početna vrednost 150 stepeni), pa je potrebno podesiti maksimalnu vrednost vertikalne ose na 160. Klikom na dugme  $\Box$  počinje se sa akvizicijom podataka i njihovim grafičkim prikazom.

# **Izvođenje vežbe**

# **1. Snimanje mehaničkih karakteristika motora za jednosmernu struju pri različitim vrednostima ugla paljenja**

U toku celog ogleda treba pratiti talasni oblik struje indukta na osciloskopu.

- ♦ Uključiti kontaktor K1 pritiskom na zeleni taster S2. Po uključenju kontaktora svetli zelena lampica iznad tastera.
- ♦ Proveriti da li je potenciometar (R1) za zadavanje referente struje indukta na minimalnoj vrednosti.
- ♦ U parametarskoj grupi **20:** *Limits* podesiti vrednost parametra **20.15** *ArmAlphaMin* na 90°.
- ♦ Pomoću potenciometra zadati referentnu vrednost struje na oko 50% maksimalne. Ova vrednost struje se ne može dostići pri ograničenom uglu paljenja na 90°, pa ispravljač radi u režimu konstantnog ugla paljenja. (Regulator struje je u zasićenju, radi na limitu izlaza, odnosno na konstantnoj vrednosti ugla paljenja). Ukoliko se pri većim opterećenjima u toku izvođenja vežbe dostigne zadata struja, menjaće se ugao paljenja, što nije poželjno u toku ovog dela vežbe. U tom slučaju je potrebno povećati zadatu vrednost struje.
- ♦ Uključiti prekidač S3. Po uključenju ovog prekidača svetli zelena lampica iznad samog prekidača. Ispravljač dobija dozvolu za rad, i počinje sa regulacijom struje
- ♦ Po dostizanju ustaljenog stanja, potrebno je zabeležiti vrednost brzine i momenta i uneti ih u tabelu. Na vremenskom dijagramu na računaru pratiti vrednost ugla paljenja.
- ♦ Sada je potrebno menjati moment opterećenja u koracima od po 10%. Ovo se postiže pritiskom na taster REF na upravljačkom panelu pretvarača ACS800, nakon čega se tasterima sa strelicama izabere željena vrednost momenta. Posle prvog izbora referentne vrednosti potrebno je uključiti modulaciju pretvaraču ACS800 pritiskom na zeleni taster na panelu. Isključenje modulacije pretvarača ACS800 se postiže pritiskom na crveni taster.
- ♦ Na osciloskopu je potrebno pratiti talasni oblik struje i pronaći opterećenje motora u kojoj struja postaje neprekidna (granica prekidnog/neprekidnog režima). Snimiti barem dve tačke u neprekidnom režimu rada.
- ♦ Vratiti zadatu vrednost momenta asinhronog motora na panelu pretvarača ACS800 na nulu i isključiti modulaciju (crveni taster).
- ♦ Postupak iz prethodne dve tačke ponoviti i za slučaj kada su vrednosti parametra **20.15** *ArmAlphaMin* podešene na 80 i 70 stepeni, respektivno.
- ♦ Po završetku ogleda vratiti potenciometar R1 u stanje minimalne reference i isključiti modulaciju pretvarača ACS800.

U toku celog ogleda treba pratiti talasni oblik struje indukta na osciloskopu.

## **2. Promena smera struje kod regulisanog ispravljača**

 Da bi se uočila promena tiristorskog mosta kod regulisanog ispravljača, potrebno je da ispravljač radi u režimu napajanja motora konstantnom strujom. Da bi se uočila željena pojava potrebno je promeniti referentnu vrednost struje sa pozitivne na negativnu vrednost. S obzirom da se radi u režimu napajanja konstantnom strujom indukta (konstantan pogonski moment), potrebno je ograničiti minimalnu vrednost ugla paljenja tiristora, kako motor ne bi dostizao velike brzine. U cilju svega prethodno navedenog sprovesti sledeći postupak:

- ♦ Uneti vrednost parametra **20.15** *ArmAlphaMin* na 90 stepeni.
- ♦ Referenca struje se može zadavati i putem računara, a da bi se to ostvarilo potrebno je promeniti vrednost parametra **43.02** *CurSel* na *CurRefExt*.
- ♦ Zadati referencu struje na 30% preko parametra **43.03** *CurRefExt [%]***.**
- ♦ Nakon što se brzina jednosmernog motora ustalila, promeniti vrednost reference struje u parametru **43.03** na -30%. Pomoću osciloskopa snimiti prelazni proces koji nastaje nakon zadate promene. U izveštaju je potrebno prikazati vremenski dijagram sa osciloskopa i komentarisati prelazni proces. Obratiti pažnju i na talasni oblik mrežne struje.
- ♦ Vratiti referentnu vrednost struje na 0%. Time je završen ovaj deo vežbe.

### **3. Ubrzavanje pogona sa konstantnom vrednošću momenta**

 U ovom delu vežbe analizira se ubrzanje pogona sa konstantnim pogonskim momentom. Regulisani ispravljač treba konfigurisati da radi u režimu regulacije brzine. Potrebno je takođe podesiti trajanje ubrzanja na 5s. Minimalnu vrednost ugla paljenja treba podesiti na 30°. U cilju svega pobrojanog, podesiti vrednosti sledećih parametara:

- ♦ Da bi pretvarač radio u režimu regulacije brzine, potrebno je da se referenca struje ne zadaje direktno, već da se izračunava u regulatoru brzine. Promeniti vrednost parametra **43.02** *CurSel* na *CurRef311*.
- ♦ Podesiti vrednosti parametara **22.01** *AccTime***1[s]** i **22.02** *DecTime***1[s]** na 5 sekundi.
- $\bullet$  U dnu prozora kliknuti na dugme  $\frac{8}{3}$ , čime se pokreće upravljački panel. Klikom na dugme  $\Box$  zatvaraju se kontakti kontaktora.
- $\blacklozenge$  Nakon unosa reference brzine od 1000 o/min, motor se pokreće klikom na dugme
- ♦ Prelazni proces snimiti na osciloskopu i prikazati na dijagramu.
- ♦ Posmatrati i analizirati prelazne procese koji nastaju pri zadavanju različitih vrednosti brzine.

.

# **5. Izveštaj**

1. Snimanje mehaničkih karakteristika motora za jednosmernu struju pri različitim vrednostima ugla paljenja

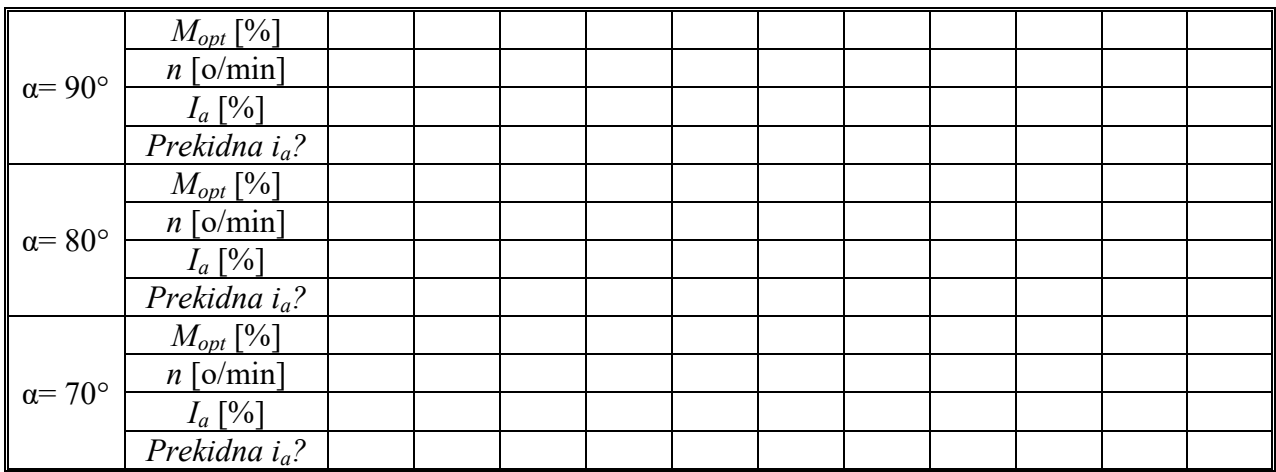

Na osnovu rezultata merenja nacrtati mehaničke karakteristike na sledećem grafiku:

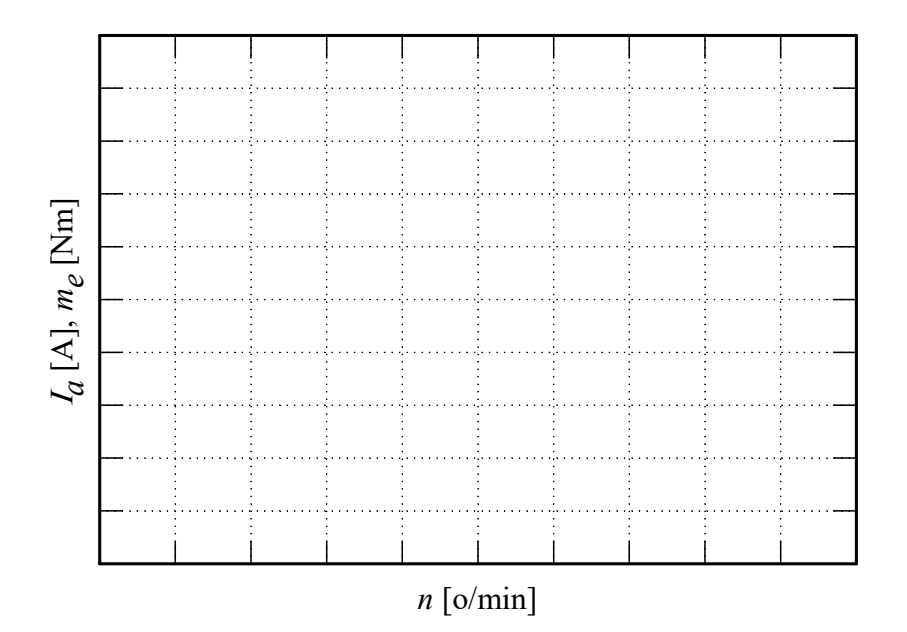

Komentar:

- 2. Prelazni proces pri promeni smera struje kod regulisanog ispravljača
	- ♦ Na dijagramu prikazati proces promene struje indukta

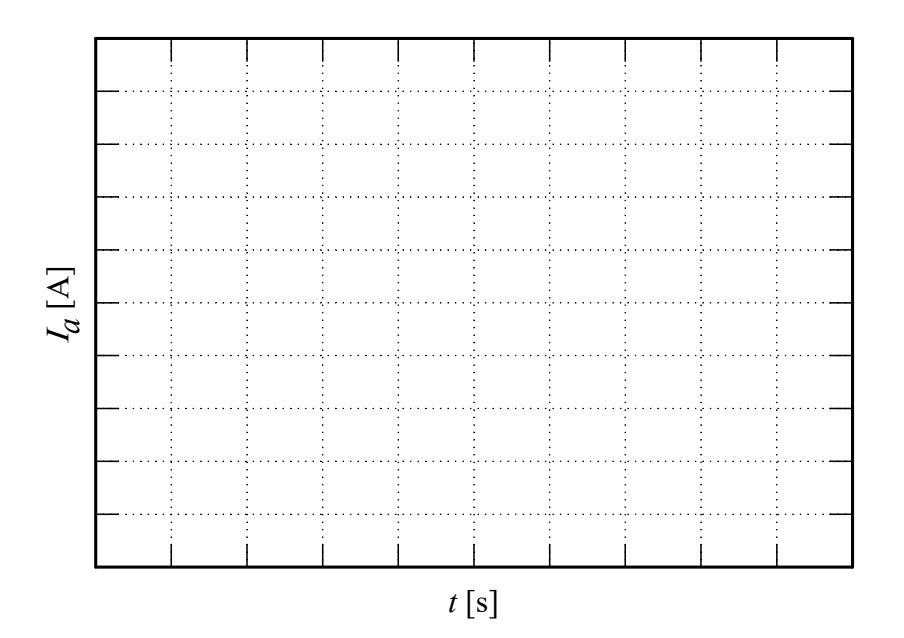

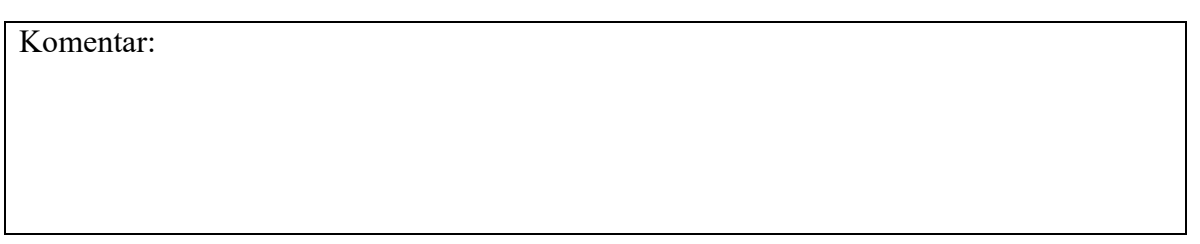

- 3. Ubrzavanje pogona sa konstantnom vrednošću pogonskog momenta
	- ♦ Na vremenskom dijagramu prikazati struju, brzinu, napon i elektromotornu silu motora za jednosmernu struju prilikom prelaznog procesa zaletanja sa konstantnim momentom.

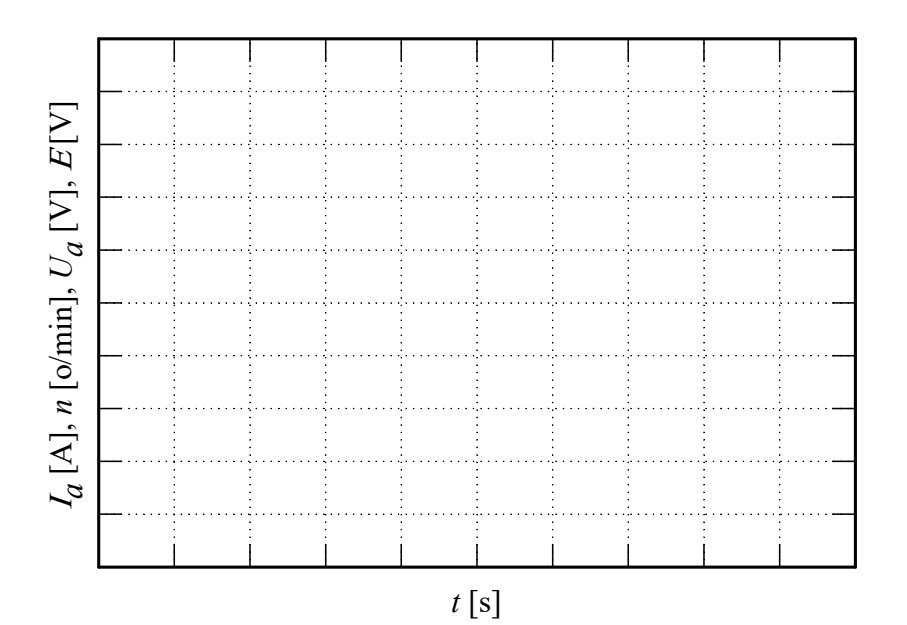

♦ Na dijagramu brzine u funkciji momenta prikazati putanju radne tačke prilikom prelaznog procesa promene brzine.

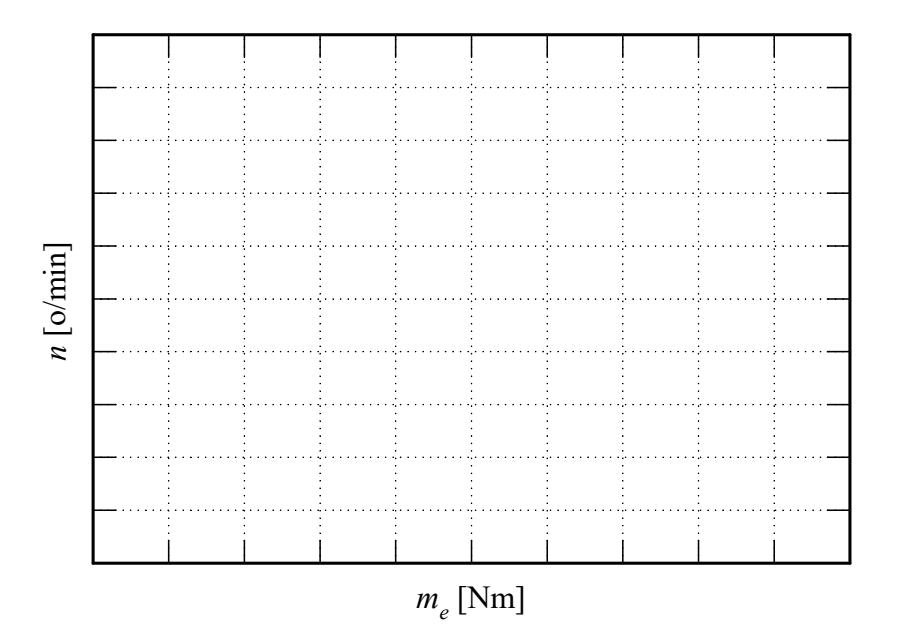

# **6. PRIMENA INDUSTRIJSKOG FREKVENTNOG PRETVARAČA ZA UPRAVLJANJE POGONOM SA ASINHRONIM MOTOROM**

### **1. Uvod**

 Cilj vežbe je da se prouči način korišćenja i rada jednog industrijskog uređaja za upravljane pogonom sa asinhronim motorom. U vežbi se koristi frekventni pretvarač Danfoss serije VLT-FC 302, koji ima sve odlike savremenih uređaja ove namene. Da bi se vežba mogla izvesti bilo je potrebno predstaviti i neke detalje vezane za korišćenje ovog uređaja, međutim, najbitnije je obratiti pažnju na suštinu pristupa jer je ona u osnovi ista i kod drugih proizvođača i sličnih uređaja.

### **2. Priprema za vežbu**

### **2.1. Opis frekventnog pretvarača**

Slika 6.1 prikazuje blok šemu frekventnog pretvarača Danfoss serije VLT-FC 302 [4].

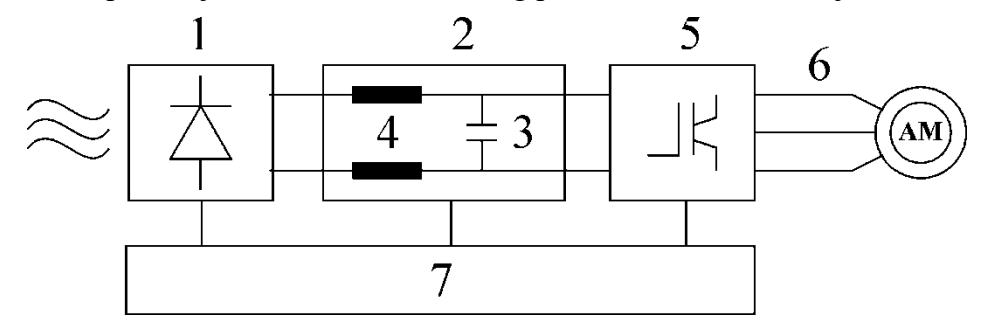

Slika 6.1 *Blok šema frekventnog pretvarača Danfoss VLT-FC 302*

Na slici se mogu videti glavni delovi uređaja:

- 1) Trofazni diodni most;
- 2) Jednosmerno međukolo, čiji je napon za  $\sqrt{2}$  puta veći od napona napajanja;
- 3) Kondenzator čija je uloga da smanji sadržaj viših harmonika napona u jednosmernom međukolu;
- 4) Prigušnice čija je uloga da smanje sadržaj viših harmonika struje u jednosmernom međukolu;
- 5) Invertor sa IGBT tranzistorima, kod koga se koristi impulsno širinska modulacija (engl. *Pusle Width Modulation*, PWM);
- 6) Priključci motora, izlazni napon se može podešavati od 0 100% napona napajanja, a učestanost od 0 - 132Hz ili od 0 - 1000Hz;
- 7) Upravljačka kartica koja kontroliše rad invertora, odnosno celog uređaja.

Slika 6.2 prikazuje osnovne delove frekventnog pretvarača VLT-FC 302 [10].

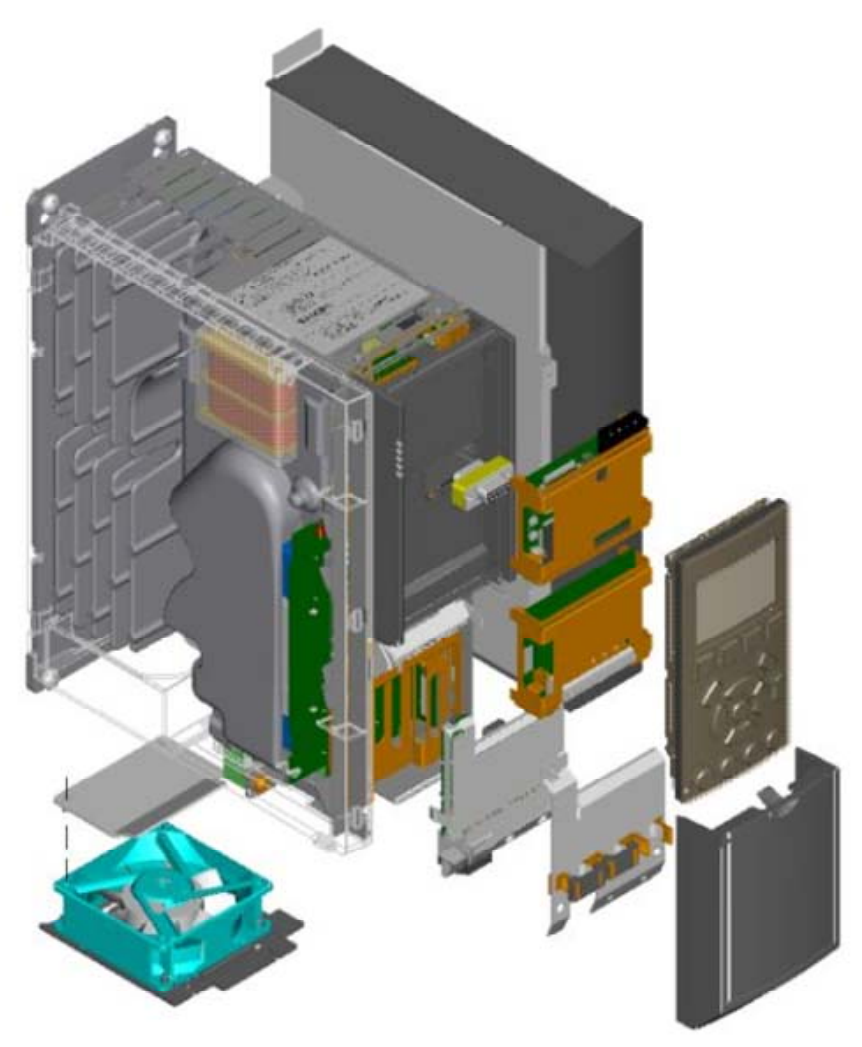

Slika 6.2 *Delovi frekventnog pretvarača 1 – Hladnjak; 2 – Ispravljač, delovi jednosmernog kola, invertor; 3 – Upravljačka kartica; 4 – Ventilator; 5 – Lokalni upravljački panel (LCP); 6 – Opcioni komunikacioni modul; 7 – Opcioni modul povratne veze ili proširenje ulaza/izlaza; 8 – Opcioni modul za dodatno napajanje 24V=; 9 – Opcioni modul za pozicioniranje ili sinhronizaciju brzine/pozicije u višemotornim pogonima*

## **2.2. Upravljačke performanse frekventnog pretvarača**

 Upravljački podsistem pretvarača omogućava da se kroz sistem parametara izabere način rada, upravljanja, zaštite, veličine koje će biti prikazane na postojećem ekranu, itd. U okviru vežbe biće prikazane samo neke od najvažnijih mogućnosti u upravljanu i podešavanju.

Mogući načini rada:

rad u otvorenoj sprezi, sa *U/f=const*. karakteristikom, koja se može podešavati, uvođenjem kompenzacije napona pri niskim učestanostima, ili u funkciji opterećenja;

rad u otvorenoj sprezi sa kompenzacijom klizanja, što praktično omogućava regulaciju brzine bez direktnog merenja (engl. *speed sensor less*);

rad sa kontrolom momenta (upravljanje momentom);

regulacija brzine u zatvorenoj sprezi, pri čemu se tačna informacija o brzini dobija pomoću inkrementalnog enkodera; u tom slučaju koristi se interni PID regulator brzine;

režim regulacije procesne veličine, u kojem je moguće zatvoriti povratnu vezu po nekoj veličini u tehnološkom procesu u kome pogon učestvuje, npr. pritisku, protoku, temperaturi, i sl.

 Upravljanje pogonom može se vršiti lokalno, ili daljinski. Kod lokalnog upravljanja referentne veličine (učestanosti, brzine, momenta ili procesne veličine) se zadaju direktno sa lokalnog upravljačkog panela na samom uređaju, takođe, tasterima na lokalnom upravljačkom panelu se pogon pušta u rad. Kod daljinskog upravljanja referentna veličina se može dovesti kao analogni naponski ili strujni signal na odgovarajuće analogne ulaze, ili u digitalnom obliku na tzv. impulsne ulaze. Pomoću logičkih (digitalnih) ulaza upravljačke kartice, moguće je povezivanje pretvarača sa upravljačkim sistemom pogona, odnosno definisanje komandi, START, STOP, promena smera, dozvola za rad, i sl. Pretvarač ima jedan analogni, dva digitalna i dva relejna izlaza za povezivanje sa ostatkom pogona, na primer za dalje prosleđivanje neke karakteristične veličine, davanje komande za aktiviranje mehaničke kočnice, i sl. Moguće je i daljinsko upravljanje korišćenjem RS-485 ili drugih komunikacionih protokola, slanjem odgovarajućih poruka iz procesnog računara ili programabilnog logičkog kontrolera.

 Na panelu uređaja moguće je, po izboru, prikazati pet veličina, na primer: zadatu vrednost, trenutnu učestanost, brzinu, struju, napon motora ili jednosmernog kola, snagu, moment, temperaturu uređaja, broj časova rada, itd. Neke od navedenih veličina je moguće prikazati u njihovim prirodnim jedinicama, ili u procentima u odnosu na podešenu maksimalnu vrednost.

 Da bi se realizovale neke od navedenih upravljačkih funkcija, npr. kompenzacija klizanja, ili da bi mogla da se izračuna snaga ili momenat, u pretvaraču je implementiran model motora pomoću koga se vrše izračunavanja. Za rad modela potrebni su parametri ekvivalentne šeme priključenog motora. Frekventni pretvarač VLT-FC 302 poseduje i AMA (Automatic Motor Adaptation) test koji služi za određivanje parametara motora na osnovu unetih nominalnih podataka motora, i merenja koje se vrši u stanju mirovanja. Na taj način se precizno određuju podaci iz ekvivalentne šeme motora.

 Pretvarač učestanosti VLT-FC 302 poseduje i sistem za kočenje, koji čine tranzistor za kočenje koji je u uređaju, i eksterni otpornik. U toku vežbe se ne koristi sistem za kočenje.

### **2.3. Podešavanje frekventnog pretvarača**

 Priprema i podešavanje uređaja za rad može se vršiti preko računara, korišćenjem specijalizovanog softvera MCT 10 (može se preuzeti sa sajta Danfoss-a), ali će se u ovoj vežbi koristiti lokalni upravljački panel pretvarača za podešavanje parametara.

 Parametri su skup podataka koji određuju način rada pretvarača. Postoje dve vrste parametra [11]. U jednom slučaju parametri imaju brojnu vrednost koja se može menjati u predviđenom opsegu. Kod druge vrste parametara bira se jedna od ponuđenih mogućnosti, npr. aktivno (ENABLE), ili neaktivno (DISABLE). Svaki parametar ima svoj broj i ime. Parametri su razvrstani u grupe, da bi se olakšalo snalaženje u strukturi menija. Grupe su:

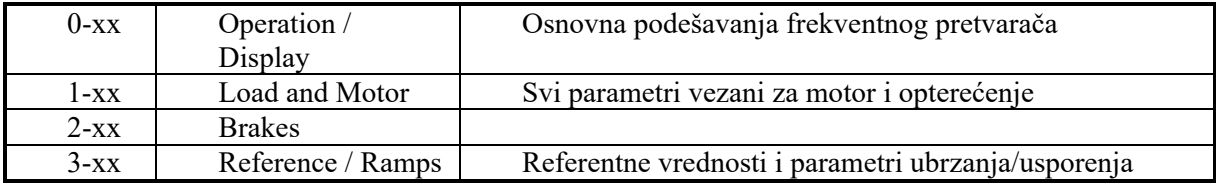

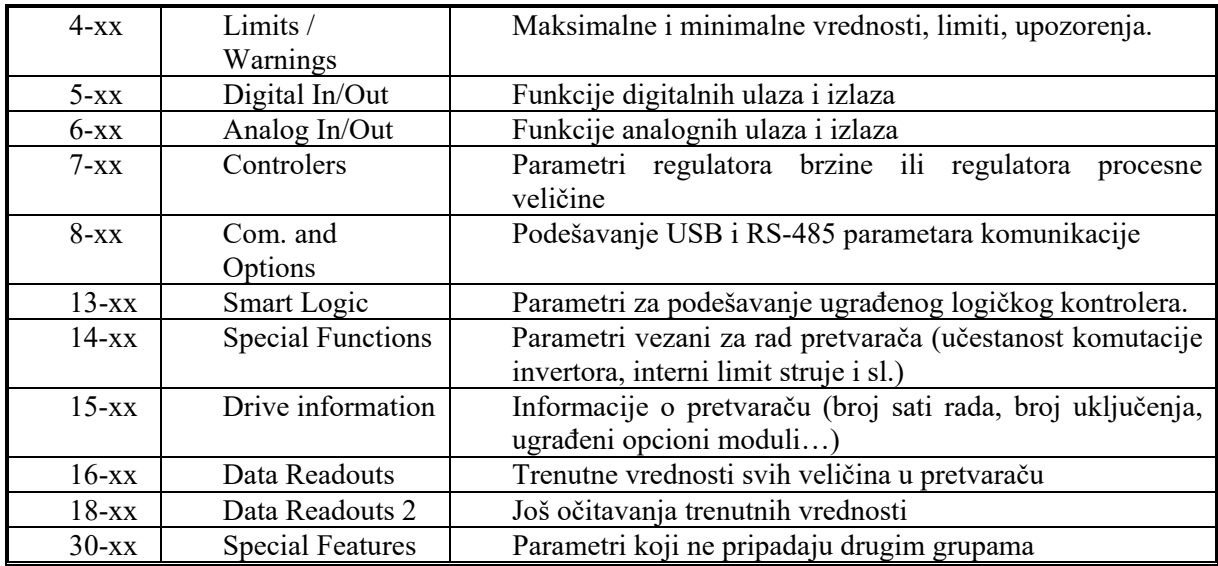

 Informacije o radu pretvarača se ispisuju na ekranu koji ima šest redova za ispisivanje informacija, ali i mogućnost grafičkog prikaza. Izgled ispisa na ekranu je prikazan na Slici 6.3.

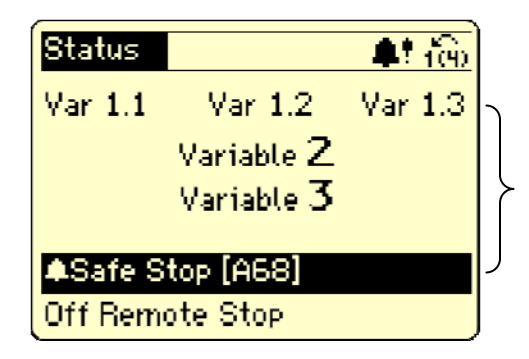

Statusna linija – prikaz ikona

Ispis trenutnih vrednosti izabranih veličina iz pogona

Linija alarma ili upozorenja

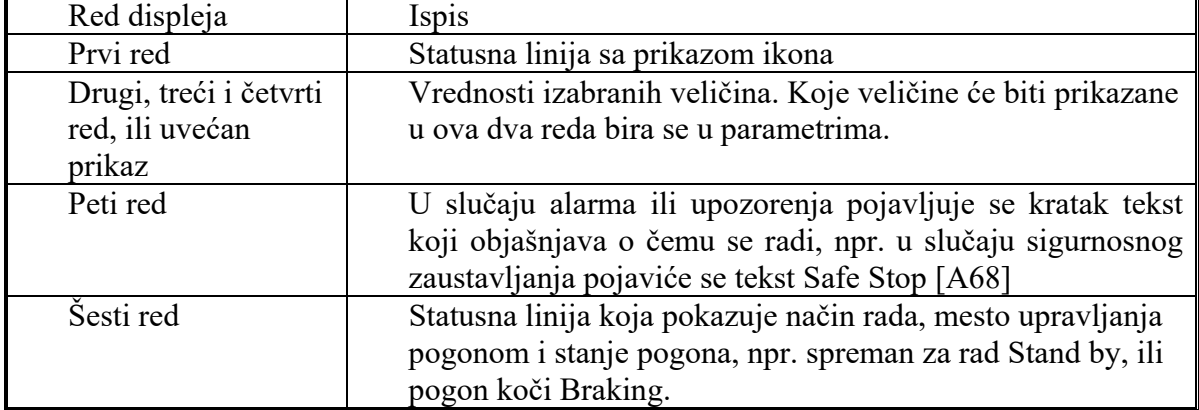

Slika 6.3 *Izgled ekrana frekventnog pretvarača VLT-FC 302*

 Na tastaturi se nalazi ukupno 16 tastera i 10 svetlosnih indikatora, podeljenih u tri grupe.

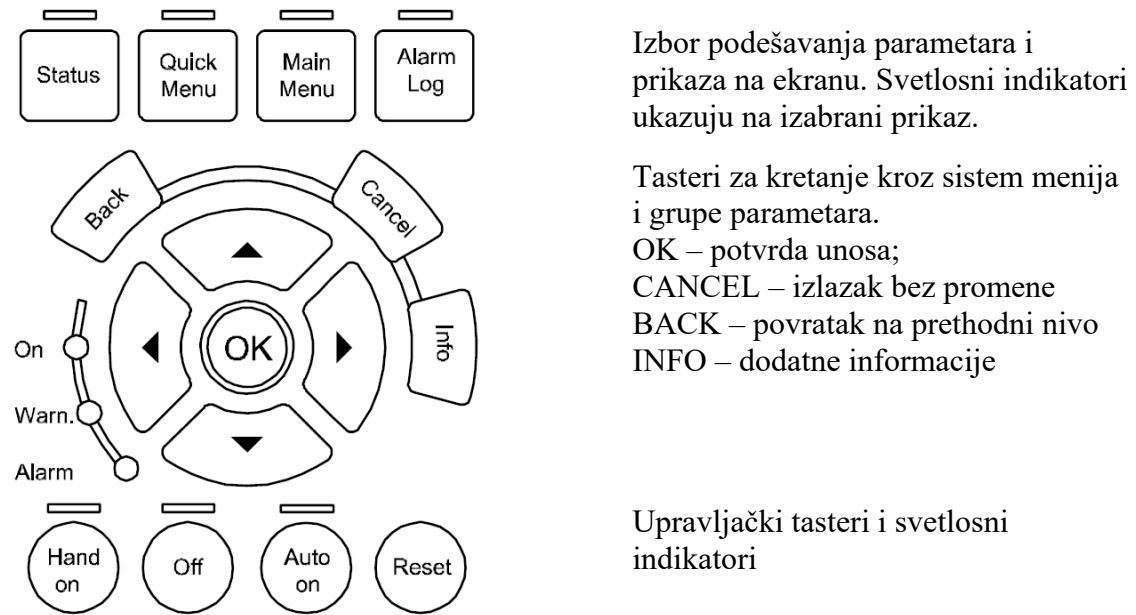

Slika 6.4 *Tasteri i svetlosni indikatori na lokalnom upravljačkom panelu pretvarača VLT-FC 302*

 Kao što je rečeno, upravljanje radom pogona se u slučaju daljinskog upravljanja može ostvariti povezivanjem mirnih i radnih kontakata tastera i prekidača na logičke (digitalne) ulaze upravljačke kartice. Za zadavanje referentne vrednosti se može koristiti potenciometar povezan na odgovarajući analogni ulaz. Slika 6.5 prikazuje način povezivanja upravljačkih elemenata sa upravljačkom karticom pretvarača.

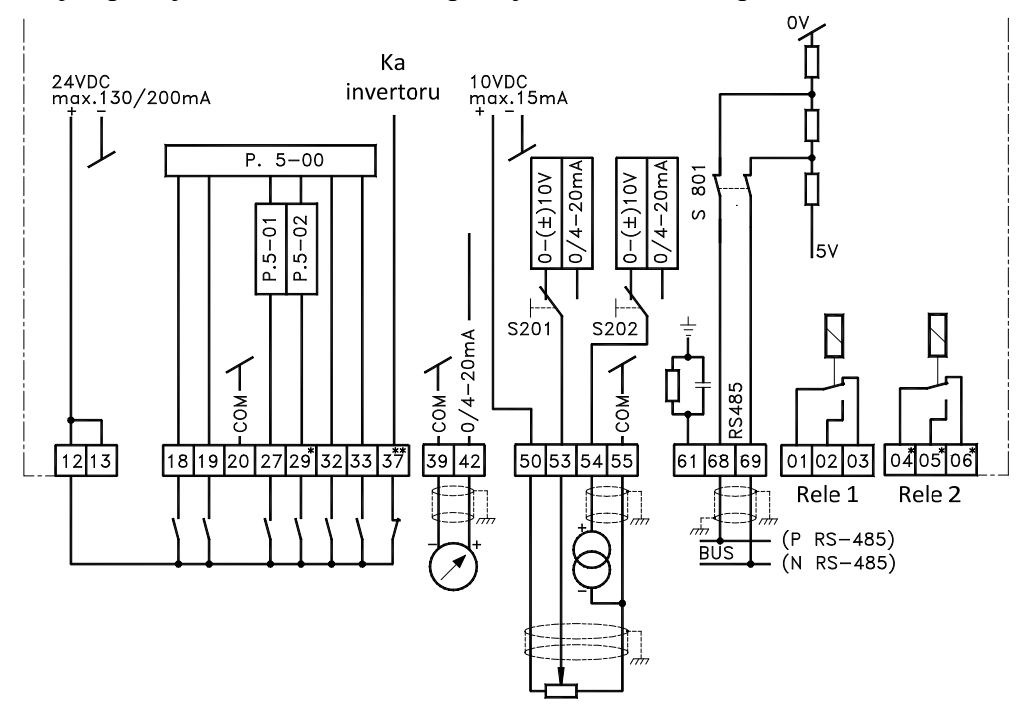

Slika 6.5 *Povezivanje upravljačkih elemenata sa upravljačkom karticom frekventnog pretvarača VLT-FC 302*

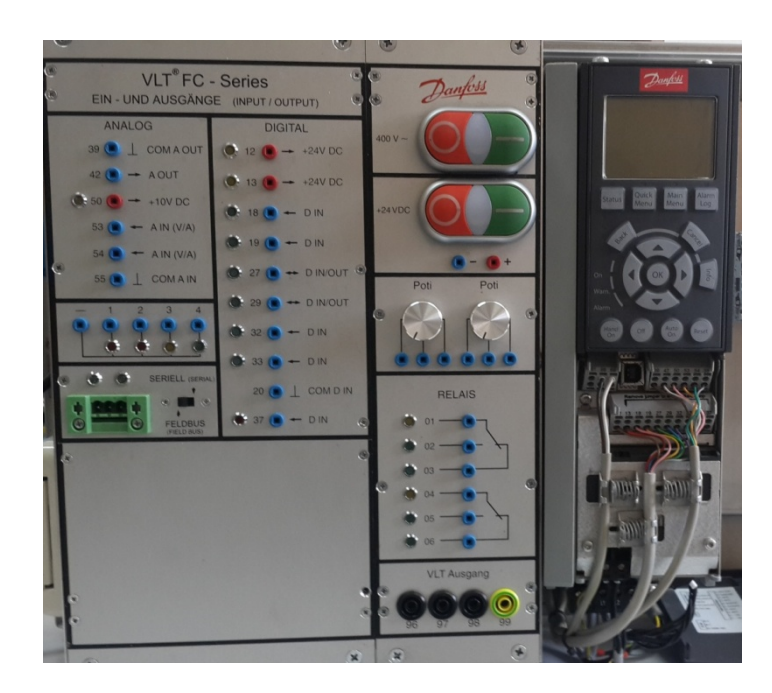

Slika 6.6 *Izgled pretvarača i kućišta sa buksnama*

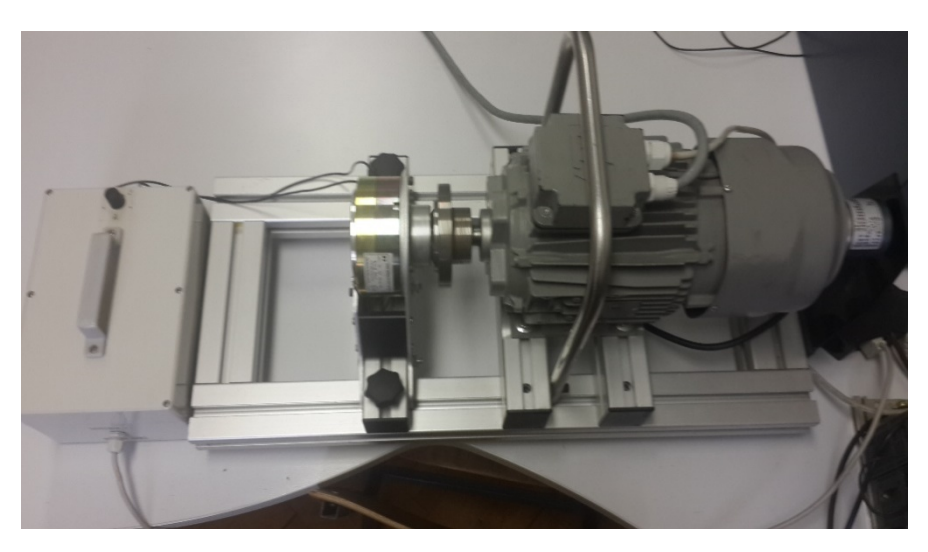

Slika 6.7 *Prikaz korišćenog motora, kočnice sa prahom i upravljačkog kola za kočenje* 

### **2.4. Ostala oprema**

 Opterećivanje asinhronog motora, vrši se pomoću kočnice sa prahom, čiji se kočioni moment može podešavati.

 Pretvarač se nalazi u kućištu koje pored napajanja pretvarača ima predviđena mesta za povezivanje upravljačkih tastera, prekidača i potenciometara za upravljanje pogonom. Buksne na kutiji su označene brojevima koji odgovaraju brojevima na upravljačkoj kartici frekventnog pretvarača VLT-FC 302. U toku vežbe, upravljačku opremu treba povezati na predviđene buksne na kutiji, pored kojih su LE diode za indikaciju stanja. Izgled kućišta sa buksnama je prikazan na Slici 6.6.

Upravljačka oprema se sastoji od posebne kutije, prikazane na Slici 6.8, na kojoj su:

- 1 Pečurkasti taster za sigurnosno zaustavljanje pogona
- 2 Prekidač za izbor smera obrtanja
- 3 Crveni taster za izdavanje komande STOP
- 4 Zeleni taster za izdavanje komande START
- 5 Crni taster za reset alarma.
- 6 Zeleni taster za komandu JOG

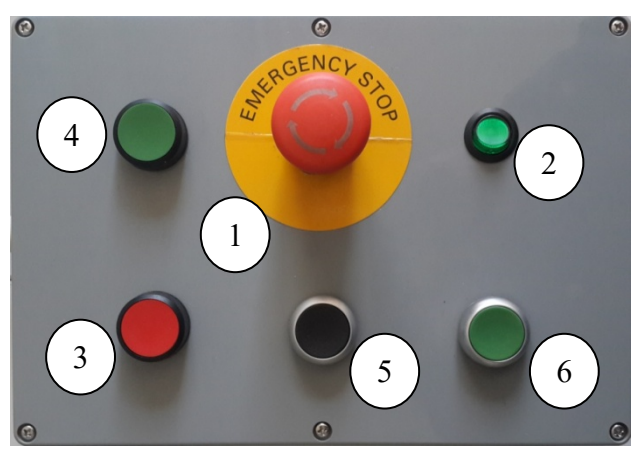

Slika 6.8 *Izgled upravljačke kutije sa tasterima i prekidačima*

## **3. Zadatak**

a) Sprovesti proceduru brzog podešavanja parametara pretvarača korišćenjem "Pametnog podešavanja", engl. Smart Setup ili Brzog menija (Quick Menu). Izvršiti i automatsku identifikaciju parametara ekvivalentne šeme motora.

b) Lokalno upravljanje radom pogona: pustiti motor sa Lokalnog upravljačkog panela na polovinu nominalne učestanost. Zapisati aktuelne vrednosti svih karakterističnih veličina. Ponoviti ogled za brzinu 10% nominalne učestanosti, i za proizvoljno izabranu vrednost.

c) Daljinsko upravljanje radom pogona: povezati upravljačku kutiju sa digitalnim ulazima pretvarača. Povezati potenciometar za zadavanje referentne vrednosti brzine (koristiti potenciometar na kućištu sa buksnama). Podesiti parametre tako da se ostvare zadate funkcije digitalnih i analognog ulaza. Iskoristiti relejne izlaze pretvarača za signalizaciju rada pogona i alarma.

Pustiti pretvarač u režimu daljinskog upravljanja sa zadatom vrednošću učestanosti pomoću potenciometra. Proveriti funkcionisanje svih tastera i prekidača na upravljačkoj kutiji.

d) Izvršiti ogled opterećivanja motora sa i bez kompenzacije klizanja.

# **4. POSTUPAK**

 Pre početka izvođenja vežbe, uz pomoć dežurnog, inicijalizovati pretvarač na fabrička podešenja parametara.  $(14-22) =$ , Initialisation", isključiti napajanje pretvarača, kada se ekran ugasi, ponovo uključiti napajanje).

a) Kroz Smart Setup uneti osnovne parametre o pogonu: Language  $=$   $,$ English" Regional Settings  $=$  "International" Motor Thermal Protection  $=$  "No Protection"

Motor Type  $=$  ASM Motor  $Power = 0.55kW$  Motor Voltage = 400V Motor Frequency = 50Hz Motor Current  $= 1,7A$  Motor Nominal Speed = 1410 o/min No sine-wave filter on output.  $AMA = YES$ 

Povezati digitalni ulaz 37 na izvor 24V (priključak 12) i pritisnuti OK. Sačekati da se procedura određivanja parametara ekvivalentne šeme motora završi. Po završetku procedure u izveštaj uneti vrednosti parametara motora iz parametarske grupe 1-3.

Uneti preostale parametre za završetak "pametnog podešavanja":

Motor speed Unit  $= Hz$ Select your application  $=$  . Not Listed.

- b) U parametar 5-12 uneti vrednost "No operation". (Meni za podešavanje parametara se dobija pritiskom na taster **Main Menu** na lokalnom upravljačkom panelu. Za povratak na osnovni ekran pritisnuti taster **Status**.
- c) Pokretanje pogona dobija se pritiskom tastera **HandOn** u donjem delu lokalnog upravljačkog panela. Za zaustavljanje se u lokalnom režimu upravljanja koristi taster **Off**.
- d) Očitavanje aktuelnih vrednosti svih signala iz pretvarača dobija se u grupi parametara 16.

Menjati vrednost zadate učestanosti i zapisati sve karakteristične veličine. Komentarisati dobijene rezultate.

e) Povezati kutiju prema priloženoj šemi u izveštaju. Kompletirati šemu iz izveštaja prema bojama izolacije provodnika iz kabla. Upisati u šemu korišćene brojeve priključaka pretvarača, i vrednosti odgovarajućih parametara.

 Komandni napon 24V= uzeti sa priključka 12. Priključak 12 povezati posle svih drugih priključaka, da ne bi došlo do neželjenog kratkog spoja komandnog napona.

Sigurnosna pečurka se kod pretvarača VLT-FC 302 povezuje na priključak 37.

Za funkciju starta, koristiti priključak 18, podesiti parametar 5-10 na "Latched start". Funkciju priključka 27 podesiti na "Stop inverse".

 Povezati ostale upravljačke elemente prema njihovim funkcijama. Maksimalno koristiti fabrički podešene vrednosti parametara za digitalne i analogne ulaze.

 Povezati komandni napon 24V= (priključak 13) na relejne izlaze (priključci 01 i 04). Podesiti parametre pretvarača da se RELE 1 uključuje kada pogon radi (Running), RELE 2 kada dođe do pojave alarma. Na ovaj način se može proveriti rad relejnih izlaza (svetle LED diode pored buksni sa oznakama 02 i 05).

 Na analogni ulaz AI1 (priključak 53) dovesti signal sa potenciometra i podesiti ovaj analogni ulaz kao izvor referentne učestanosti. To se postiže podešavanjem vrednosti parametra 3-15 na Analog Input 53.

Za dozvolu rada motora u oba smera treba podesiti parametar 4-10 na "Both direction".

f) Ispitati funkciju kompenzacija klizanja (engl. Slip compensation) pretvarača VLT-FC 302. Za to je potrebno opterećivanje motora.

 Podesiti vrednost parametra 1-62 Slip Compensation na 100% (fabrički podešena vrednost).

#### *6. Primena ind. frekventnog pretvarača za upravljanje pogonom sa asinhronim motorom*

 Pustiti pogon u rad sa zadatom učestanošću oko 30 Hz. Zapisati brzinu, moment, struju, napon i učestanost napajanja motora. Opteretiti motor tako da pokazivanje momenta bude oko 50%. Zapisati navedene vrednosti.

 Promenite vrednost parametra 1-62 na 0% (ovim se isključuje kompenzacija klizanja). Ponoviti oglede na učestanosti 30Hz, zapisati rezultate.

 Ponoviti ogled na učestanosti oko 2 Hz, sa obe vrednosti (100% i 0%) u parametru 1- 62.

 $X_h$  **R**<sub>Fe</sub> **R**<sub>R</sub>/s

# **5. Izveštaj**

 Za merenja karakterističnih veličina asinhronog motora koristiti pokazivanja na ekranu pretvarača (grupa 16)

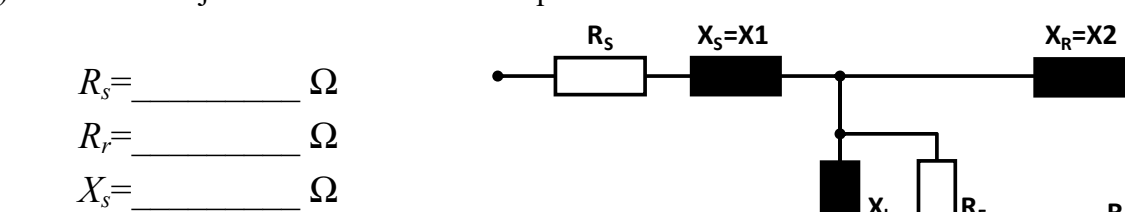

a) Uneti brojne vrednosti za određene parametre motora:

*X<sub>r</sub>*= Ω

*Xh*=\_\_\_\_\_\_\_\_\_ Ω

 $R_{fe} = \qquad Q$ 

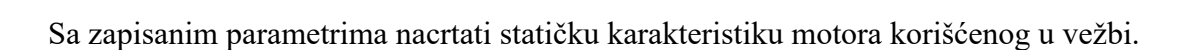

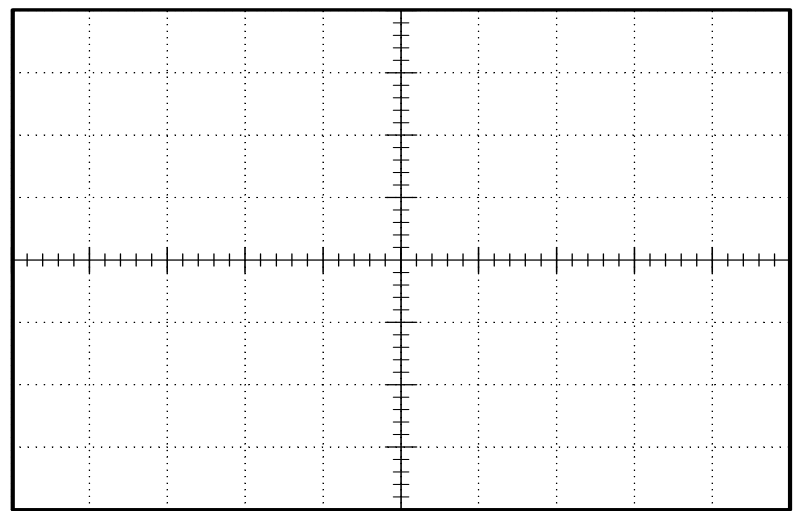

Izračunati brojne vrednosti karakterističnih tačaka na statičkoj karakteristici:

# b) Puštanje pogona u lokalnom režimu upravljanja (sa LCP-a).

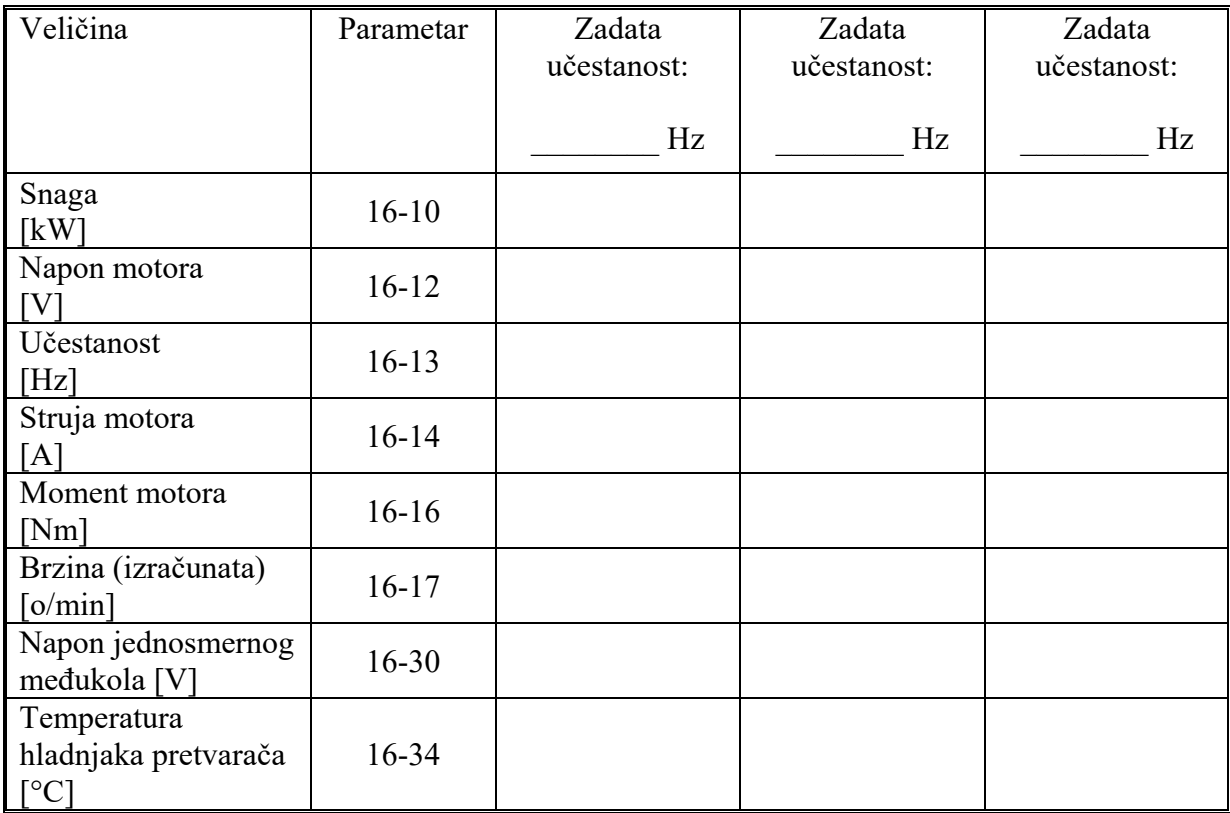

Komentar:

- c) Daljinsko upravljanje radom pogona
	- ♦ Kompletirati šemu datu na kraju vežbe (strana 58).
	- ♦ Opisati reagovanje pretvarača na aktiviranje komandi START i STOP na tasterima. Šta se dešava prilikom istovremenog aktiviranja tastera?

♦ Šta se događa aktiviranjem komande JOG?

♦ U kom parametru se podešava učestanost pri komandi JOG? Zapisati podešenu vrednost.

♦ U kom parametru se podešava trajanje ubrzanja/usporenja prilikom komande JOG? Zapisati podešenu vrednost

♦ Šta se događa aktiviranjem sigurnosne pečurke?

♦ Opisati proceduru potrebnu za ponovno puštanje pogona u rad posle aktiviranja sigurnosne pečurke.

# d) Ispitivanje funkcije kompenzacije klizanja

# Zadata učestanost \_\_\_\_\_\_\_\_\_\_\_\_\_\_\_ Hz

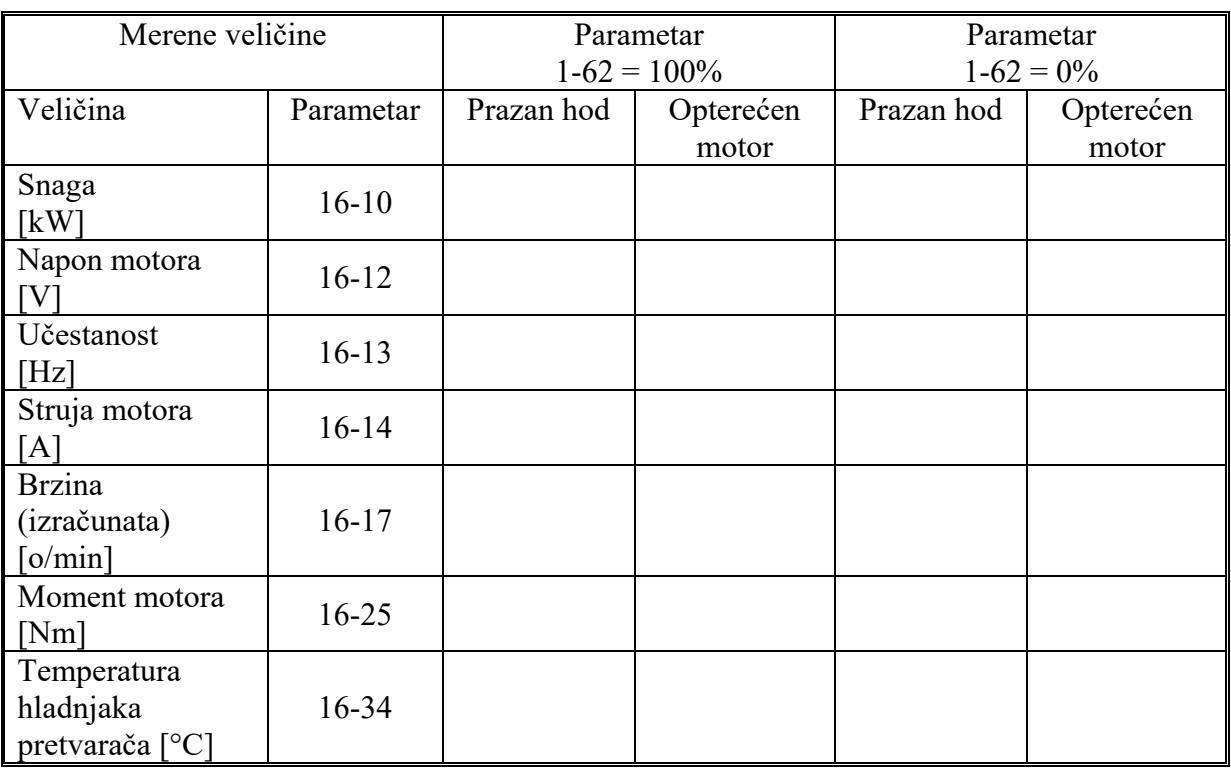

Zadata učestanost \_\_\_\_\_\_\_\_\_\_\_\_\_\_\_ Hz

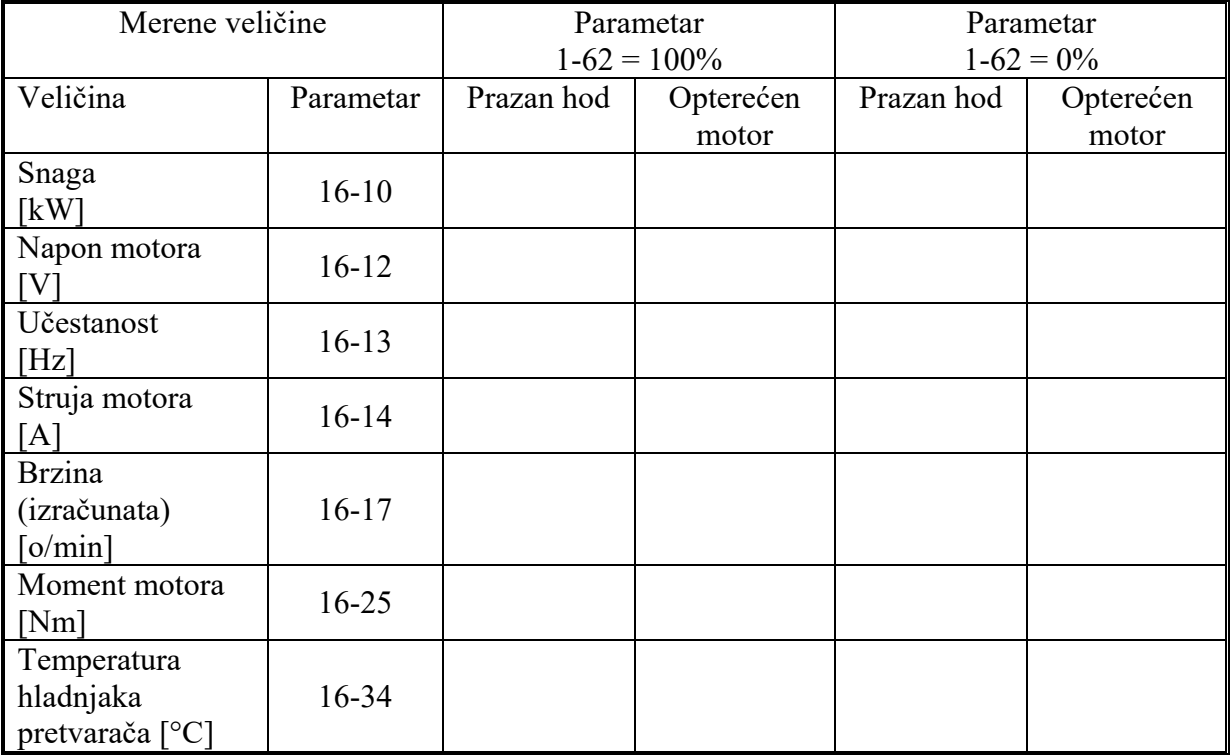

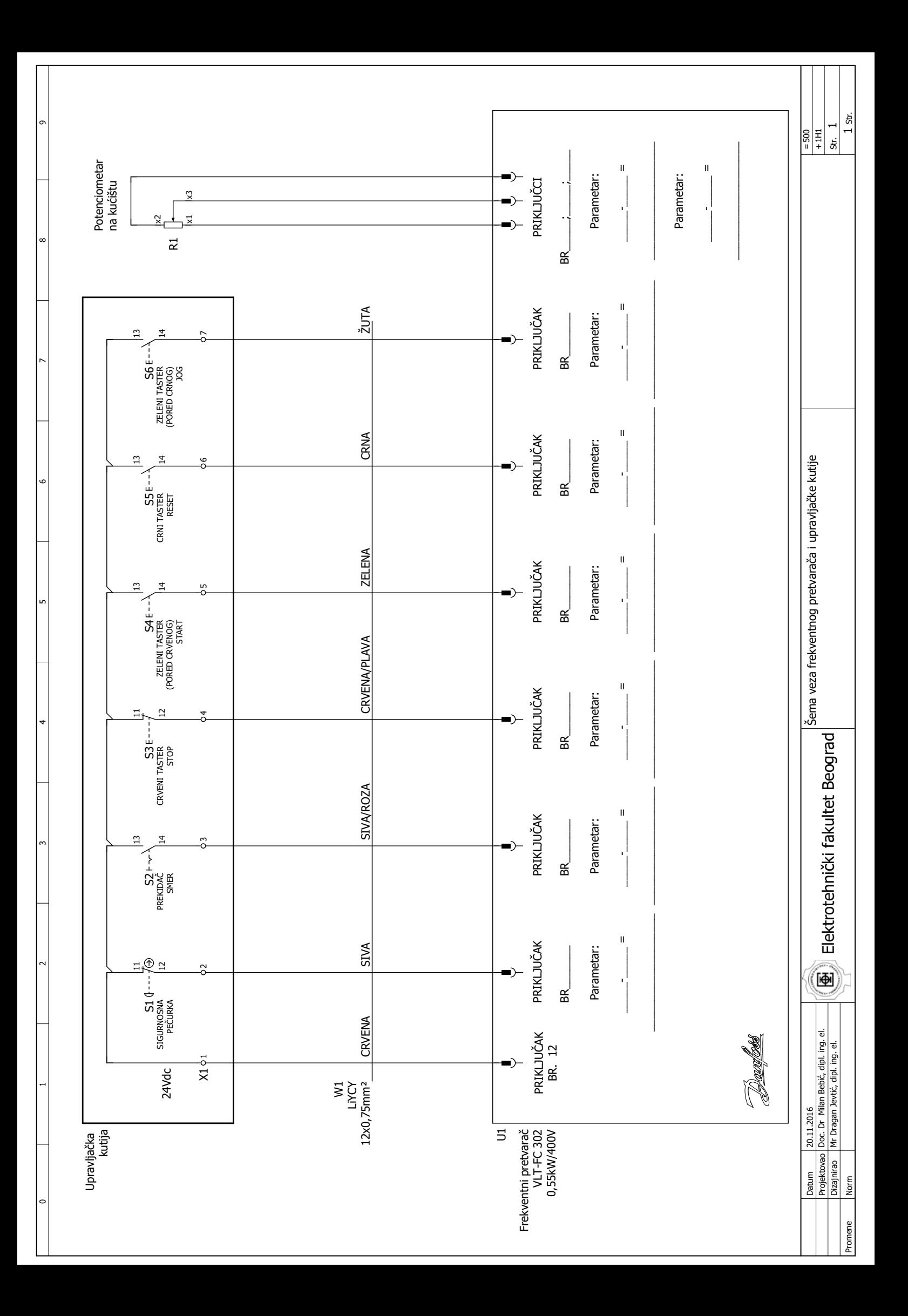

# **7. VEKTORSKO UPRAVLJANJE ASINHRONIM MOTOROM**

### **1. Uvod**

 Cilj vežbe je da se prouče statičke i dinamičke karakteristike pogona sa vektorskim upravljanjem. Kroz ovu vežbu, studenti će imati priliku da prouče način rada jednog industrijskog pretvarača za upravljanje pogonom sa asinhronim motorom. U vežbi se koristi frekventni pretvarač *Siemens* serije *Sinamics* S120, koji se prevashodno koristi za vektorsko upravljanje pogonom sa asinhronim motorom. Studenti treba da se upoznaju sa radom pogona i načinom ponašanja u prelaznim stanjima pri upravljanju pogonom zadavanjem odgovarajućih vrednosti *q* i *d* komponenti struje. Za izvođenje vežbe koristi se *Siemens*-ov softver *Starter* koji je dostupan na sajtu proizvođača (www.siemens.com). U softveru se mogu podešavati svi parametri pretvarača i mogu se pratiti veličine od interesa u formi vremenskih dijagrama.

### **2. Opis vežbe**

 Na laboratorijskom modelu grupe koju čini jednosmerni motor sa nezavisnom pobudom i trofazni asinhroni motor sa kaveznim rotorom, potrebno je proučiti statičke i dinamičke režime rada pogona pri definisanim zadacima. Proučavanje dinamičkih režima rada odnosi se na analizu vremenskih dijagrama karakterističnih veličina, koji se prikazuju na ekranu računara pomoću softvera *Starte*r, koji služi za komunikaciju između frekventnog pretvarača i računara.

 Frekventni pretvarač visokih performansi *SINAMICS S120* namenjen je za potrebe upravljanja i napajanja asinhronog motora. U vežbi se koristi vektorsko upravljanje implementirano u upravljačkom algoritmu pretvarača. Pogon treba konfigurisati u režim upravljanja po momentu, tako da se ostvari direktno zadavanje komponenti struja po *d* i *q* osi sinhrono rotirajućeg referentnog sistema.

 Kao opterećenje asinhronog motora, koristi se mašina jednosmerne struje sa nezavisnom pobudom u režimu dinamičkog kočenja. Motori su međusobno spojeni kaišem. Pogledati tehničku dokumentaciju laboratorijske postavke (Prilog 3).

♦ Osnovni podaci o asinhronom motoru:

 $P_n = 4$  kW,  $n_n = 1460$  o/min, cos  $\varphi_n = 0.81$ *Men* = 26,16 Nm, *In* = 8,2 A, *Un* = 400 V, sprega statora u trougao

♦ Osnovni podaci o jednosmernom motoru:

*Pn* = 8,5 kW, *nn* = 2000 o/min indukt:  $U_{an} = 410V$ ,  $I_{an} = 23.9$  A, pobuda:  $U_{fn} = 220V$ ,  $I_{fn} = 1.3$  A

 Na Slici 7.1 prikazana je principijelna šema pogona koji se koristi u vežbi. Na Slici 7.2 prikazani su glavni elementi laboratorijske postavke sa oznakama.

*7. Vektorsko upravljanje asinhronim motorom* 

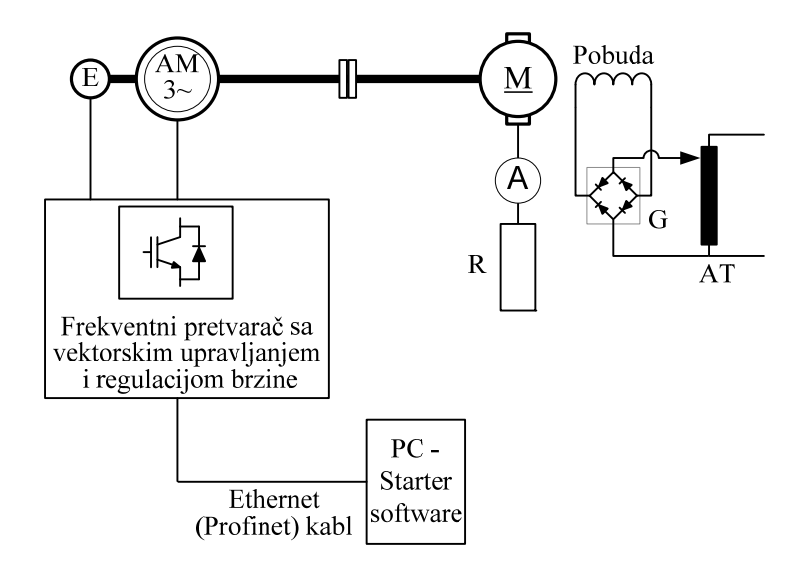

Slika 7.1 *Principijelna šema – blok dijagram laboratorijske postavke*

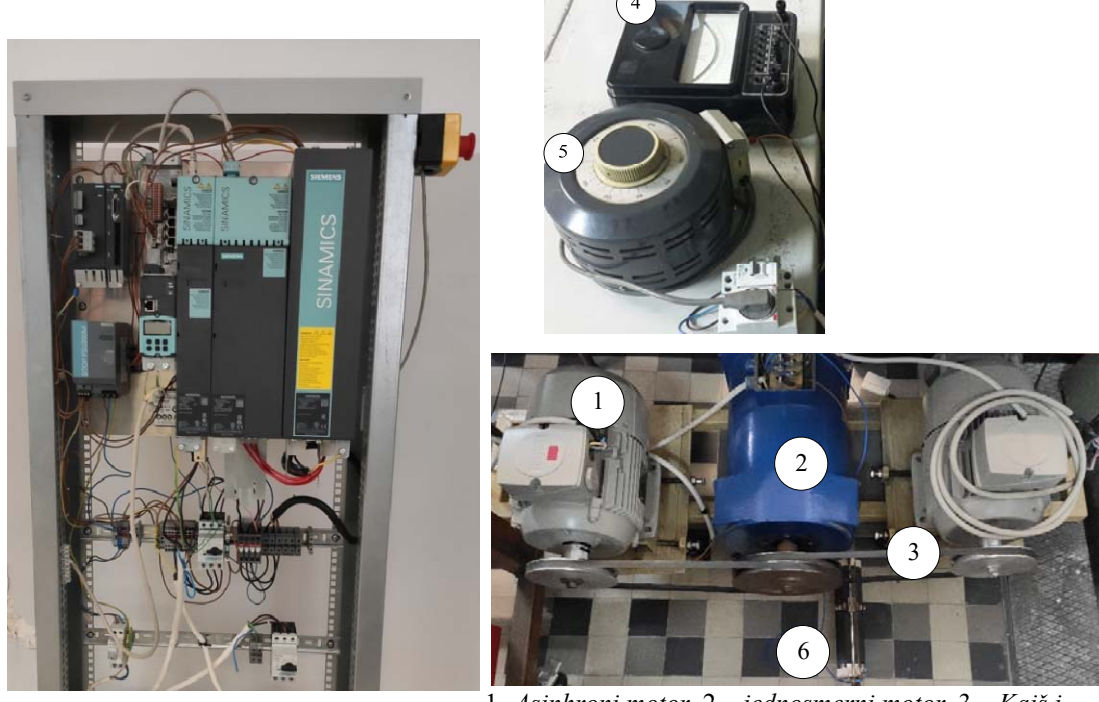

*Frekventni pretvarač (Siemens Sinamics S120)*

1- *Asinhroni motor*, 2 – *jednosmerni motor*, 3 – *Kaiš i kaišnici*, 4 - *Ampermetar u kolu indukta jednosmernog motora*, 5 – *Autotransformator sa monofaznim diodnim ispravljačem za podešavanje napona pobude jednosmernog motora, 6 - otpornik u kolu indukta*

Slika 7.2 *Osnovni delovi laboratorijske postavke*

## **3. Priprema za vežbu**

a) Ponoviti gradivo iz Elektromotornih pogona koje se tiče vektorskog upravljanja asinhronim motorom i aktuatora za pogone sa asinhronim motorom [1-3].

b) Proučiti uputstvo za rad sa frekventnim pretvaračem *Sinamics* S120 [12].

# **4. Zadatak**

## **1) Unošenje osnovnih podataka o pogonu**

Uneti podatke o elektromotornom pogonu (motoru i pretvaraču) koristeći *Starter*.

## **2) Adaptacija parametara**

Izvršiti adaptaciju parametara pretvarača (upoznavanje upravljačkog sistema pretvarača sa povezanim motorom) koristeći upravljački panel u *Starter*-u.

## **3) Pobuđivanje motora**

Pustiti motor u rad u režimu regulacije momenta, sa zadatim nultim momentom koristeći upravljačku kutiju sa prekidačima. Posmatrati promenu sledećih veličina na vremenskom dijagramu na računaru:  $i_{\text{dref}}(t)$ ,  $i_{\text{d}}(t)$ ,  $u_{\text{dref}}(t)$ ,  $\varphi_{\text{d}}(t)$ . Koliko traje proces pobuđivanja motora?

## **4) Rad motora u režimu regulacije momenta**

U okviru ovog dela vežbe, jednosmerni motor je u režimu dinamičkog kočenja. Struja indukta se prati na ampermetru, napon pobude se može podešavati na autotransformatoru. Podešenu vrednost napona pobude ne treba menjati u toku vežbe!

Posmatrati promene sledećih veličina na vremenskom dijagramu na računaru: *ω*(*t*),  $m_e(t)$ ,  $i_q(t)$ ,  $u_q(t)$ ,  $i_d(t)$  i  $u_d(t)$ . Snimiti vremenske dijagrame i komentarisati ih u sledećim slučajevima:

- a) Zadati referentni moment u iznosu od 20% nominalne vrednosti.
- b) U stacionarnom stanju koje je nastalo zadavanjem referentne vrednosti za moment iz a), izvršiti promenu na novu zadatu vrednost 40% nominalnog momenta motora.
- c) Menjati vrednost zadatog momenta i posmatrati promene karakterističnih veličina. Uočiti uticaj promene *q* komponente struje na vrednost momenta, brzine i napona po *d* i *q* osi. Konstruisati vektorski dijagram napona i struja u ustaljenim stanjima.

Posmatrati promene sledećih veličina na vremenskom dijagramu na računaru: *ω*(*t*),  $m_e(t)$ ,  $i_a(t)$ ,  $i_d(t)$  i  $i_a(t)$ . Snimiti vremenske dijagrame i komentarisati ih u sledećem:

d) Zadati vrednost referentnog momenta u iznosu od 30% nominalnog momenta. Kada se uđe u ustaljeno stanje brzine, izvršiti revers pogona zadavanjem negativne vrednosti za referentni moment u iznosu od -30%.

## **5. Postupak**

## **1) Unošenje osnovnih podataka o pogonu**

Upotrebom programskog paketa *Starter* potrebno je uneti podatke o elektromotornom pogonu (motoru i pretvaraču).

- − Uz pomoć dežurnog na vežbama, otvoriti unapred pripremljeni projekat u *Starter*-u (naziv datoteke Praktikum\_pogoni). Pogledati uputstva za korišćenje softvera (Uputstvo.pdf, dokument na Internet prezentaciji Laboratorije za elektromotorne pogone http://www.pogoni.etf.bg.ac.rs, [13]).
- − Uneti parametre sa natpisne pločice motora i invertora (Sekcija projekta Drives, Drive 1, dugme ..Configure DDS...").

## **2) Adaptacija parametara**

Posle unošenja parametara, pretvarač je spreman za dalji radi, što je moguće ostvariti sa upravljačkog panela (*Control panel)*. Pri prvom puštanju u rad, odabirom opcije *Drive on*, klikom na ikonicu: **1,** aktiviraće se automatska identifikacija parametra motora, koja traje nekoliko sekundi*.* Pretvarač nakon završene identifikacije parametar ispiše poruku *Ready for Switching On*. Klikom na ikonicu motora  $\bullet$  u *Toolbar-*u, na radnoj površini (Motor Data) će se otvoriti tabela sa izračunatim parametrima motora, koje treba uneti u izveštaj.

## **3) Pobuđivanje (magnetizacija) motora**

Napustiti upravljački panel u *Starter*-u i otvoriti "*Drive navigator"* |※. Zadata vrednosti momenta podešava se promenom parametra referentne vrednosti u sekciji "Technology controller", dok se komande za uključenje pobudne struje (struje statora po *d*-osi) i zadatog momenta pretvaraču prosleđuju koristeći upravljačku kutiju sa prekidačima. U *Device trace*-u otvoriti novi vremenski dijagram, pokrenuti prikazivanje *idref*(*t*), *id*(*t*), *udref*(*t*), *φd*(*t*), a zatim uključiti frekventni pretvarač pomoću odgovarajućeg prekidača na upravljačkoj kutiji. Zaustaviti prikazivanje i snimiti vremenske dijagrame na računaru.

## **4) Rad motora u režimu regulacije momenta**

U okviru ovog dela vežbe, jednosmerni motor je u režimu dinamičkog kočenja. Struja indukta se prati na ampermetru, napon pobude se može podešavati na autotransformatoru. Podesiti napon pobude jednosmernog motora na vrednost oko 30 V. U *Device trace*-u otvoriti novi vremenski dijagram, pokrenuti prikazivanje *ω*(*t*), *me*(*t*),  $i_q(t)$ ,  $u_q(t)$ ,  $i_d(t)$  i  $u_d(t)$ .

- a) Zadati referentni moment u iznosu od 20% nominalne vrednosti u parametru P2201[0], izdati komandu pomoću odgovarajućeg prekidača na upravljačkoj kutiji. Zaustaviti prikazivanje i isključiti prekidač. Snimiti vremenske dijagrame na računaru. Komentarisati.
- b) Ponovo pokrenuti prikazivanje traženih veličina u *Device trace*-u. U stacionarnom stanju koje je nastalo zadavanjem referentne vrednosti za moment iz a), promeniti zadatu vrednost momenta na novu vrednost: 40% nominalnog momenta. Zaustaviti prikazivanje i isključiti prekidač. Snimiti vremenske dijagrame na računaru. Komentarisati.
- c) Pokrenuti prikazivanje traženih veličina u *Device trace*  u. Menjati zadatu vrednost momenta, odnosno *q* komponente struje statora i posmatrati promene napona po *d* i *q* osi, brzine, kao i promene struje po *d* i *q* osi. U stacionarnim stanjima odrediti i zapisati vrednosti napona po *d* i *q* osi, struja po *d* i *q* osi, brzine, učestanosti, rotorske učestanosti. Izračunati rotorsku učestanost na osnovu zadatih ili merenih struja po *d* i *q* osi. Uporediti izračunatu vrednost momenta pomoću struja po *d* i *q* osi sa zadatom vrednošću. Nacrtati prostorne vektore struje i napona u *d-q* koordinatnom sistemu za najmanje dve izabrane vrednosti momenta (u ustaljenom stanju). Komentarisati.
- d) Ponovo pokrenuti prikazivanje traženih veličina u *Device trace*  u. Zadati referentnu vrednost za moment u iznosu od 30% nominalne vrednosti. U stacionarnom stanju koje je nastalo zadavanjem ove referentne vrednosti za moment, izvršiti promenu na novu vrednost koja iznosi -30% nominalnog momenta (promeniti znak zadate struje po *q* osi). Posmatrati promenu fazne

struje u toku prelaznog procesa. Da li je došlo do promene amplitude fazne struje? Uočiti naglu promenu faznog ugla fazne struje. Uočiti promenu učestanosti fazne struje. Kolika je učestanost struje kada je brzina jednaka nuli? Zaustaviti prikazivanje i isključiti prekidač. Snimiti vremenske dijagrame na računaru. Komentarisati.

# **6. Izveštaj**

# **1) Unošenje osnovnih podataka o pogonu**

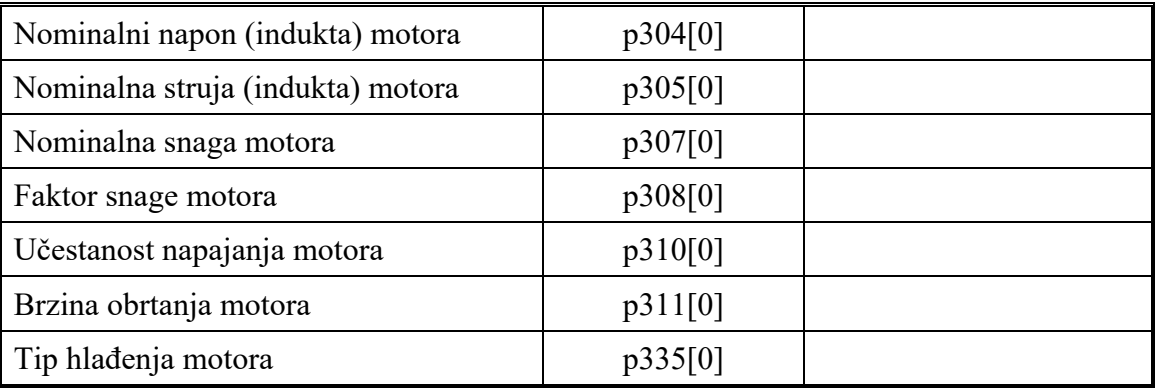

# **2) Adaptacija parametara**

Unesite parametre motora

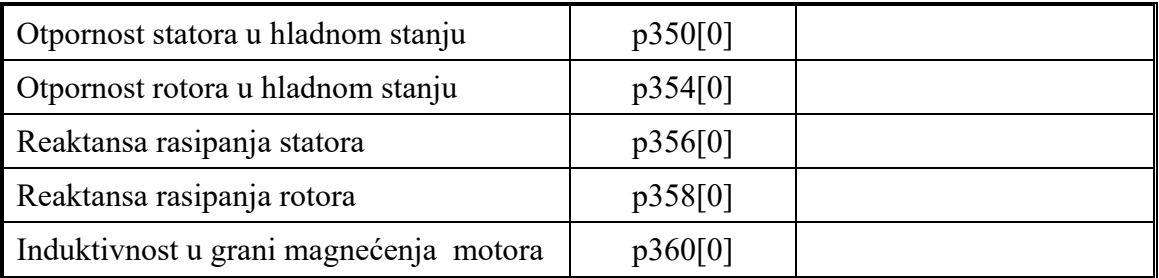

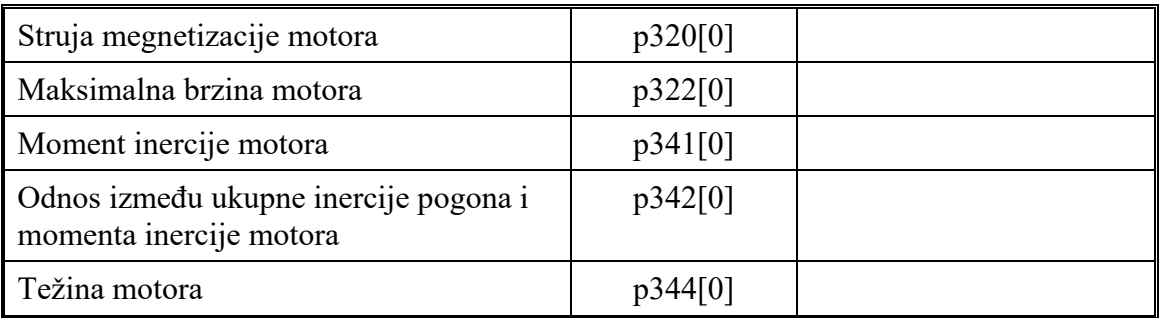

# **3) Pobuđivanje (magnetizacija) motora:** Nacrtati dijagram:

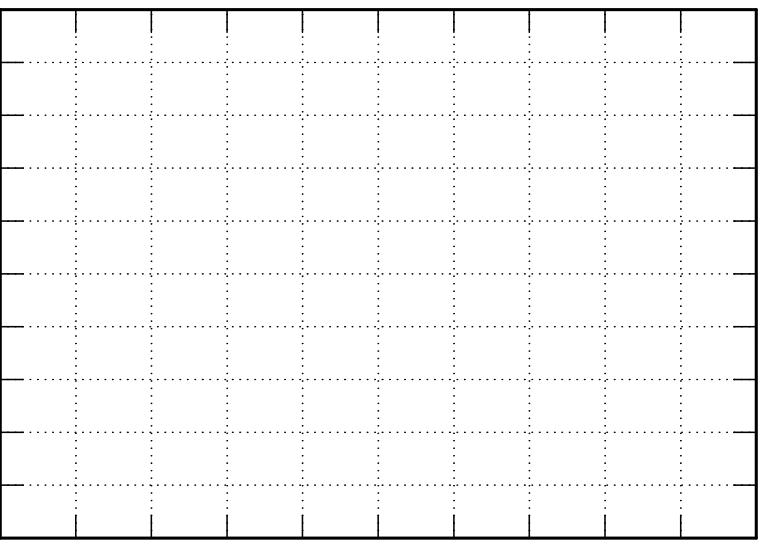

# Komentar:

Koliko iznosi zadata vrednost referentne struje po *d-*osi?

Koliko traje proces pobuđivanja motora?

# **4) Rad motora u režimu regulacije momenta 4a)** Nacrtati dijagram:

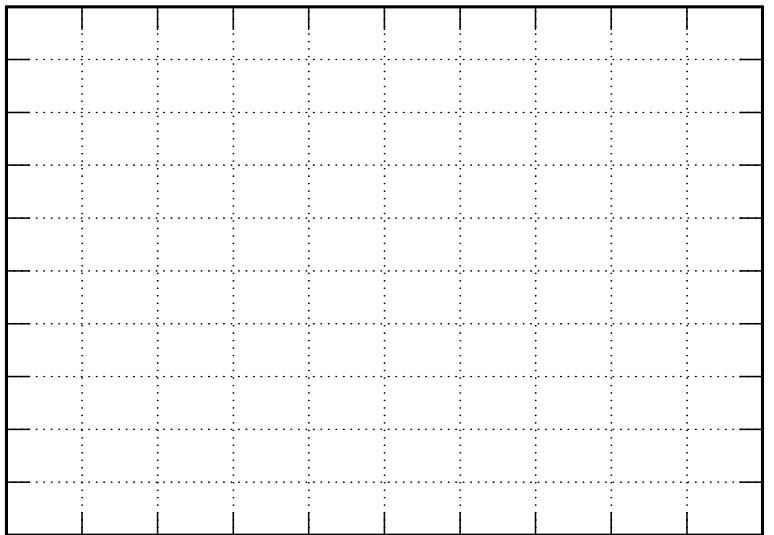

Komentar:

# **4b)** Nacrtati dijagram:

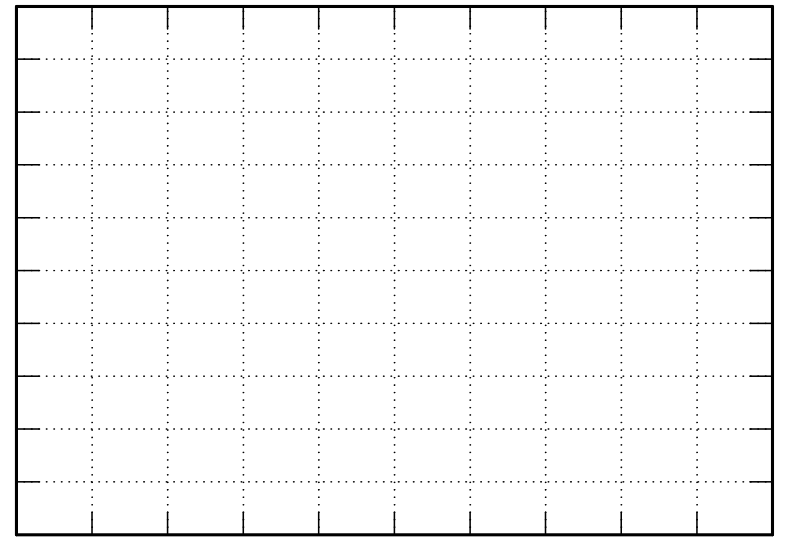

Komentar:

**4c)** 

Merene veličine:

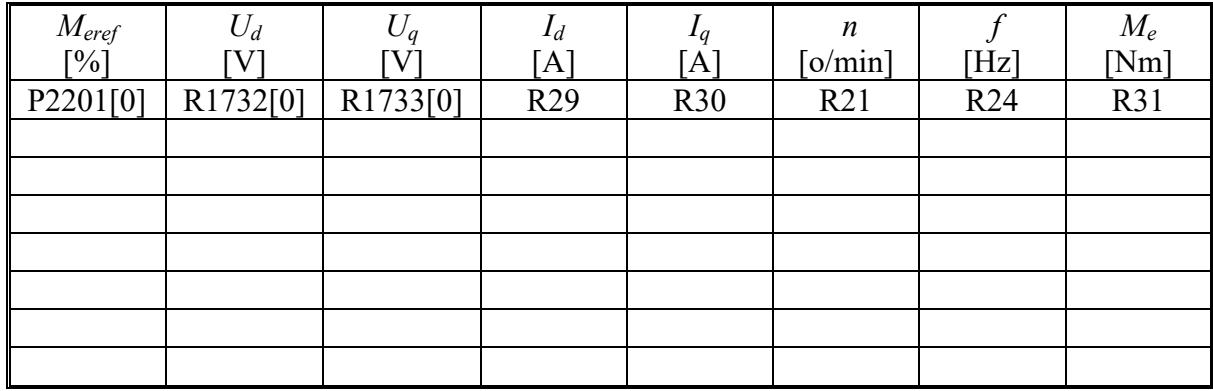

Izračunate veličine

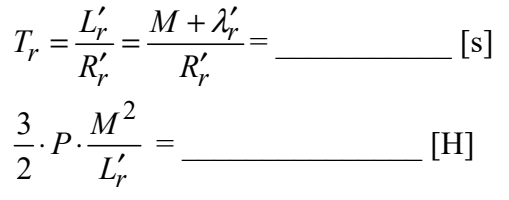

*7. Vektorsko upravljanje asinhronim motorom* 

$$
M_e = \frac{3}{2} \cdot P \cdot \frac{M^2}{L'_r} \cdot I_{qs} \cdot I_{ds} \text{ [Nm]}
$$
 (1)

 $\omega_r = 2 \cdot \pi \cdot f - P \cdot n \cdot \frac{\pi}{30} \text{ [rad/s]}$  (3)

$$
I \text{ način:} \qquad \omega_r = \frac{1}{T_r} \cdot \frac{I_{qs}}{I_{ds}} \text{ [rad/s]}
$$
 (2)

II način:

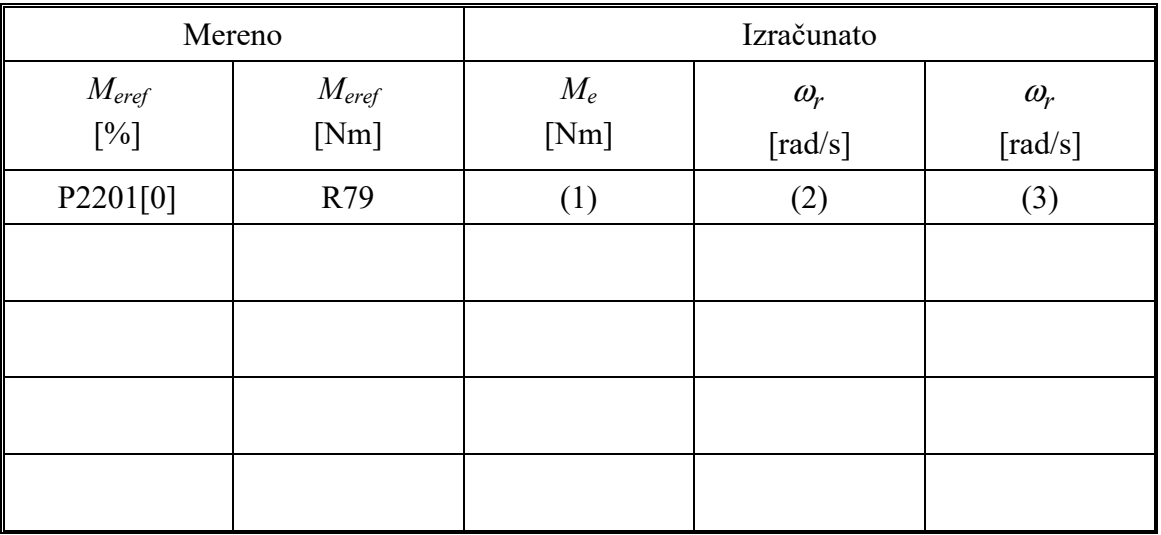

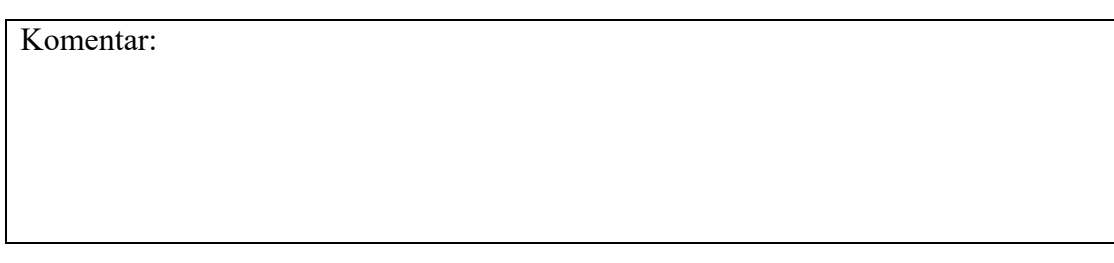

Dijagram prostornih vektora napona i struja za zadatu vrednost momenta \_\_\_\_\_\_\_\_

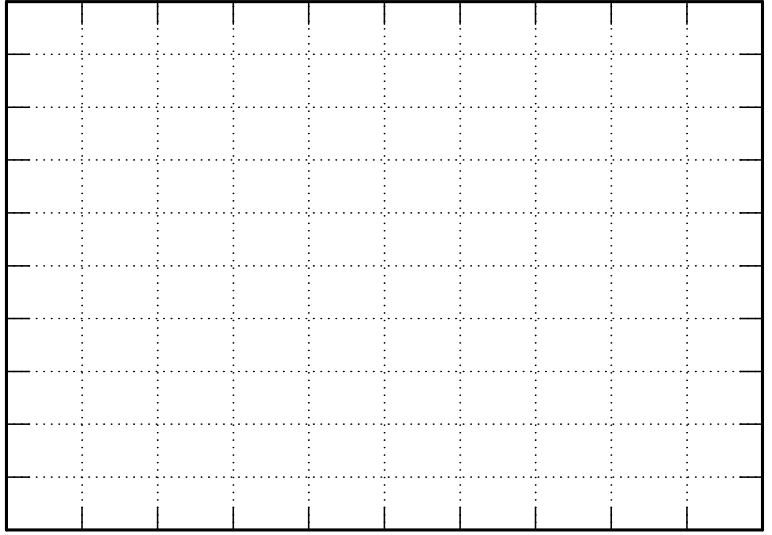
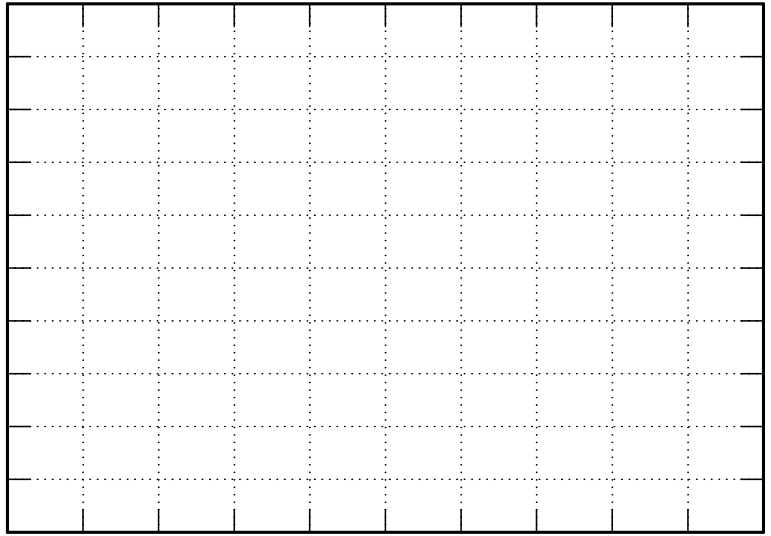

Dijagram prostornih vektora napona i struja za zadatu vrednost momenta \_\_\_\_\_\_\_\_\_

**d)** Dijagram na kojem se uočava promena faznog stava fazne struje:

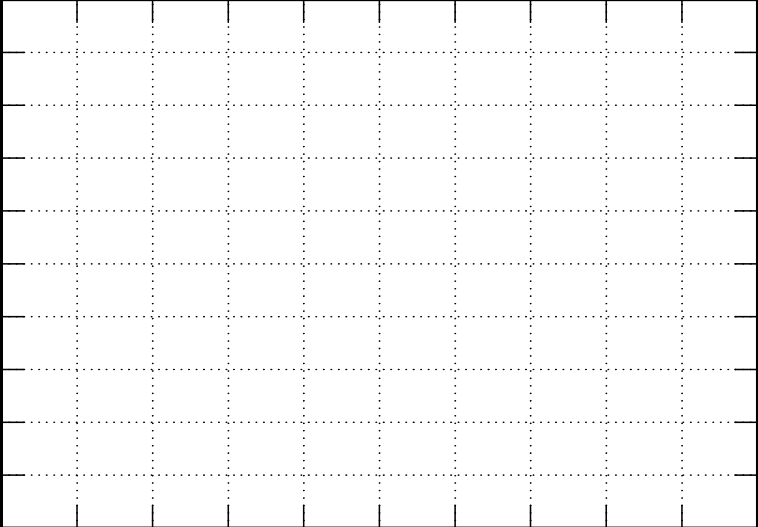

Dijagram na kojem se uočava promena učestanosti

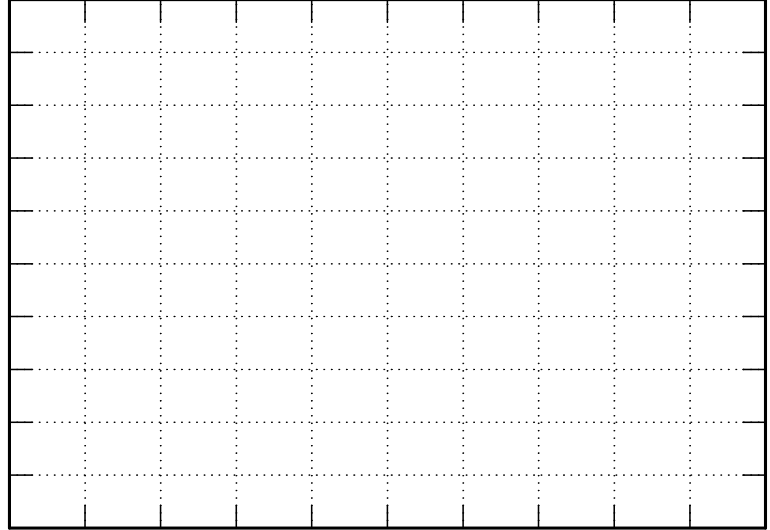

Komentar:

#### **8. ISPITIVANJE MOGUĆNOSTI ZA UŠTEDU ENERGIJE U POGONU SA PUMPOM PROMENOM BRZINE RADNOG KOLA PUMPE**

#### **1. Uvod**

 U ovoj laboratorijskoj vežbi vršiće se merenja karakterističnih veličina i određivanje osnovnih karakteristika u inteligentnom pumpnom sistemu sa standardnim frekventnim pretvaračem koji u sebi ima implementiran algoritam specijalno namenjen radu u pogonima sa pumpom. Cilj vežbe je da se steknu osnovna znanja o radu pogona sa pumpom i prouče mogućnosti za uštedu energije u ovom pogonu upotrebom frekventnog pretvarača, pomoću koga se može menjati brzina radnog kola pumpe. Dodatno, studenti imaju priliku da prouče način korišćenja i način rada jednog industrijskog frekventnog pretvarača.

 U vežbi će se realizovati kontrola protoka prigušenjem i promenom brzine radnog kola pumpe. Biće snimljene karakteristike pumpe i sistema, kao i oblast mogućih radnih tačaka pogona.

 Za promenu brzine radnog kola pumpe koristiće se frekventni pretvarač iz koga se napaja trofazni asinhroni motor centrifugalne pumpe. Biće prikazane funkcije frekventnog pretvarača Danfoss VLT® AQUA Drive FC 202, koji je specijalno namenjen primeni u pumpnim aplikacijama, a koristi se u laboratorijskoj postavci ove vežbe. Detalji vezani za korišćenje ovog uređaja i odgovarajućeg softvera MCT 10, nalaze se na Internet prezentaciji Laboratorije za elektromotorne pogone http://www.pogoni.etf.bg.ac.rs [14-17].

 Proračunom na osnovu rezultata merenja biće dokazana ušteda električne energije koja se ostvaruje primenom regulisanog pogona u odnosu na klasične metode kontrole i regulacije procesnih veličina, tj. protoka i pritiska.

#### **2. Teorijska osnova**

#### **2.1 Pumpni sistemi**

 Pumpom se vrši transport ili kompresija fluida. Prvu pumpu je konstruisao Arhimed još u III veku pre nove ere. Pogoni sa pumpama predstavljaju jedan od najzastupljenijih elektromotornih pogona. Najveći broj pumpi se danas koristi za transport vode i to u komercijalnim i industrijskim objektima, sistemima za vodosnabdevanje pijaćom vodom, agrokulturi i industriji hrane. Prema najnovijim istraživanjima, oko 65% potrošnje energije elektromotora pripada pogonima pumpi, ventilatora i kompresora, što ukazuje na njihov značaj, kao i na značaj proučavanja mogućnosti za uštedu energije koja se može ostvariti u ovim pogonima [18].

#### **2.2 Tipovi pumpi**

 Osnovna podela pumpi izvršena je prema konstrukciji radnog kola na klipne i rotacione pumpe, a takođe postoje i njihove brojne podvrste. Centrifugalne pumpe, kao podvrsta rotacionih pumpi, predstavljaju najzastupljenije pumpe. One su jednostavne konstrukcije i širokog opsega karakteristika, veoma su dobro opisane i testirane, robusne, efikasne i relativno jeftine za proizvodnju. Kod centrifugalnih pumpi, na tečnost između lopatica deluje centrifugalna sila, usled čega ona teče radijalno od sredine ka spoljnom delu lopatičnog kola. Pri prolasku kroz radno kolo pumpe tečnost dobija kinetičku energiju. Kod klipnih pumpi, pri svakom obrtaju rotora klip izbacuje određenu količinu fluida. Maksimalni pomeraj klipa obično može da se menja, čime se menja i karakteristika pumpe.

 Najvažnija karakteristika pumpi je zavisnost napora (ili pritiska) od protoka pumpe, tj. zavisnost jediničnog rada koji pumpa vrši nad fluidom od zapremine fluida koju pumpa izbaci u jedinici vremena. U literaturi, napor se obično obeležava sa *H* i izražava se u metrima, dok se pritisak obeležava sa *p* i izražava u barima. Protok se obeležava sa *Q* i izražava se u kubnim metrima u sekundi. Centrifugalne i klipne pumpe, pored različite konstrukcije imaju i različite *Q*-*H* (*Q-p*) karakteristike, kao što je prikazano na Slici 8.1 [18].

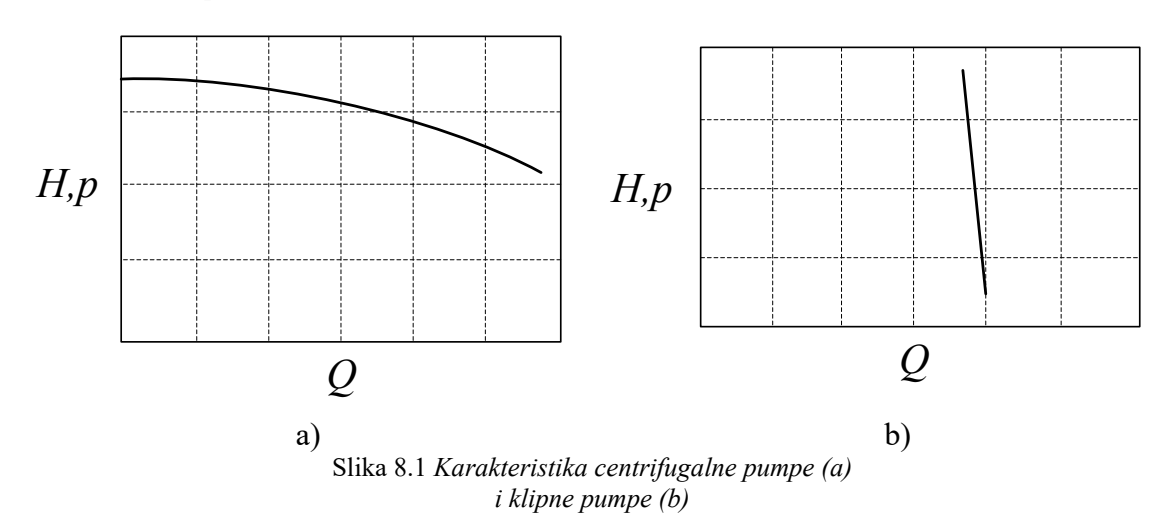

#### **2.3 Karakteristike hidrauličnog sistema**

 Karakteristika sistema koji pumpa napaja se takođe daje kao zavisnost napora (tj. pritiska) od protoka. Postoje dva oblika napora (pritiska) koji pumpa mora da savlada da bi fluid tekao: statički i frikcioni (dinamički). Statički napor sistema predstavlja razliku nivoa tečnosti na početku i cilju, odnosno statička komponenta pritiska predstavlja razliku pritisaka na početku i na cilju. Ova komponenta napora (pritiska) ne zavisi od protoka. Frikciona (dinamička) komponenta napora (pritiska) sistema predstavlja jedinični rad potreban da bi se fluidu predala odgovarajuća kinetička energija i savladalo trenje fluida pri prolasku kroz cevi, ventile i ostalu opremu. Dinamička komponenta napora je najčešće srazmerna kvadratu protoka.

Većina sistema ima obe komponente napora (pritiska), mada postoje i takvi kod kojih je statička komponenta zanemarljiva. Na Slici 8.2 je prikazana karakteristika jednog sistema sa obe komponente napora (pritiska).

 Radna tačka u kojoj će raditi hidraulički sistem sa pumpom, nalazi se u preseku *Q*-*H*  (*Q*-*p*) karakteristike pumpe i ostatka pumpnog sistema. Prirodna radna tačka (PRT) centrifugalne pumpe definisana je presekom prirodne karakteristike pumpe (PKP) koja odgovara mrežnoj učestanosti napona napajanja motora pumpe i određena je samo konstrukcijom pumpe, i prirodne karakteristike sistema (PKS), koja zavisi od poprečnog preseka cevovoda, dužine cevovoda, broja i lokacije kolena itd [18]. Položaj prirodne radne tačke prikazan je na Slici 8.3.

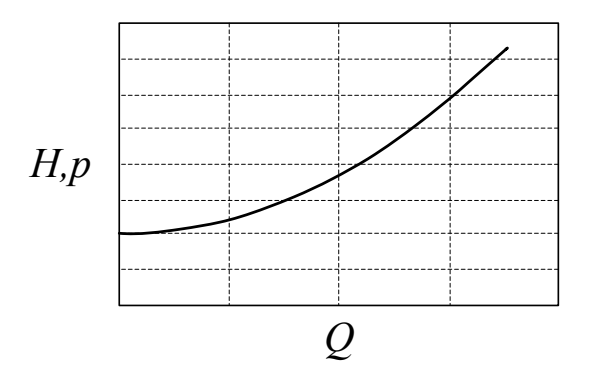

Slika 8.2 *Karakteristika pumpnog sistema sa statičkom i frikcionom (dinamičkom) komponentom napora*

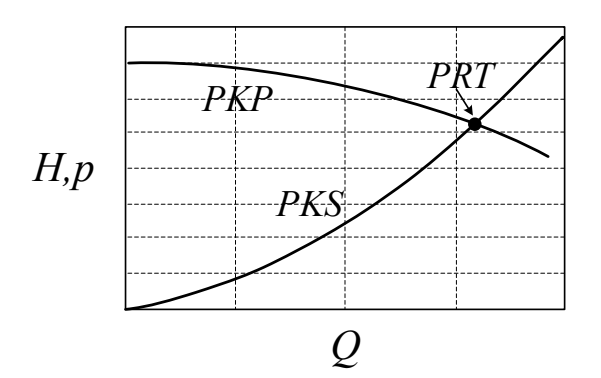

Slika 8.3 *Položaj prirodne radne tačke kod sistema sa centrifugalnom pumpom*

 Mehanička snaga motora pumpe jednaka je proizvodu momenta na vratilu motora i ugaone brzine obrtanja,

$$
P_m = P_{iz} = m \cdot \omega. \tag{1}
$$

 Hidraulička snaga pumpe je snaga koju je pumpa predala fluidu, a računa se na osnovu protoka, napora i specifične gustine fluida,

$$
P_p = H \cdot \rho \cdot g \cdot Q = p \cdot Q. \tag{2}
$$

 Ukupan stepen korisnog dejstva pumpe predstavlja odnos između hidrauličke snage i električne snage motora *Pul*, koja je od hidraulične snage veća za iznos gubitaka u motoru i u komponentama pumpe,

$$
\eta_p = \frac{P_p}{P_{ul}}.\tag{3}
$$

 Gubici u pumpi obuhvataju zapreminske i mehaničke gubitke. Zapreminski gubici se izražavaju pomoću zapreminskog stepena korisnog dejstva pumpe, *η*v. Mehanički gubici se javljaju u mehaničkim delovima kao što su zaptivači, ležajevi i spojnice, a izraženi su mehaničkim stepenom korisnog dejstva *ηm*.

#### **2.4 Interakcija pumpi i sistema**

 Centrifugalne pumpe se dimenzionišu za maksimalni protok u sistemu. Međutim, zahtevi sistema su često takvi da se protok menja u vremenu, te ga je potrebno regulisati. Regulaciju protoka moguće je ostvariti prigušenjem, premošćenjem (*bypass*-om) i promenom brzine radnog kola pumpe.

 Regulacija protoka prigušenjem se realizuje različitim vrstama prigušivača, koji rade na principu smanjenja poprečnog preseka cevovoda u jednoj tački. Najčešće se koriste prigušni ventili koji se postavljaju na red sa pumpom. Pumpa radi na prirodnoj karakteristici, a zatvaranjem prigušnog ventila unosi se dodatni otpor u sistem (povećavaju se gubici u sistemu proporcionalni sa kvadratom protoka), smanjuje se protok, povećava napor (pritisak) i radna tačka pomera ulevo, kao što je prikazano na Slici 8.4 [18]. Ako se pumpa i ventil zamene pumpom manje snage, ona će biti u stanju da obezbedi potreban protok *Q*2, ali nižu visinu dizanja (pritisak) i naravno manju potrošnju energije.

 Regulacija protoka premošćenjem pumpe se realizuje bajpas ventilima, koji se postavljaju paralelno sa pumpom i na taj način vraćaju deo potisnutog fluida na usis pumpe. Kada je potrebno ostvariti manji protok, otvaranjem bajpas ventila deo tečnosti se vraća izvoru, a radna tačka se pomera udesno, kao što je prikazano na Slici 8.5 [18]. Često se koriste male bajpas linije, kako bi se zaštitila pumpa od rada na suvo. Takođe, zahtevani protok *Qs*, se može ostvariti pumpom manje snage bez bajpas ventila, a kao rezultat toga će biti manji protok i manja potrošnja električne energije.

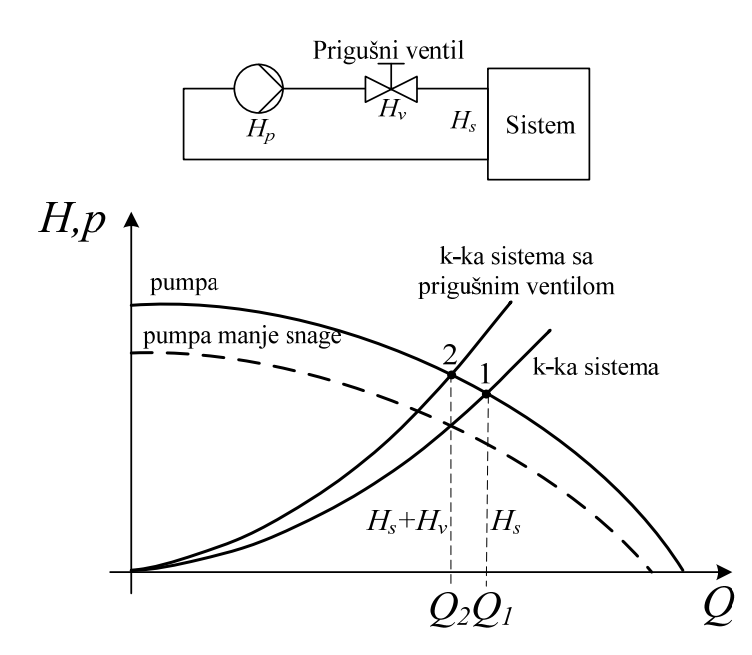

Slika 8.4 *Podešavanje karakteristike sistema prigušnim ventilom*

 Kod centrifugalnih pumpi postoji veza između brzine radnog kola i visine vodenog stuba, odnosno pritiska. Pošto je brzina radnog kola određena brzinom obrtanja motora, promena brzine ima direktan uticaj na promene performansi pumpe. Karakteristike pumpe će se menjati sa promenom brzine prema relacijama (4), na osnovu čega se može kontrolisati rad pumpe pri različitim brzinama.

$$
Q \sim n, p \sim n^2, H \sim n^2, P \sim n^3. \tag{4}
$$

Iz navedenih relacija, imajući u vidu da efikasnost pumpe ostaje približno konstantna sa promenom brzine, može se zaključiti da se smanjenjem brzine mogu ostvariti značajne uštede energije.

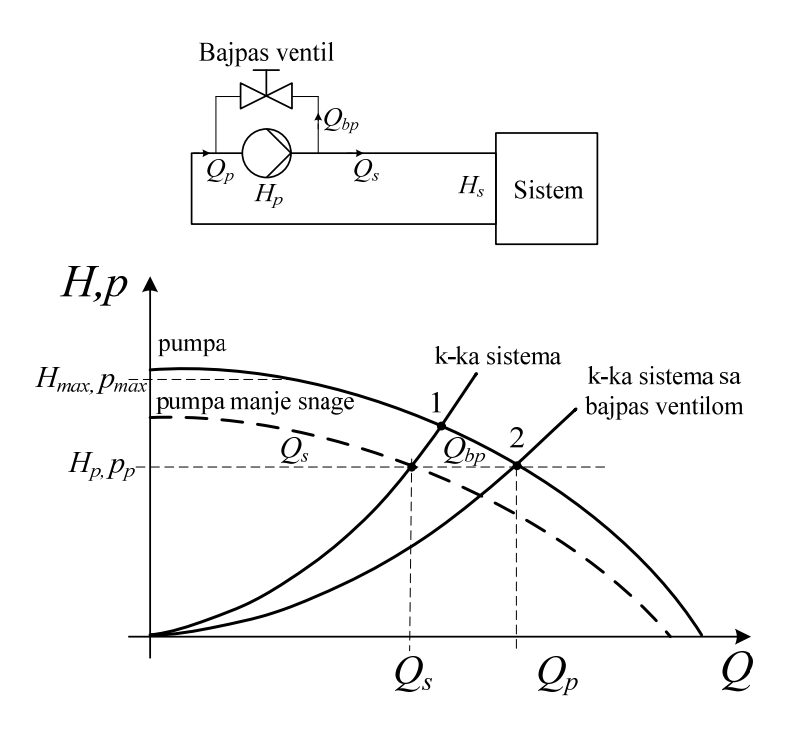

Slika 8.5 *Podešavanje karakteristika bajpas ventilom*

 Regulacija protoka promenom brzine radnog kola pumpe, čije se karakteristike menjaju kao što je prikazano na Slici 8.6 [18], realizuje se primenom regulisanih elektromotornih pogona. Detaljno objašnjenje ovog načina regulacije protoka pomoću zakona sličnosti, dato je u nastavku (poglavlje 2.4.1).

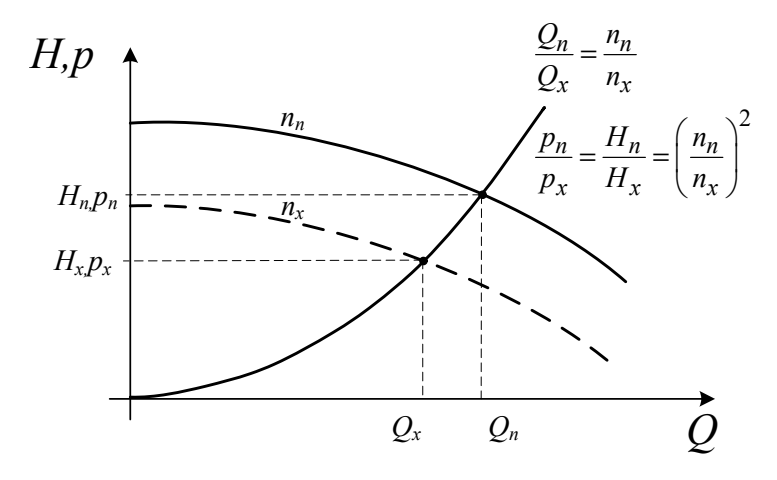

Slika 8.6 *Prilagođavanje karakteristika promenom brzine*

 Prva dva prikazana načina regulacije protoka u hidrauličkom sistemu sa pumpom su efikasna sa stanovišta regulacije protoka, ali ne i sa stanovišta potrošnje električne energije. Treći način je efikasan u oba pogleda. Takođe, nema dodatnih naprezanja mehaničke opreme usled povećanja pritiska, čime joj se produžuje vek trajanja.

#### **2.4.1. Fizički zakoni kod centrifugalnih pumpi**

 Za opis rada centrifugalnih pumpi u bilo kojoj radnoj tački, u hidrauličkim sistemima sa konstantnim poprečnim presekom cevovoda i zanemarljivim statičkim pritiskom, mogu se koristiti zakoni sličnosti dati jednačinama od (5) do (7). Njihova grafička interpretacija

prikazana je na Slici 8.7 [18], sa koje se takođe vidi da ne dolazi do promene efikasnosti pumpe (η*p*) pri promeni brzine radnog kola pumpe.

$$
\frac{Q_n}{Q_x} = \frac{n_n}{n_x} \tag{5}
$$

$$
\frac{p_n}{p_x} = \left(\frac{n_n}{n_x}\right)^2\tag{6}
$$

$$
\frac{P_n}{P_x} = \left(\frac{n_n}{n_x}\right)^3\tag{7}
$$

gde su:

*Q –* protok*,* 

*p* – pritisak,

*P* – ulazna snaga,

*n* – brzina radnog kola pumpe.

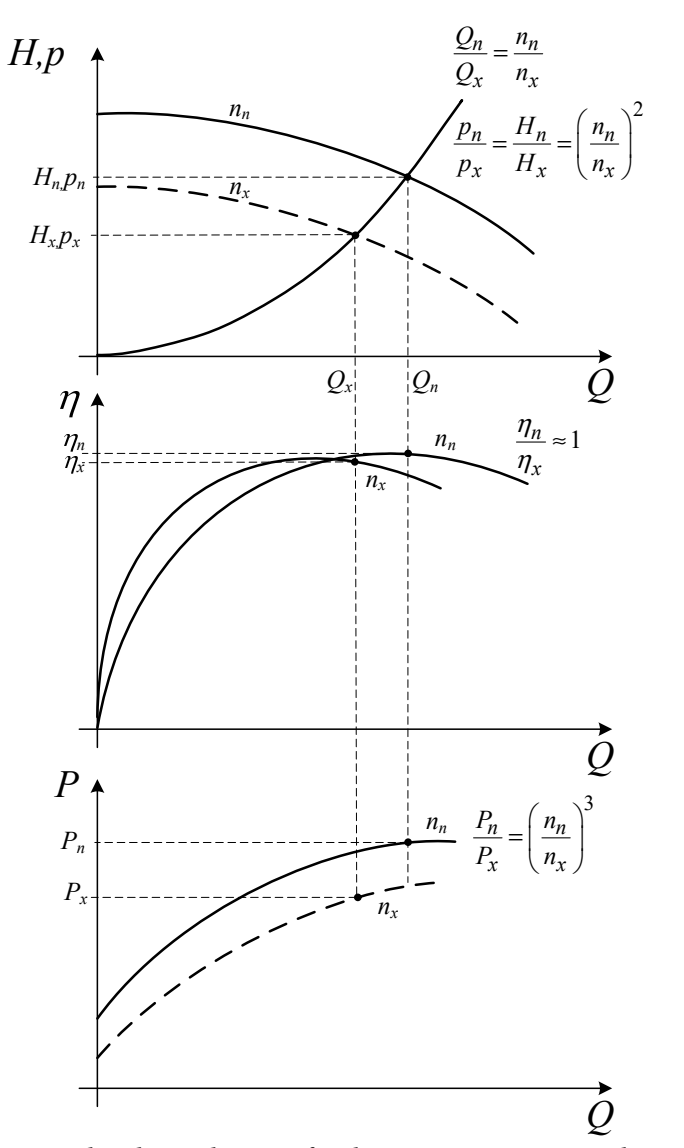

Slika 8.7 *Promene karakteristika centrifugalne pumpe sa promenom brzine radnog kola*

 U pogonima sa centrifugalnim pumpama često je potrebna i regulacija pritiska. Stara rešenja za regulaciju pritiska podrazumevaju primenu ekspanzionih posuda. Veličina potrebne ekspanzione posude raste sa povećanjem protoka, te je za primenu ove metode potreban dodatni prostor, koji je često mnogo veći od same pumpe. Pored toga, ovakvo rešenje nije fleksibilno i ispunjenje novih uslova rada, ako nisu predviđeni projektom, zahteva nove investicije. Primenom frekventnih pretvarača koji rade u zatvorenoj povratnoj vezi po pritisku moguća je fleksibilna regulacija pritiska bez zahteva za dodatnim prostorom. Takođe, dinamika regulacije može se menjati bez dodatnih investicija.

 Može se zaključiti da regulacija protoka promenom brzinom pumpe predstavlja jedan od najboljih metoda za upravljanje izlazom pumpi čije su prednosti: ušteda energije, povećanje pouzdanosti, uprošćavanje cevnog sistema (izbacivanje prigušnih i bajpas ventila), mogućnost mekog starta i zaustavljanja, kao i jednostavno održavanje.

#### **2.5 Sprezanje pumpi**

Pumpe mogu biti spregnute na dva načina, redno ili paralelno. Redna sprega se koristi kada jedna pumpa ne može da obezbedi dovoljan napor (pritisak), a korišćenje jedne veće pumpe nije izvodljivo. Efekat koji se postiže rednim sprezanjem pumpi je sabiranje njihovih napora (pritisaka) pri istom protoku. Karakteristika dve redno spregnute pumpe prikazana je na Slici 8.8 [18].

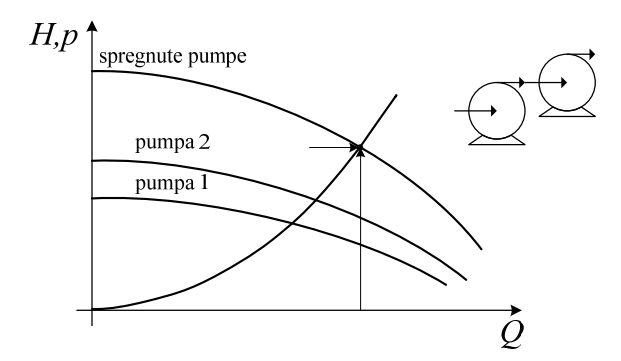

Slika 8.8 *Karakteristika serijski spregnutih pumpi*

 U industriji se mnogo češće primenjuje paralelna sprega. Cilj paralelnog sprezanja pumpi je dobijanje većeg protoka pri istom naporu (pritisku). Zato se paralelna sprega često koristi u sistemima u kojima se zahtevani protok menja u širokim granicama. Takvi su mnogi sistemi vodosnabdevanja, naročito vodovod kod koga se potrošnja menja u toku dana kao i sezonski.

Kada se pumpe spregnu paralelno, ukupni protok se dobija kao suma pojedinačnih protoka, pri istom naporu (pritisku) koji je zajednički za sve njih. Karakteristika dve paralelno spregnute pumpe je prikazana na Slici 8.9 [18].

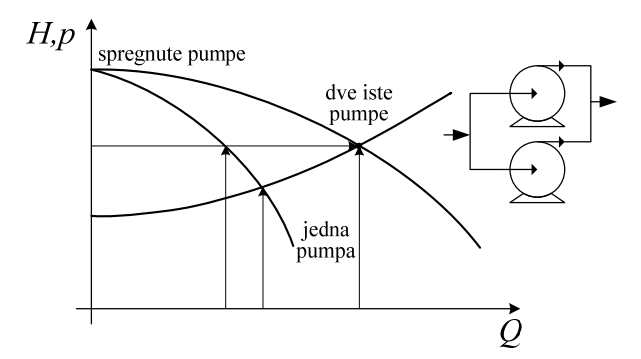

Slika 8.9 *Karakteristika dve paralelno spregnute pumpe* 

#### **3. Opis vežbe**

 Na laboratorijskom modelu grupe, čiji su osnovni delovi sistem sa pumpom i frekventni pretvarač, potrebno je proučiti statičke režime rada pogona pri definisanim zadacima.

 Cilj vežbe je da studenti primene stečena znanja iz teorijskog uvoda na konkretnom sistemu realizovanom u laboratoriji, prikazanom na Slici 8.10. Celokupan sistem se nalazi na pokretnim kolicima.

 Maksimalni protok pri svim otvorenim slavinama i pri učestanosti napajanja motora pumpe od 50 Hz iznosi 85% maksimalnog protoka koji meri senzor protoka. S druge strane, maksimalni pritisak u sistemu iznosi 1,8 bar i nastaje pri učestanosti napajanja motora pumpe od 50 Hz i svim zatvorenim slavinama.

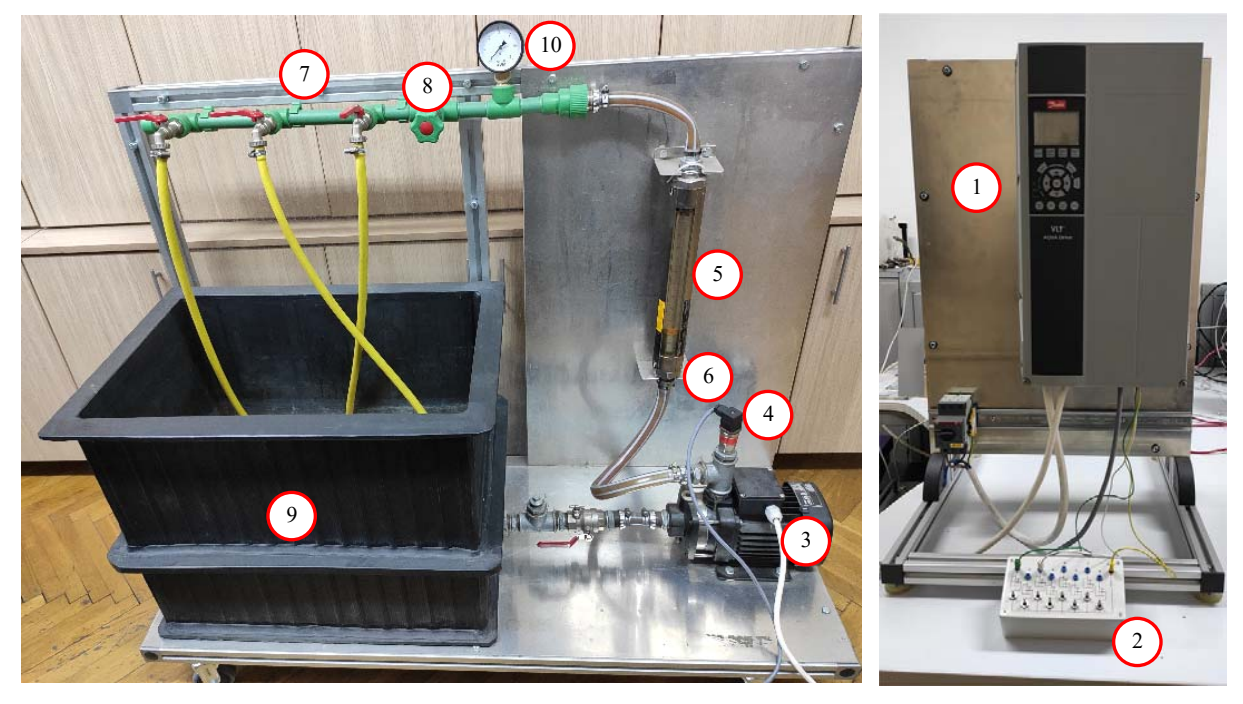

Slika 8.10: 1. *Frekventni pretvarač, 2. Komandni pult, 3. Pumpa, 4. Senzor pritiska, 5. Senzor protoka, 6. Nepovratni ventil, 7. Tri slavine, 8. Prigušni ventil, 9. Rezervoar od 120 litara, 10. Manometar*

#### **3.1 Frekventni pretvarač**

 Korišćeni frekventni pretvarač pripada specijalizovanoj seriji pretvarača za primenu u hidrauličnim i pneumatskim sistemima, i proizvodi se u opsegu snaga od 0,25 do 1400 kW. Nominalni podaci pretvarača koji se koristi u vežbi su dati u Tabeli 1.

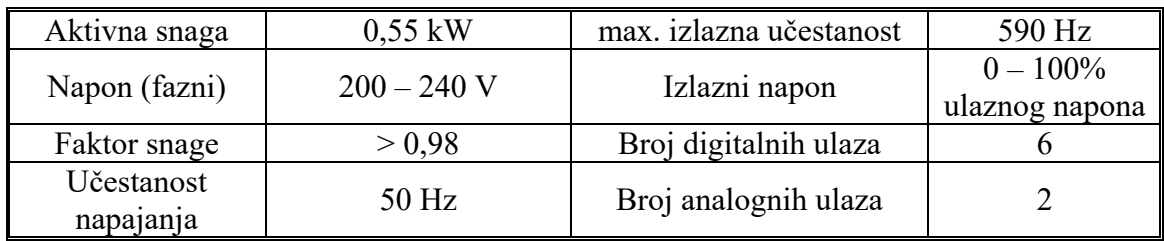

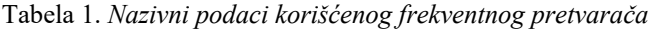

#### **3.2 Pumpa**

Pumpa i motor su komplet danskog proizvođača "Grundfos" sa oznakom CM1-2 A-R-A-E-AQQE F-A-A-N. Prva dva slova govore o tome da se radi o centrifugalnoj modularnoj pumpi (CM – Centrifugal Modular). Prvi broj označava nominalni protok u kubnim metrima po času, pri napajanju pumpe iz mreže (50 Hz), zaokružen na prvu nižu celobrojnu vrednost. U ovom slučaju to je 1 m<sup>3</sup>/h. Broj 2 predstavlja broj impelera. Značenje preostalih brojeva i slova u oznaci pumpe, dato je u katalogu proizvođača.

 Motor je trofazni asinhroni i u postavci laboratorijske vežbe, njegovi su namotaji spregnuti u zvezdu. Osnovni podaci o motoru su dati u Tabeli 2.

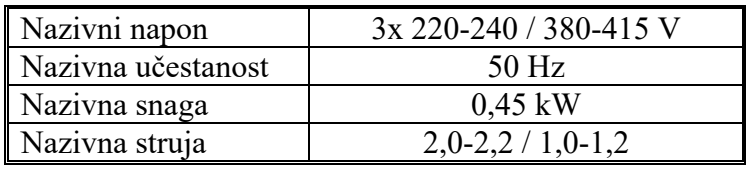

Tabela 2: *Osnovni podaci o motoru* 

 Proizvođač je definisao nazivnu radnu tačku na karakteristici zavisnosti pritiska od protoka pri brzini od 50 Hz. Nazivni pritisak je 1147 mbar-a, pri nazivnom protoku od  $1,7 \text{ m}^3/\text{h}$ .

#### **3.3 Senzor pritiska**

 U okviru laboratorijske postavke vežbe upotrebljen je senzor pritiska proizvođača Danfoss, tipa MBS 3000 (puna oznaka konkretnog modela je MBS3000-1611-1AB04) koji može da meri pritisak u opsegu od 0 do 4 bar (± 0,5%). Signal koji se dobija na izlazu je strujni u opsegu od 4 mA do 20 mA, a napon napajanja je 10-30V. Zavisnost struje na izlazu od pritiska koji se meri je linearna.

#### **3.4 Senzor protoka - rotametar**

Senzor protoka je proizvod kompanije "ABB" i nosi oznaku D10A11. Radi se o meraču protoka – rotametru koji se sastoji od staklene cevi debljine jednog inča (2,54 cm) i plovka. Na sebi poseduje linearnu skalu za protok od 10 do 100%. Poseduje takođe oznaku za 0% protoka, tako da je moguće utvrditi kada nema protoka, ali nije moguće precizno meriti protoke između 0 i 10%. Merenjima u laboratoriji određeno je da za maksimalnu vrednost skale (100%) protok iznosi 2,66 m<sup>3</sup>/h (2,66/3,6 l/s).

 Potrebno je napomenuti da maksimalni pritisak koji ovaj merač može da izdrži iznosi 14 bar-a.

#### **3.5 Ostala oprema**

 Cevna instalacija sa ventilima, senzorima, pumpom i rezervoarom je data na Slici 14. Slavine su namenjene podešavanju protoka u toku eksperimenata. Ventil (4) se može koristiti kao prigušni ventil. Pokazivač pritiska je postavljen iz sigurnosnih razloga. Ventil (9) se koristi da bi se prekinuo dovod vode do pumpe.

#### **4. Zadatak**

- *a*) Sprovesti proceduru automatske adaptacije pretvarača u odnosu na priključeni motor.
- *b*) Snimiti sledeće karakteristike:
- 1. *p-Q* karakteristike pumpe i sistema.
- 2. Familiju radnih karakteristika pumpe u funkciji protoka za različite brzine radnog kola, tj. za različitu učestanost napajanja pumpe (25, 30, 35, 40, 45 i 50) Hz i familiju radnih karakteristika za tri različita sistema, koji se dobijaju na sledeći način: sve slavine otvorene (I sistem), prva i druga slavina zatvorene (II sistem).
- 3. Zavisnost snage i momenta pumpe od protoka, u slučaju regulacije protoka promenom brzine radnog kola pumpe i u slučaju regulacije protoka prigušenjem.

*c*) Uporediti dva načina regulacije protoka sa stanovišta potrošnje električne energije. Izvršiti regulaciju protoka prigušenjem, tako što će se u sistemu u kome su sve slavine otvorene (sistem I) zatvoriti prigušni ventil i podesiti vrednost protoka od 63%. Istu vrednost protoka, zatim treba ostvariti podešavanjem brzine radnog kola pumpe. Odrediti potrebnu snagu za navedene slučajeve u kojima se ostvaruje isti protok.

#### **5. Postupak**

 Laboratorijski model, na kome se izvodi vežba sastoji se od sistema za kruženje vode sa pumpom, u koji su ugrađeni senzori protoka i pritiska i slavine kojima se može menjati karakteristika hidrauličkog sistema. Pumpu pokreće trofazni asinhroni motor, koji se napaja preko frekventnog pretvarača. Postoji mogućnost kontrole protoka prigušenjem i promenom brzine radnog kola pumpe.

 Frekventnim pretvaračem se može upravljati ručno, preko lokalnog upravljačkog panela (Hand on) ili daljinski (Auto on). Daljinski se može upravljati sa komandne table preko analognih i digitalnih ulaza/izlaza ili serijski, korišćenjem različitih komunikacionih protokola. Izabrano je da se cela vežba izvodi upravljanjem sa lokalnog panela, a da se parametri frekventnog pretvarača podešavaju pomoću računara i MCT 10 softvera, korišćenjem USB veze sa pretvaračem. Pre početka merenja prvo treba kompletirati proceduru za puštanje u rad.

#### **a) Procedura puštanja u rad:**

 Uključiti pretvarač dovođenjem na nominalni mrežni napon. Pokrenuti MCT 10 softver na računaru. USB kablom povezati računar i frekventni pretvarač i uraditi sledeće:

- Izabrati opciju *Serial*

- Izabrati opciju *Scan for active drives* 

- Kada MCT 10 softver prepozna priključeni frekventni pretvarač na *USB1* portu, levim klikom miša na znak "+" ispred oznake *All Parameters*, dobiće se spisak svih parametara u pretvaraču, organizovanih u parametarske grupe, dok se desnim klikom miša na oznaku *All Parameters* dobija spisak svih parametara u pretvaraču, organizovanih u četiri setup-a. Treba izabrati *Setup 1* za aktivni (parametar P0-10 *Active Setup 1*) i dalja podešenja parametara vršiti u okviru njega. Kako je u trenutku prepoznavanja priključenog pretvarača softver učitao parametre iz pretvarača, potrebno je samo prekontrolisati vrednosti bitnih parametara:

- U parametru P0-01 izabrati SRPSKI - izbor jezika za prikazivanje poruka na ekranu lokalnog upravljačkog panela

- U parametru P1-00 izabrati OPEN LOOP - podešavanje brzine u otvorenoj sprezi.

- U parametru P1-01 izabrati VVC+

- U parametru P1-03 izabrati VARIABLE TORQUE

- Uneti nominalnu snagu motora (sa pločice) u parametar (u daljem tekstu samo P) P120 (0.45 kW)

- Uneti nominalni napon u P1-22 (400 V)

- Uneti nominalnu učestanost u P1-23 (50 Hz)
- Uneti nominalnu struju u P1-24 (1.20 A)

- Uneti nominalnu brzinu u P1-25 (2900 rpm)

- Uneti broj polova motora u P1-39 (2)

- Izabrati u P1-29 AMA  $\rightarrow$  ENABLE COMPLETE AMA, opcija kojom se dozvoljava adaptacija (određivanje parametara) motora. Na pretvaraču treba pritisnuti taster *Hand ON*. Kada se adaptacija uspešno završi, pojaviće se *Pitisnuti [OK] za završetak AMA* i kao potvrdu tada treba pritisnuti taster OK. Doći će do automatske promene svih parametara motora u aktivnom setup-u. Nove vrednosti treba upisati u izveštaj (P1-30 do P1-36).

 Zatim treba podesiti način upravljanja sa lokalnog upravljačkog panela izborom opcije *LOCAL* u parametru P3-13 i podesiti prikaz željenih veličina na lokalnom upravljačkom panelu na sledeći način:

- U parametru P0-20 izabrati *Analog Input 54* - ispisuje se vrednost signala sa senzora pritiska [mA]. Oduzimanjem početne vrednosti u iznosu od 4mA od merene vrednosti i množenjem sa konstantom C=250mbar/mA dobija se vrednost pritiska u [mbar].

- U parametru P0-21 izabrati *Motor Shaft Power [kW].*

- U parametru P0-22 izabrati *Motor Current [A].*

- U parametru P0-23 izabrati *Frequency [Hz]*.

 Takođe treba podesiti prikaz vremenskih dijagrama željenih veličina (moment i brzina) u MCT 10 softveru na sledeći način:

Izabere se opcija *Project*, *New, Scope Folder.* 

Levim klikom miša na znak "+" ispred opcije *Project*, bira se *New Folder 1*, Network, a zatim levim klikom miša na znak "+" ispred opcije *USB1* prikazuje se oznaka priključenog pretvarača. Levim klikom miša na ovu oznaku, otvara se ekran u kome se dvoklikom miša na željenu veličinu vrši njen izbor za prikaz na vremenskom dijagramu. Npr:

*1 Torque %/div (20, 0)* 

*Desnim klikom miša na Ch1,* bira se *Properties* i podešava se vremenska osa *(sec/div 5s)* 

Desnim klikom miša na prazno polje ispod oznake *Ch1,* bira se opcija *Add channel,*  zatim se dvoklikom miša bira druga veličina čiji će se vremenski dijagram prikazivati na ekranu, npr:

*2 Speed rpm/div (600, 0)* 

Desnim klikom miša na *Ch2,* podešava se vremenska osa *(sec/div 5s).* 

*3 Analog Input 54 mA/div (2, 0)* 

Desnim klikom miša na *Ch2,* podešava se vremenska osa *(sec/div 5s).* 

 Ovim je završena procedura puštanja u rad i priprema za merenja koja će se vršiti u nastavku.

#### *b*) *Snimanja karakteristika pumpe i sistema*

1. *Postupak snimanja karakteristika sistema* - Maksimalno otvoriti slavine (sistem I), tako da se obezbedi maksimalni protok u sistemu. Frekventni pretvarač podesiti da radi na učestanosti od 50 Hz (mrežna učestanost). Pustiti pogon u rad. Prilikom snimanja karakteristika očitavaju se učestanost, protok, pritisak, moment i mehanička snaga motora pumpe. Protok se očitava sa odgovarajućeg senzora, mehanička snaga i pritisak sa displeja frekventnog pretvarača, a moment i brzina sa vremenskog dijagrama koji se prikazuje pomoću softvera MCT 10 na ekranu računara. Takođe treba meriti utrošenu električnu snagu pogona pumpe *Pul* mernim instrumentom na tabli sa koje se napaja frekventni pretvarač. Očitani rezultati se upisuju u Tabelu 6.1.

 Postupak ponoviti za još nekoliko nižih učestanosti (npr. 40, 35, 30 i 25 Hz). Vratiti učestanost na 50 Hz. Zatvoriti prvu i drugu slavinu (II sistem) i očitati rezultate za prethodno podešavane učestanosti.

2. *Postupak snimanja karakteristika pumpe* - Maksimalno otvoriti slavine (sistem I), tako da se obezbedi maksimalni protok u sistemu. Frekventni pretvarač podesiti da radi na učestanosti od 50 Hz (mrežna učestanost). Pustiti pogon u rad. Prilikom snimanja karakteristika očitavaju se učestanost, protok, pritisak, moment i mehanička snaga motora pumpe. Meriti i utrošenu električnu snagu pogona pumpe *Pul* mernim instrumentom na tabli sa koje se napaja frekventni pretvarač. Protok se očitava sa odgovarajućeg senzora, mehanička snaga i pritisak sa displeja frekventnog pretvarača, a moment i brzina sa vremenskog dijagrama koji se prikazuje pomoću softvera MCT 10 na ekranu računara. Očitani rezultati se upisuju u Tabelu 6.2.

 Zatvaranjem slavina podešavati vrednost protoka sa korakom približno jednakim 10% i za svako podešenje očitati vrednosti veličina koje se mere. Postupak ponoviti za nekoliko nižih vrednosti protoka u opsegu od 10 do 100%. Podesiti učestanost na 45 Hz (40, 35, 30 i 25Hz) i ponoviti postupak merenja. Rezultate merenja upisati u Tabelu 6.2.

#### *c*) *Procena uštede električne energije*

 Izvršiti regulaciju protoka prigušenjem, tako što će se u sistemu u kome su sve slavine otvorene (sistem I) zatvoriti prigušni ventil i podesiti zadata vrednost protoka od 63%. Istu vrednost protoka, zatim treba podesiti podešavanjem brzine radnog kola pumpe. Na osnovu dobijenih rezultata objasniti uštedu električne energije pri regulaciji protoka promenom brzine pumpe. Na odgovarajućem dijagramu obeležiti grafički ekvivalent uštede snage koji se dobija kao razlika snage koja se troši pri kontroli protoka prigušenjem u odnosu na snagu koja se troši pri kontroli protoka smanjenjem brzine, za zadatu vrednost protoka. Izračunati uštedu energije u toku jedne godine, ako pumpa radi 20 sati dnevno. Komentarisati.

#### **6. Izveštaj**

*a)* Parametri motora:

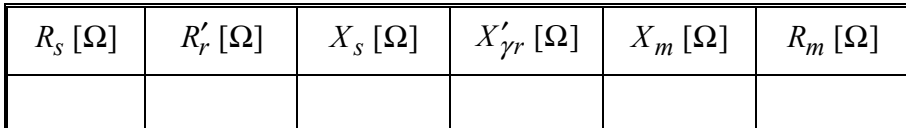

*b*) Snimanje karakteristika sistema i pumpe.

*b*1).Snimanje karakteristika sistema.

Tabela 6.1

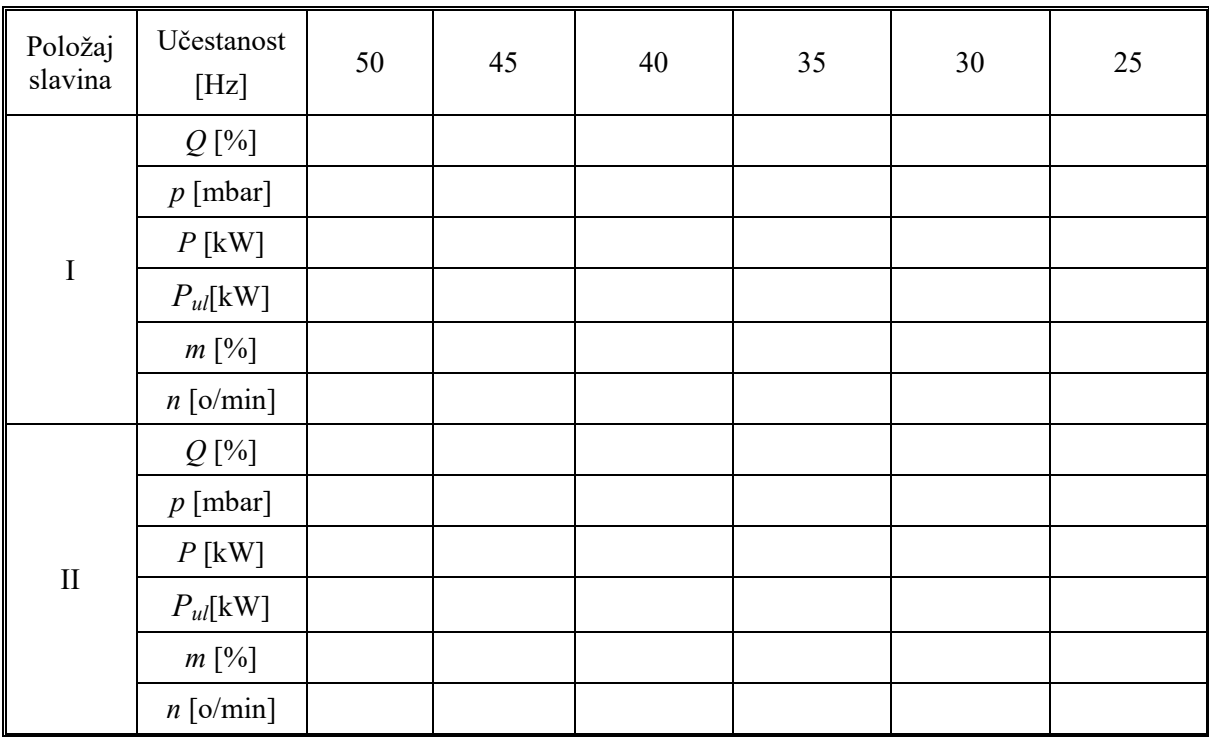

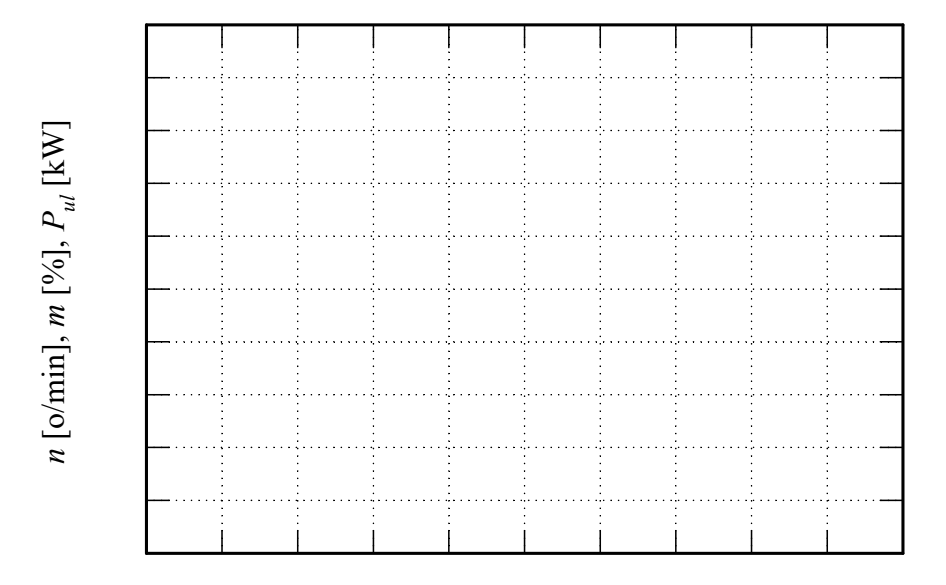

Karakteristike sistema I i II *Q* [%]

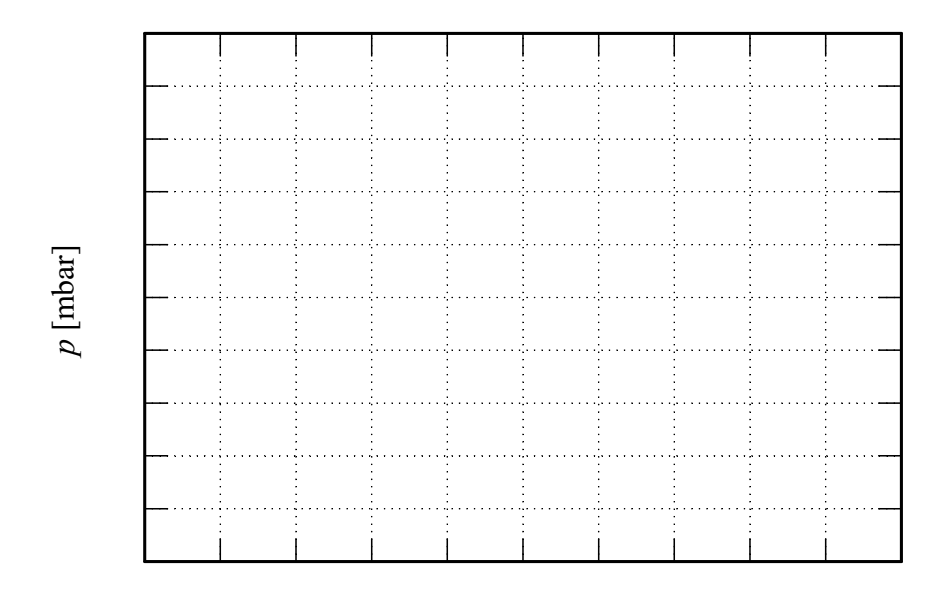

Familija karakteristika za sistem I *Q* [%]

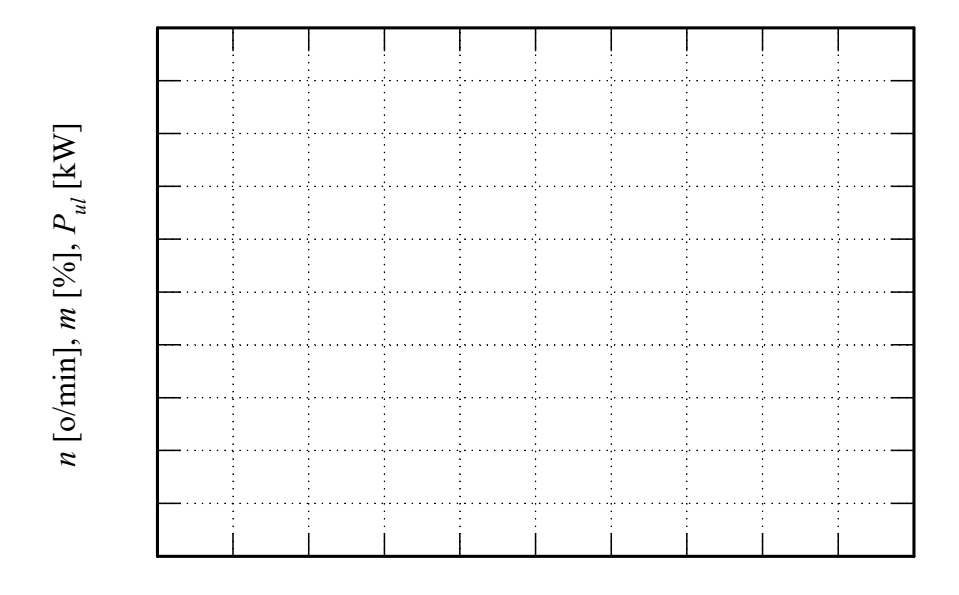

Familije karakteristika za sistem II *Q* [%]

#### *b*2). Snimanje karakteristika pumpe.

#### Tabela 6.2

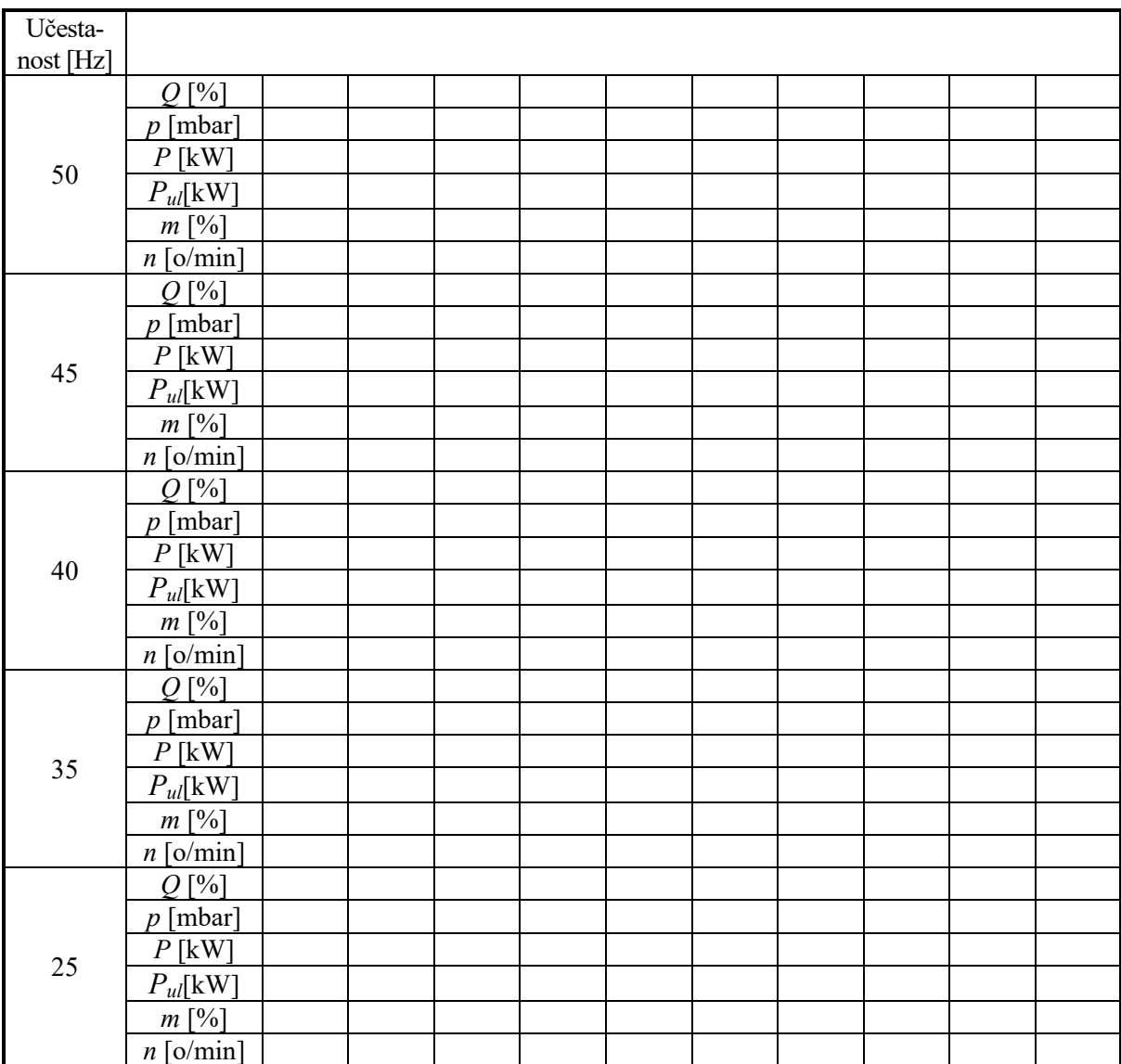

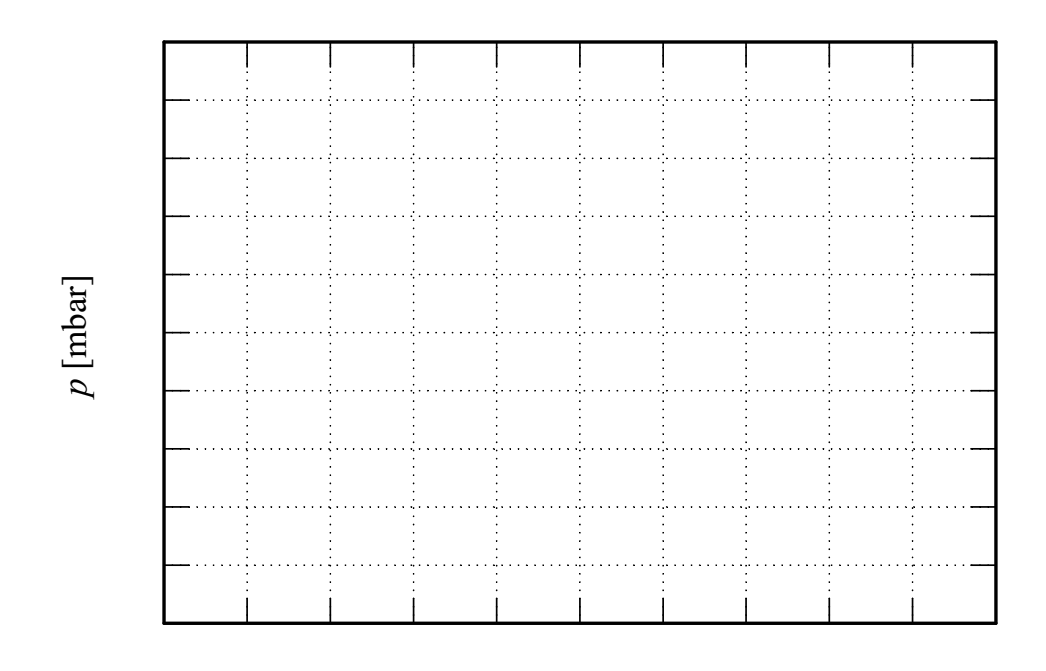

Familija karakteristika centrifugalne pumpe za različite učestanosti *Q* [%]

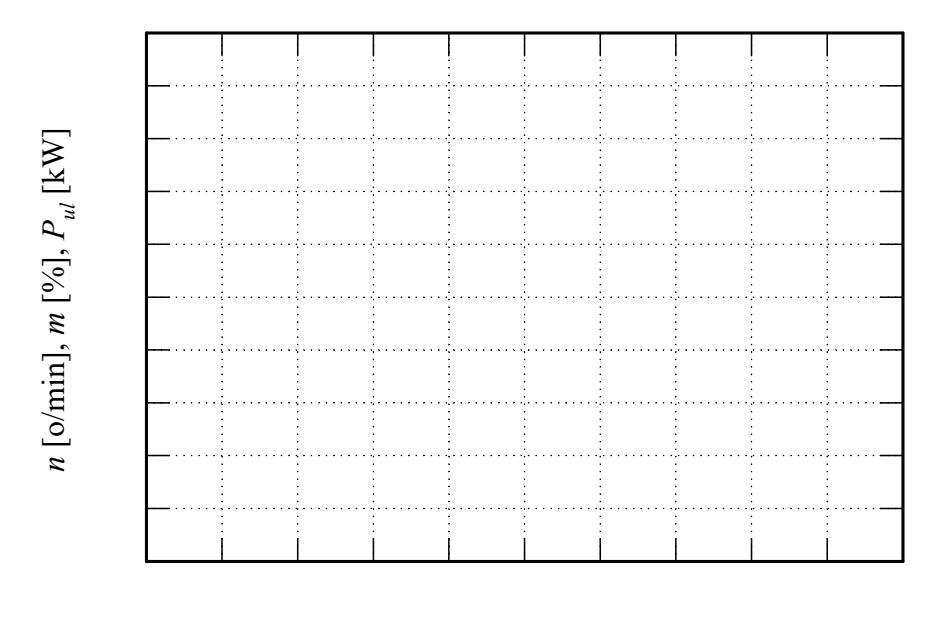

Karakteristike pumpe pri učestanosti napajanja od 50Hz *Q* [%]

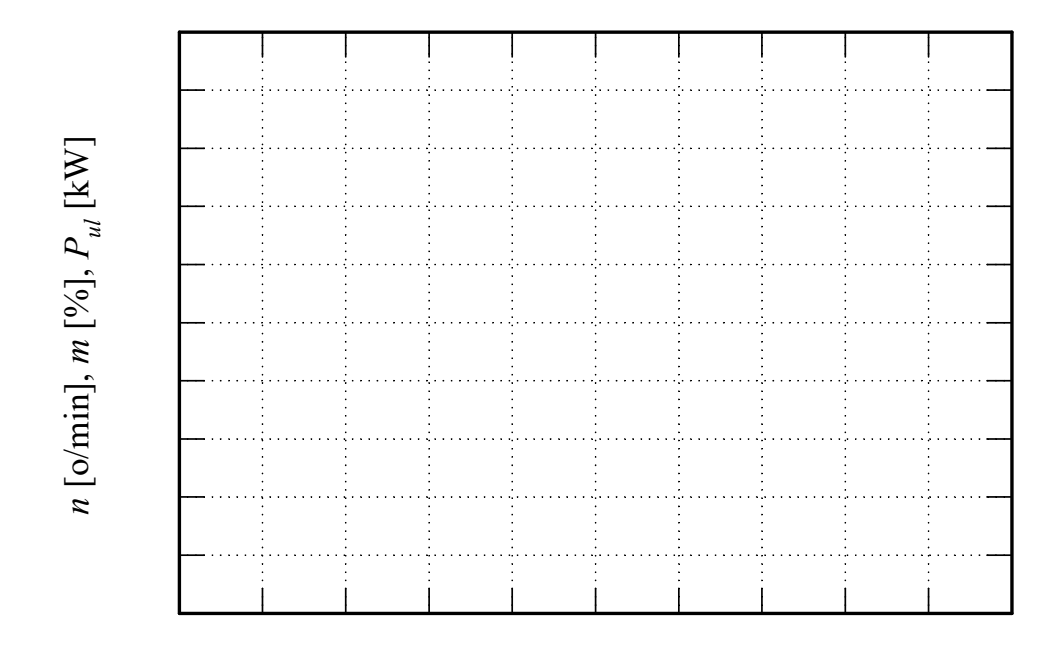

Karakteristike pumpe pri učestanosti napajanja od 30Hz *Q* [%]

*c*) *Procena uštede električne energije* 

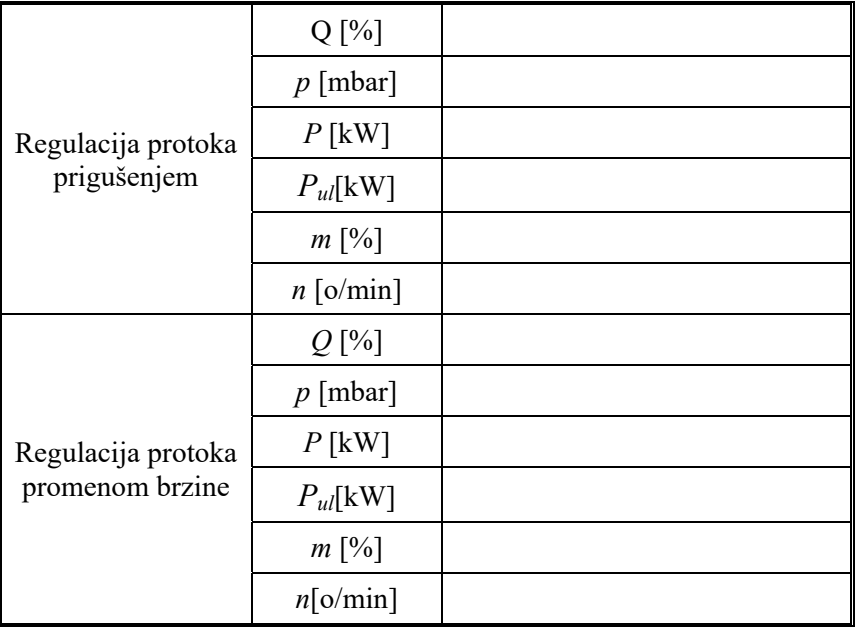

Proračun uštede:

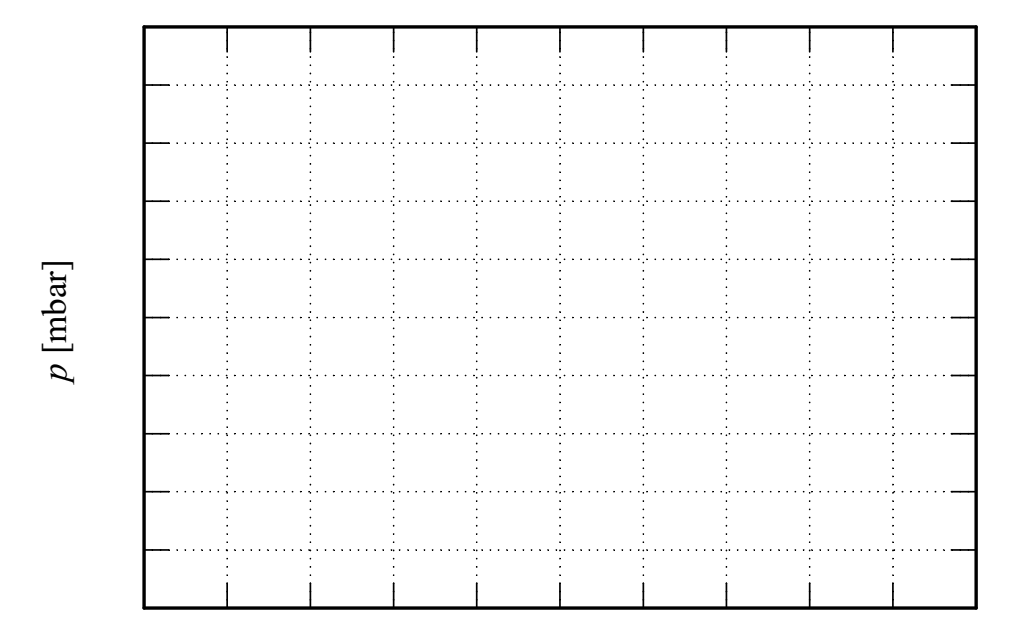

*Q* [%]

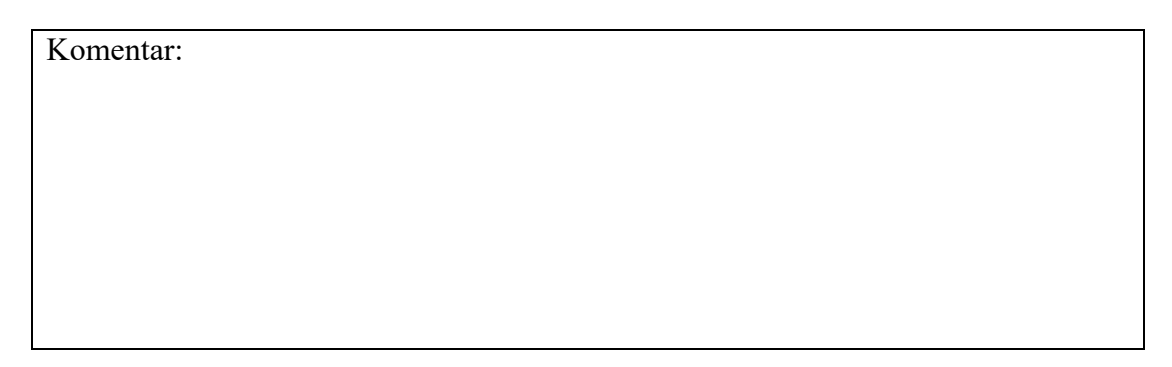

#### **LITERATURA:**

[1] http://www.pogoni.etf.bg.ac.rs/predavanja\_BG.htm

[2] Vučković Vladan, "Električni pogoni", Akademska misao, drugo izdanje, Beograd 2002.god, ISBN 86-7466- 058-4

[3] B.I.Jeftenić, V.Vasić, Đ.Oros, N.Mitrović, M.Petronijević, S.Štatkić, M.Bebić, "Elektromotorni pogoni, Zbirka rešenih zadataka", Akademska misao, Beograd 2003.god, ISBN 86-7466-106-8

[4] http://www.pogoni.etf.bg.ac.rs/Vezbe/FC300%20Design%20Guide%20MG33B802.pdf

[5] http://www.pogoni.etf.bg.ac.rs/VezbeRP/DCS800%20Upravljacki%20blok%20dijagrami.pdf

[6] http://www.pogoni.etf.bg.ac.rs/VezbeRP/DCS800%20Manual%203adw000193\_g.pdf

[7] http://www.pogoni.etf.bg.ac.rs/VezbeRP/DriveWindow%20User\_Manual\_EN.pdf

[8] http://www.pogoni.etf.bg.ac.rs/VezbeRP/Drive%20Window.pdf

[9] http://www.pogoni.etf.bg.ac.rs/VezbeRP/DCS800%20Control%20Panel.pdf

[10] http://www.pogoni.etf.bg.ac.rs/Vezbe/FC300%20Selection%20guide%20DKDDPB302A602.pdf

[11] http://www.pogoni.etf.bg.ac.rs/Vezbe/FC302\_Programming%20Guide\_sw.7-42\_MG33MK02.pdf

[12] http://www.pogoni.etf.bg.ac.rs/VezbeRP/Sinamics%20S120-manual.pdf

[13] http://www.pogoni.etf.bg.ac.rs/VezbeRP/Uputstvo.pdf

[14] http://www.pogoni.etf.bg.ac.rs/VezbeRP/design%20guide%20AQUA.pdf

[15] http://www.pogoni.etf.bg.ac.rs/VezbeRP/programming%20guide%20AQUA.pdf

[16] http://www.pogoni.etf.bg.ac.rs/VezbeRP/MCT10%20Set-up%20Software.pdf

[17] http://www.pogoni.etf.bg.ac.rs/VezbeRP/Grundfos%20CM1.pdf

[18] M. Rosić, M. Božić, M. Bjekić, " Pregled tipova i prformansi pumpnih sistema, Pregled pogona pumpnih sistema sa promenljivom brzinom" Poglavlja 5 i 6 u monografiji nacionalnog značaja Energetska efikasnost elektromotornih pogona, ISBN: 978-86-7776-147-9, UDC 621 313, pp 117 - 184, Tehnički fakultet u Čačku, Univerzitet u Kragujevcu, 2012.

### PRILOG 1

#### **Tehnička dokumentacija elektromotornog pogona sa jednosmernim i asinhronim motorom**

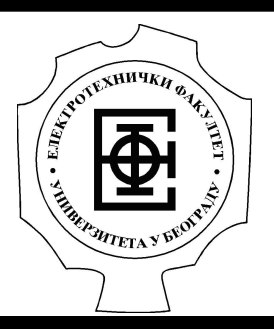

 $\overline{0}$ 

## ELEKTROTEHNIČKI FAKULTET Univerzitet u Beogradu Bulevar kralja Aleksandra 73

1 2 2 3 4

5 6

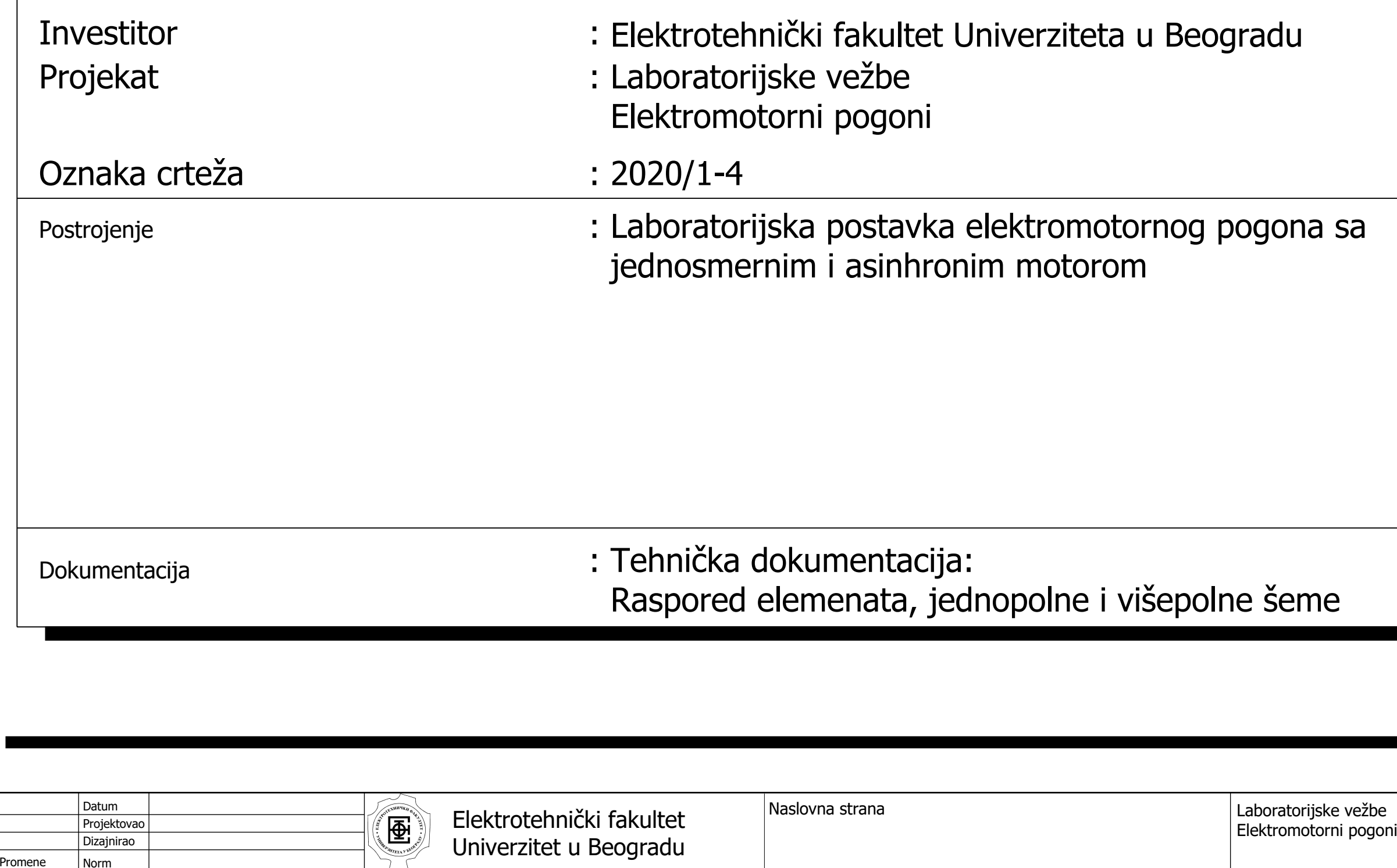

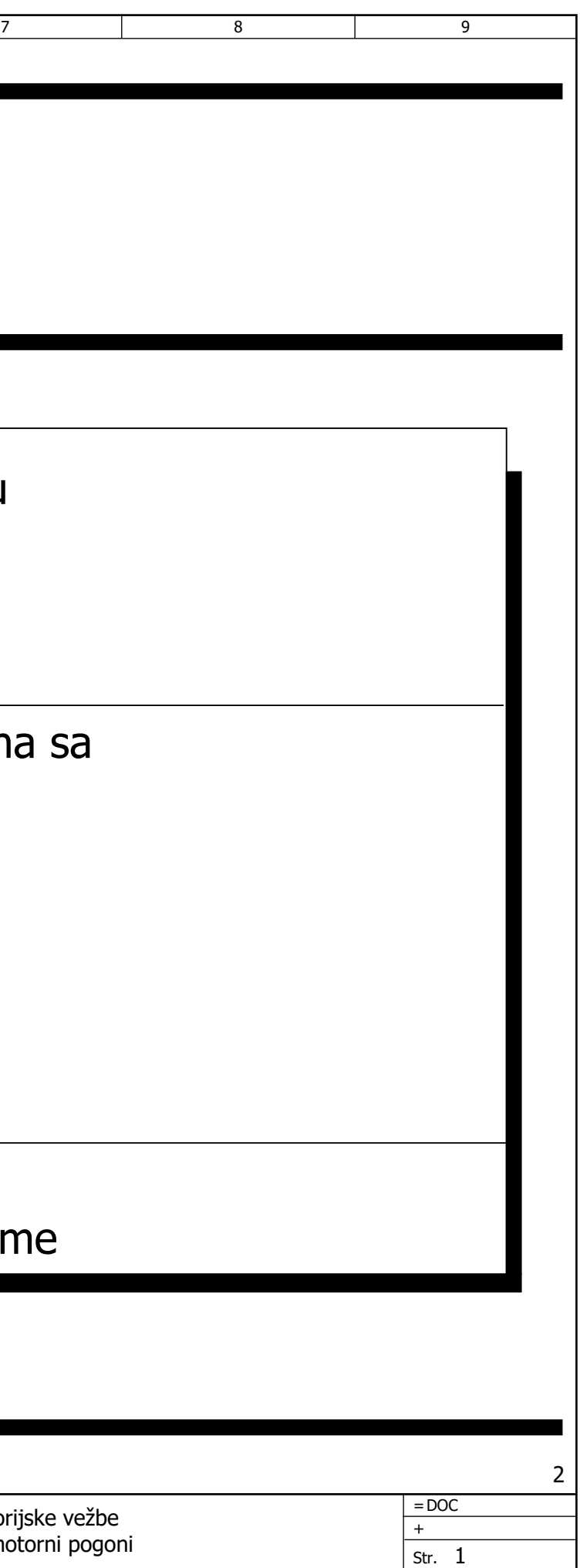

26 Str.

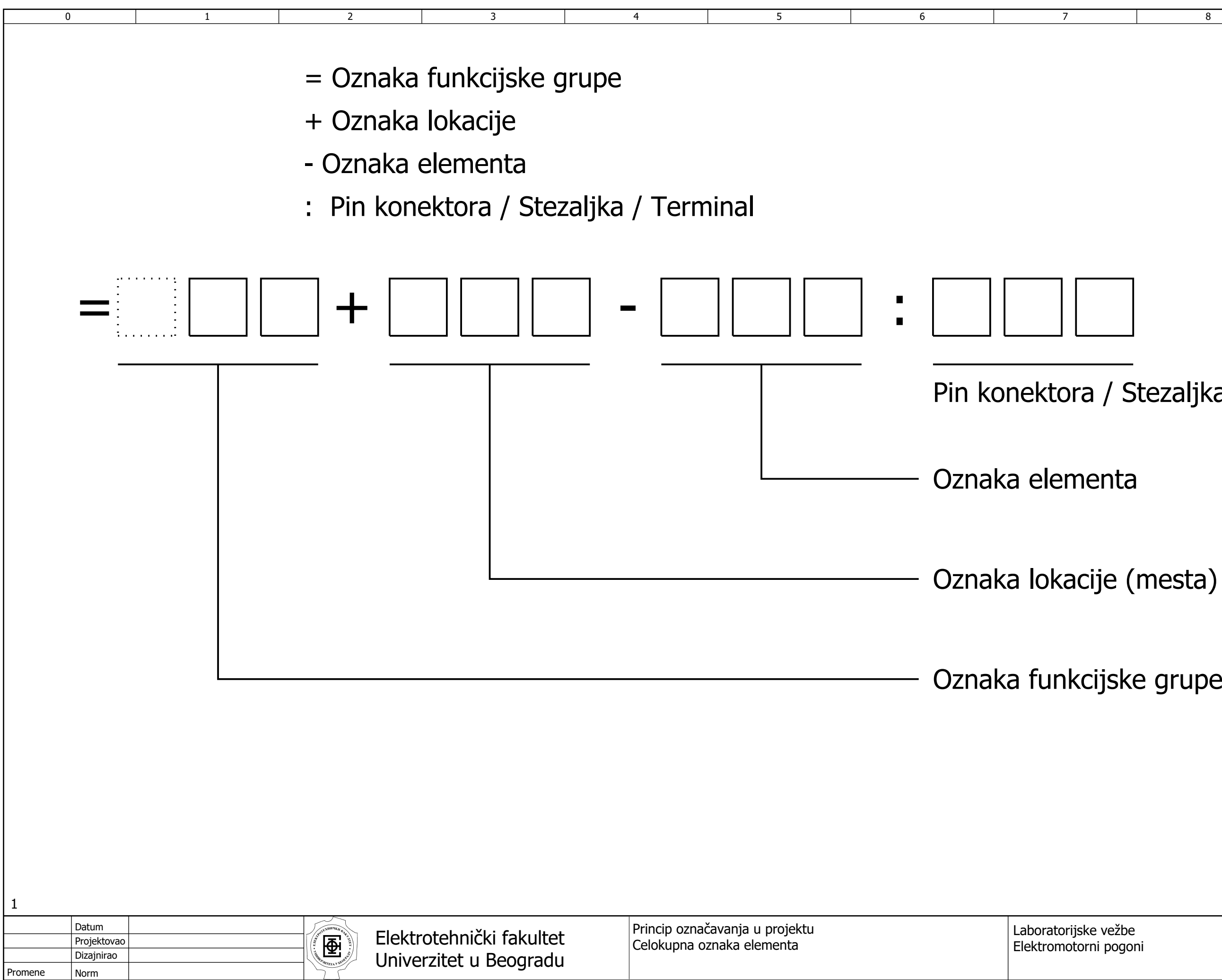

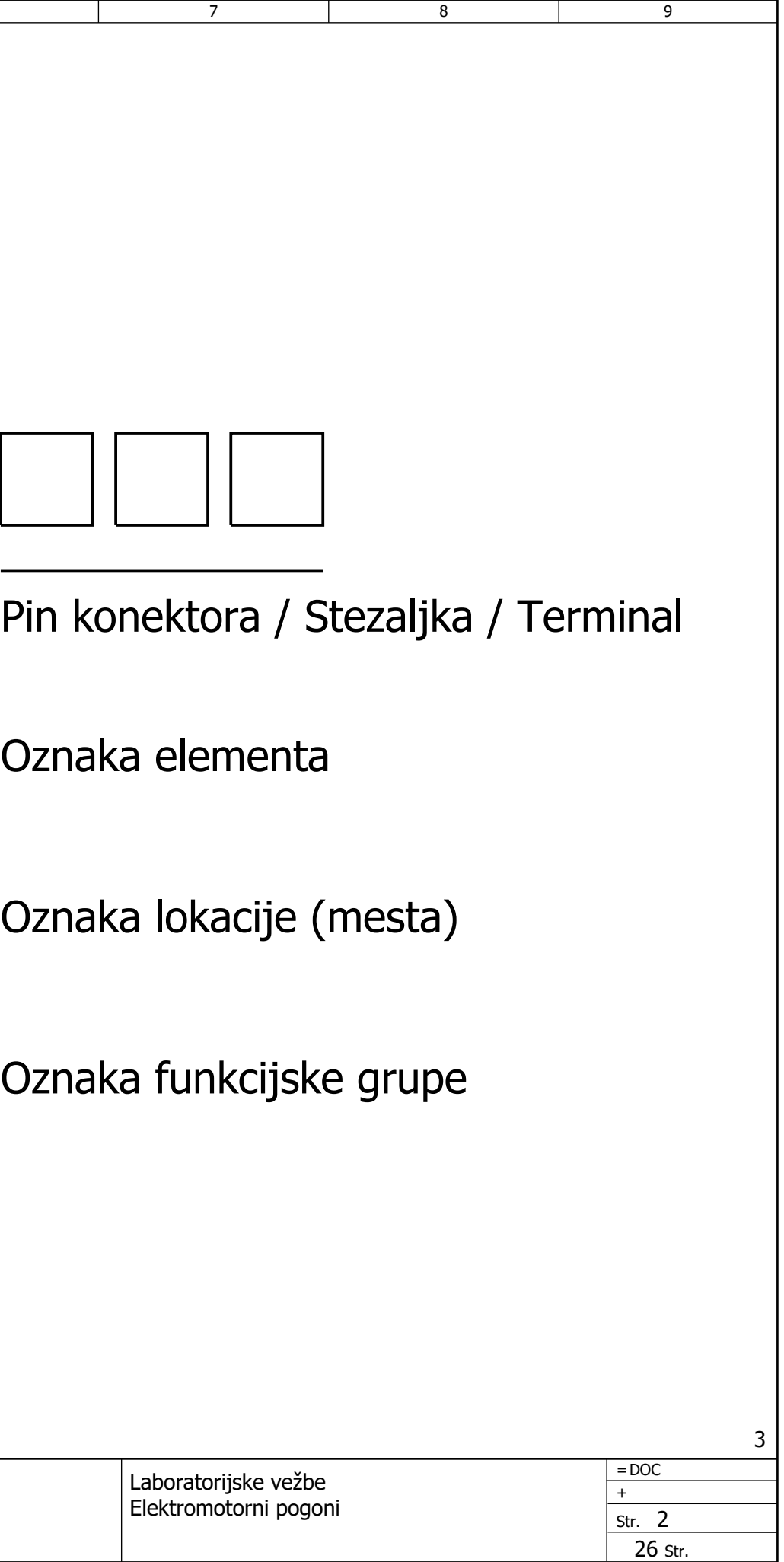

2

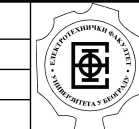

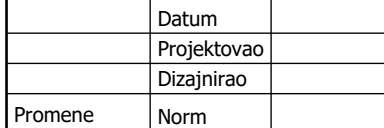

 $\overline{0}$ 

5 6

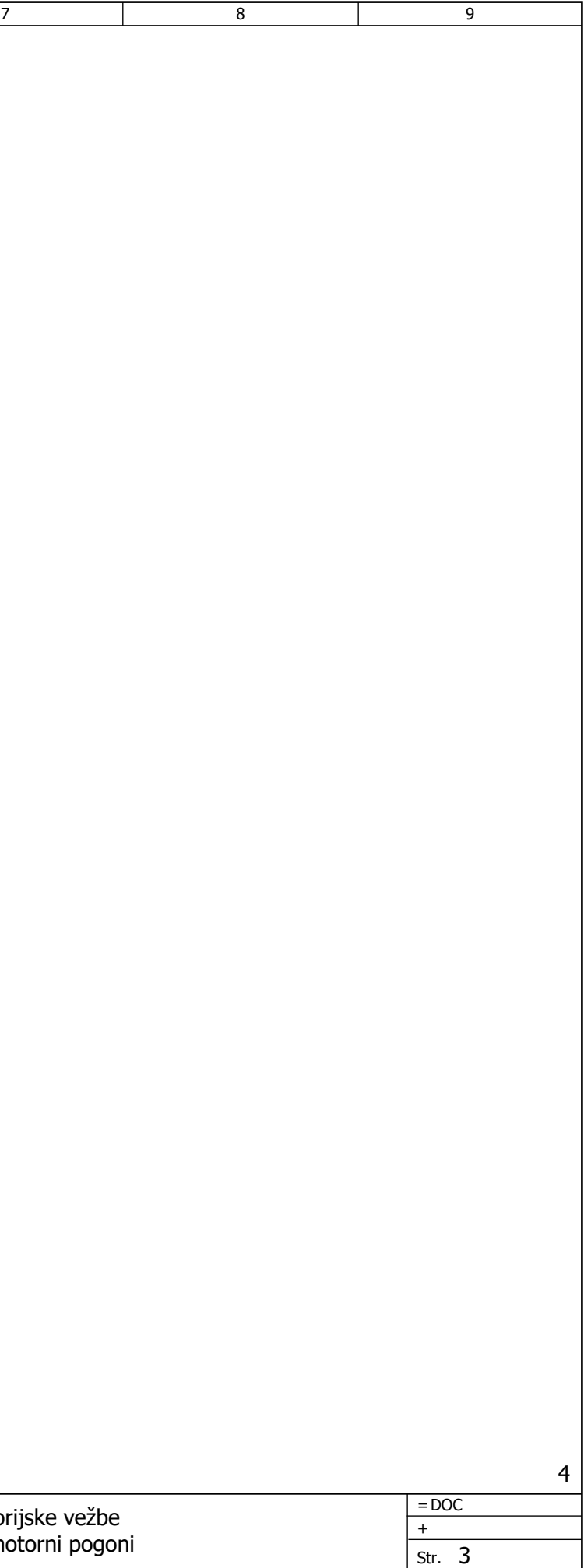

26 Str.

# Označavanje opreme (elemenata):

1 2 2 3 4

Primeri:

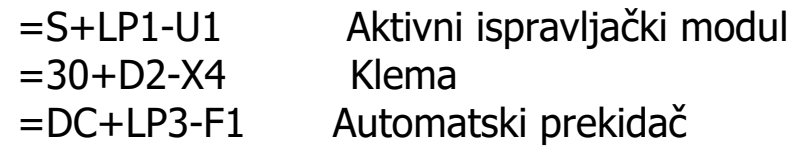

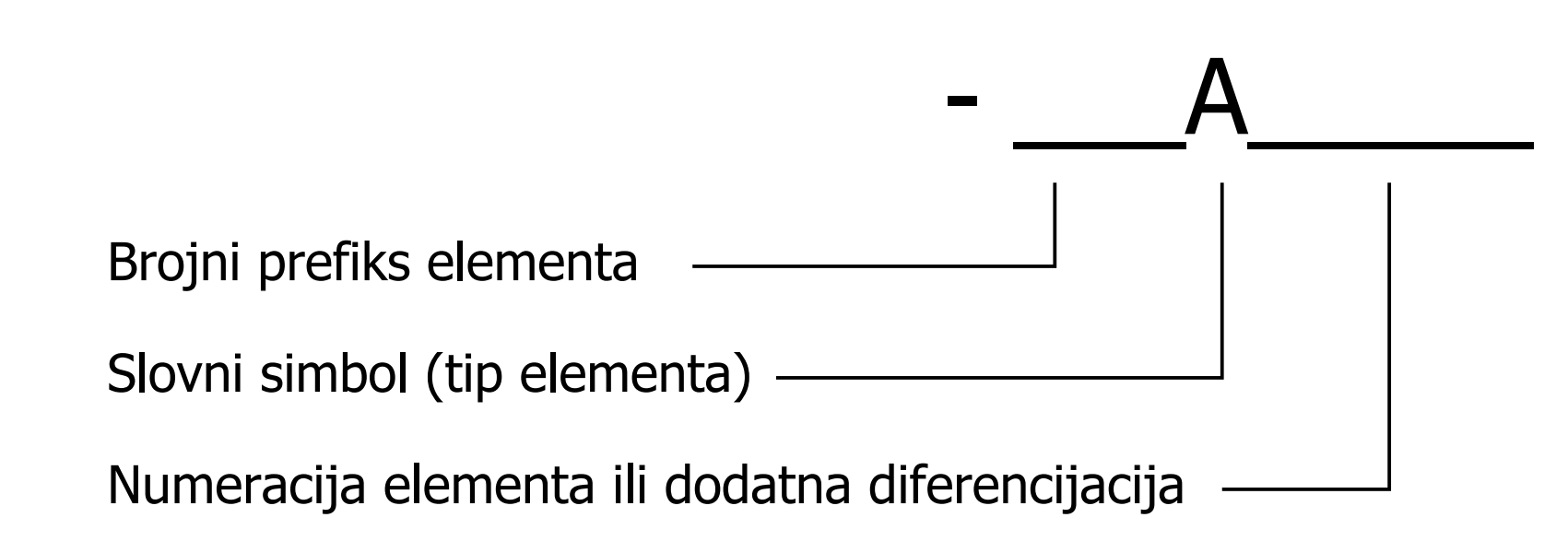

Promene

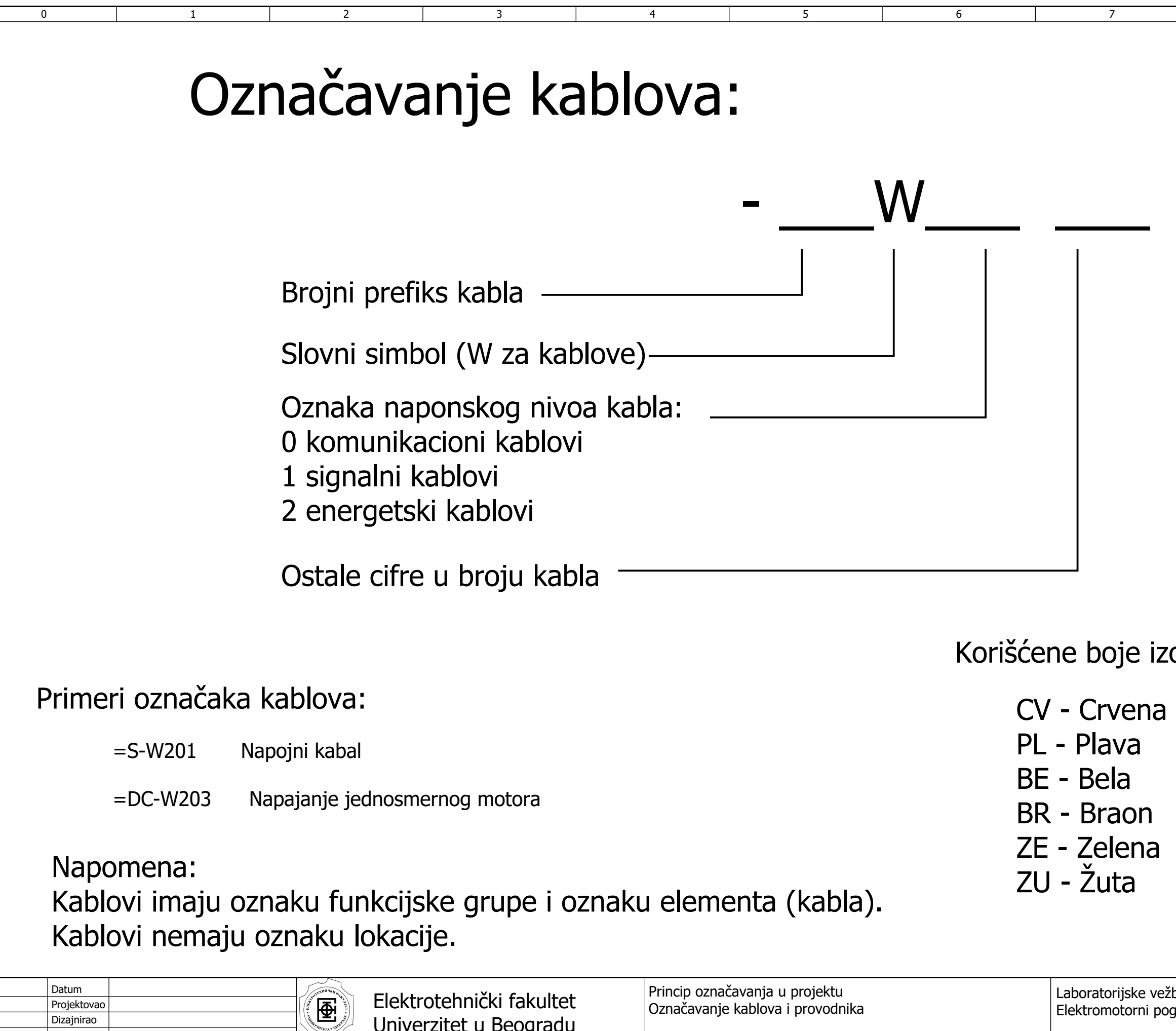

3

Norm

Dizajnirao

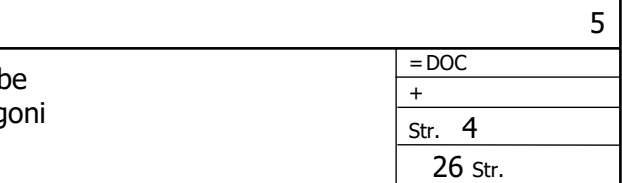

Označavanje kablova i provodnika

Univerzitet u Beogradu

## SV - Siva RZ - Roze CN - Crna LJ - Ljubičasta NA - Narandžasta

zolacije provodnika:

5 6

7 8 9

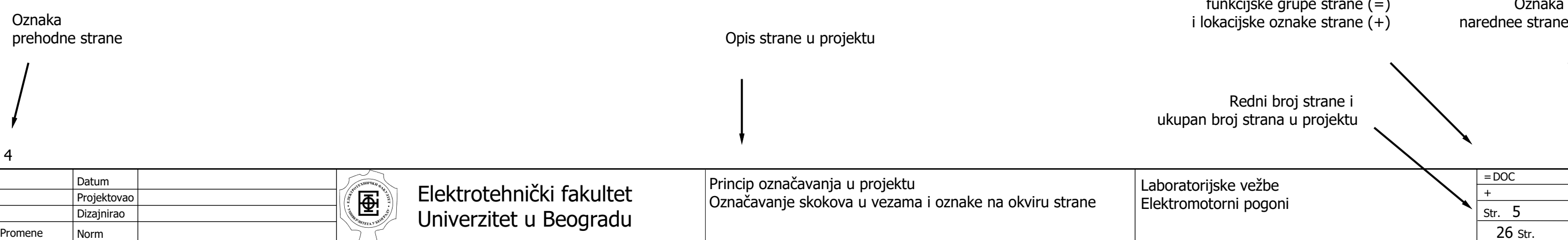

## Označavanje skokova u vezama Informacije na okviru strane

Skok u vezi  $\ge$ F22/5.5  $\ge$  Dolazak na stranu

automatska referenca Oznaka skoka

Primeri skokova u vezama:

 $\Omega$ 

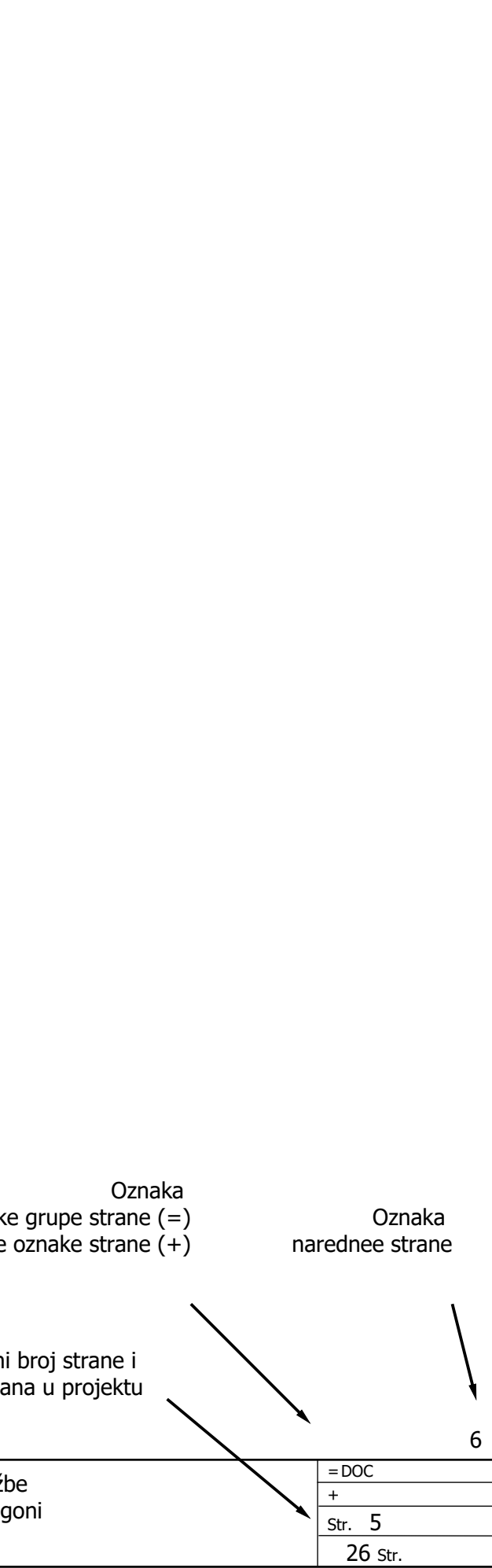

Oznaka skoka /automatska referenca

Napomena: Elementi skokova u vezama, kao i svi elementi imaju: Oznaku funkcijske grupe (=) Oznaku lokacije (+) Oznaku elementa (-) Svi elementi mogu da "naslede" oznaku funkcije ili lokacije od strane. U tom slučaju, odgovarajuća oznaka se ne pojavljuje.

Skok u vezi napuštanje strane

1 2 2 3 4

5.2

Promene

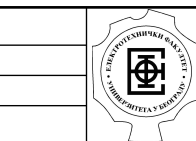

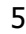

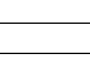

Projektovao

Dizajnirao

Norm

Datum

Laboratorijske vežbe Elektromotorni pogoni

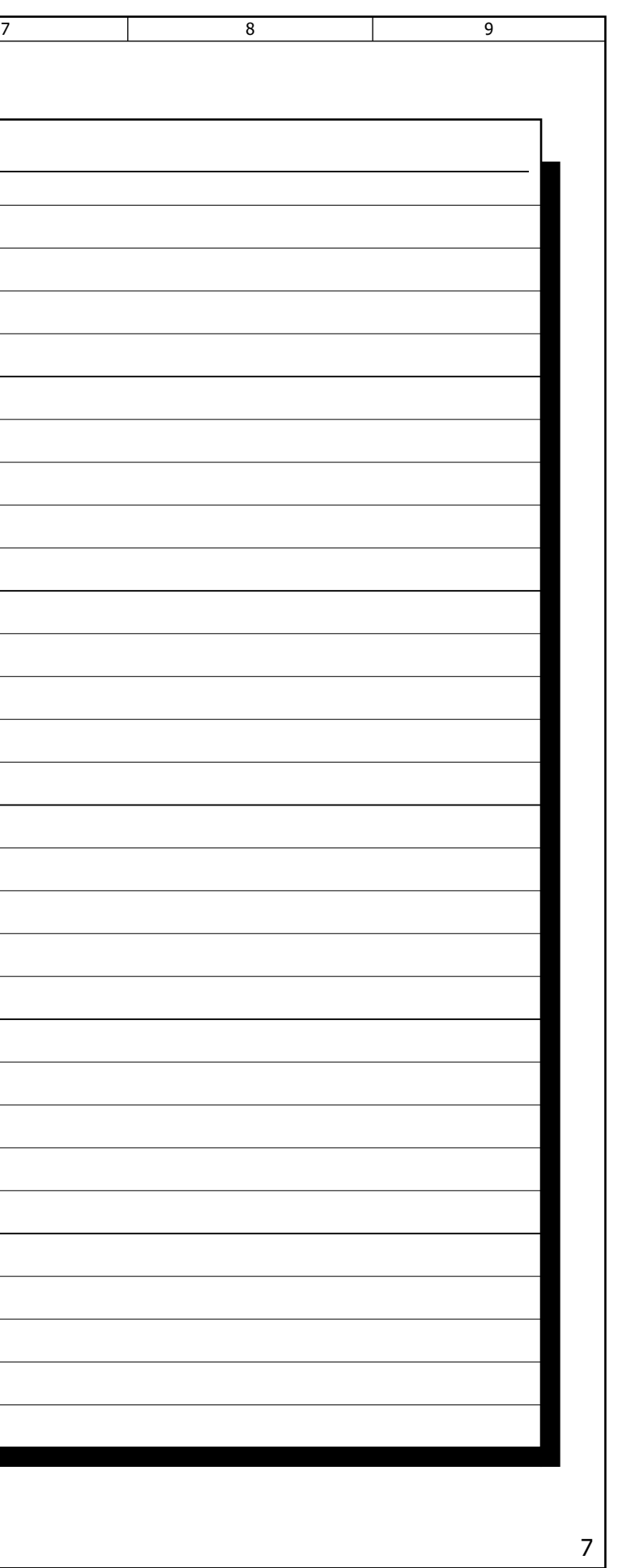

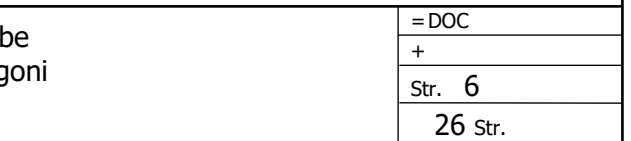

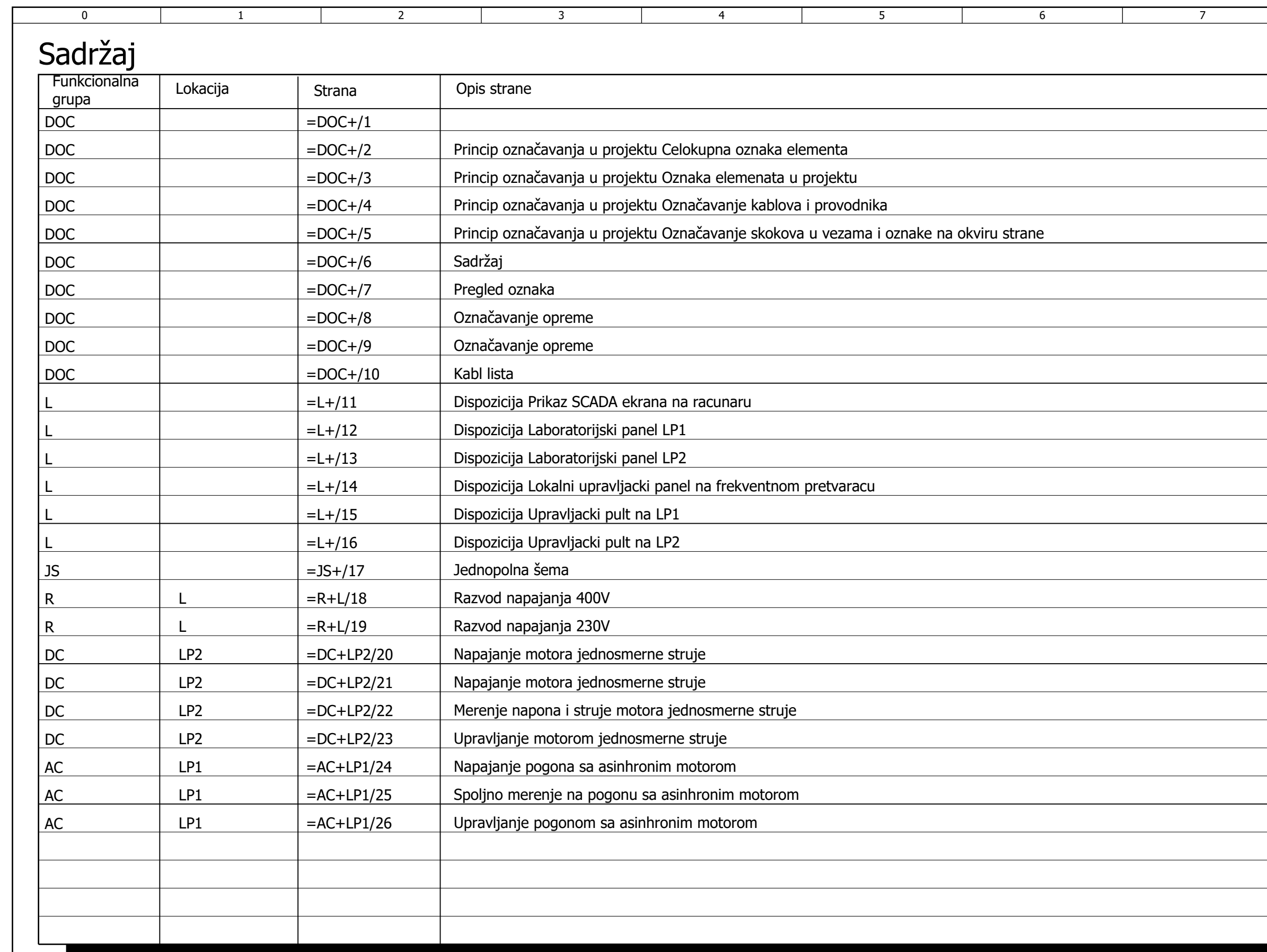

## Funkcionalne grupe/Lokacije

6

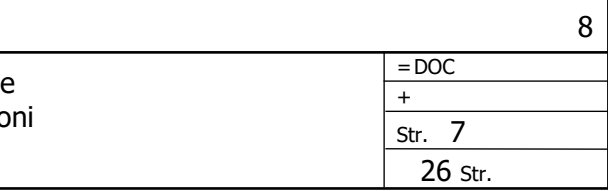

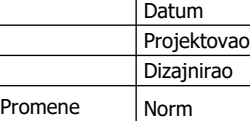

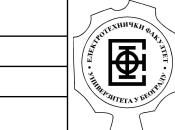

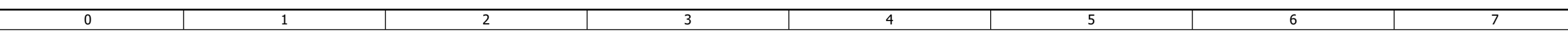

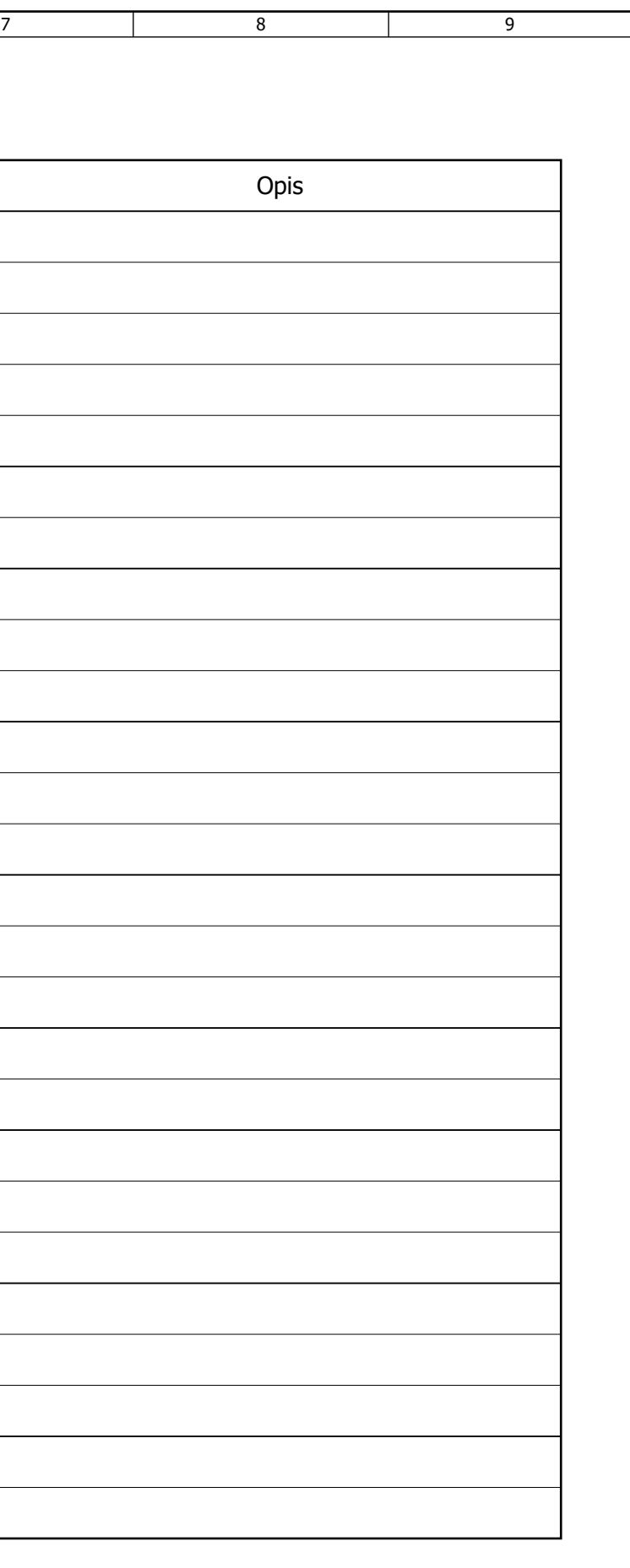

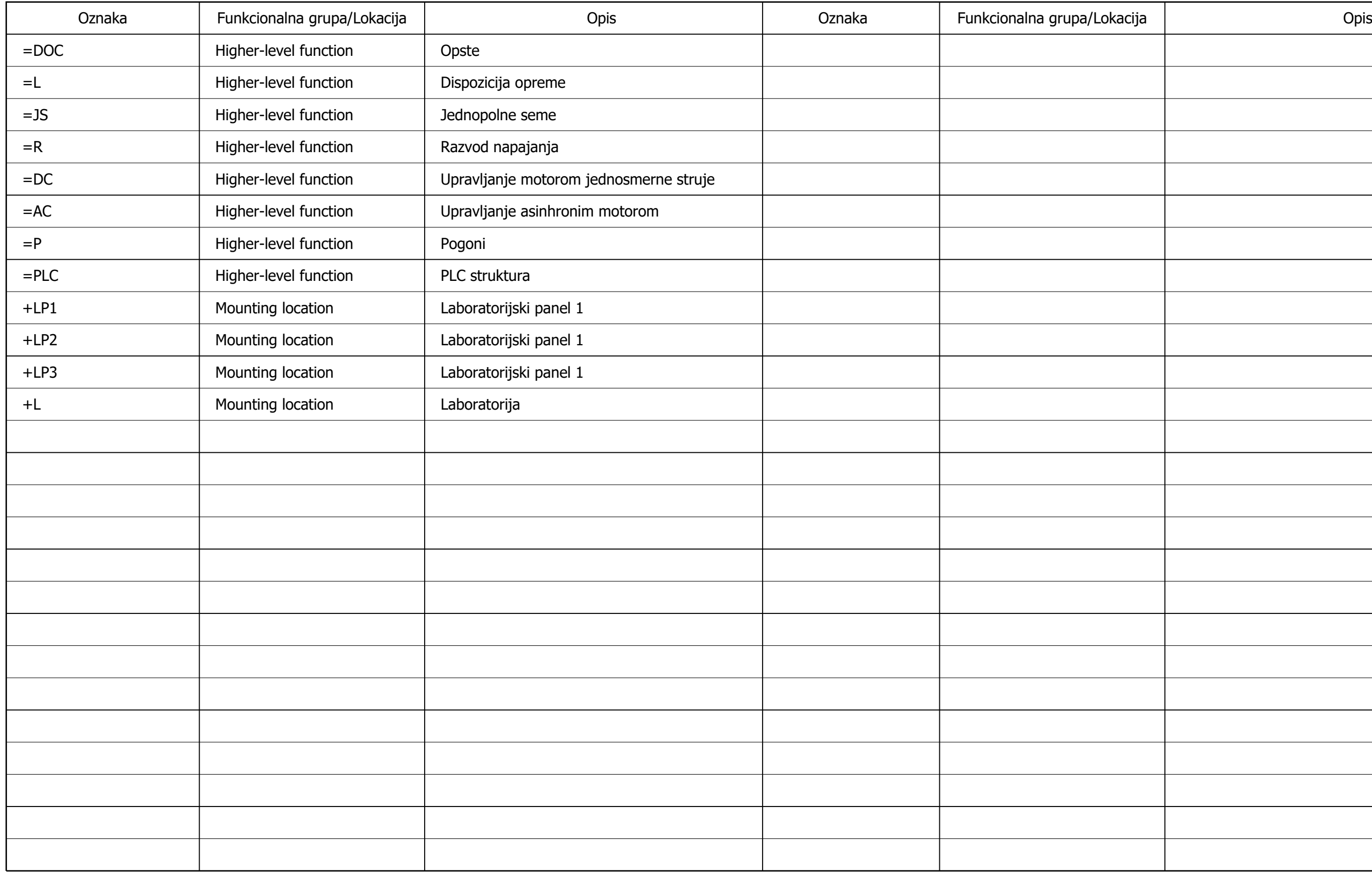

Promene

Projektovao

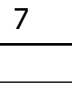

Norm

Datum

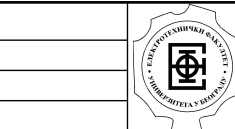

Dizajnirao

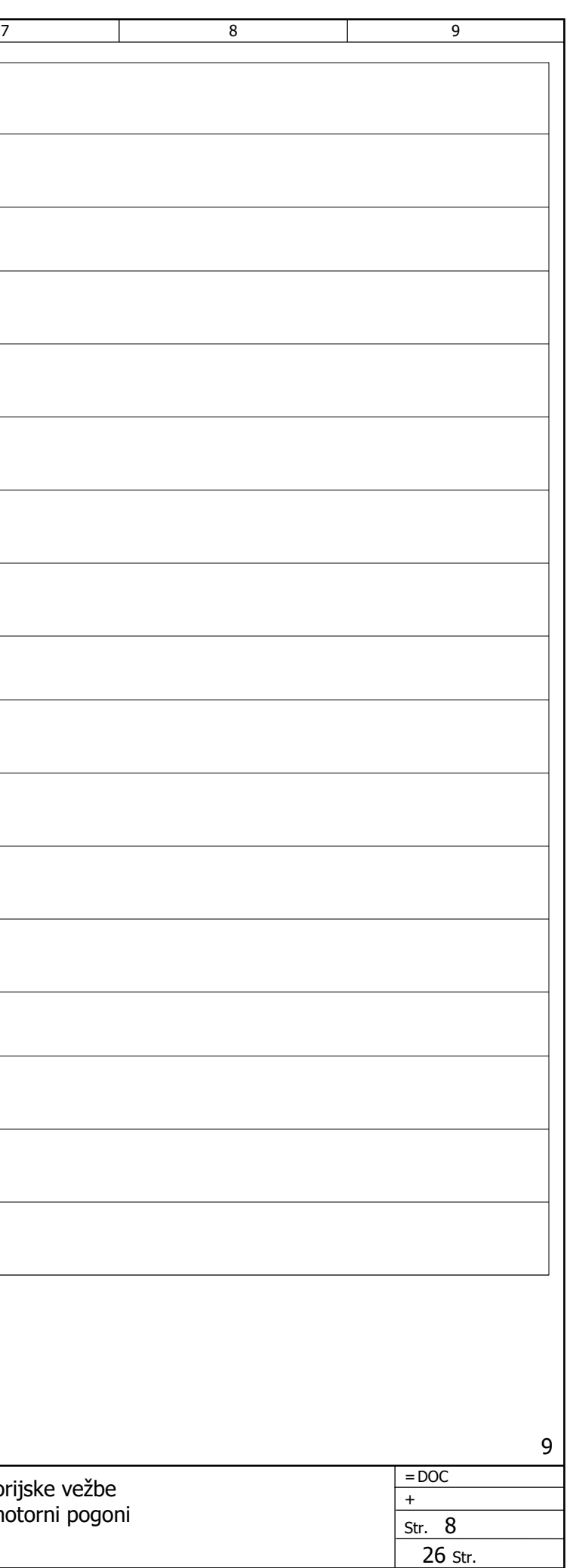

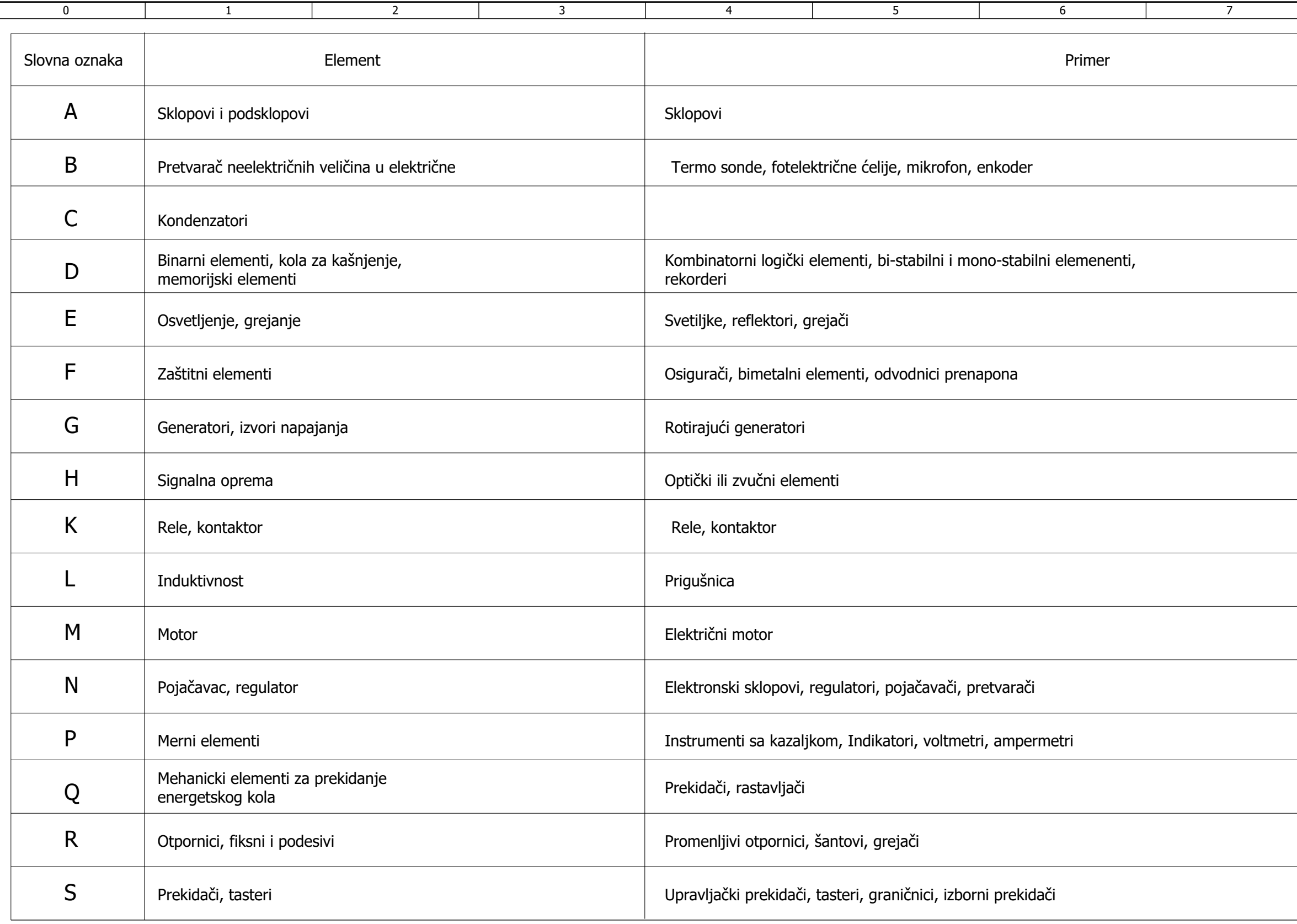

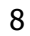

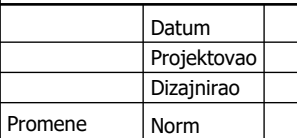

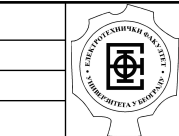

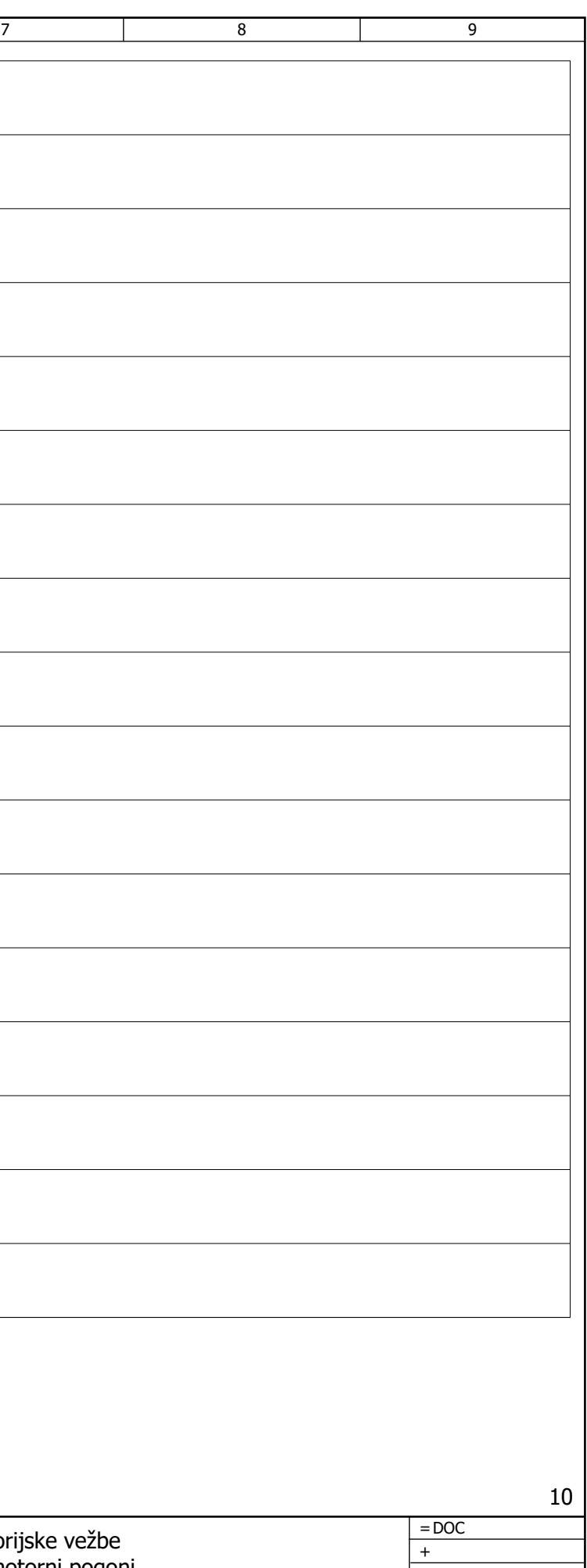

Str. 9

26 Str.

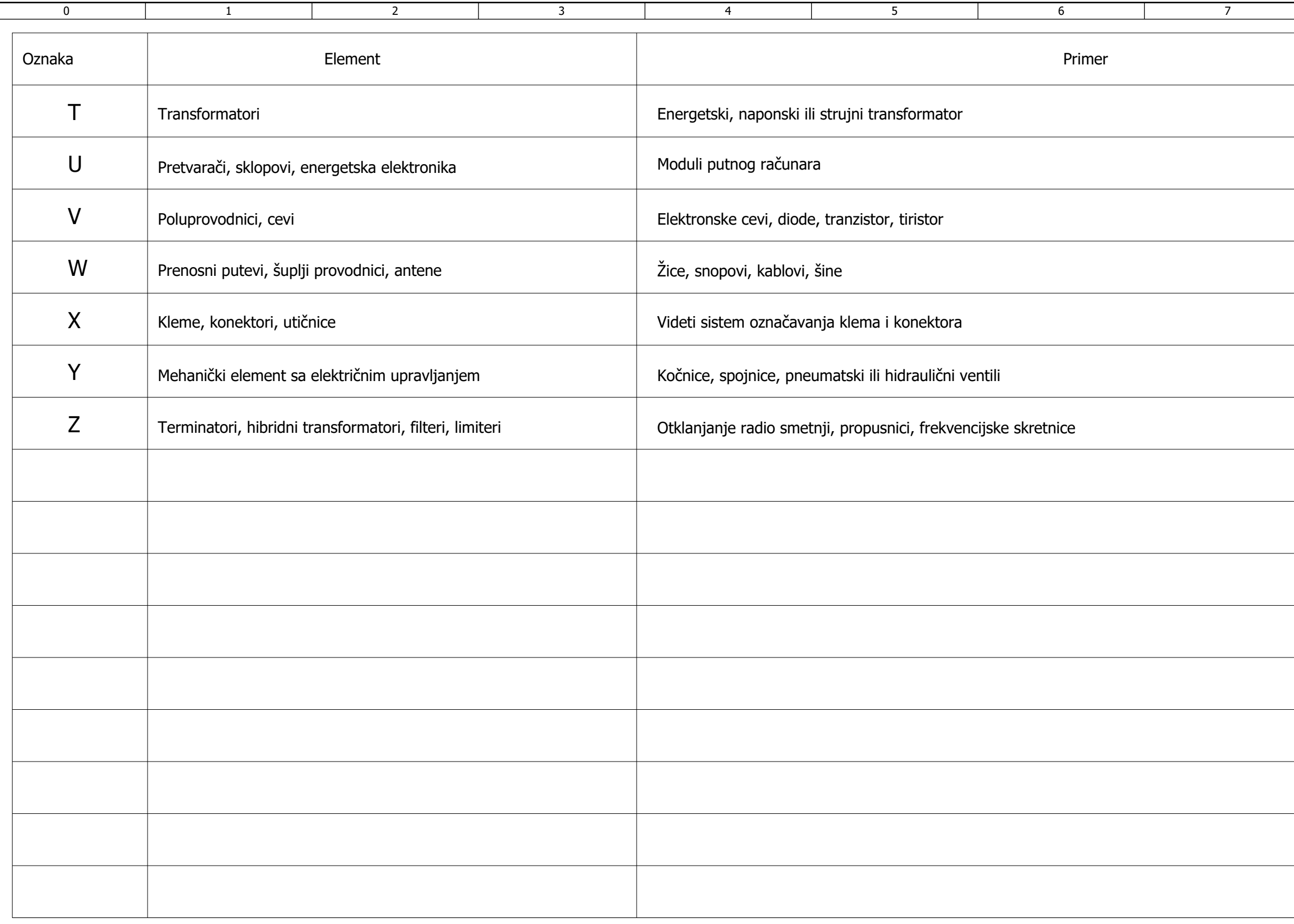

## Kabl lista

9

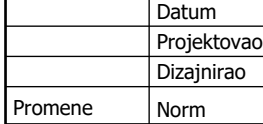

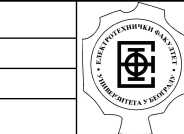

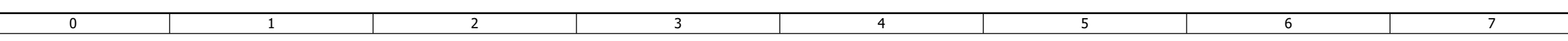

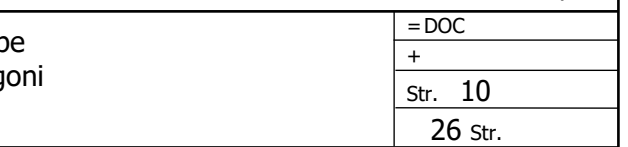

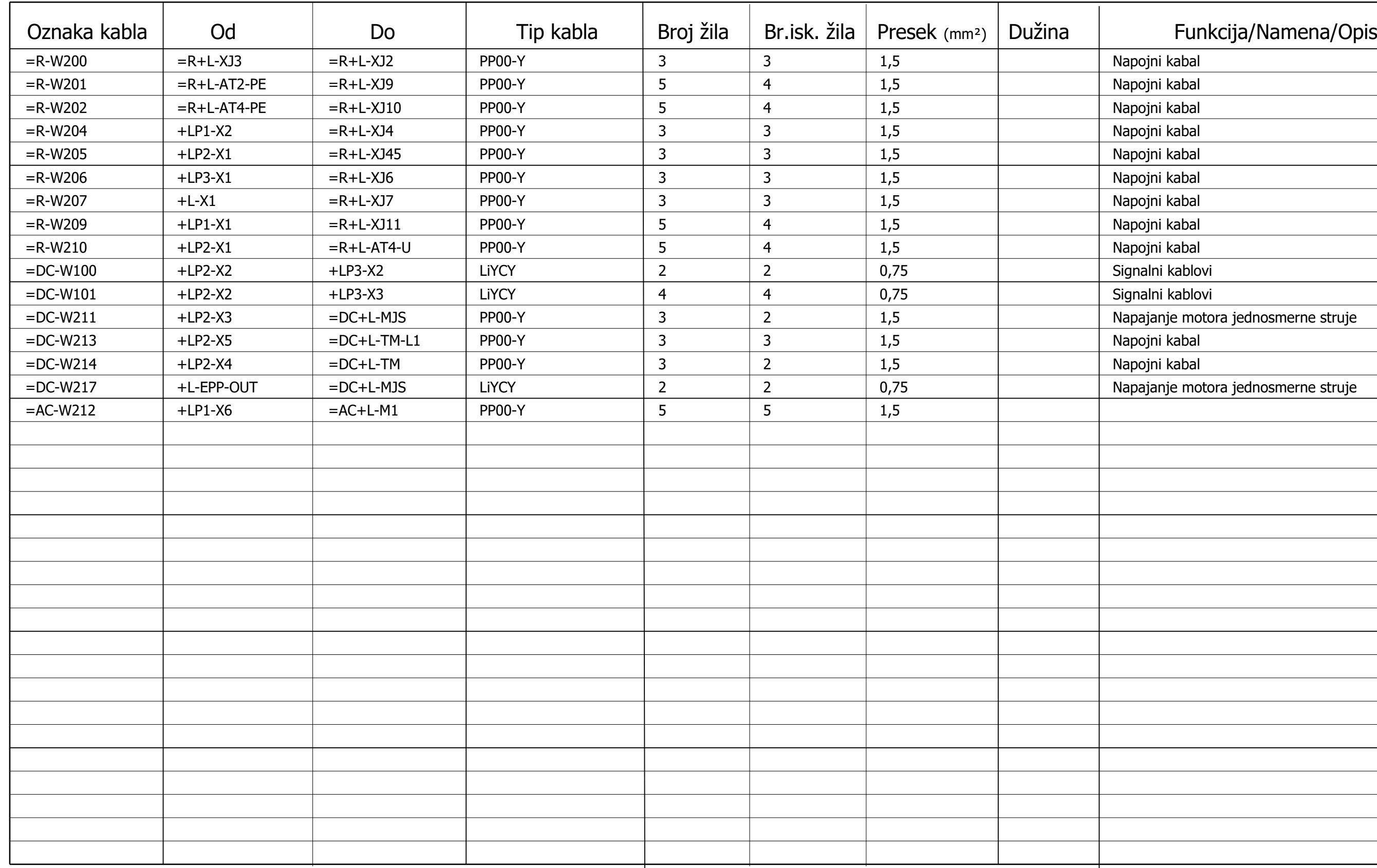

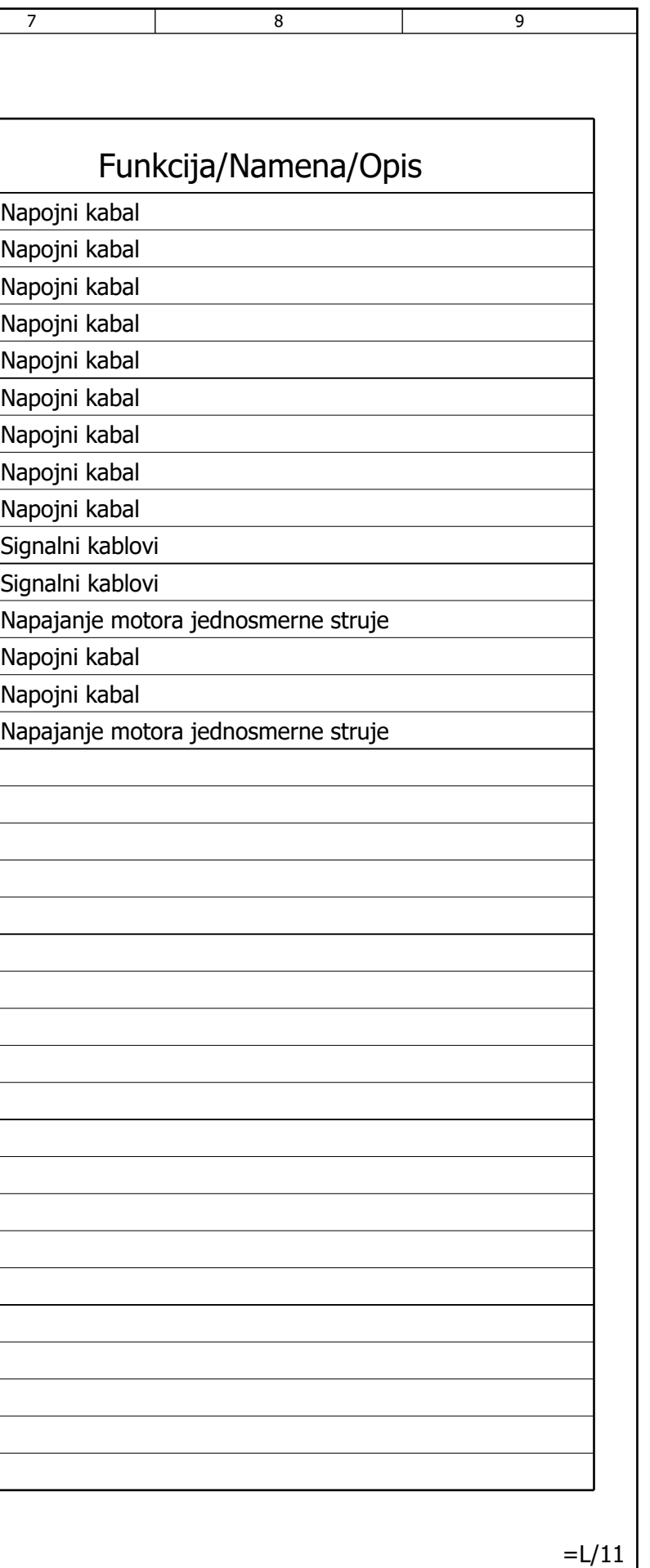

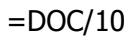

 $\overline{0}$ 

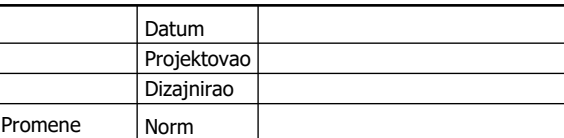

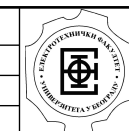

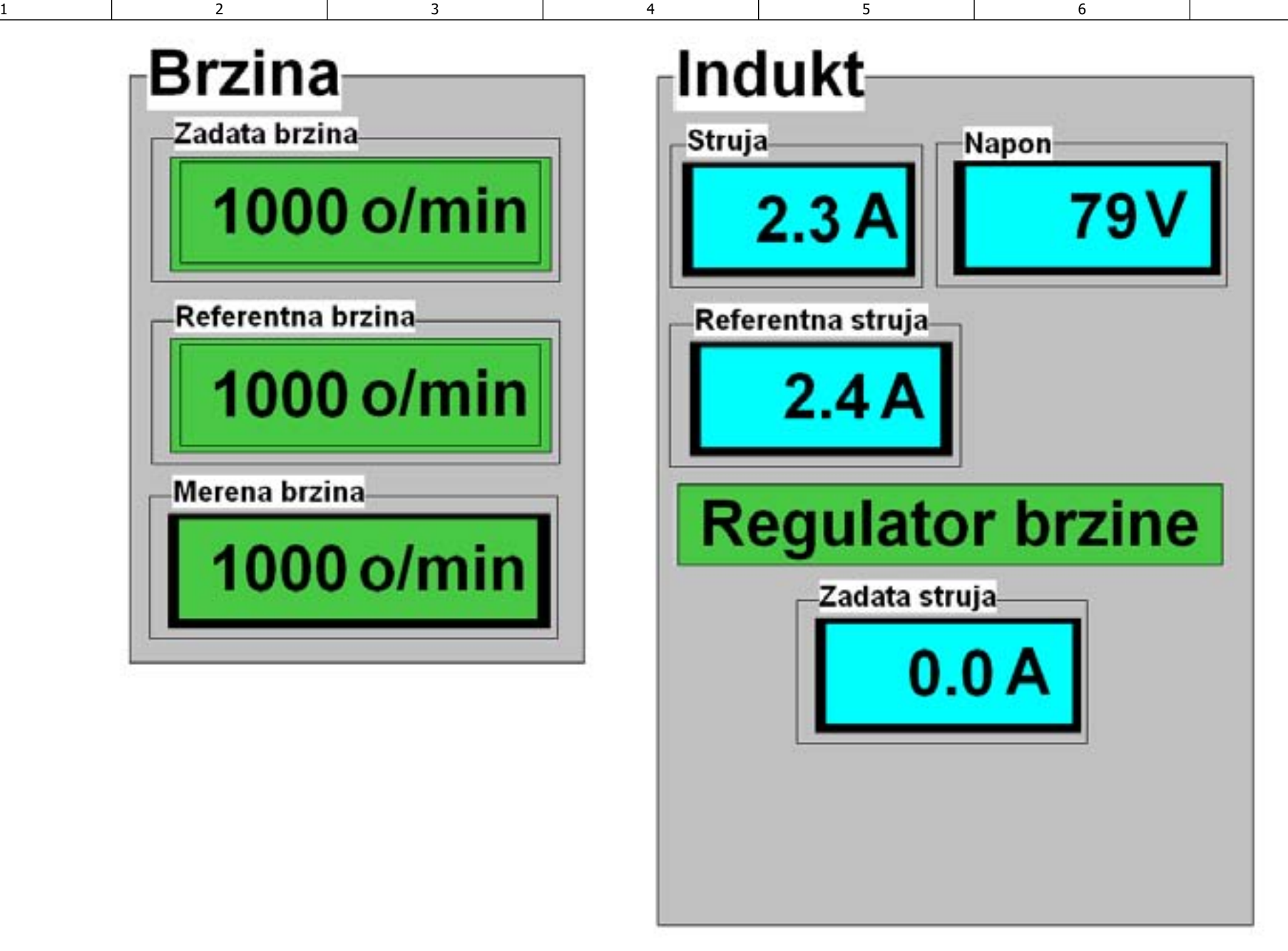

Dispozicija Prikaz SCADA ekrana na racunaru

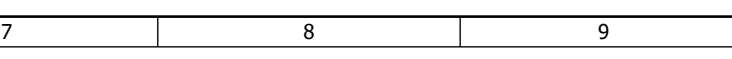

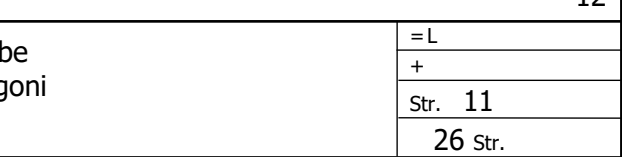

 $12<sup>1</sup>$ 

Na slici je dat prikaz ekrana koji se dobija kada se pokrene SCADA program. Na njemu se nalaze dve grupe polja, sa nazivima: BRZINA i INDUKT. Iznad svakog pojedinacnog polja nalazi se naziv velicine koje je prikazana u tom polju ili velicine cija se vrednost unosi sa tog polja. Vrednost se unosi levim klikom misa na polje,

pri cemu se otvara prozor u kome se sa tastature unosi odgovarajuci broj. Pomocu ovog ekrana moguce je uneti zadate vrednosti brzine i struja indukta kao i ocitavanje merenih vrednosti struja, napona i brzine.

Levim klikom misa na polje sa natpisom "Regulator brzine" iskljucuje se regulator brzine i prelazi se na rezim u kome se zadaje struja indukta (sa odgovarajuceg polja).

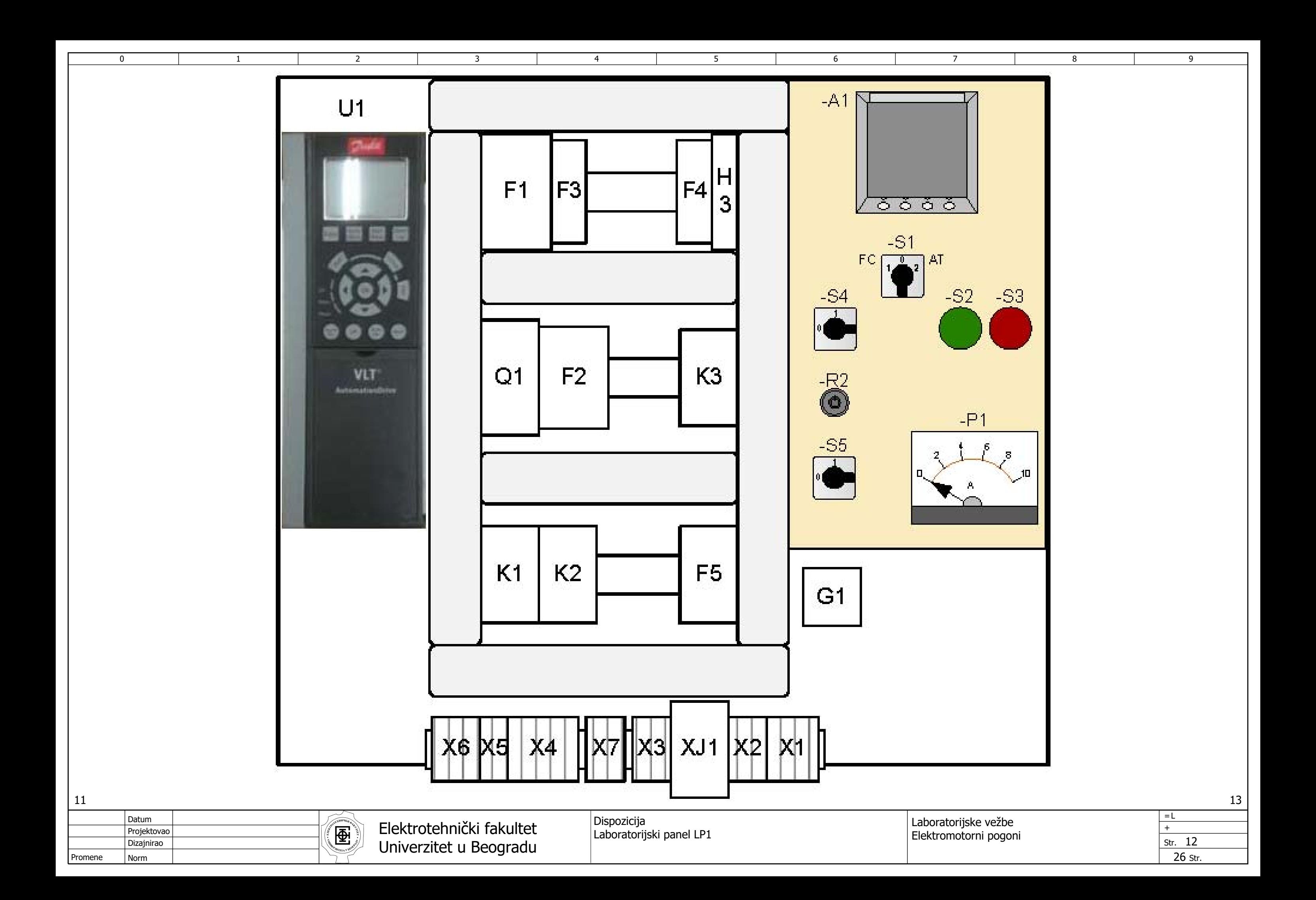

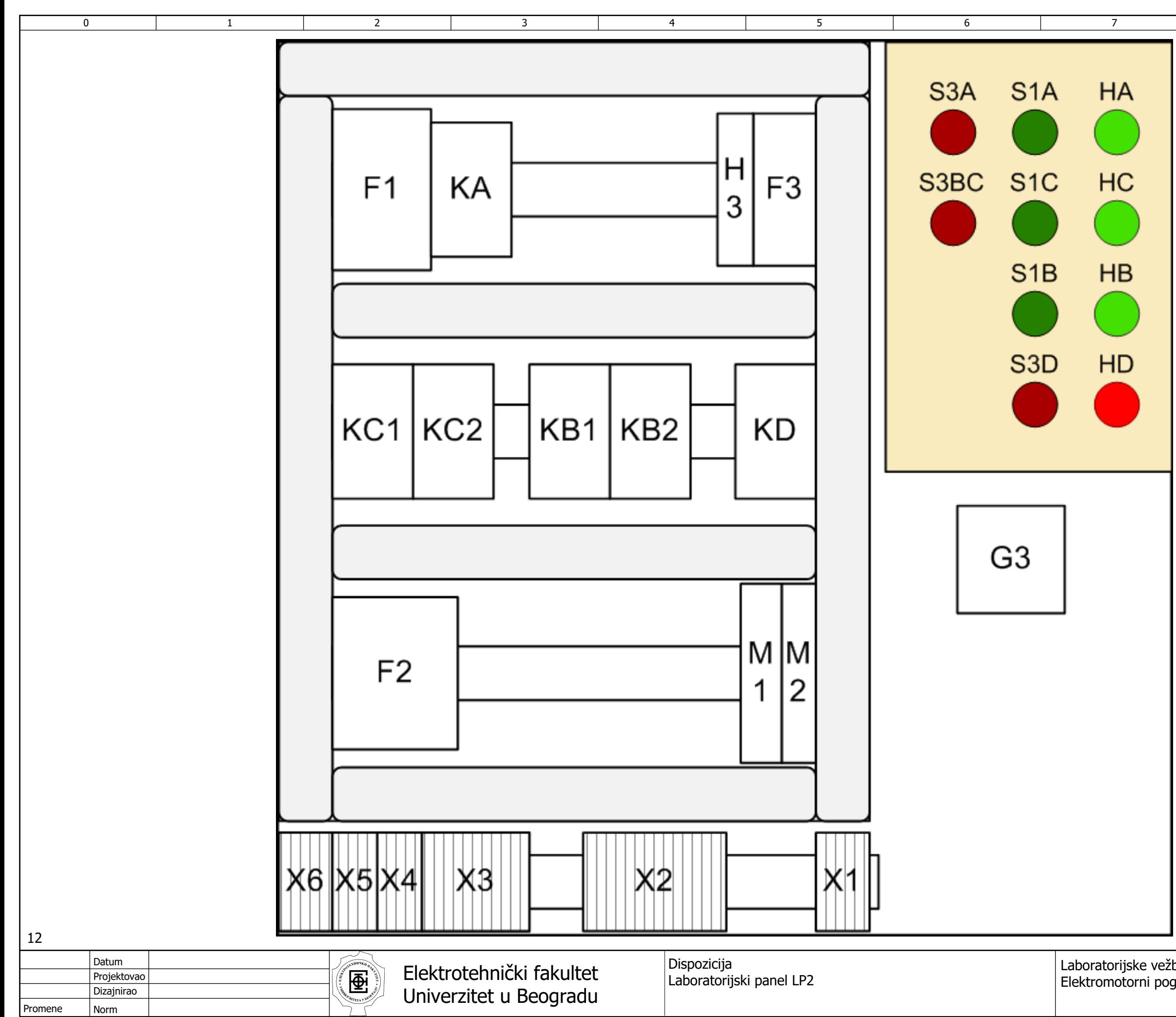

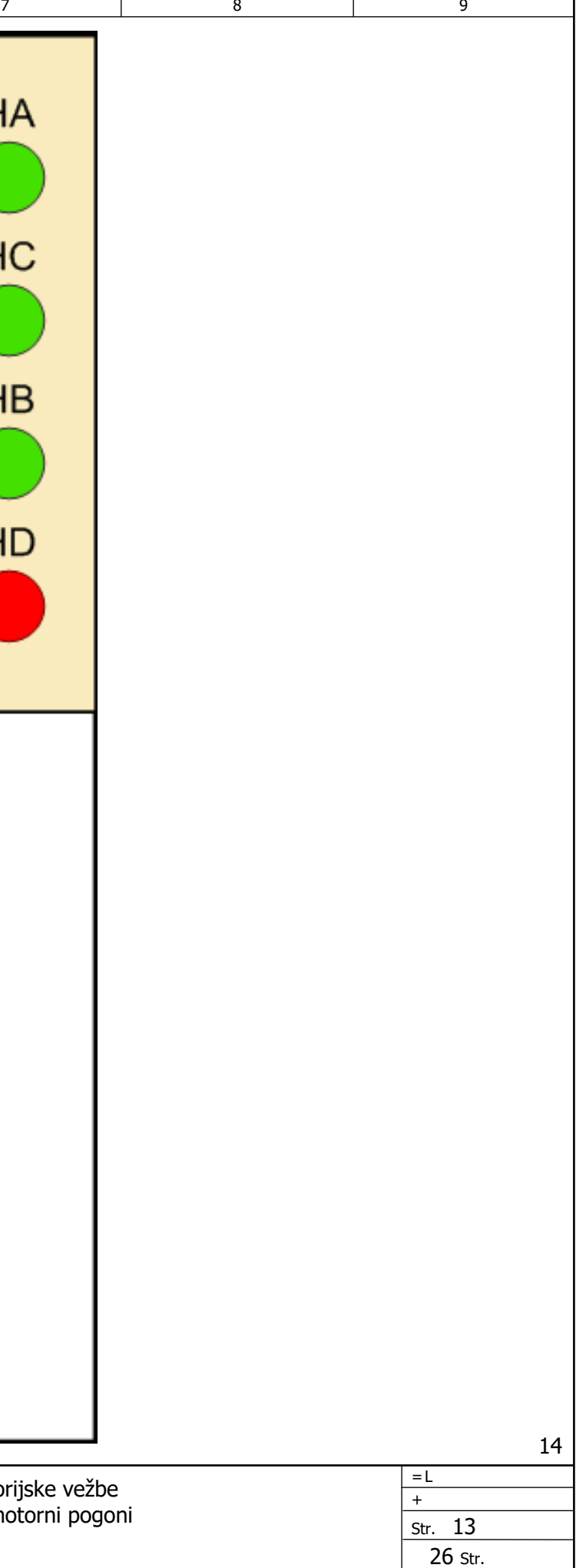
Norm

na frekventnom pretvaracu

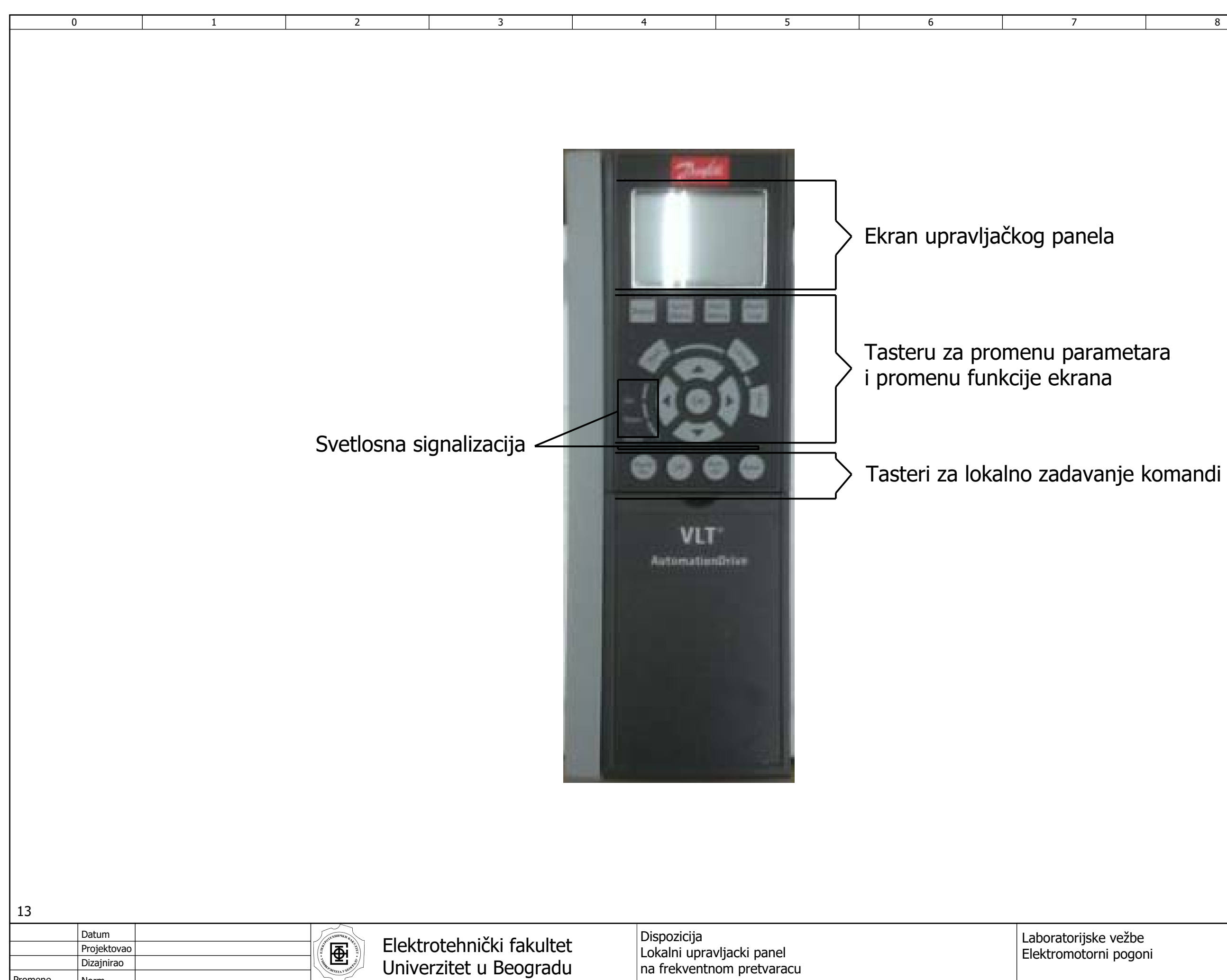

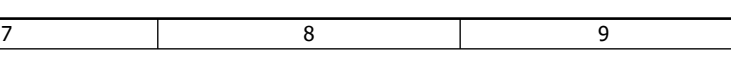

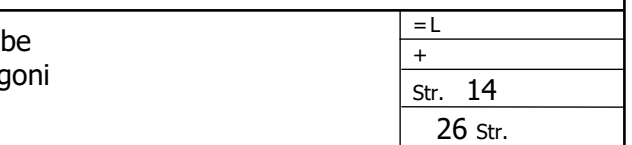

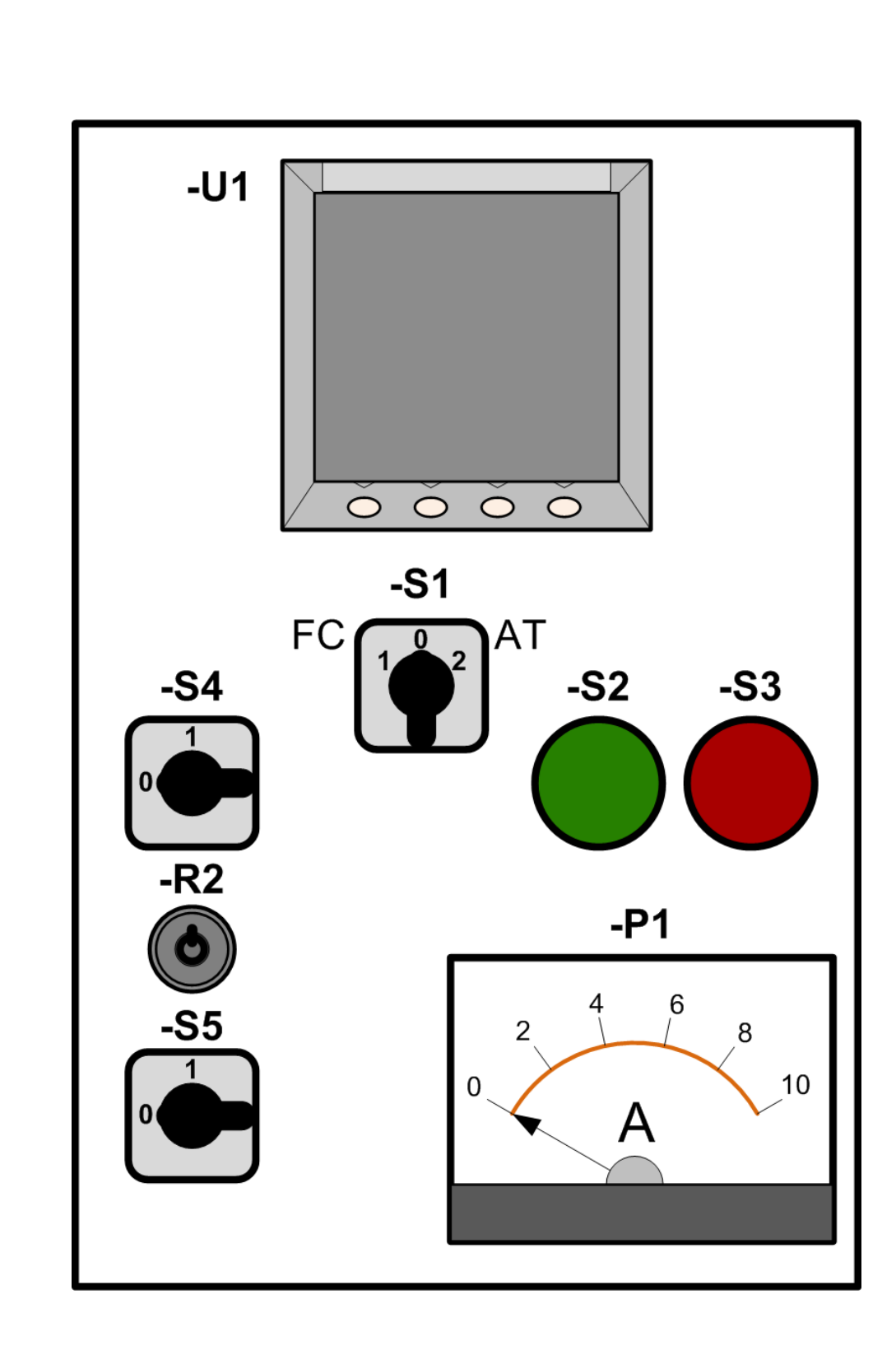

1 2 2 3 4

14

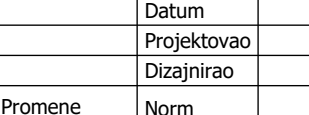

 $\overline{0}$ 

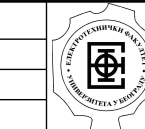

Dispozicija Upravljacki pult na LP1 Laboratorijske vež Elektromotorni pog

5 6

- $-S1=2$  Izabrano napajanje motora iz autotransforma
- -S2 Start motora pri napajanju iz autotransformatora
- -S3 Stop motora pri napajanju iz autotransformatora
- -S4 Ukljucenje napajanja motora iz frekventnog pre
- -S5 Kocenje motora jednosmernom strujom (kontak
- -R2 Zadavanje referentne brzine
- -P1 Merenje struje kocenja (ampermetar)
- -U1 Merenje struje, napona i snage motora (digitalr
- -S1=0 Iskljuceno napajanje motora
- $-S1=1$  Izabrano napajanje motora iz frekventnog pr

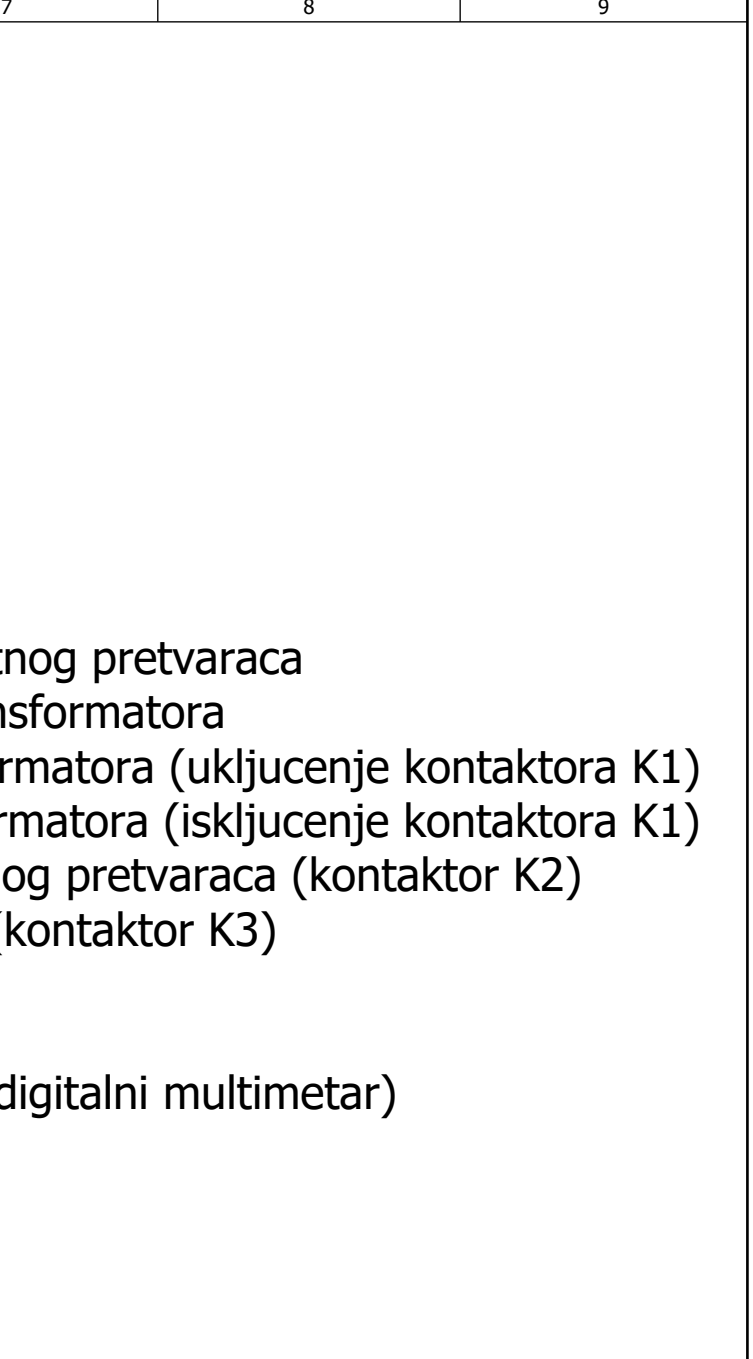

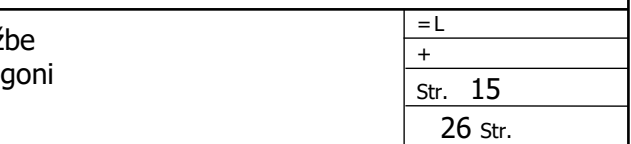

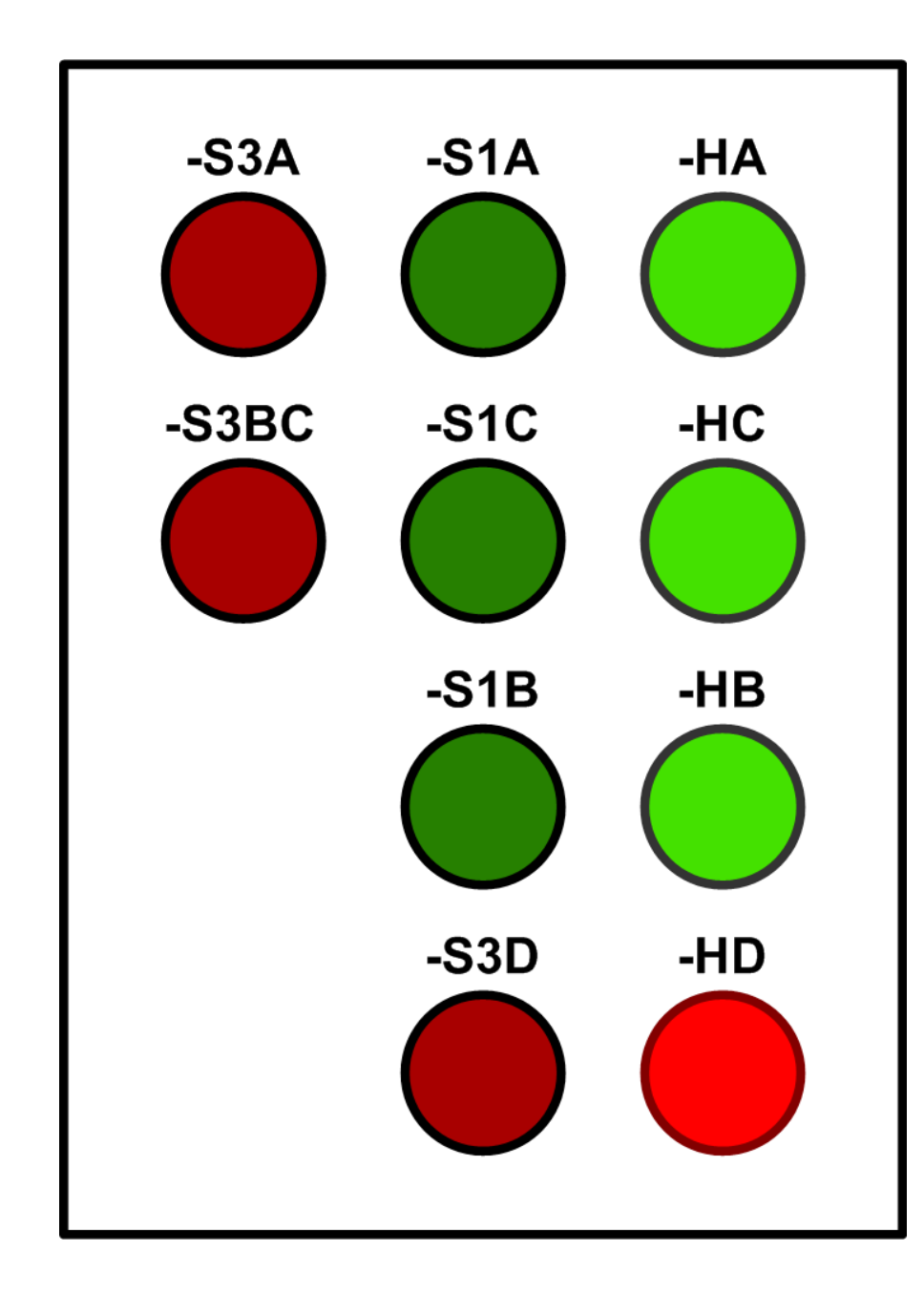

-S1A - Ukljucenje napajanja tiristorskog ispravljaca (ukljucenje ko -S1C - Ukljucenje napajanja indukta motora iz diodnog mosta (ul

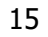

 $\overline{0}$ 

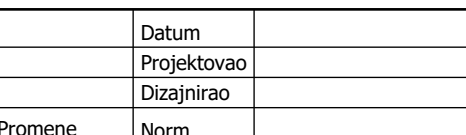

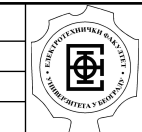

5 6

Str. 16

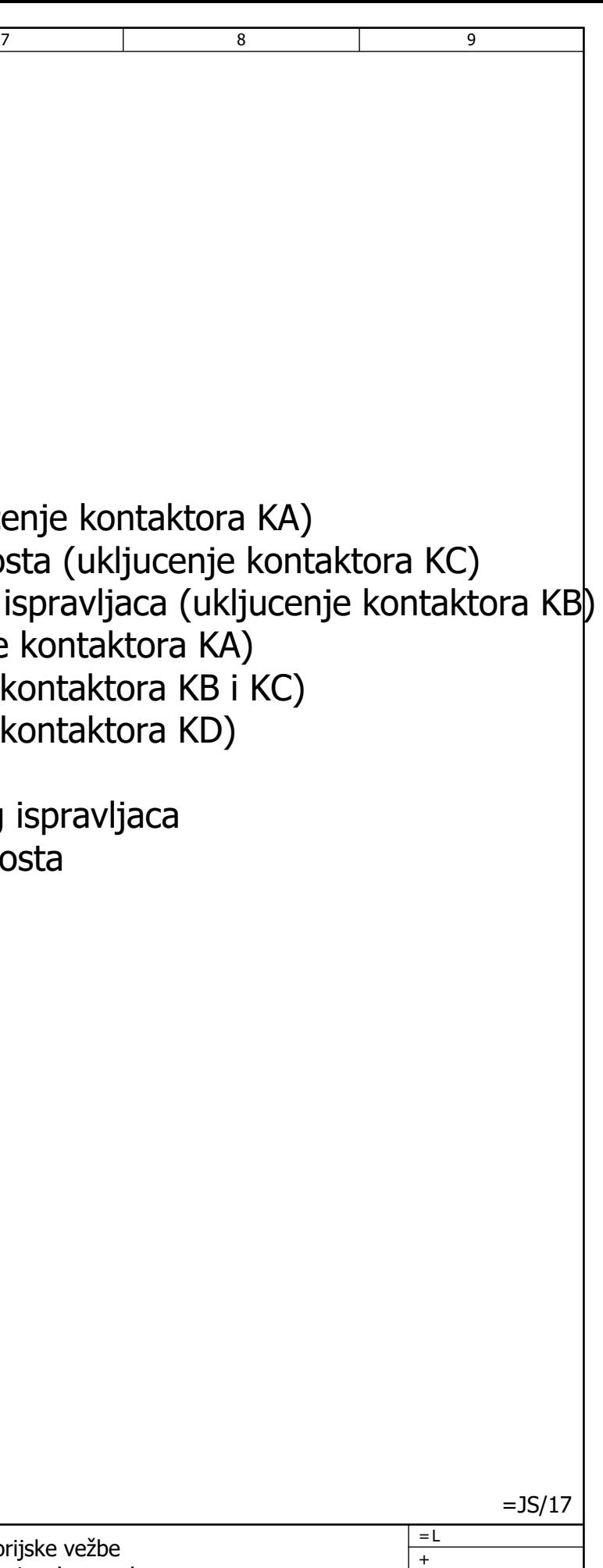

26 Str.

1 2 2 3 4

- -S1B Ukljucenje napajanja indukta motora iz tiristorskog ispravl
- -S3A Iskljucenje napajanja tiristorskog mosta (iskljucenje konta
- -S3BC Iskljucenje napajanja indukta motora (iskljucenje kontak
- -S3D Ukljucenje dinamickog kocenja motora (ukljucenje kontak
- -HA Signalizacija napajanja tiristorskog mosta
- -HB Signalizacija napajanja indukta motora iz tiristorskog isprav
- -HC Signalizacija napajanja indukta motora iz diodnog mosta
- -HD Signalizacija dinamickog kocenja motora

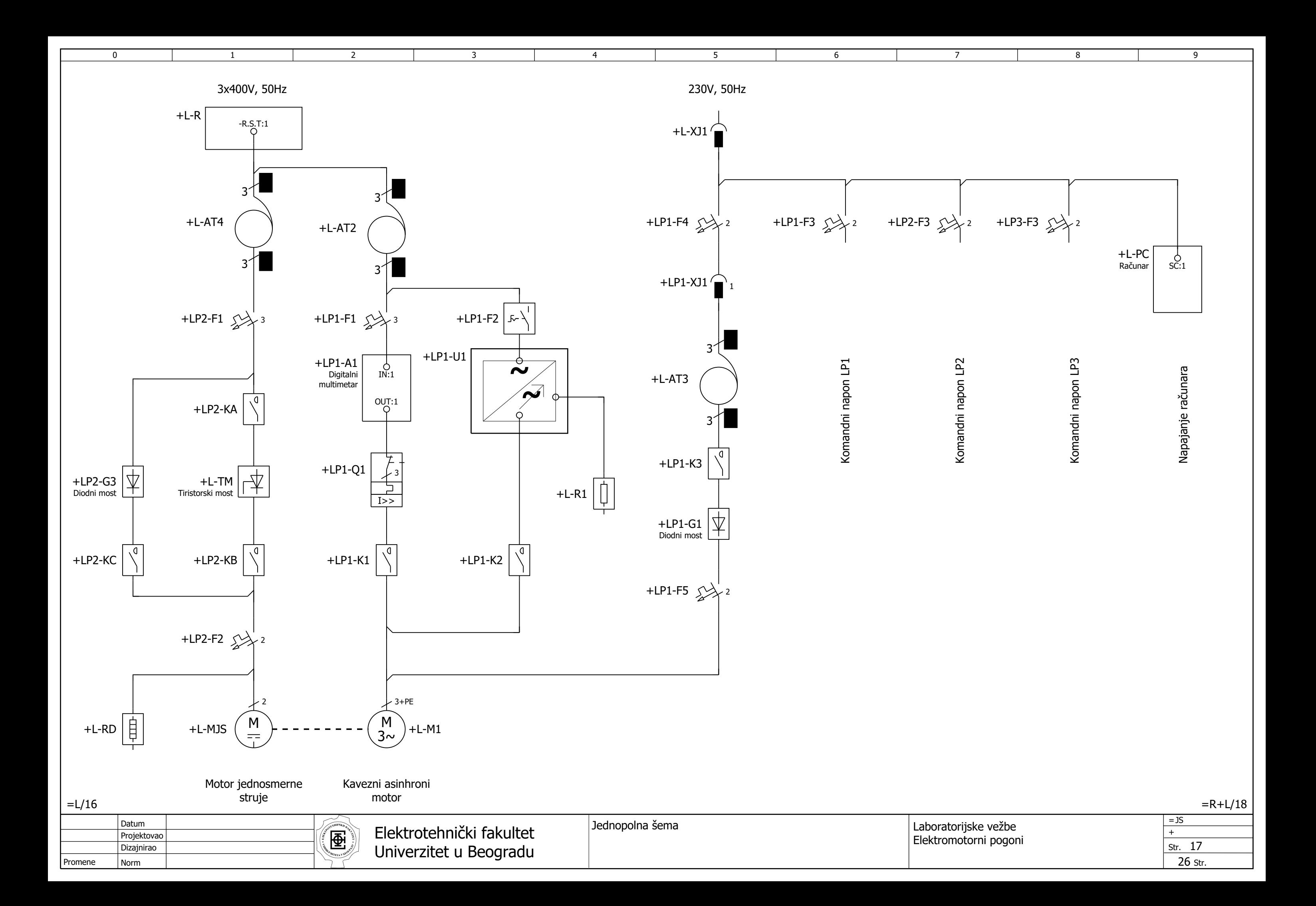

<span id="page-112-0"></span>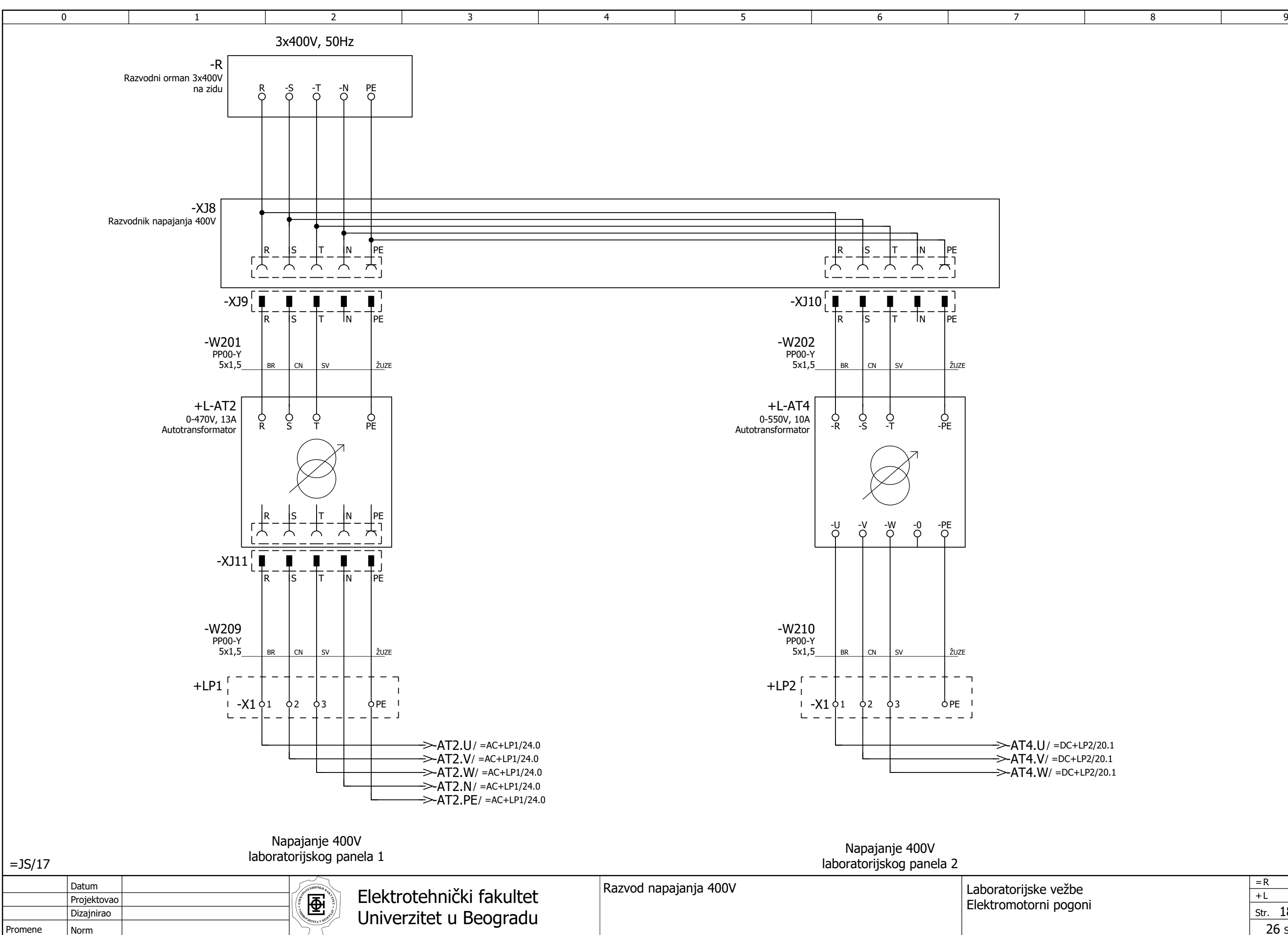

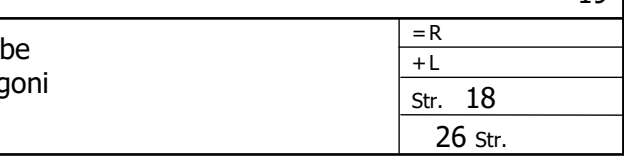

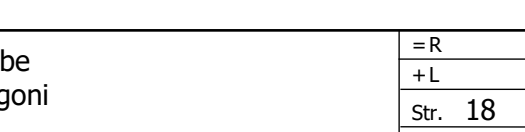

<span id="page-113-0"></span>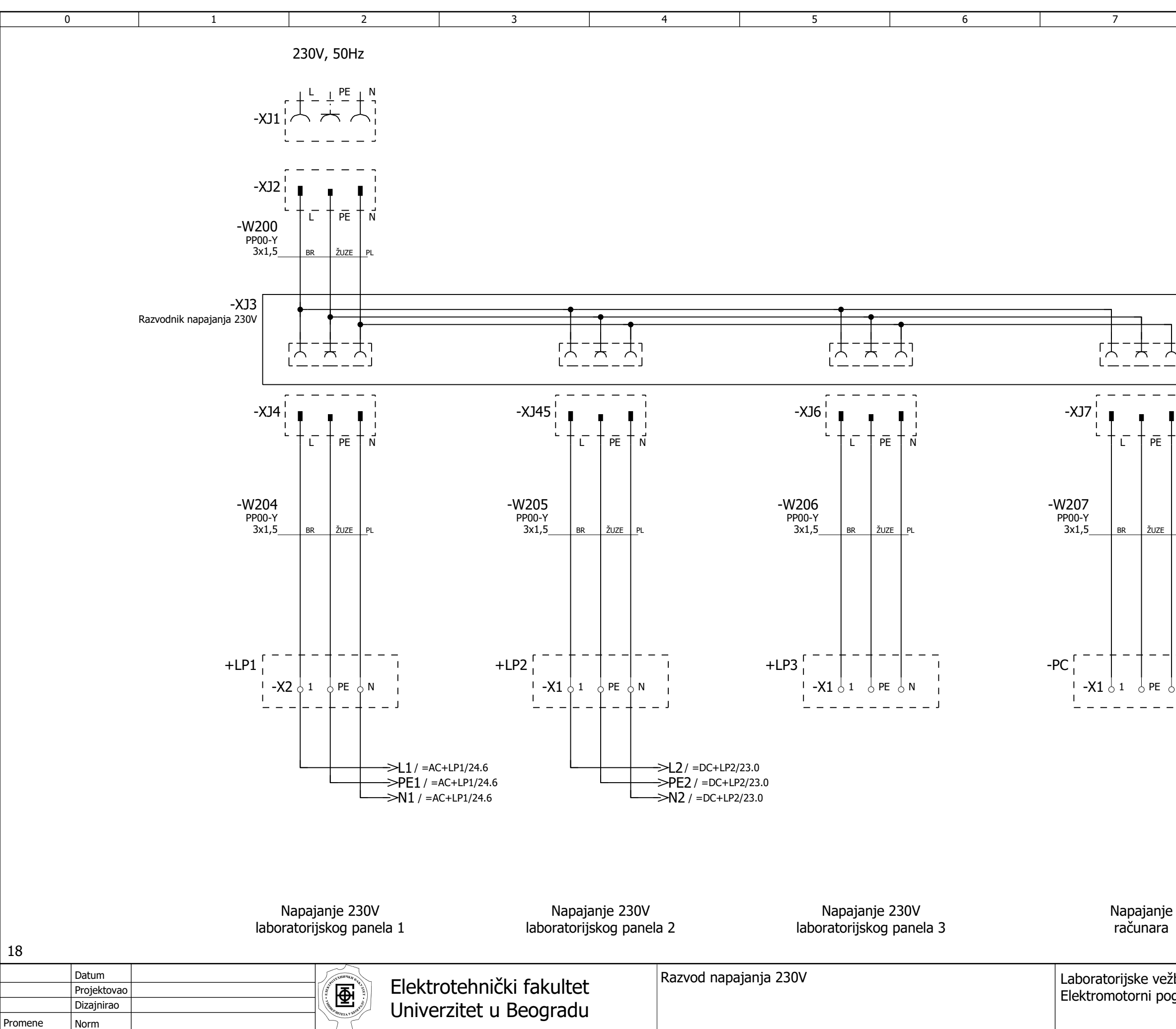

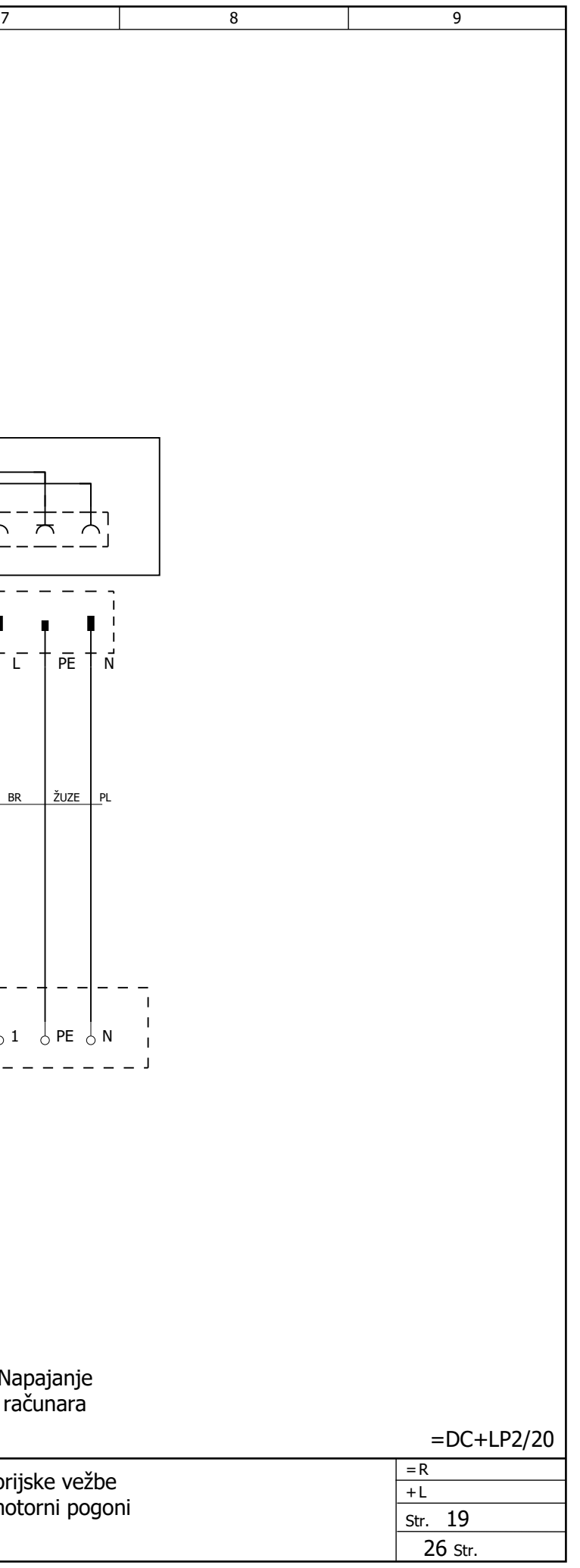

<span id="page-114-0"></span>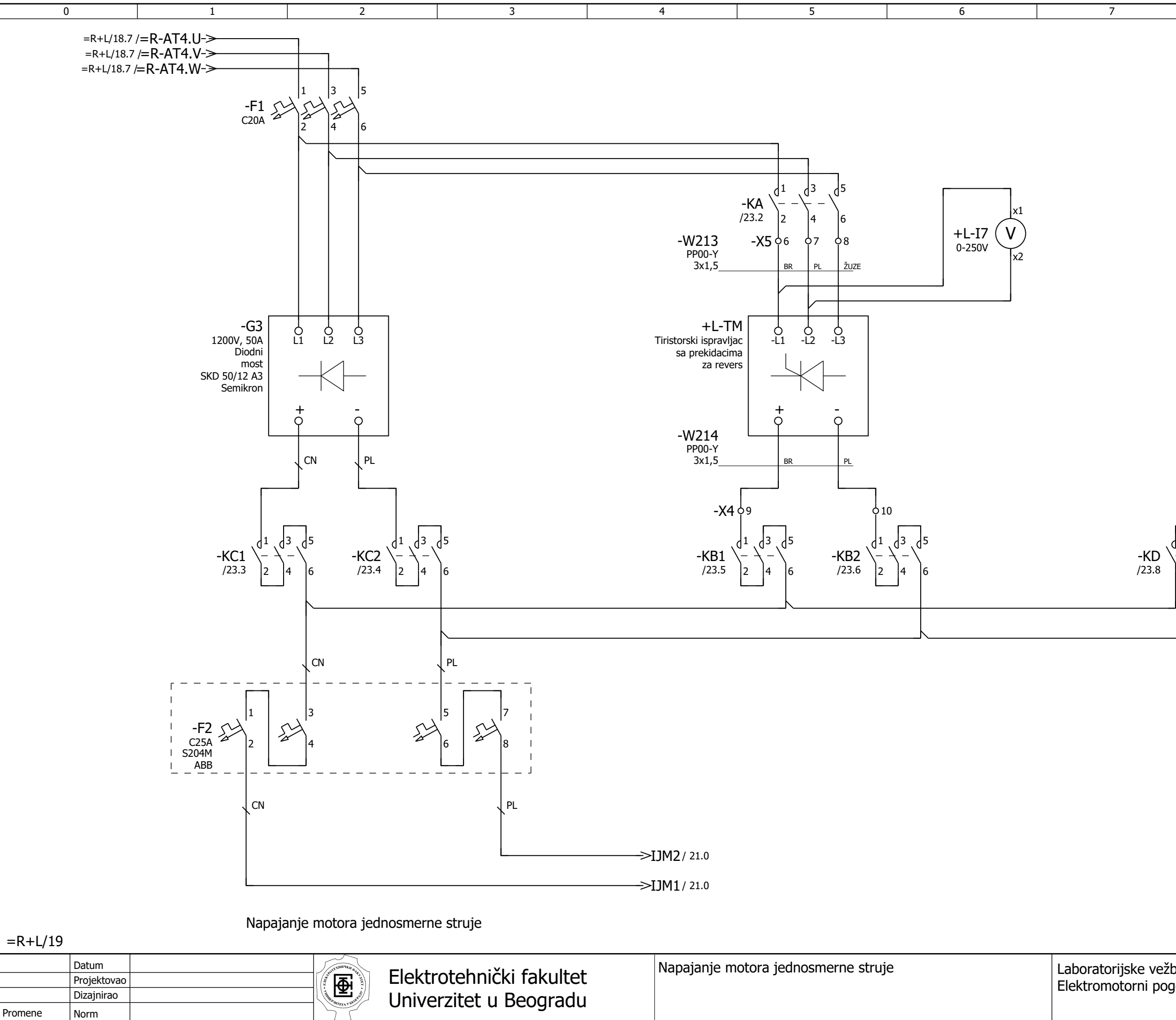

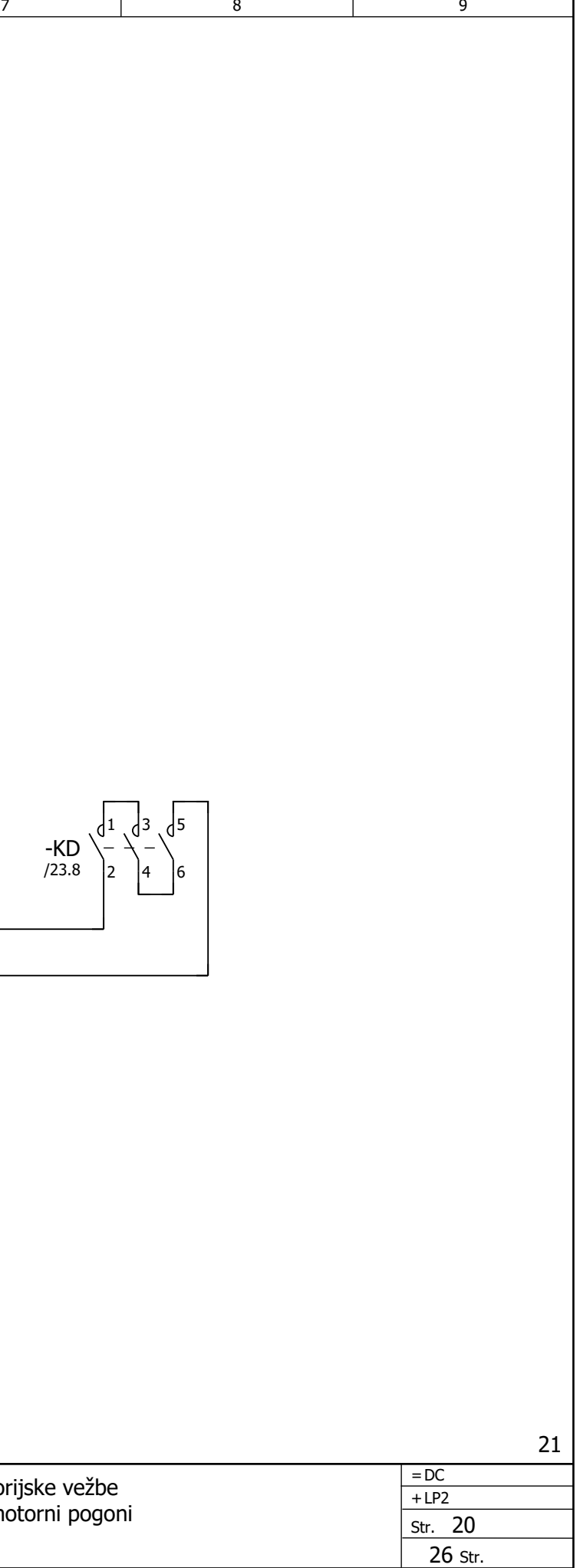

<span id="page-115-0"></span>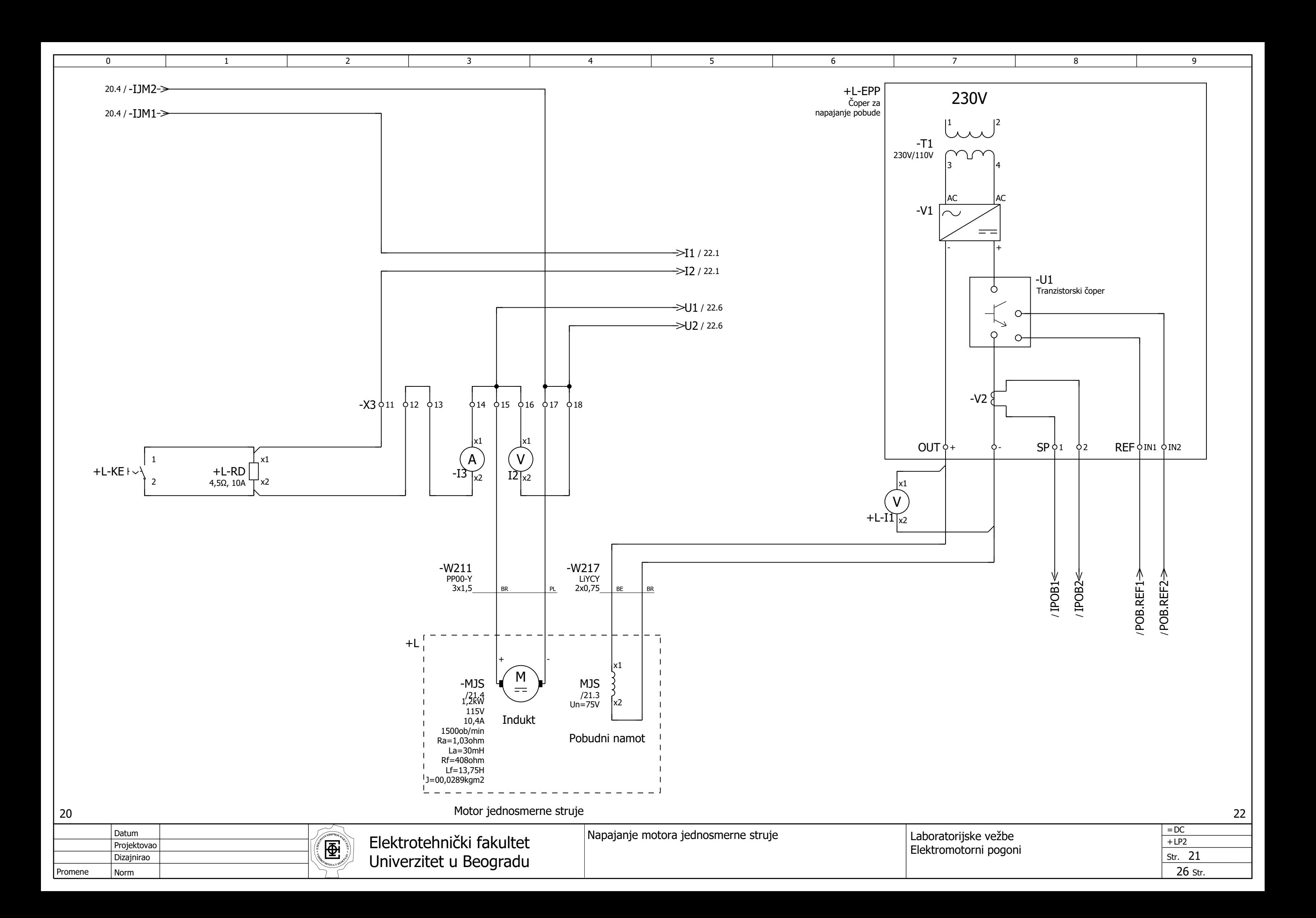

<span id="page-116-0"></span>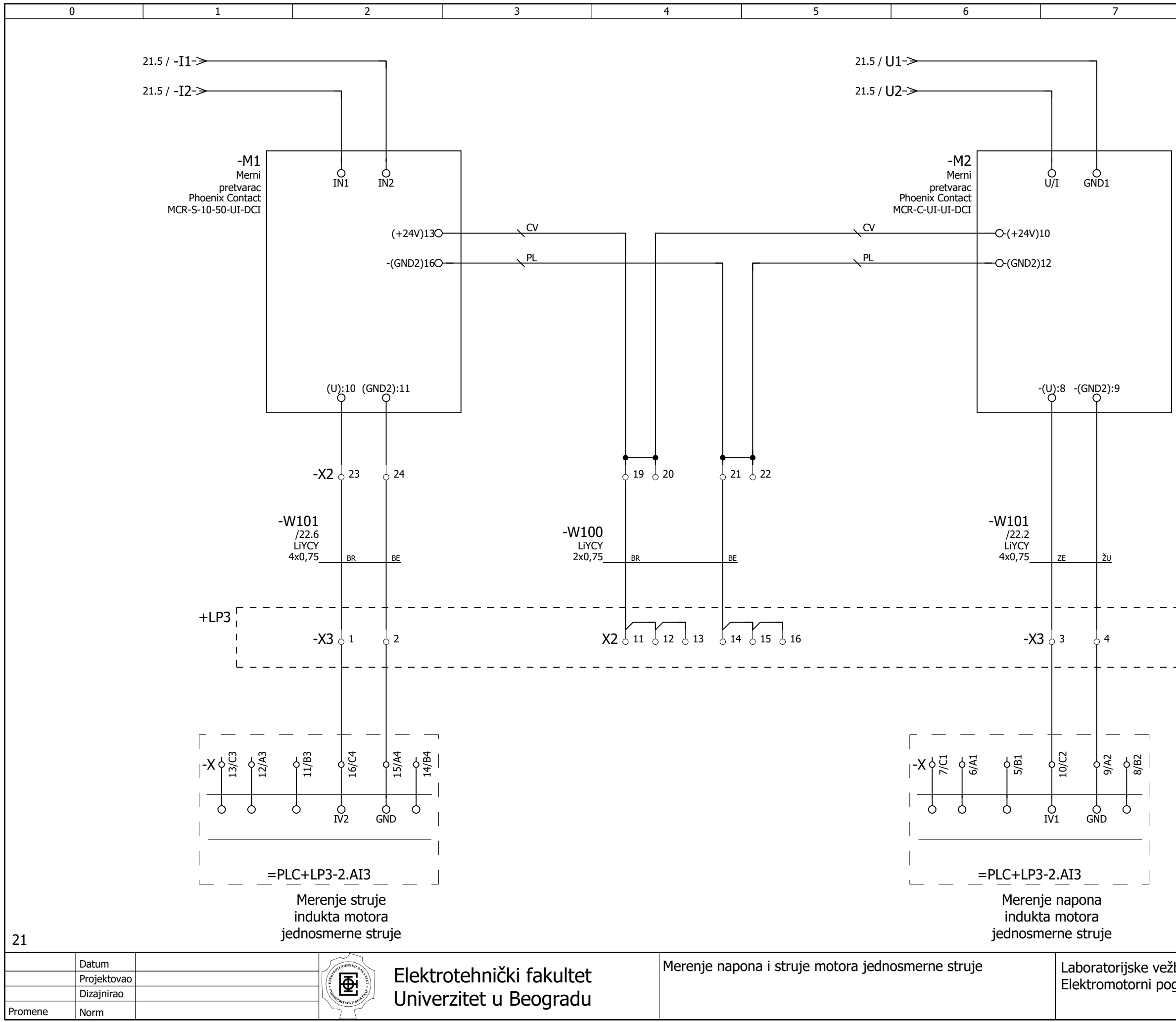

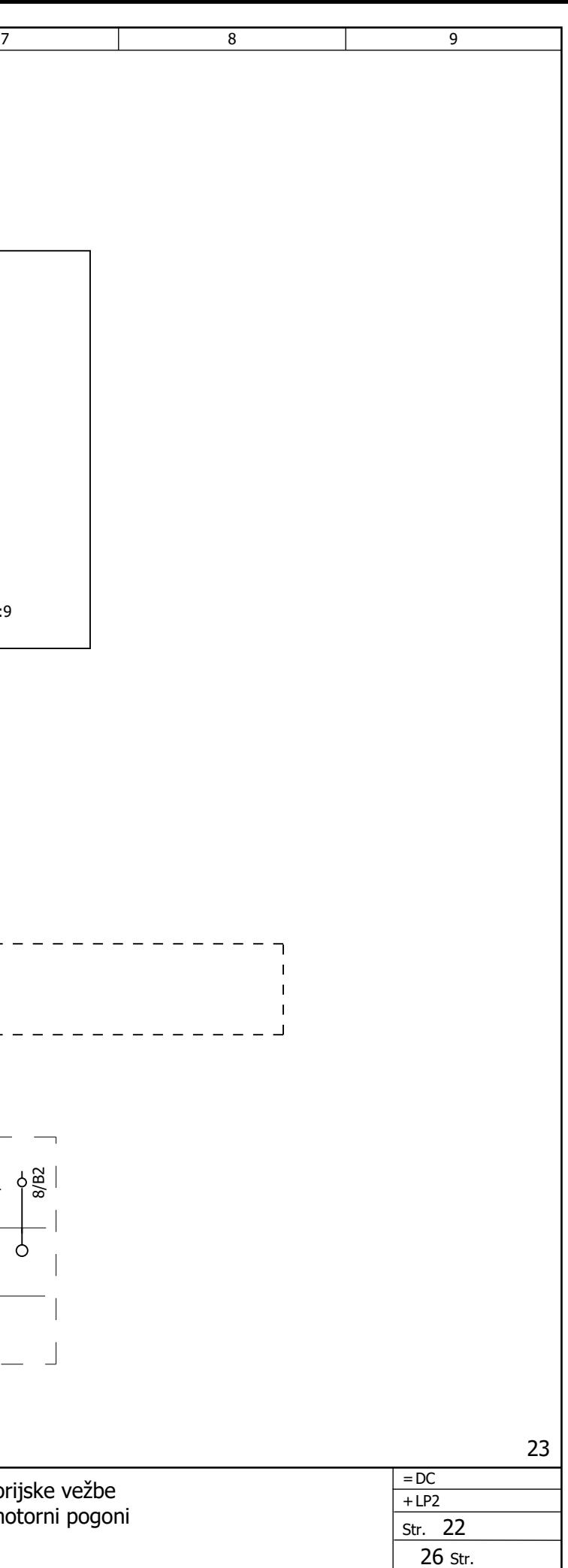

<span id="page-117-0"></span>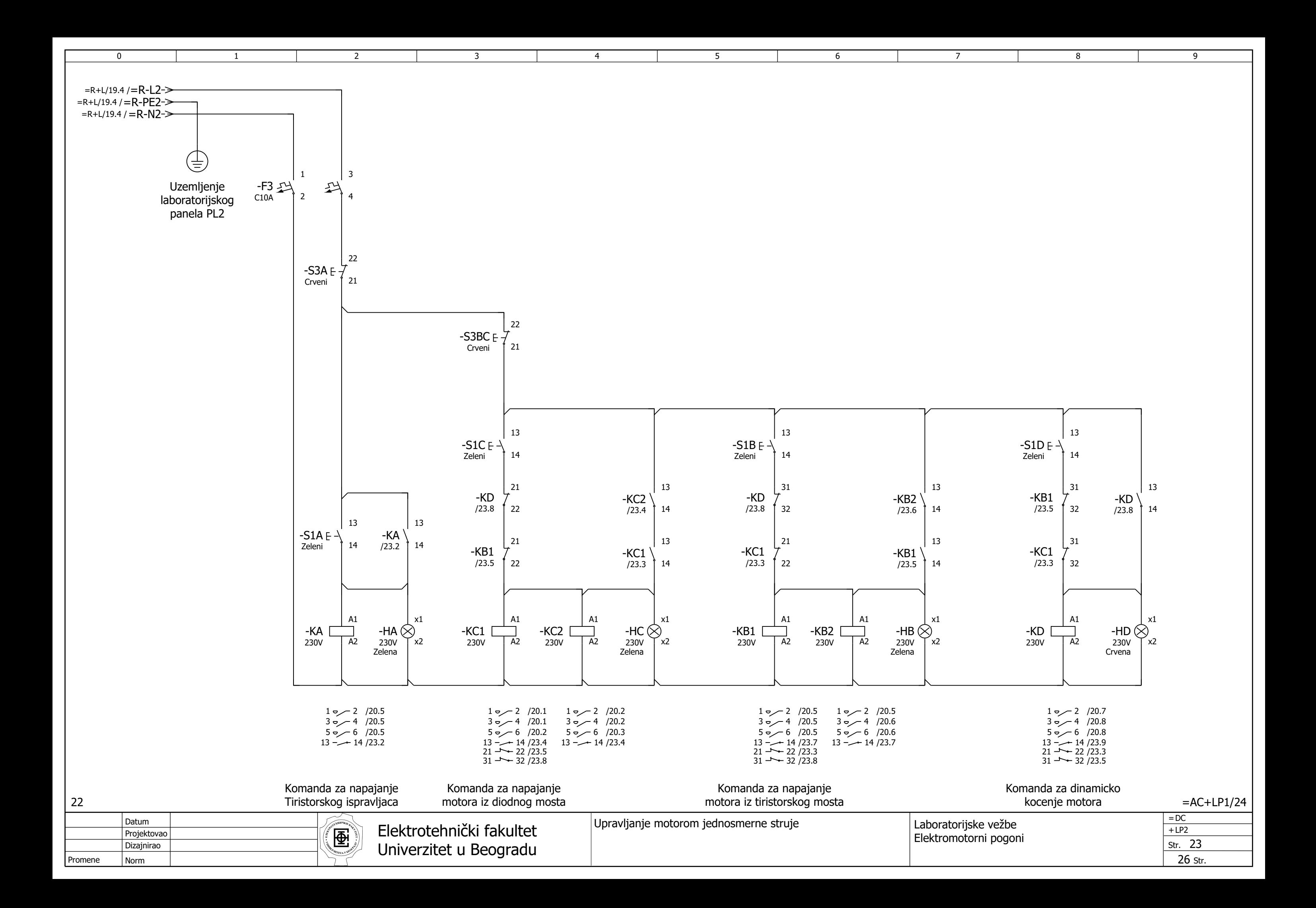

<span id="page-118-0"></span>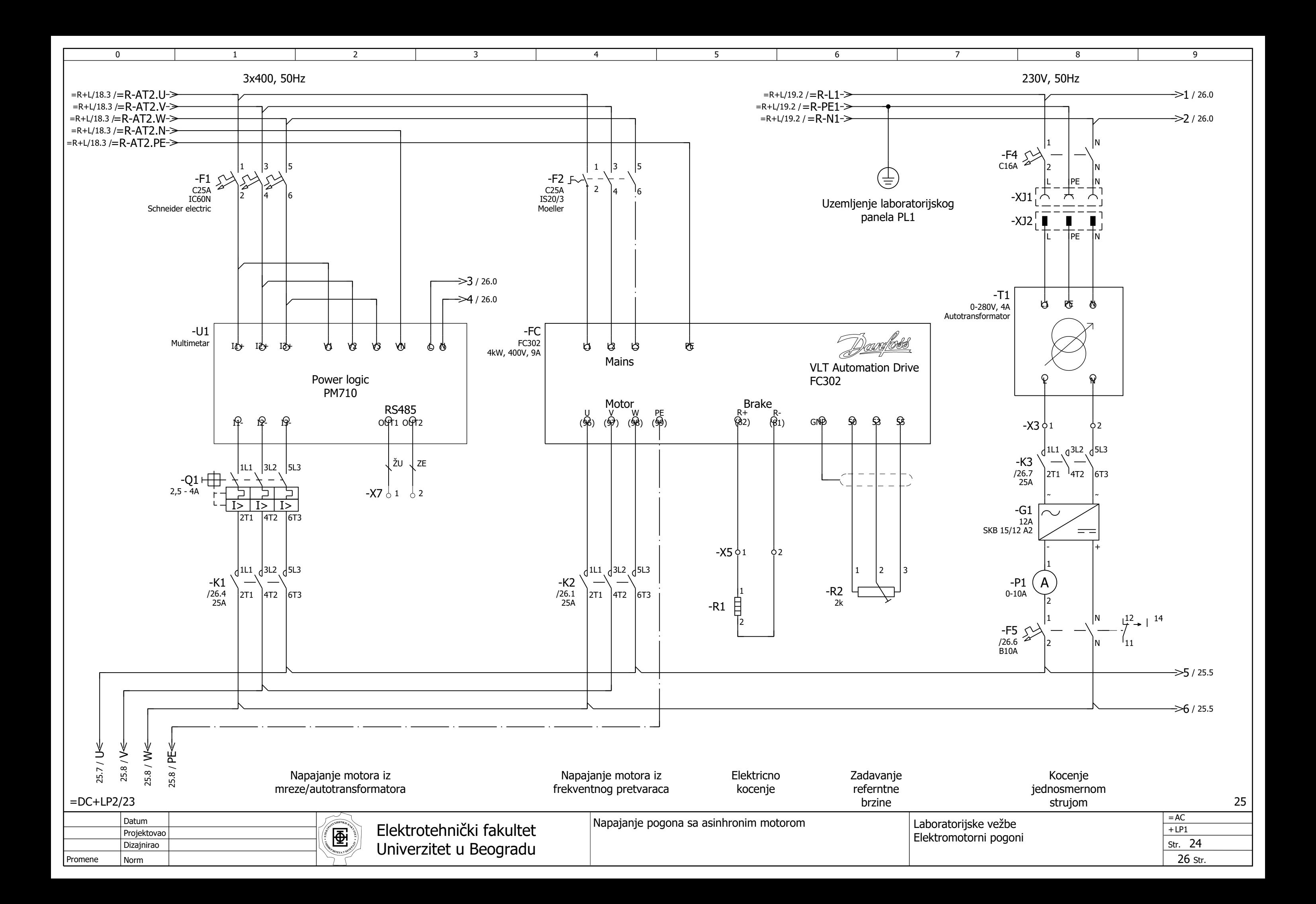

<span id="page-119-0"></span>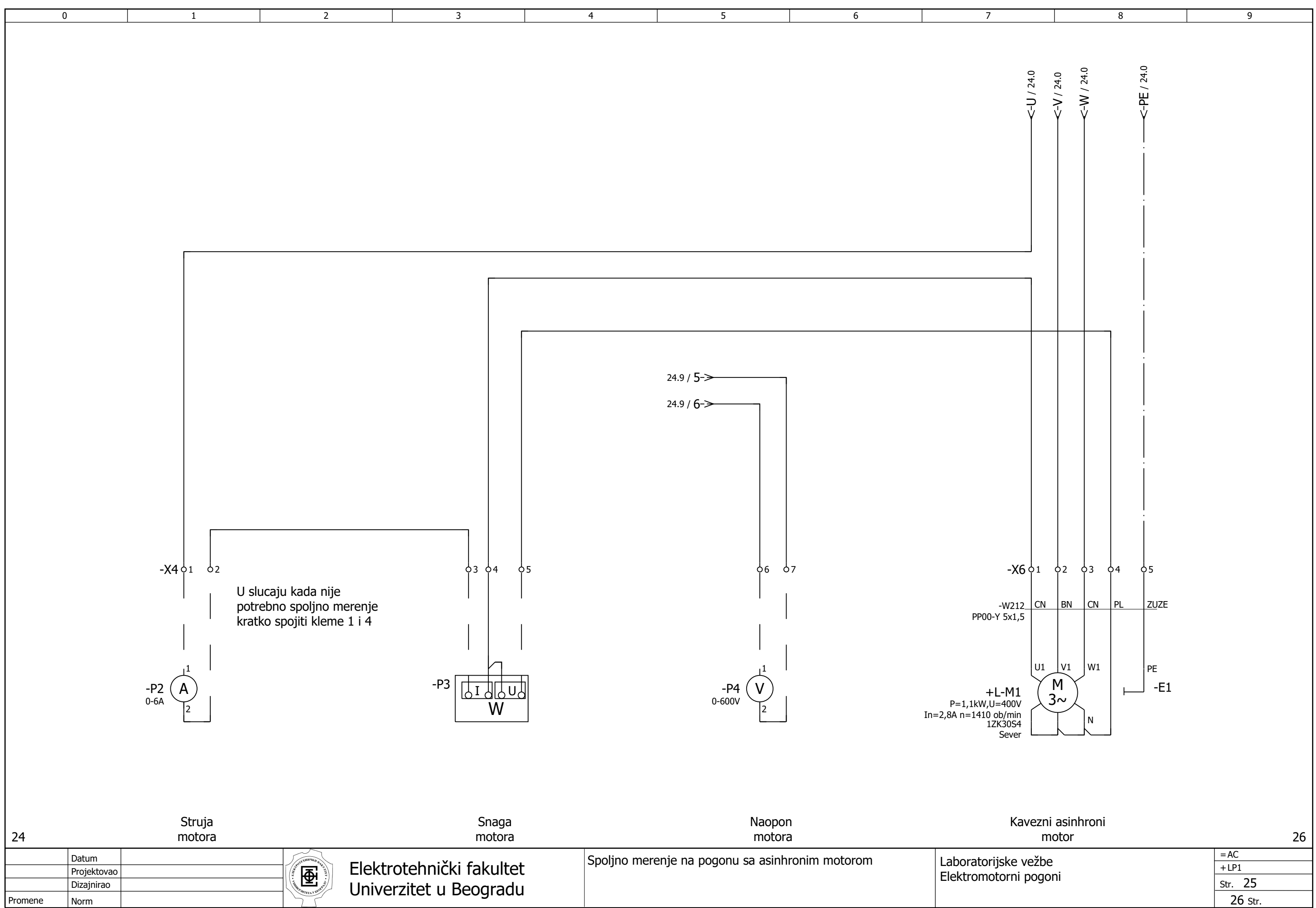

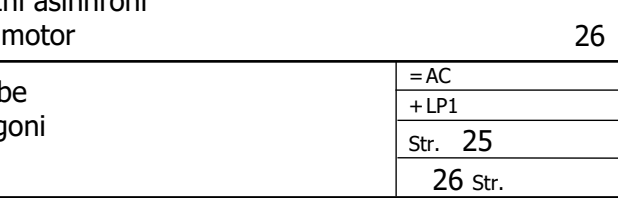

<span id="page-120-0"></span>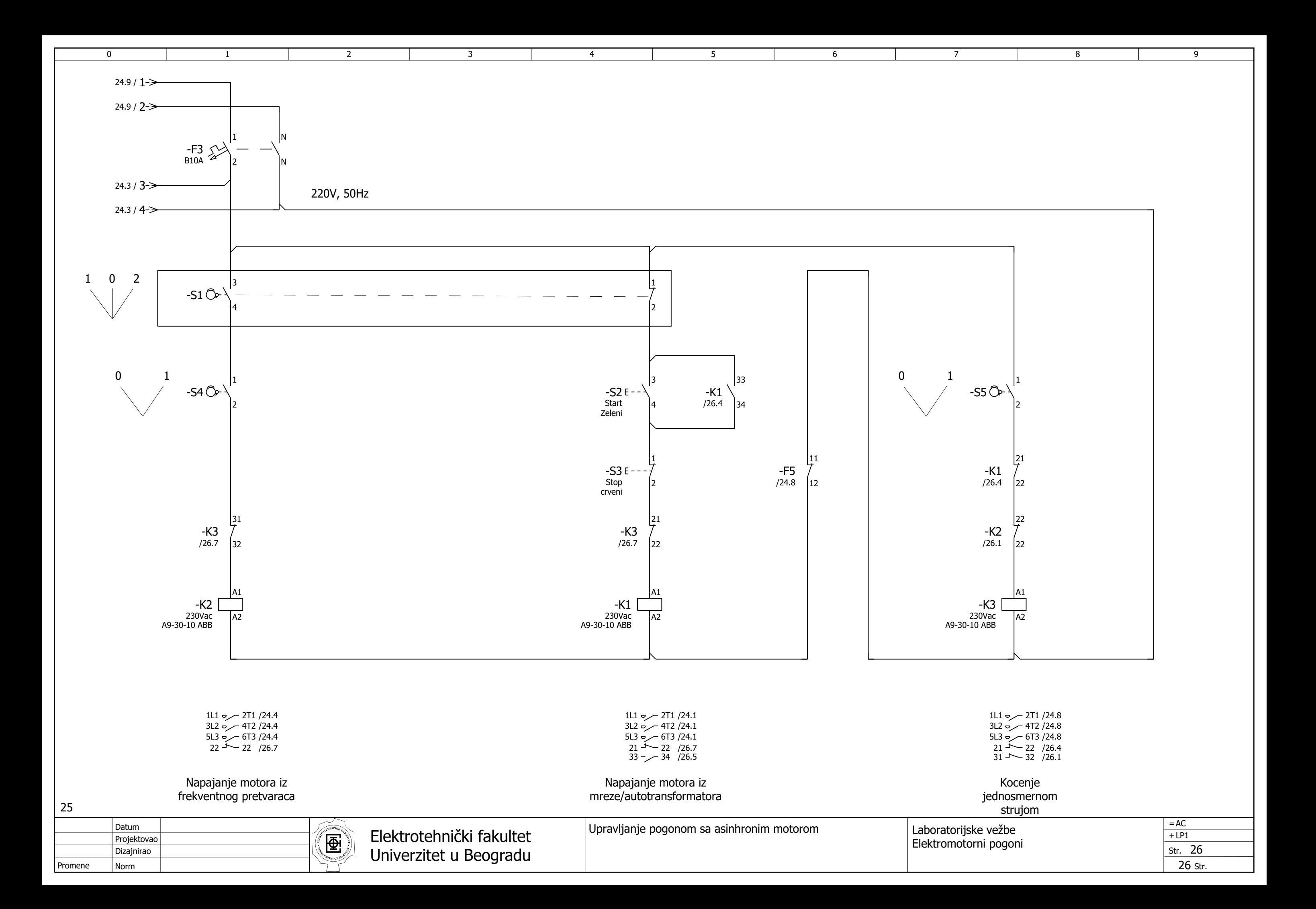

### PRILOG 2

**Tehnička dokumentacija elektromotornog pogona sa jednosmernim motorom koji se napaja iz regulisanog ispravljača** 

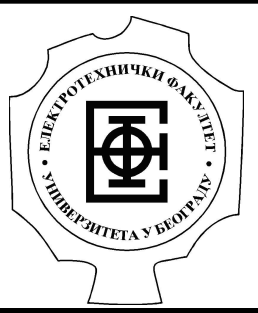

**I** 

# Univerzitet u Beogradu Bulevar kralja Aleksandra 73

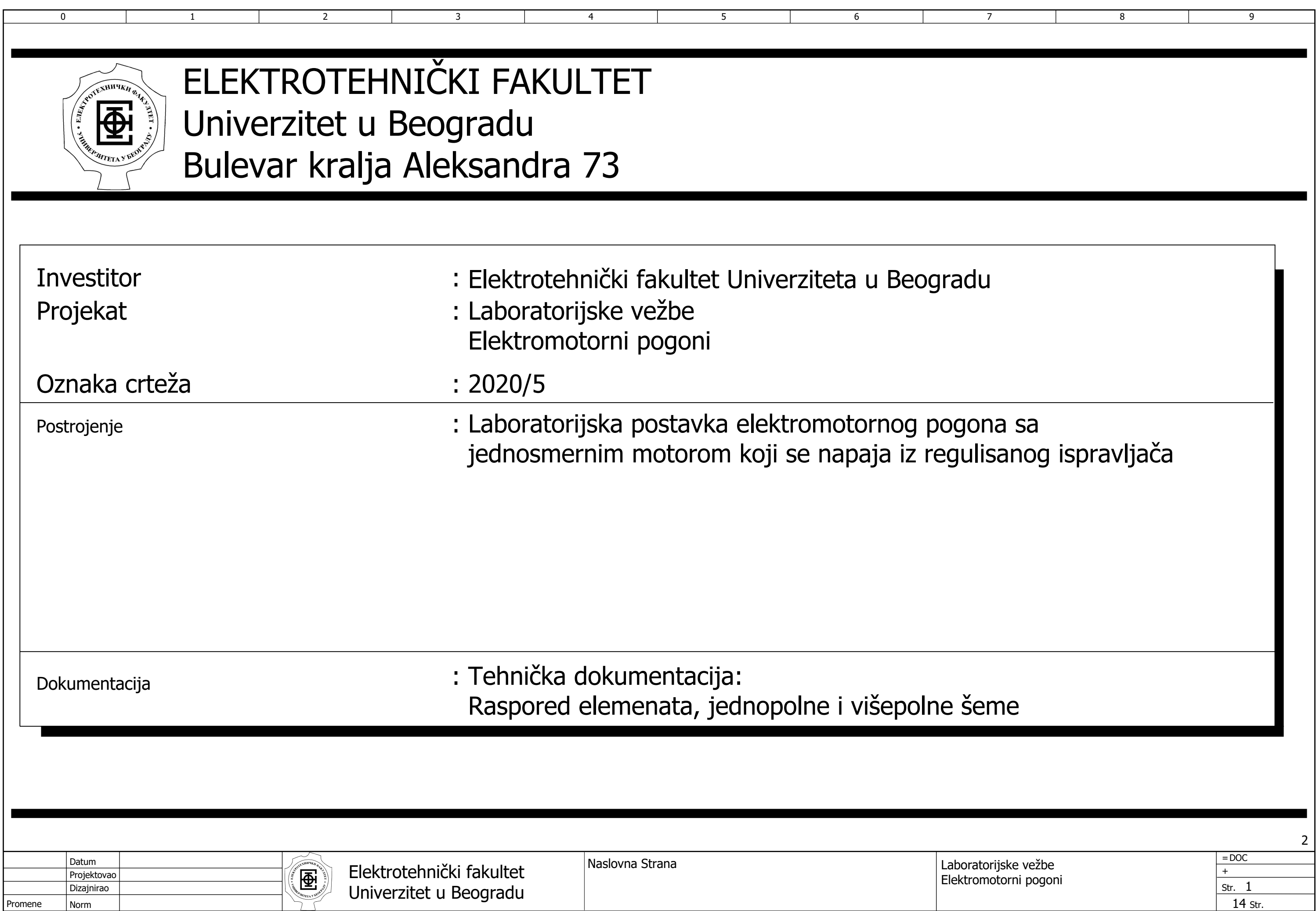

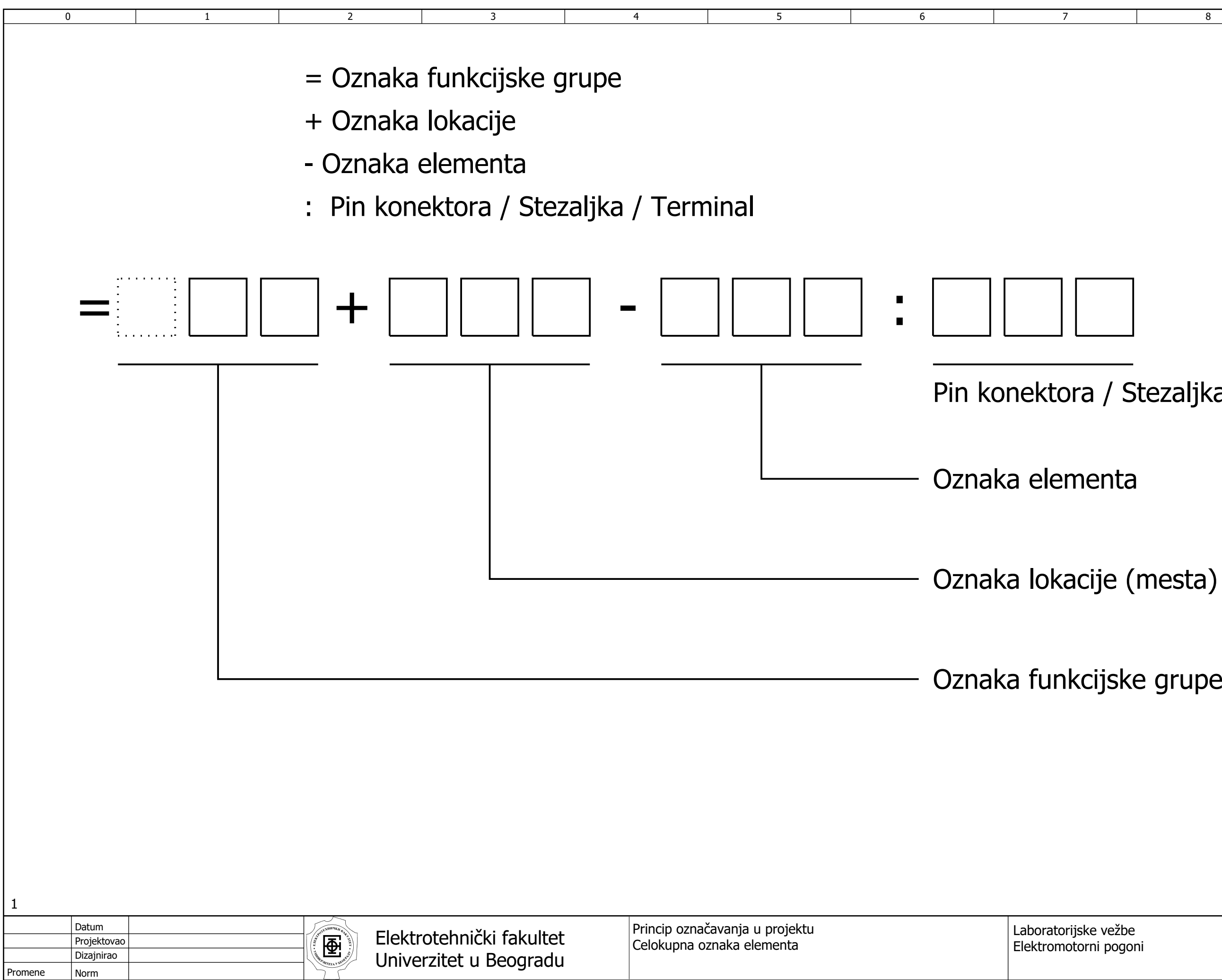

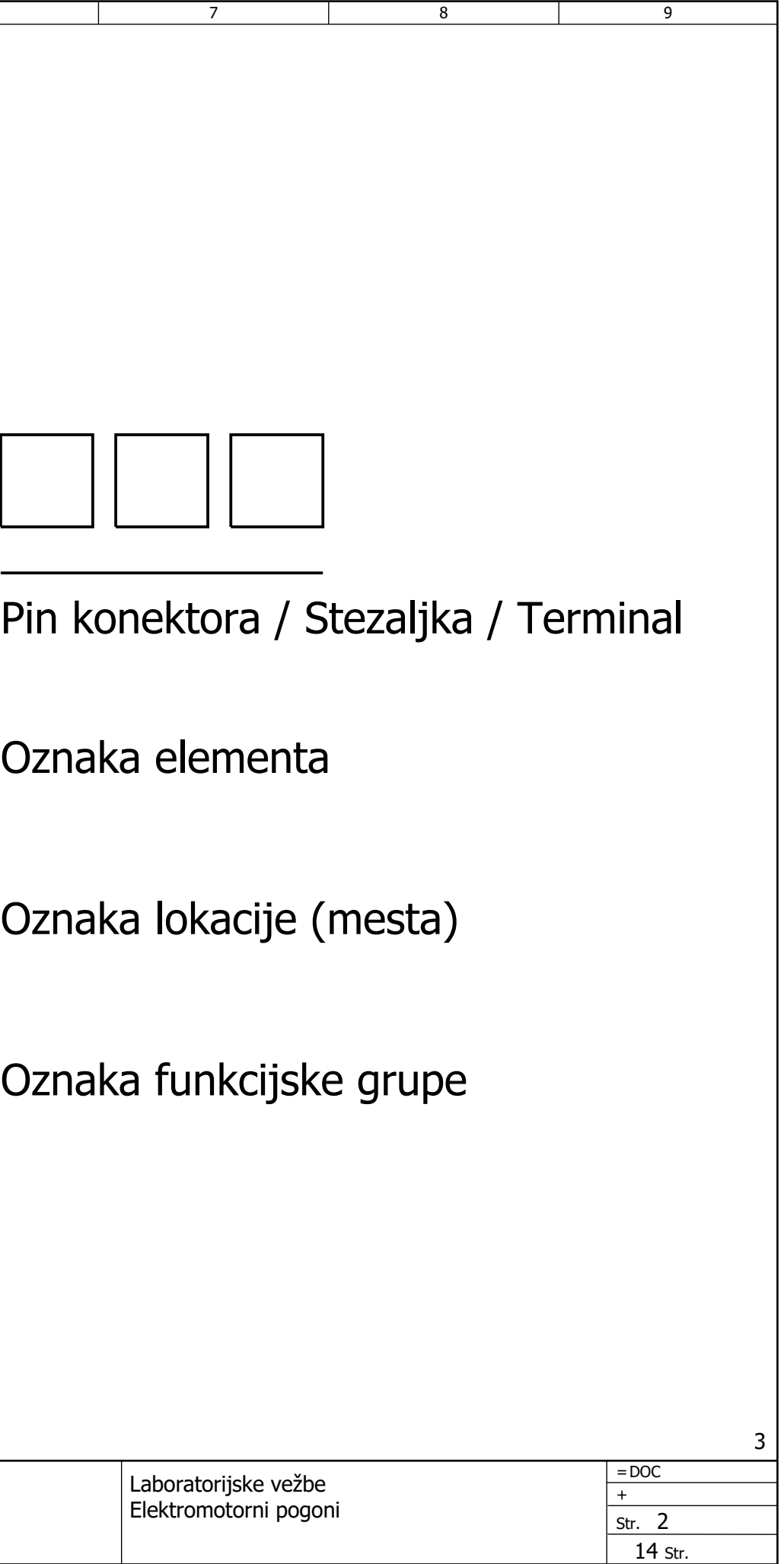

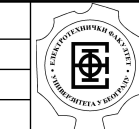

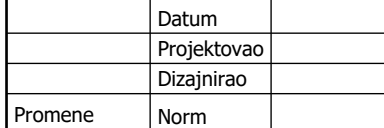

 $\overline{0}$ 

5 6

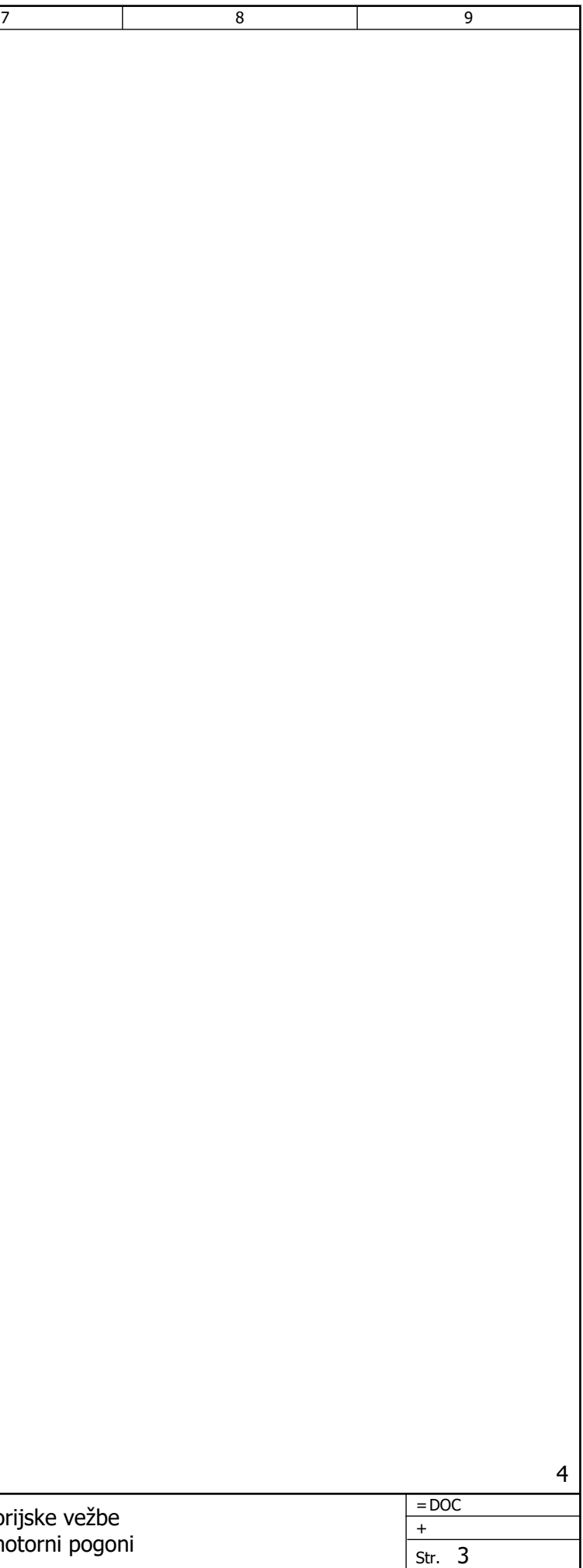

14 Str.

## Označavanje opreme (elemenata):

1 2 2 3 4

Primeri:

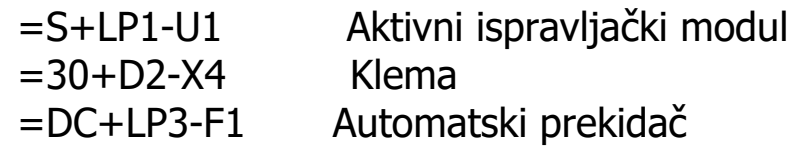

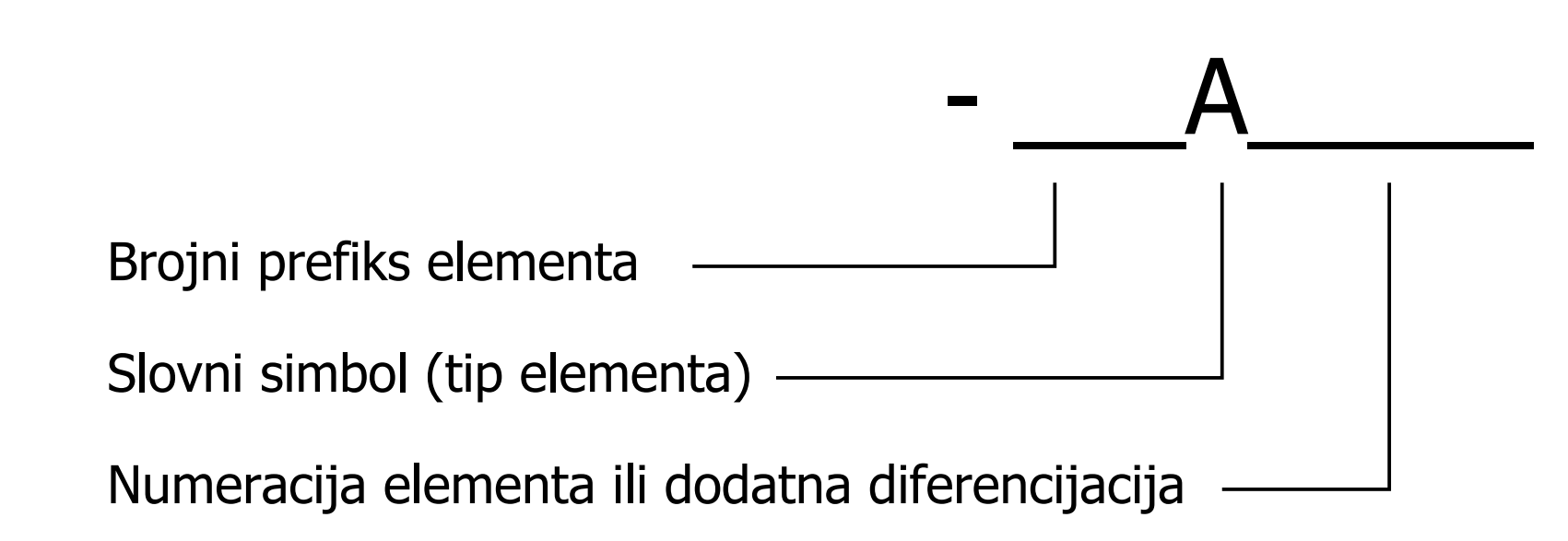

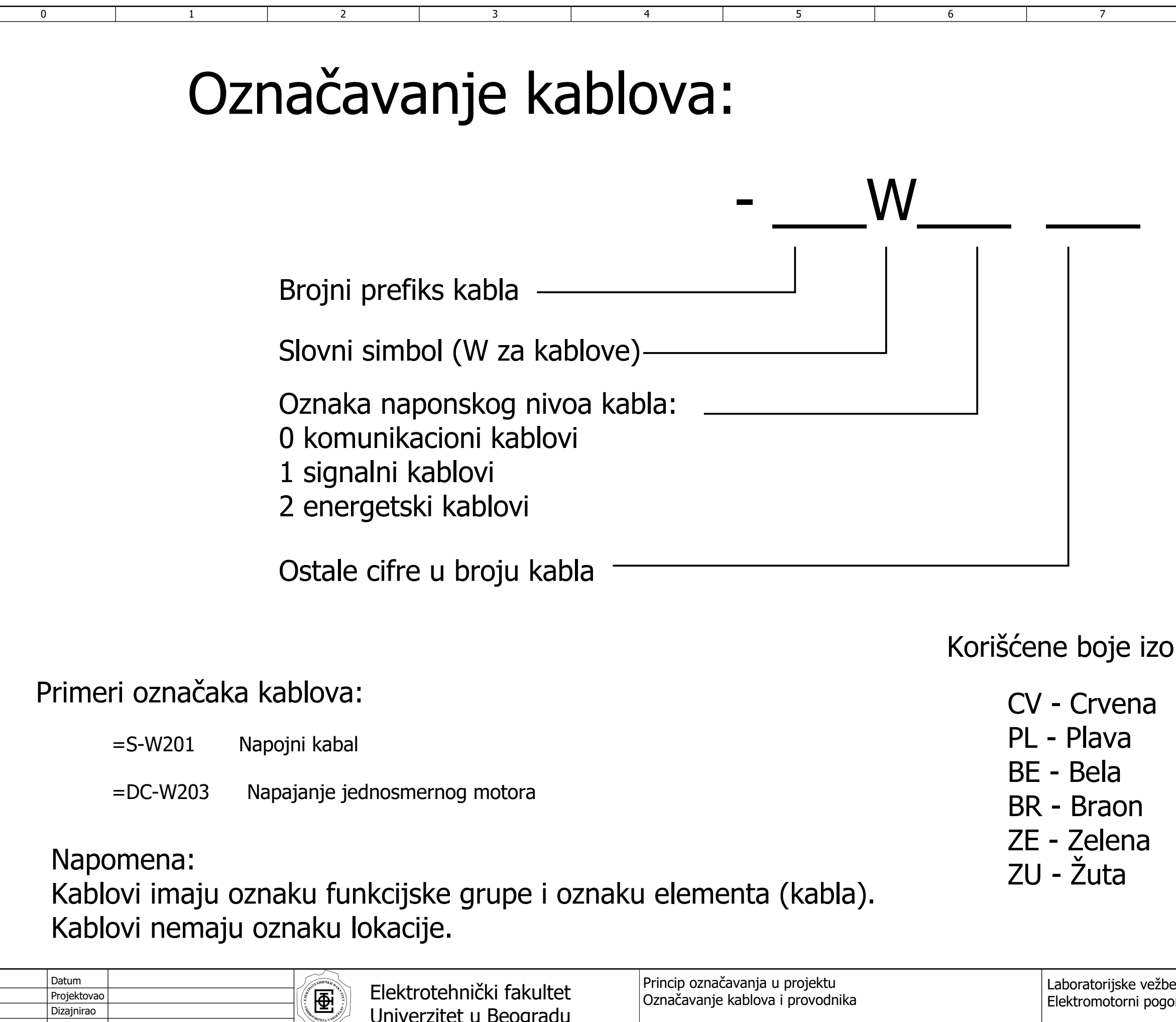

3

Norm

Dizajnirao

Označavanje kablova i provodnika

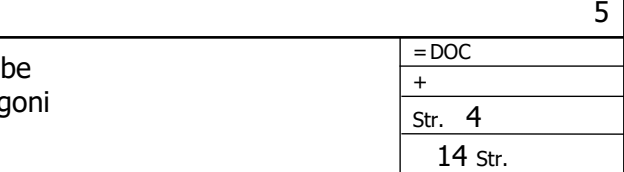

Univerzitet u Beogradu

### SV - Siva RZ - Roze CN - Crna LJ - Ljubičasta NA - Narandžasta

zolacije provodnika:

7 8 9

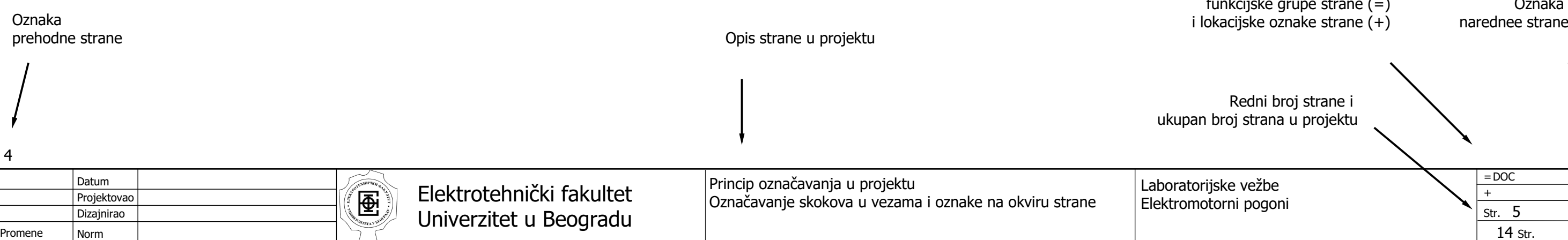

## Označavanje skokova u vezama Informacije na okviru strane

Skok u vezi  $\ge$ F22/5.5  $\ge$  Dolazak na stranu

automatska referenca Oznaka skoka

Primeri skokova u vezama:

 $\Omega$ 

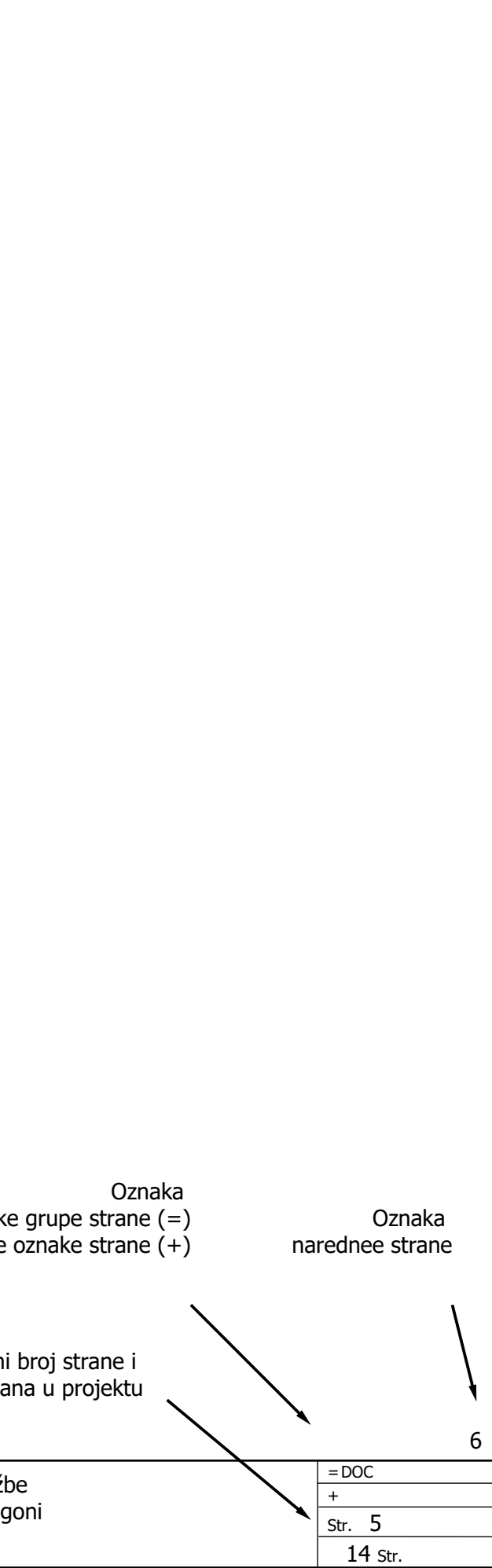

Oznaka skoka /automatska referenca

Napomena: Elementi skokova u vezama, kao i svi elementi imaju: Oznaku funkcijske grupe (=) Oznaku lokacije (+) Oznaku elementa (-) Svi elementi mogu da "naslede" oznaku funkcije ili lokacije od strane. U tom slučaju, odgovarajuća oznaka se ne pojavljuje.

Skok u vezi napuštanje strane

1 2 2 3 4

5.2

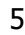

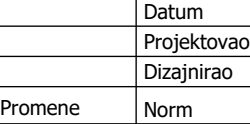

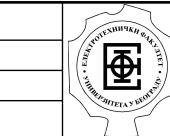

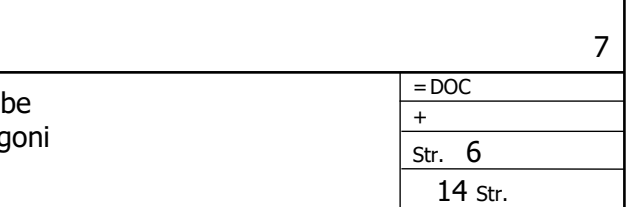

Laboratorijske vežbe Elektromotorni pogoni

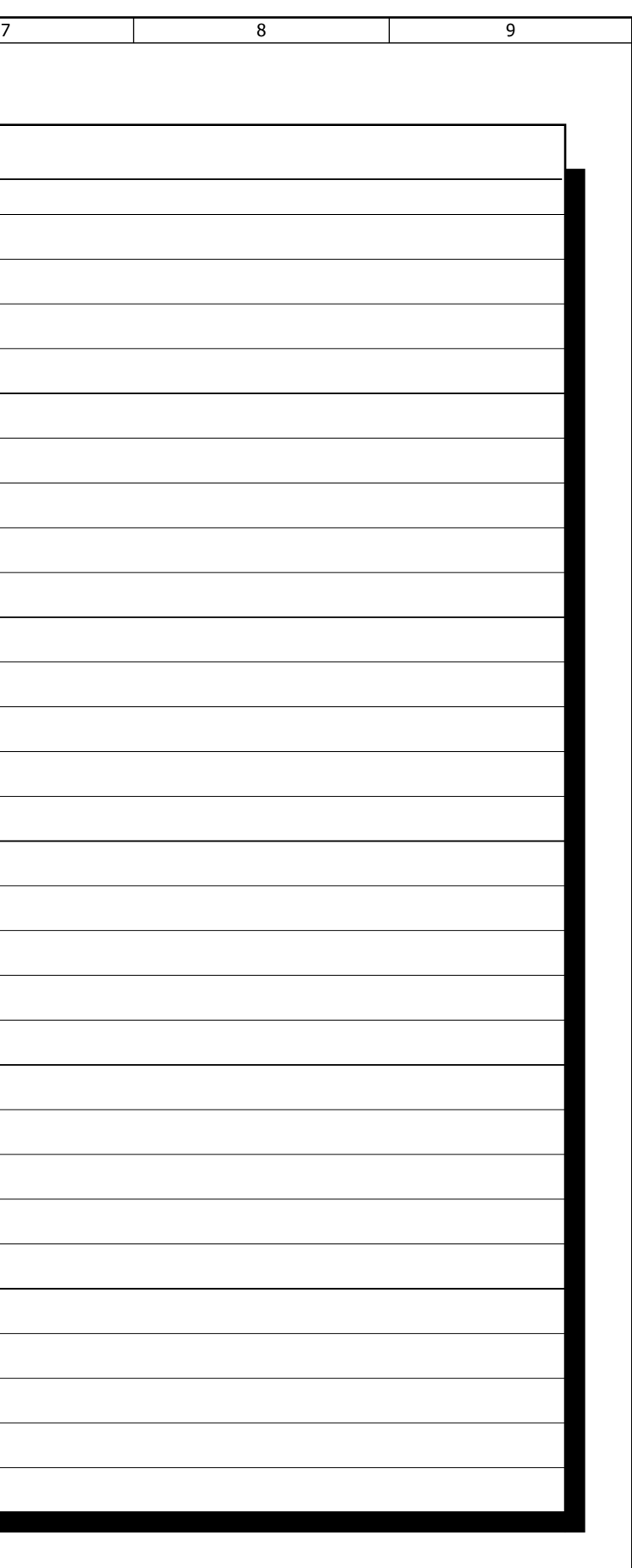

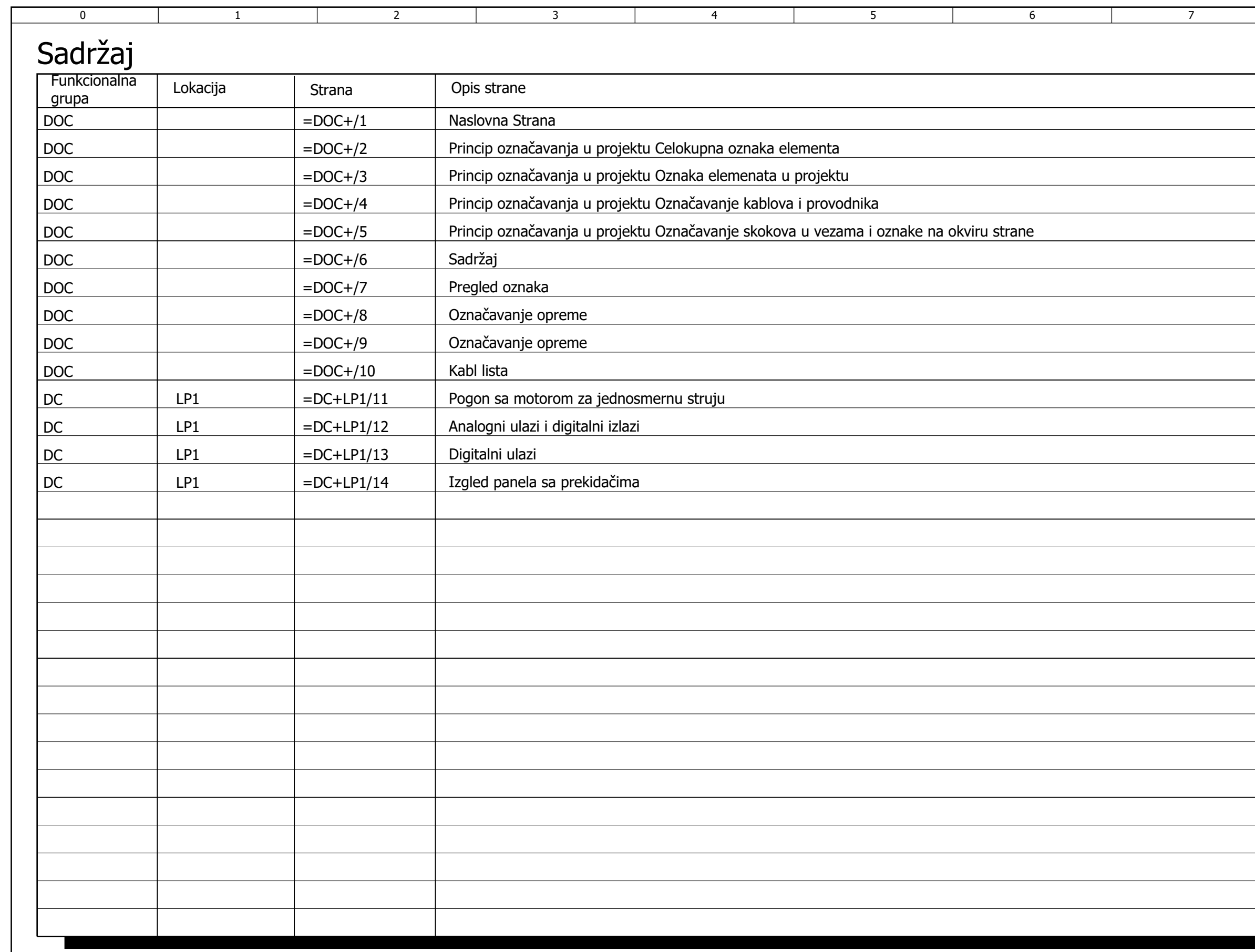

### Funkcionalne grupe/Lokacije

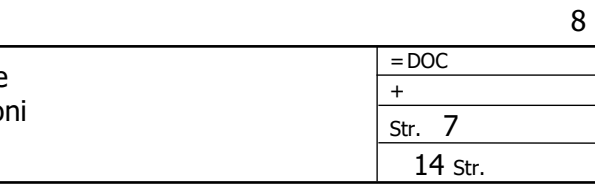

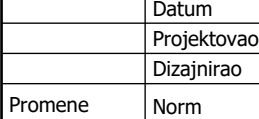

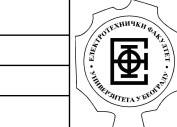

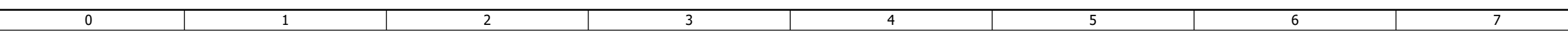

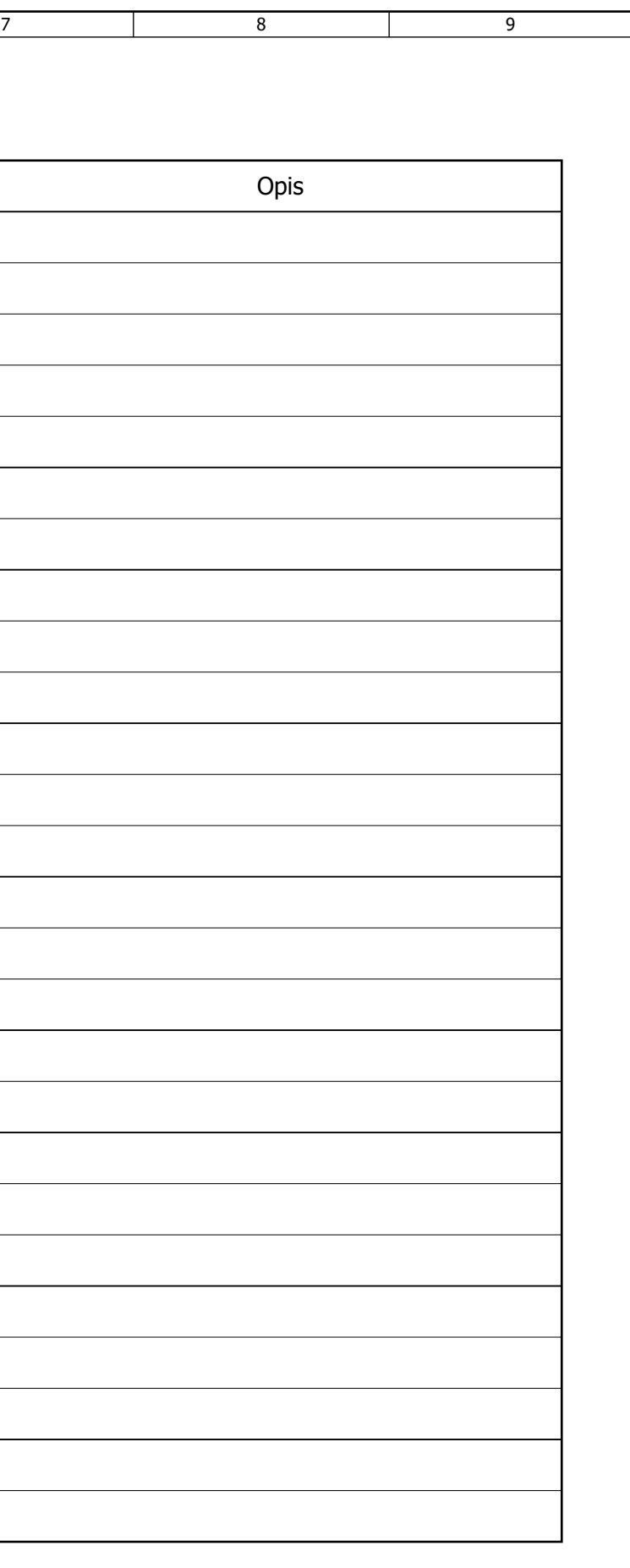

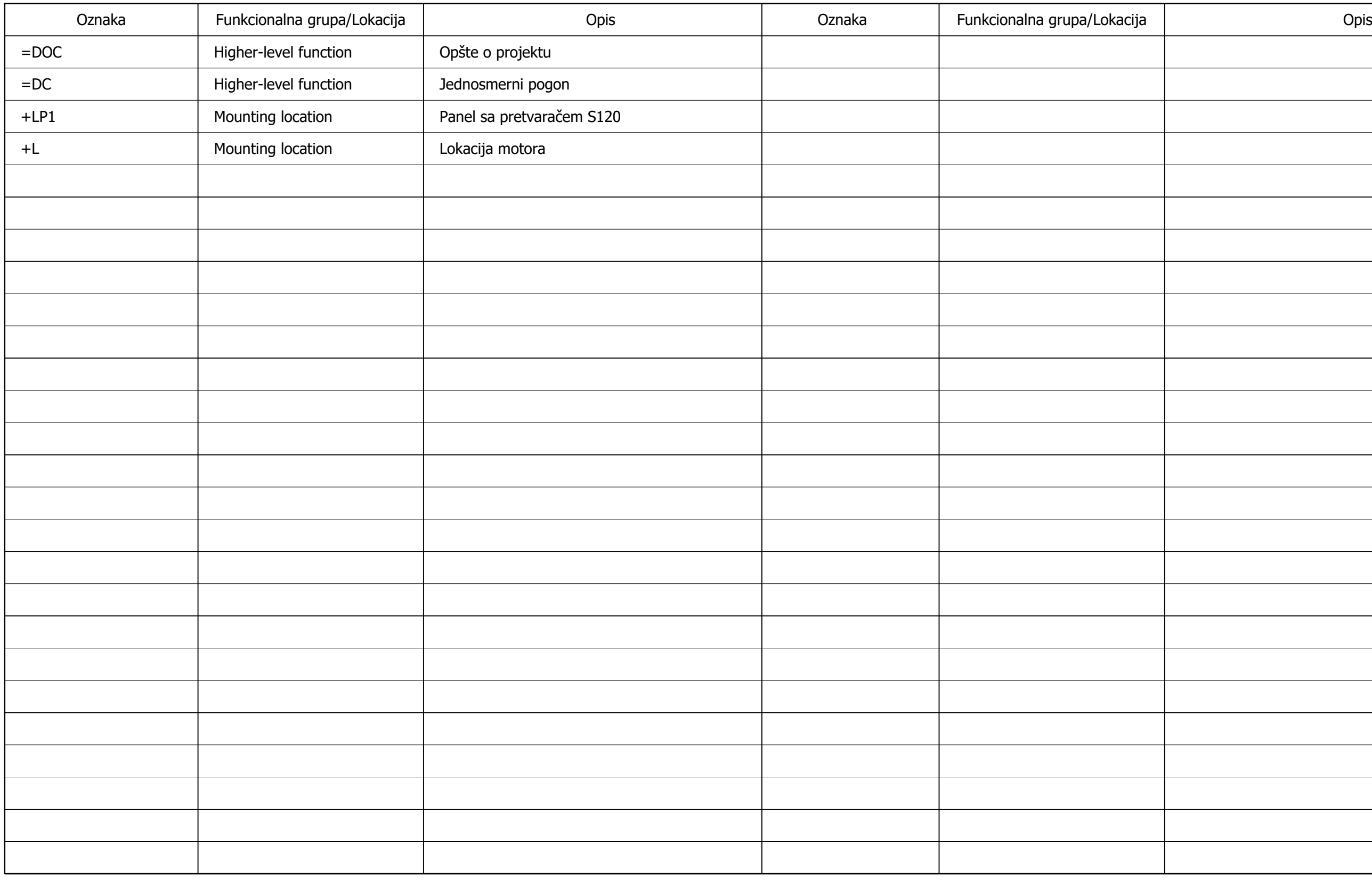

Projektovao

Dizajnirao

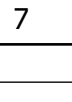

Norm

Datum

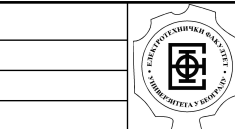

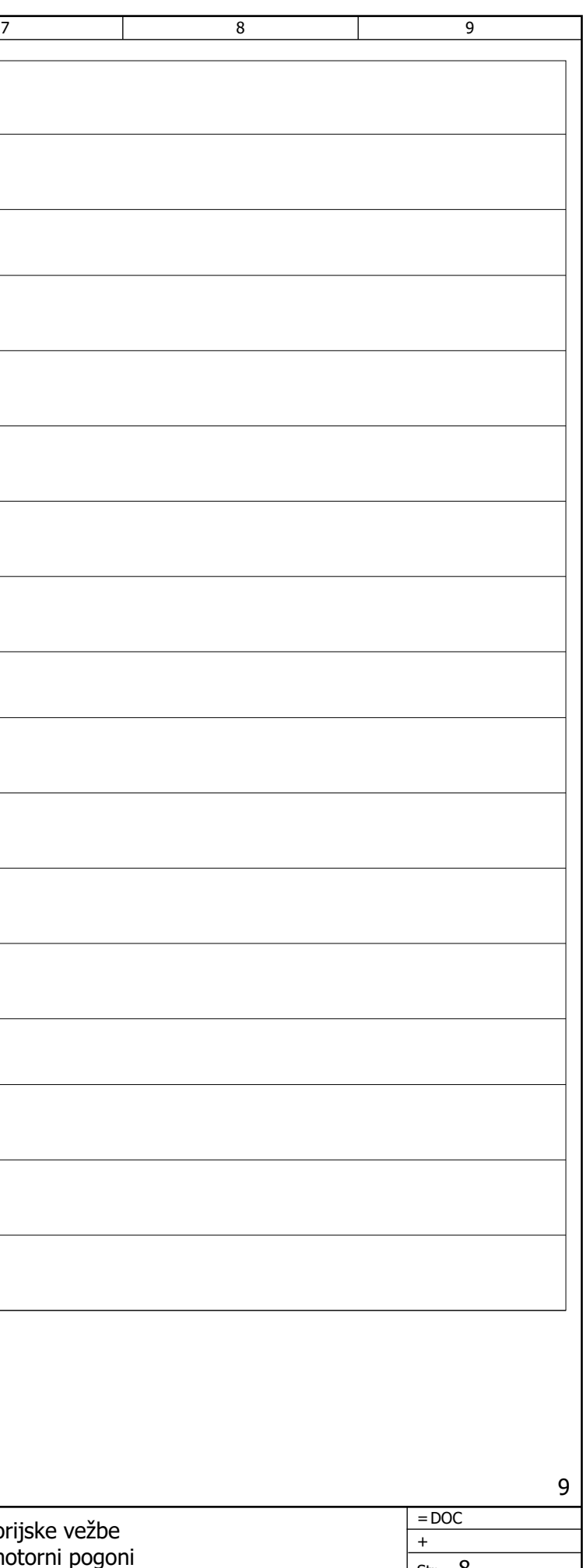

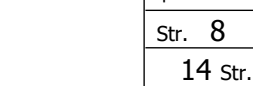

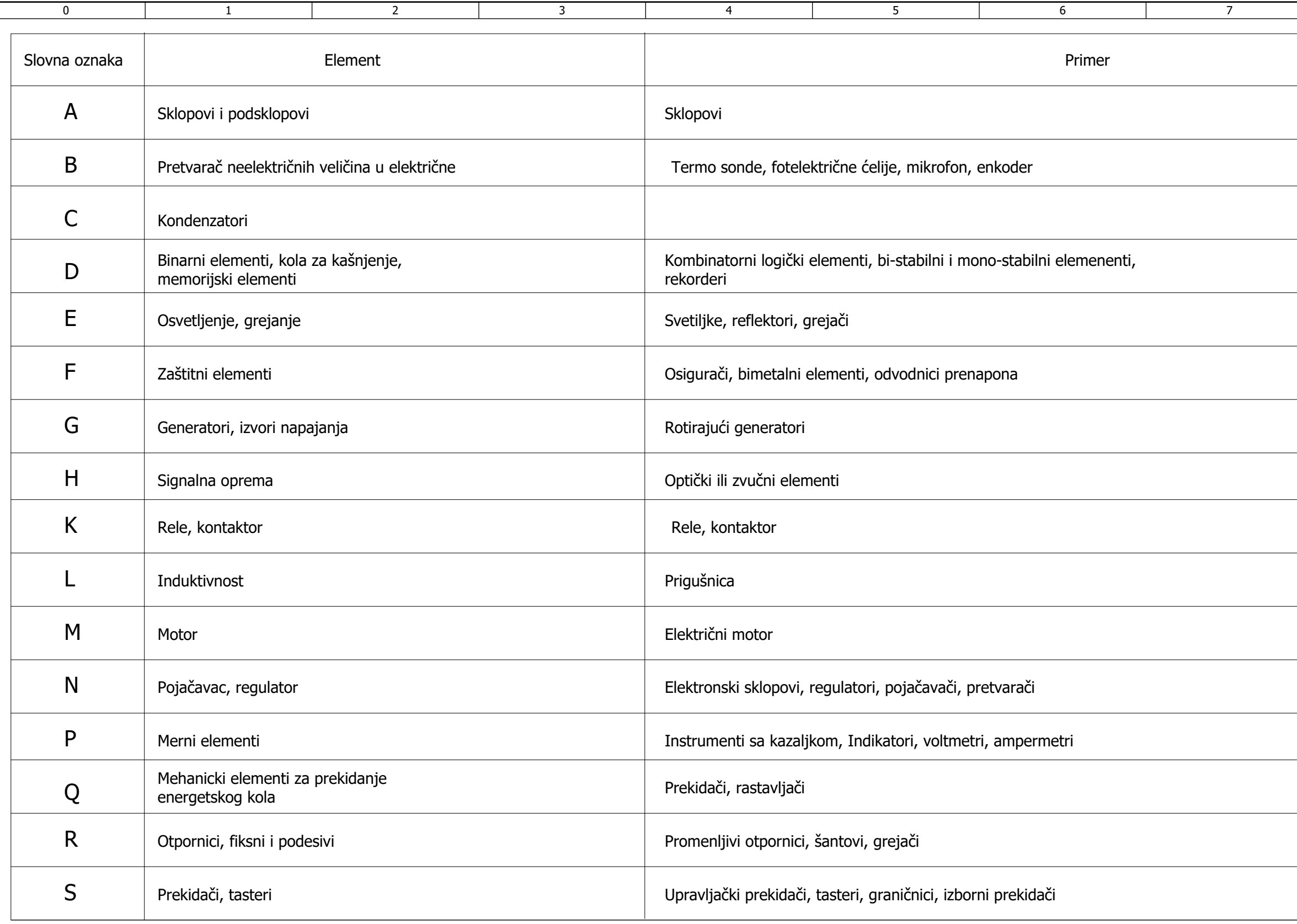

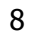

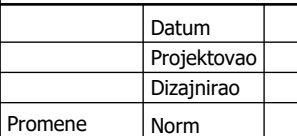

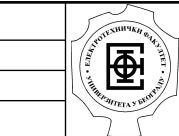

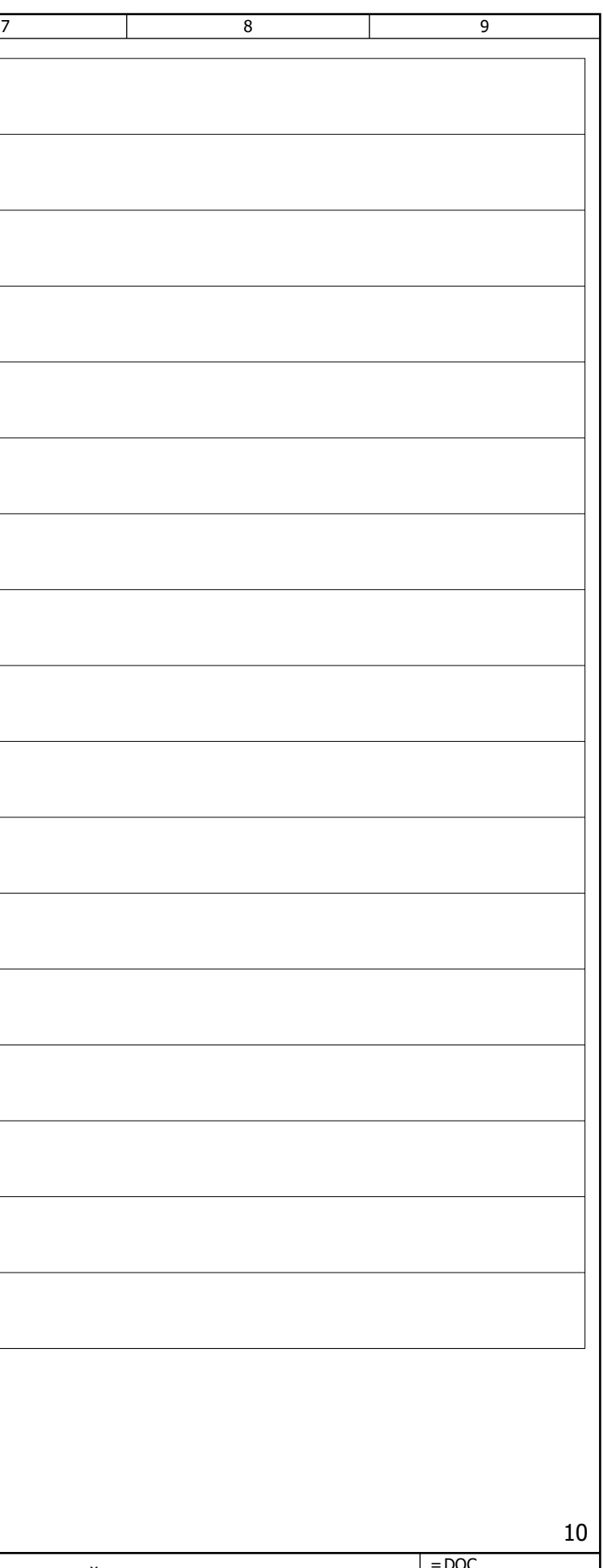

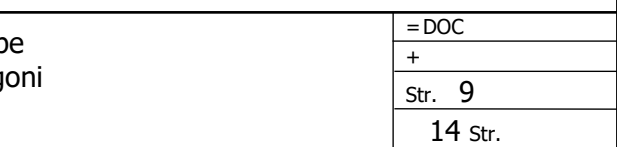

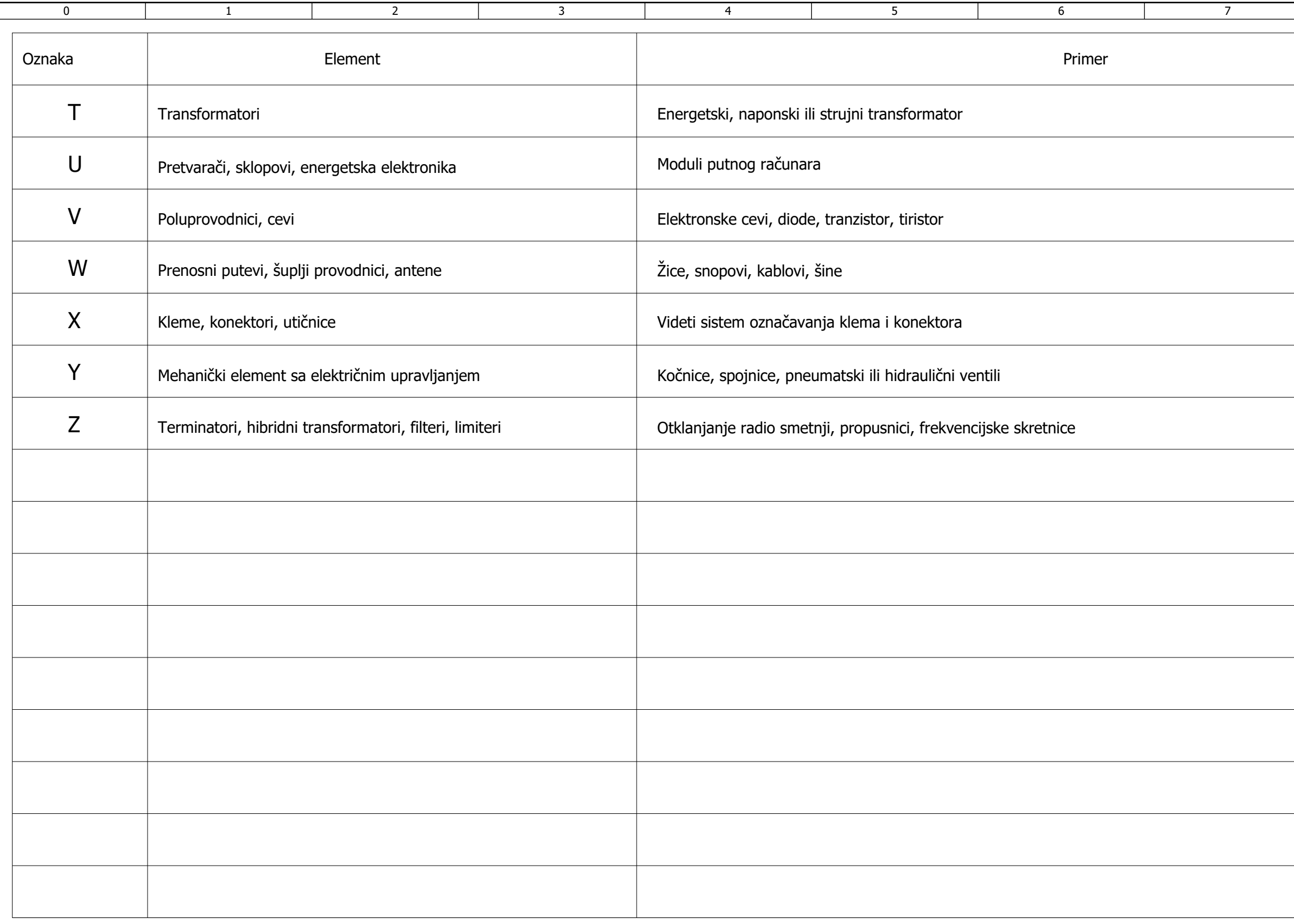

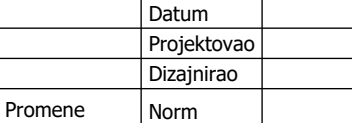

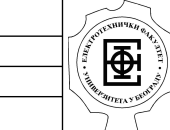

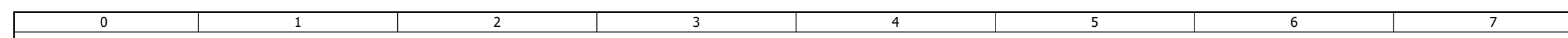

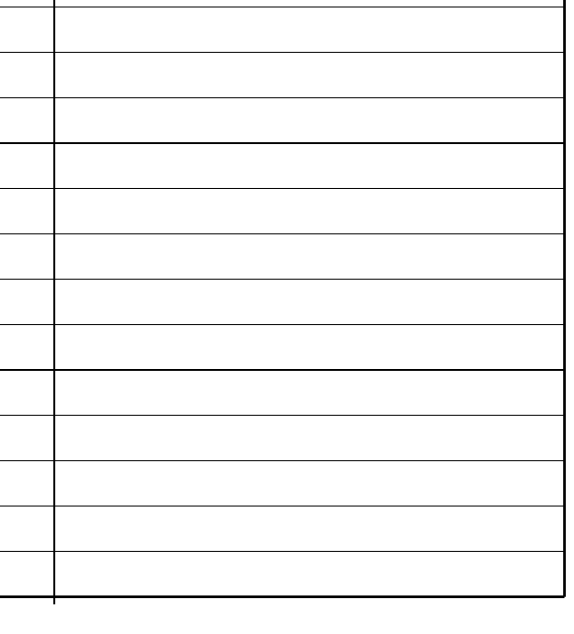

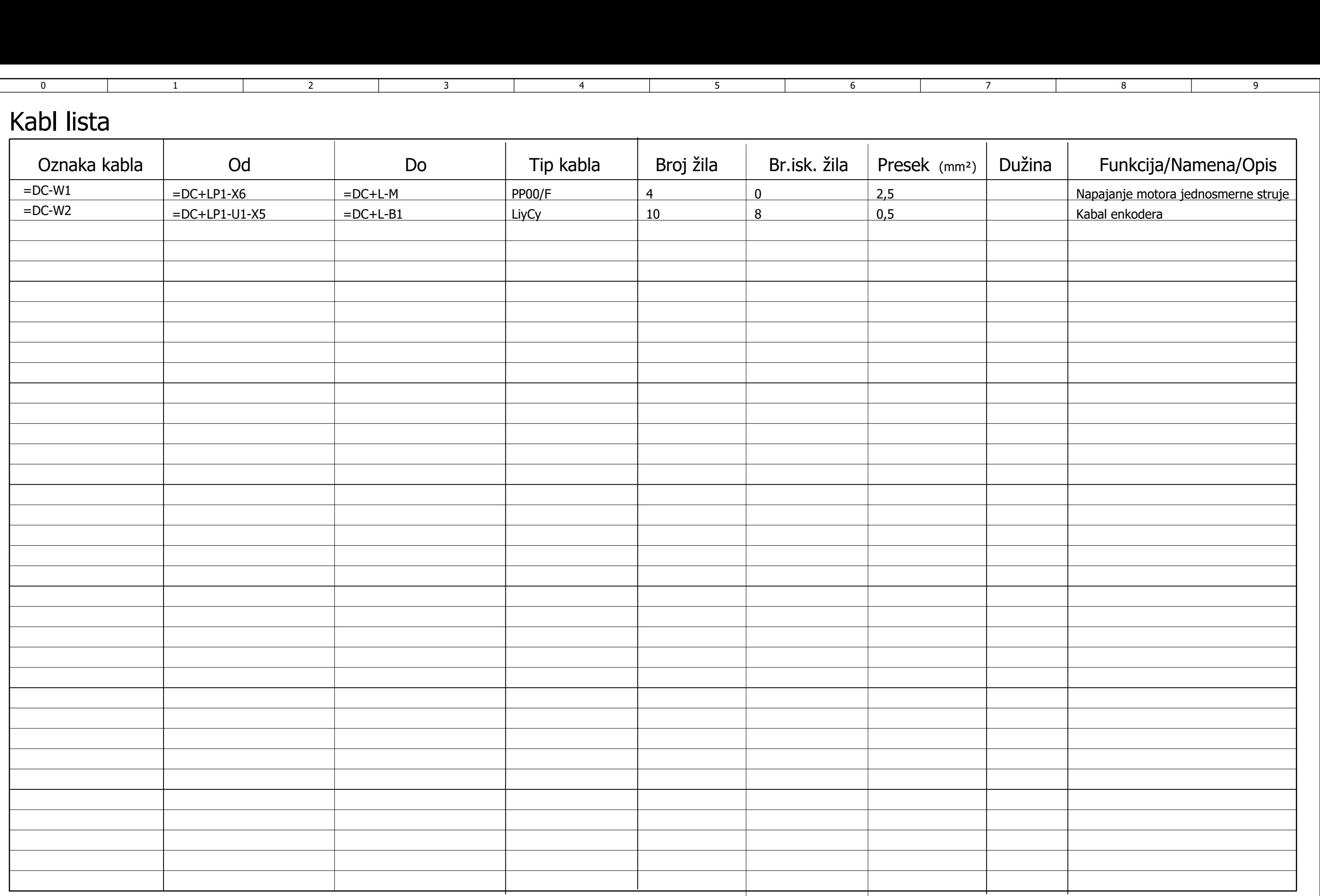

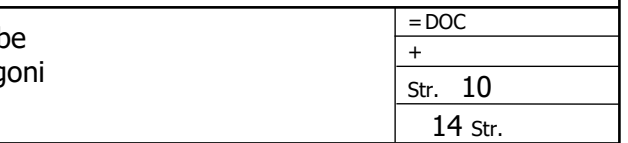

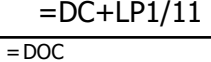

<span id="page-132-0"></span>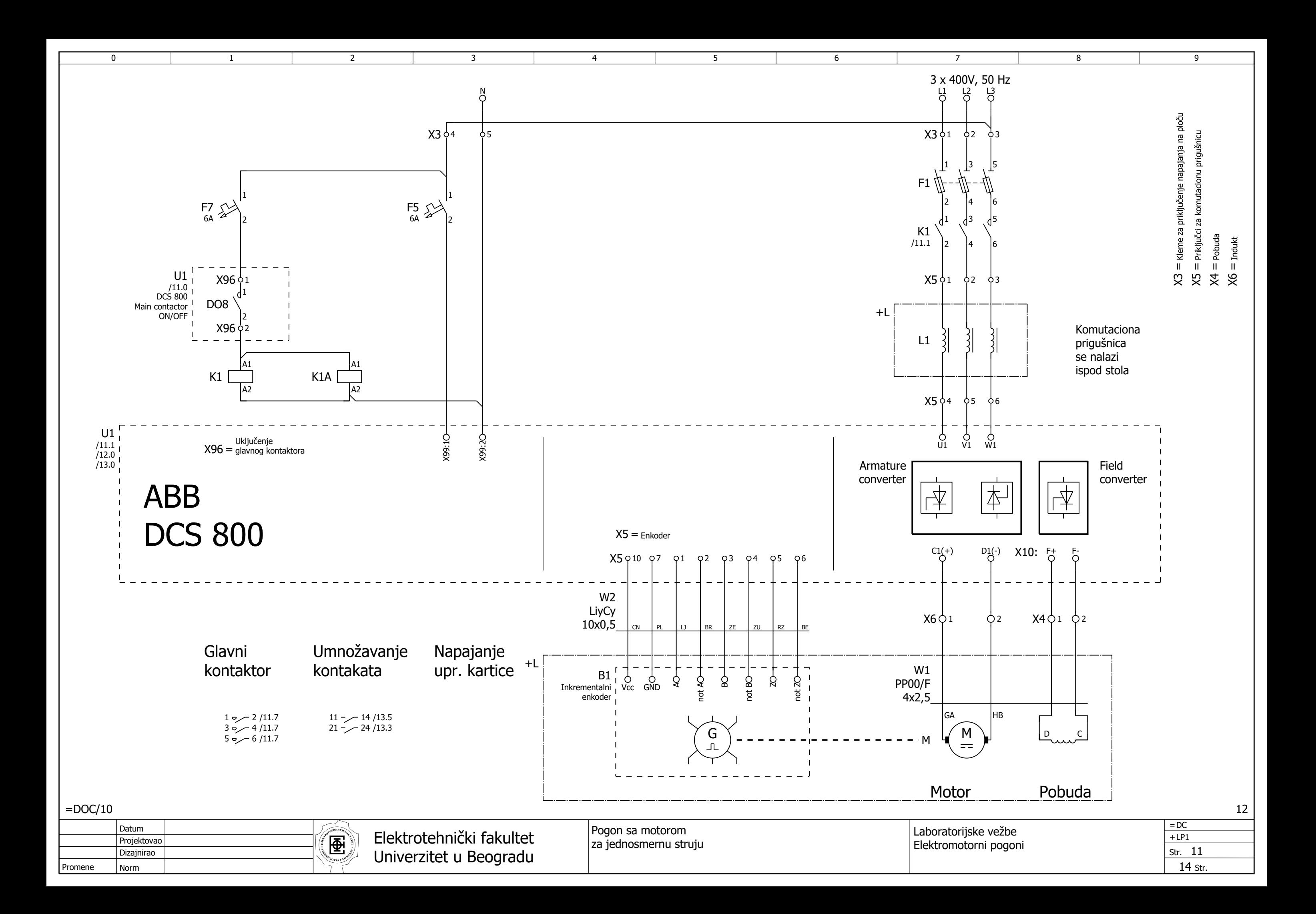

<span id="page-133-0"></span>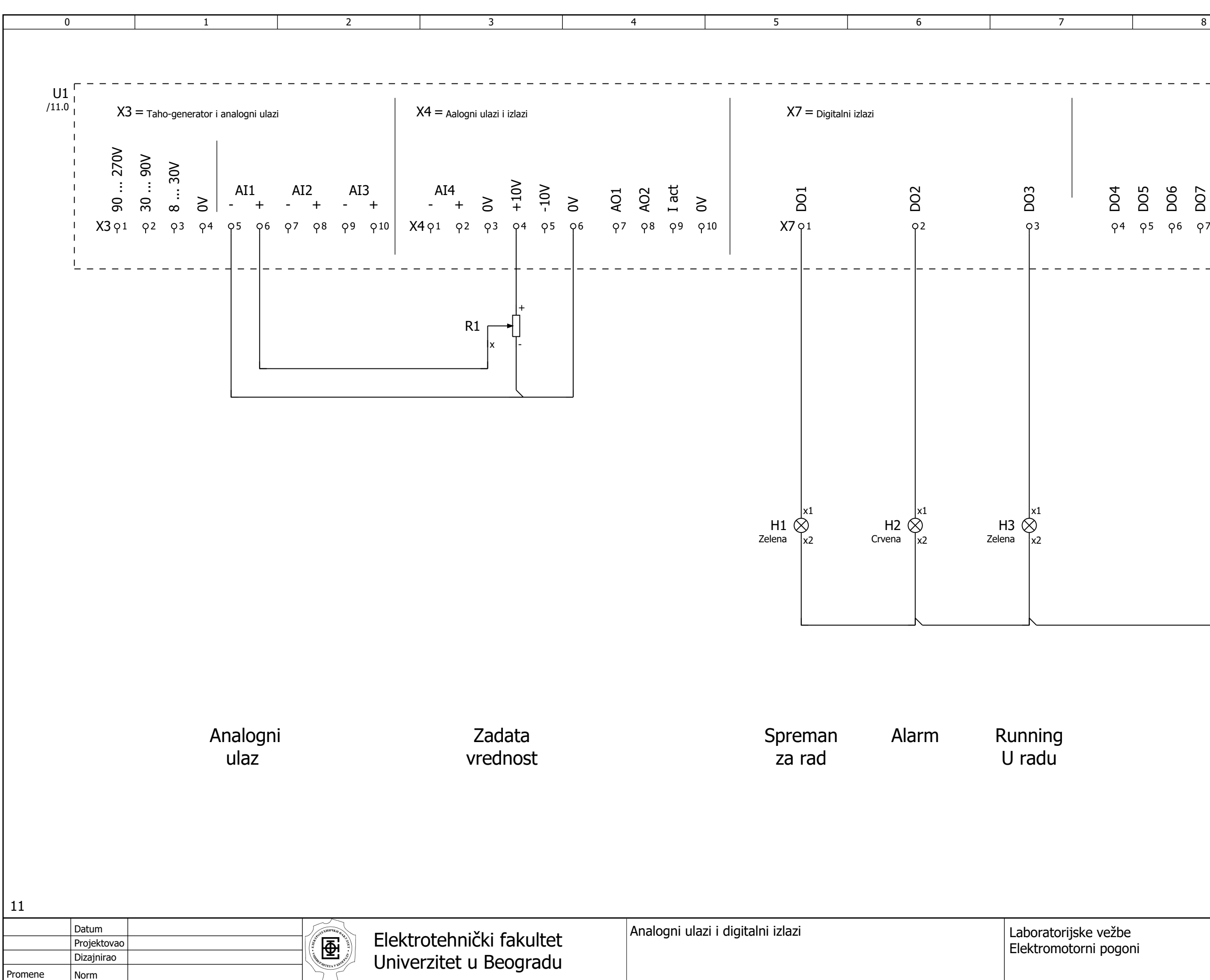

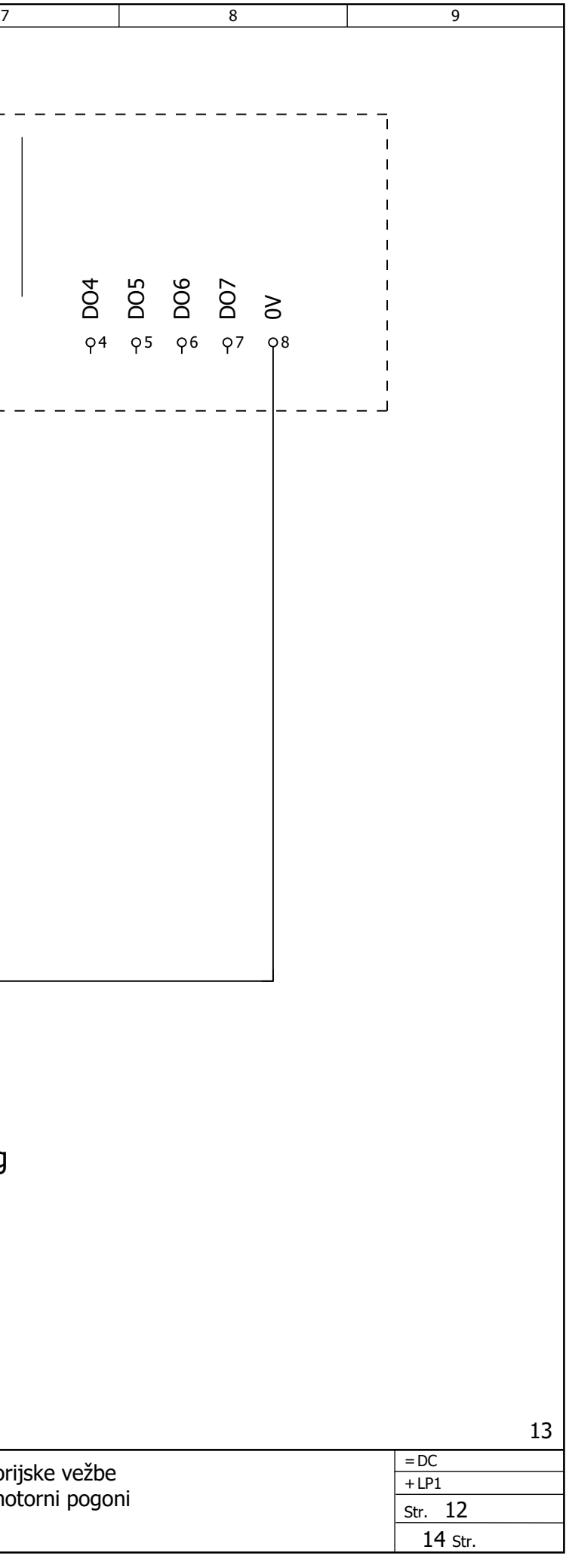

<span id="page-134-0"></span>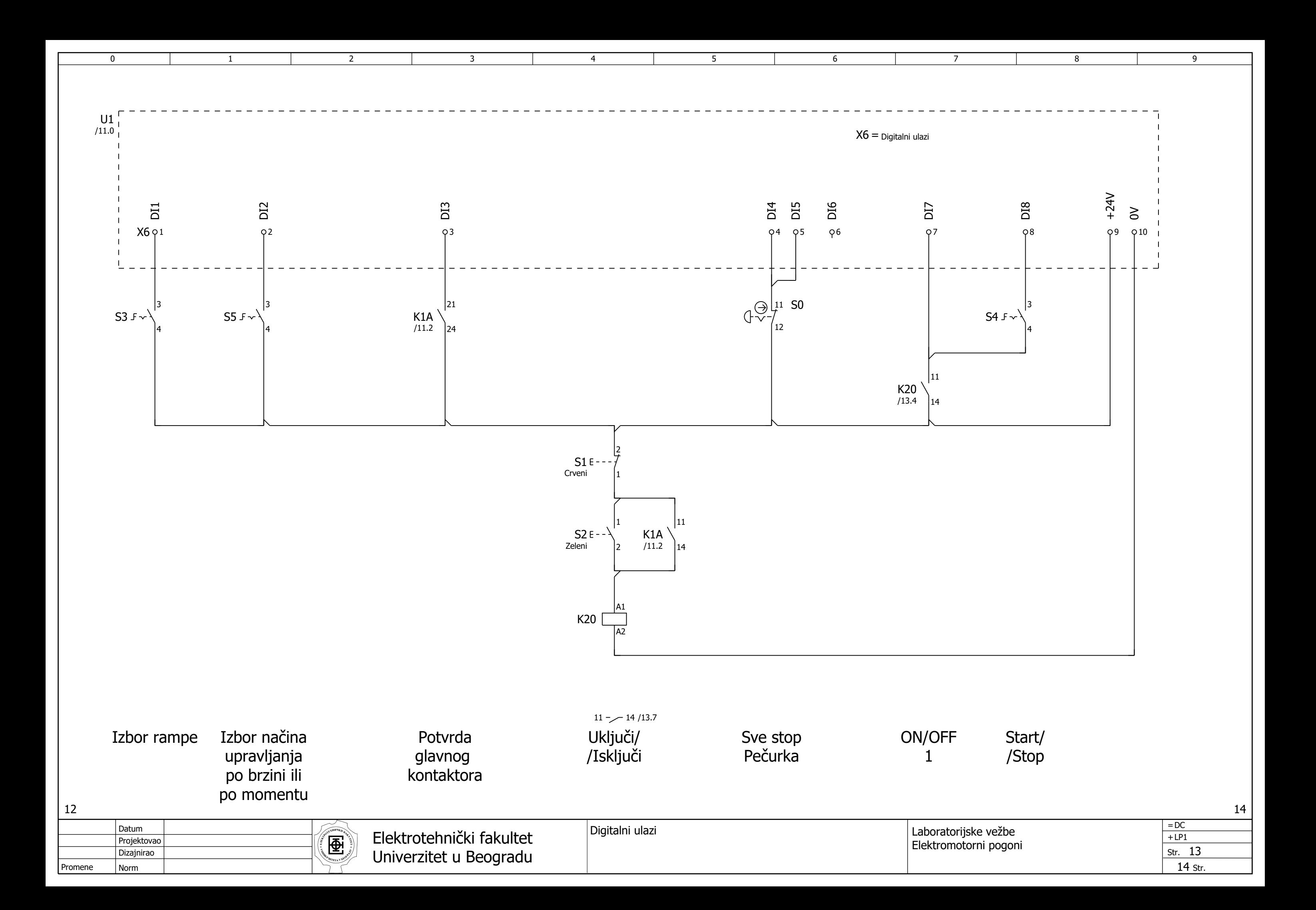

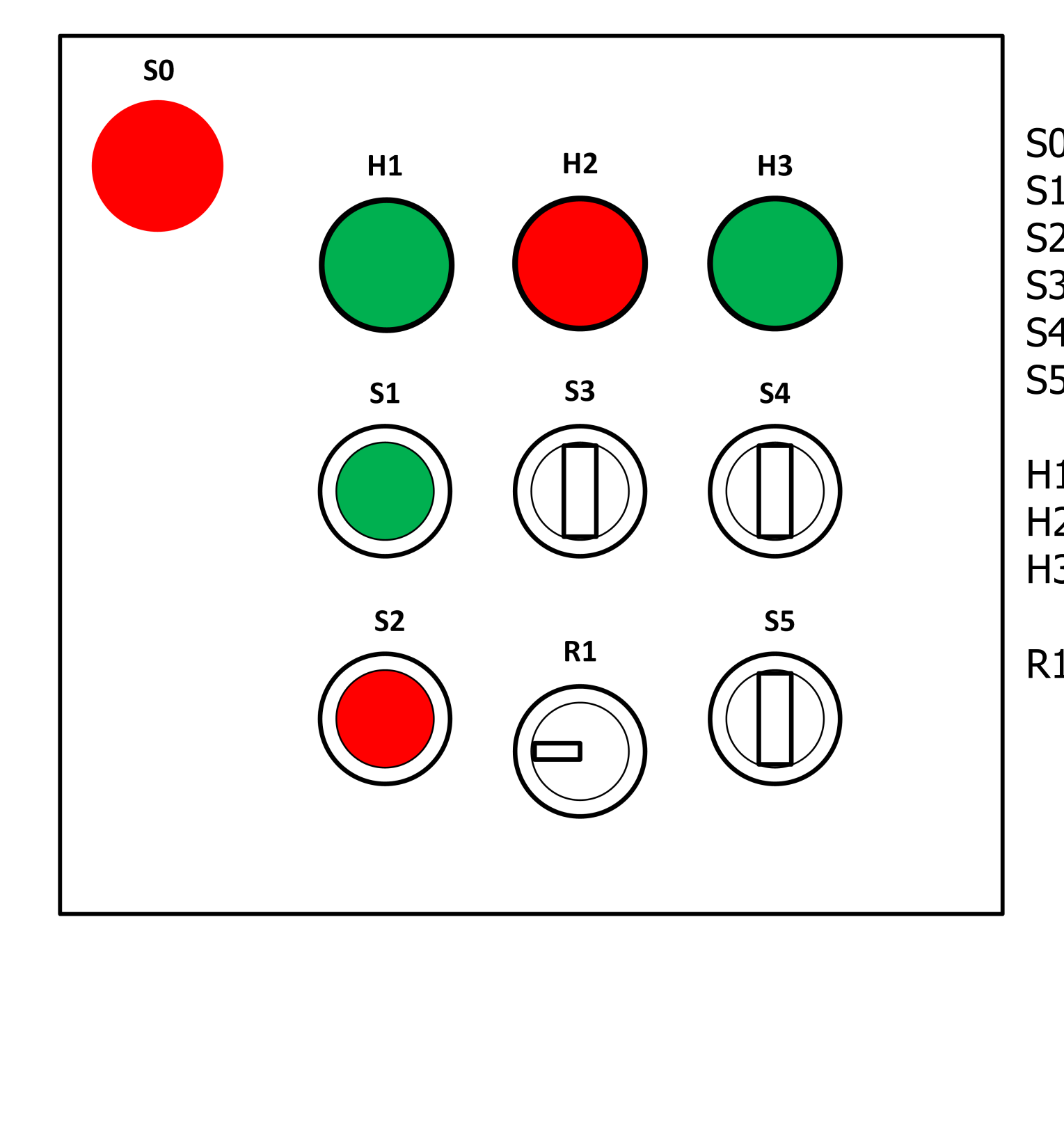

1 2 2 3 4

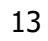

 $\overline{0}$ 

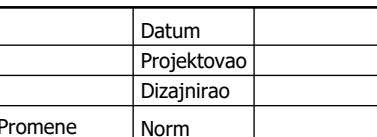

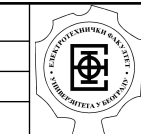

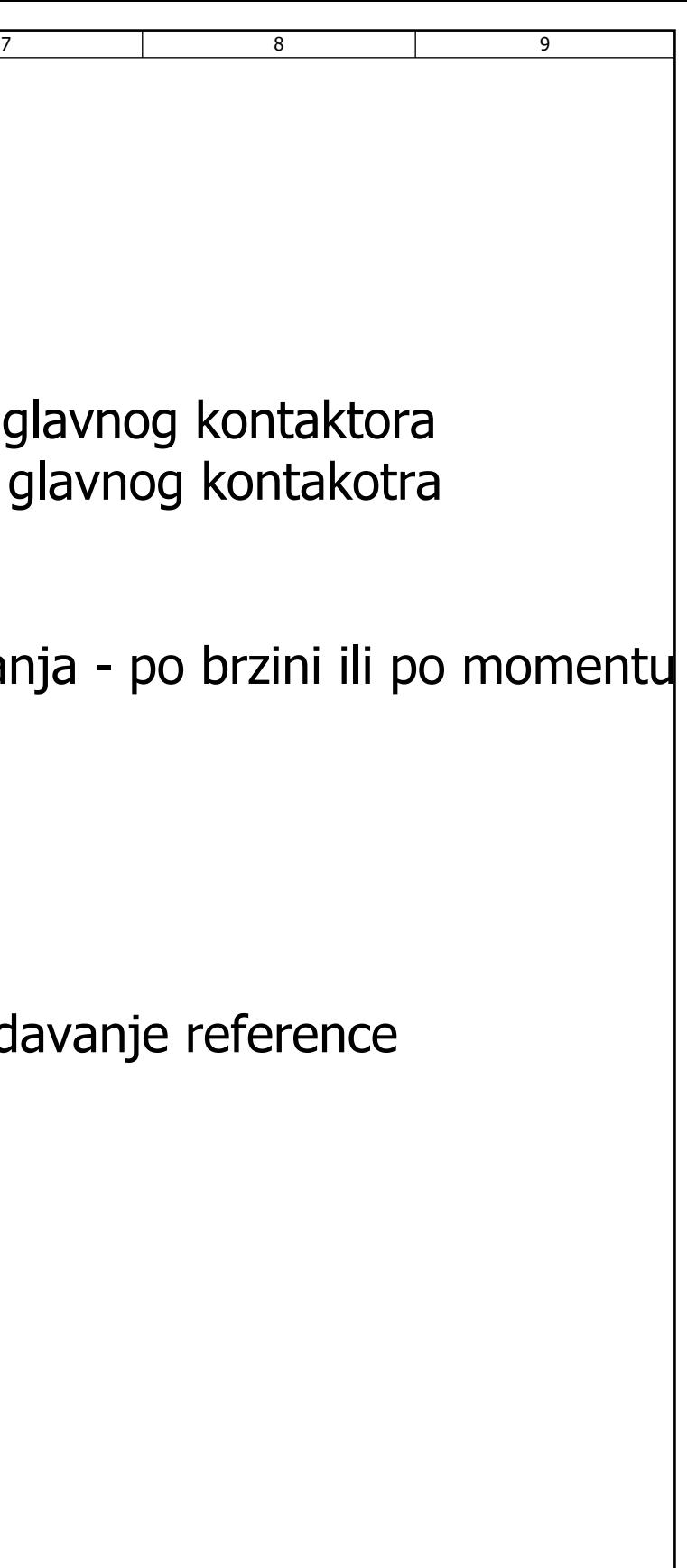

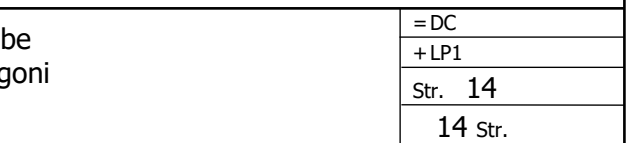

- S4 ON/OFF
- S5 Izbor načina upravljanja -
- H1 Spreman za rad
- H2 Alarm
- H3 U radu (Running)
- R1 Potenciometar za zadavar
- S0 Sve stop pečurka
- S1 Taster za uključenje glavn
- S2 Taster za isključenje glavr
- S3 Izbor rampe

### PRILOG 3

**Tehnička dokumentacija elektromotornog pogona sa vektorski upravljanim asinhronim motorom** 

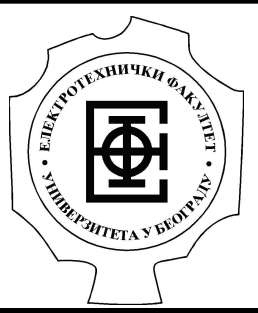

# Univerzitet u Beogradu Bulevar kralja Aleksandra 73

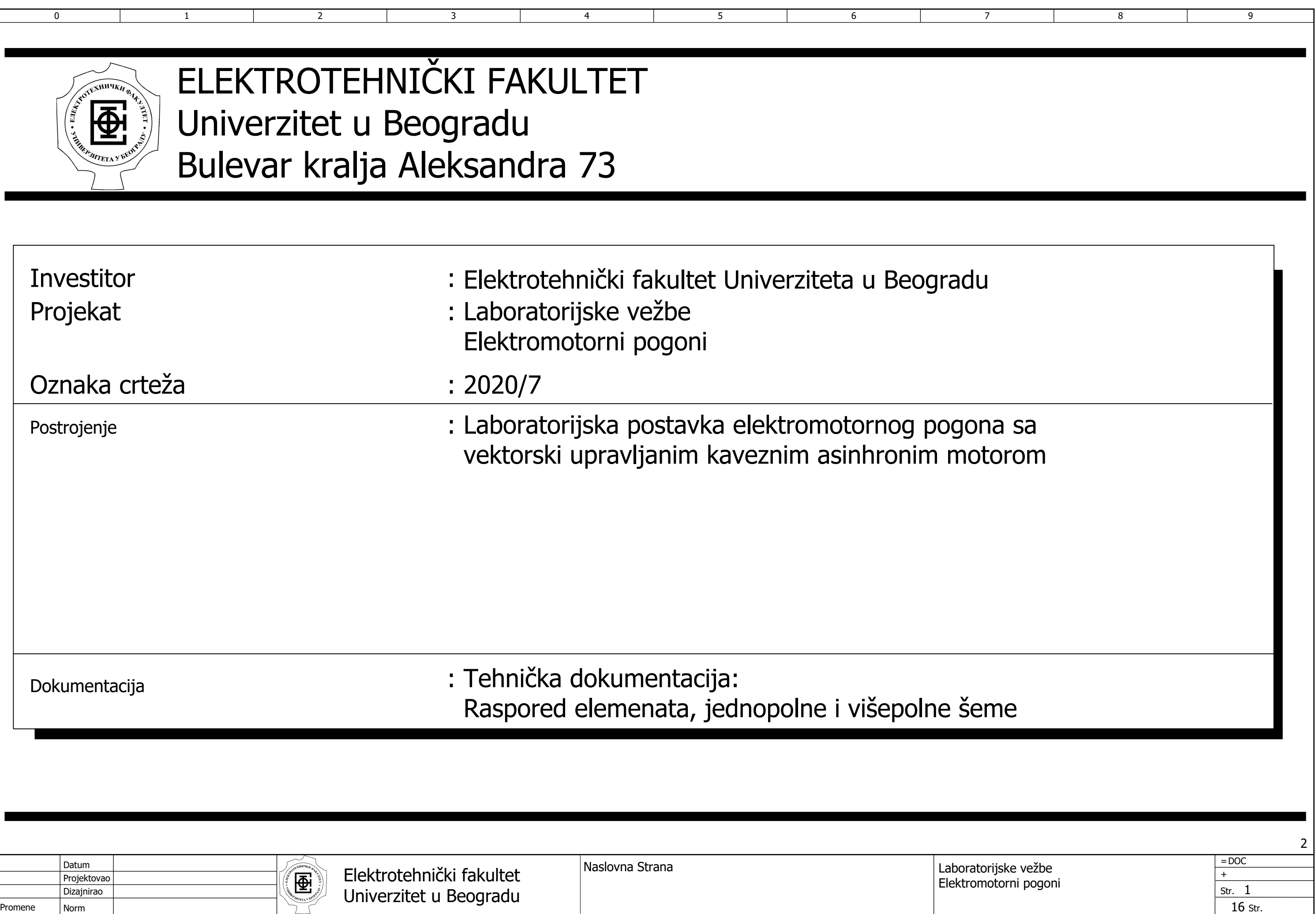

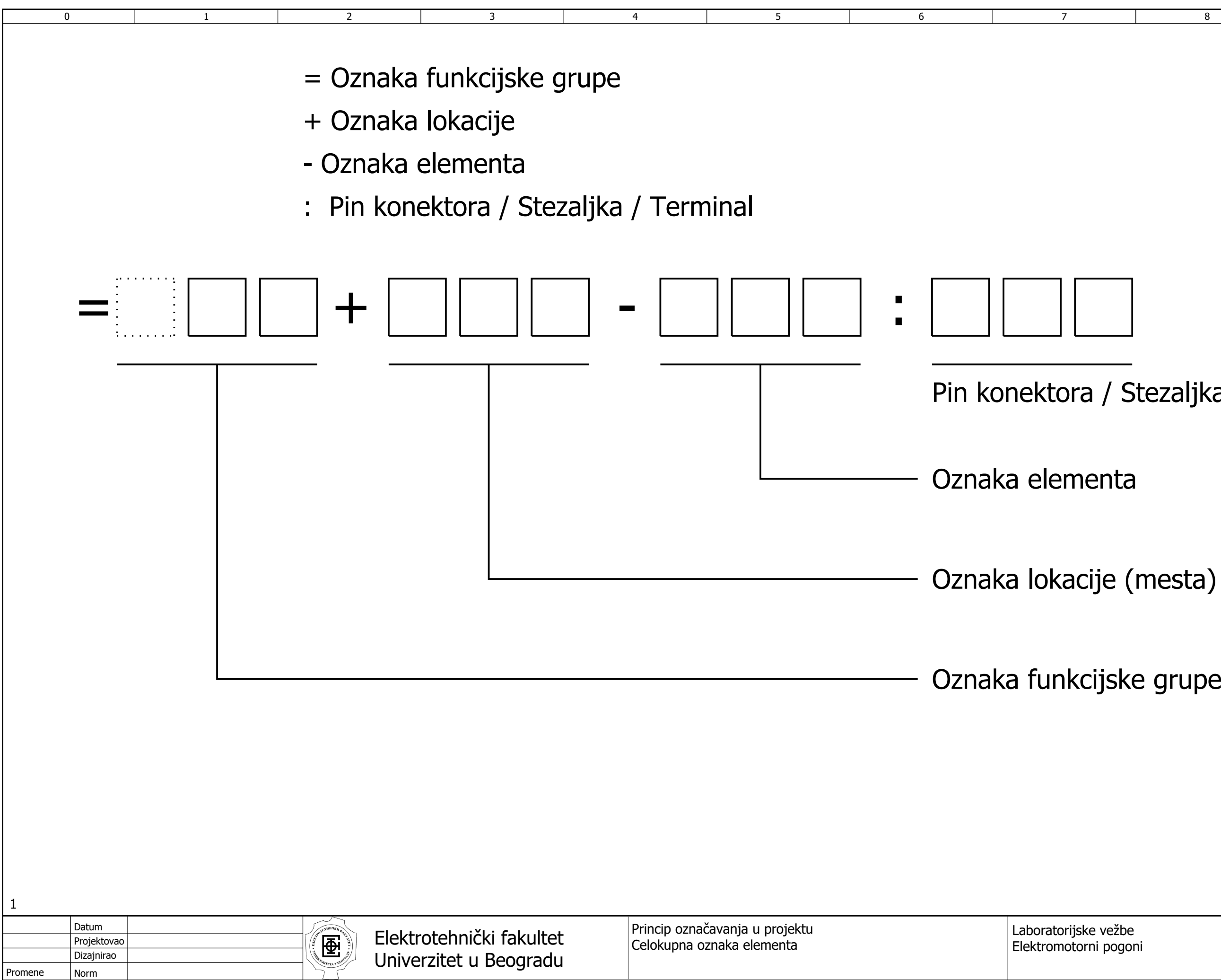

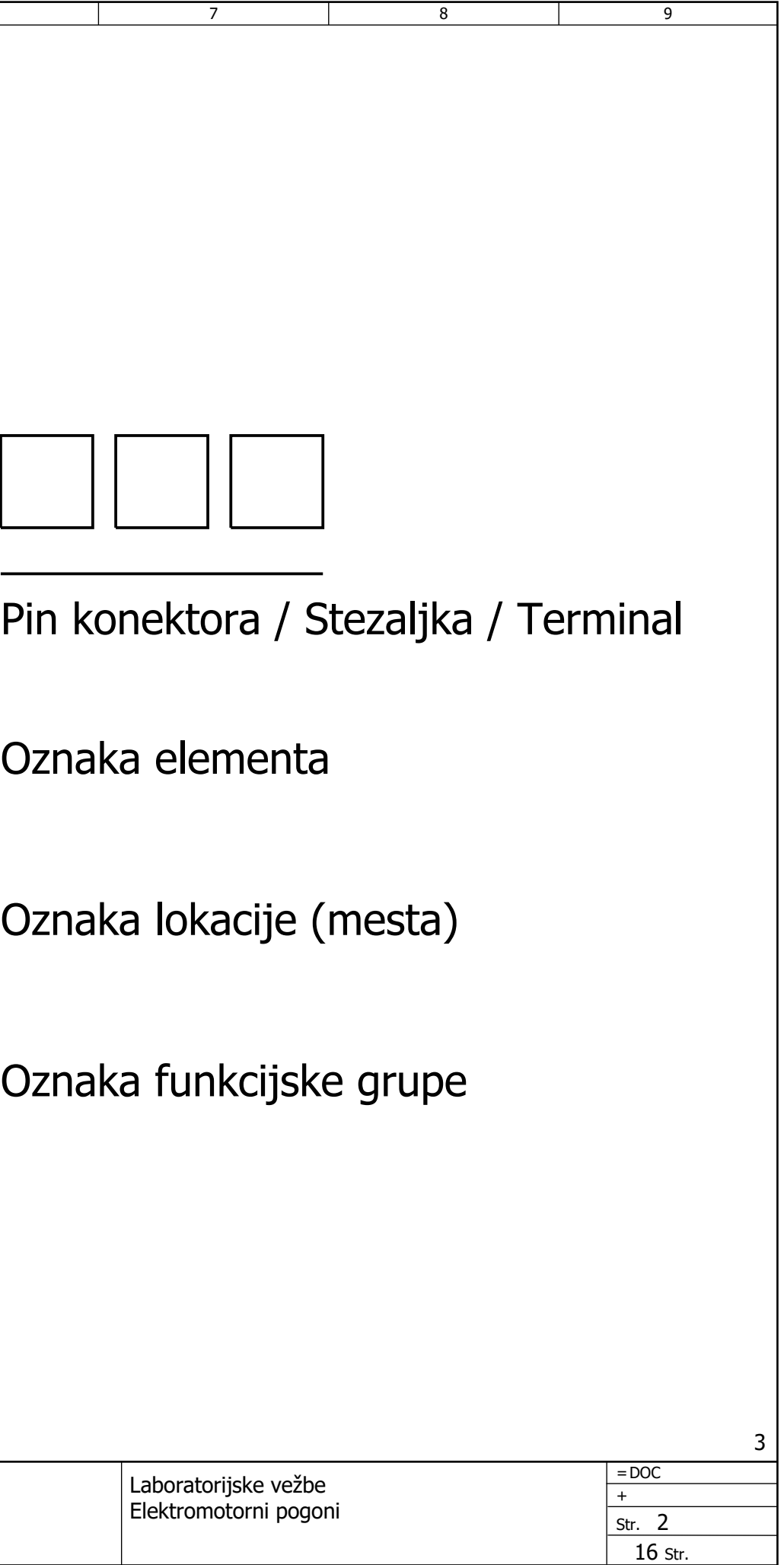

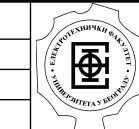

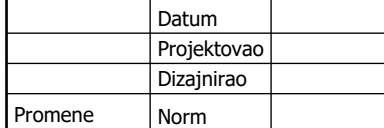

 $\overline{0}$ 

5 6

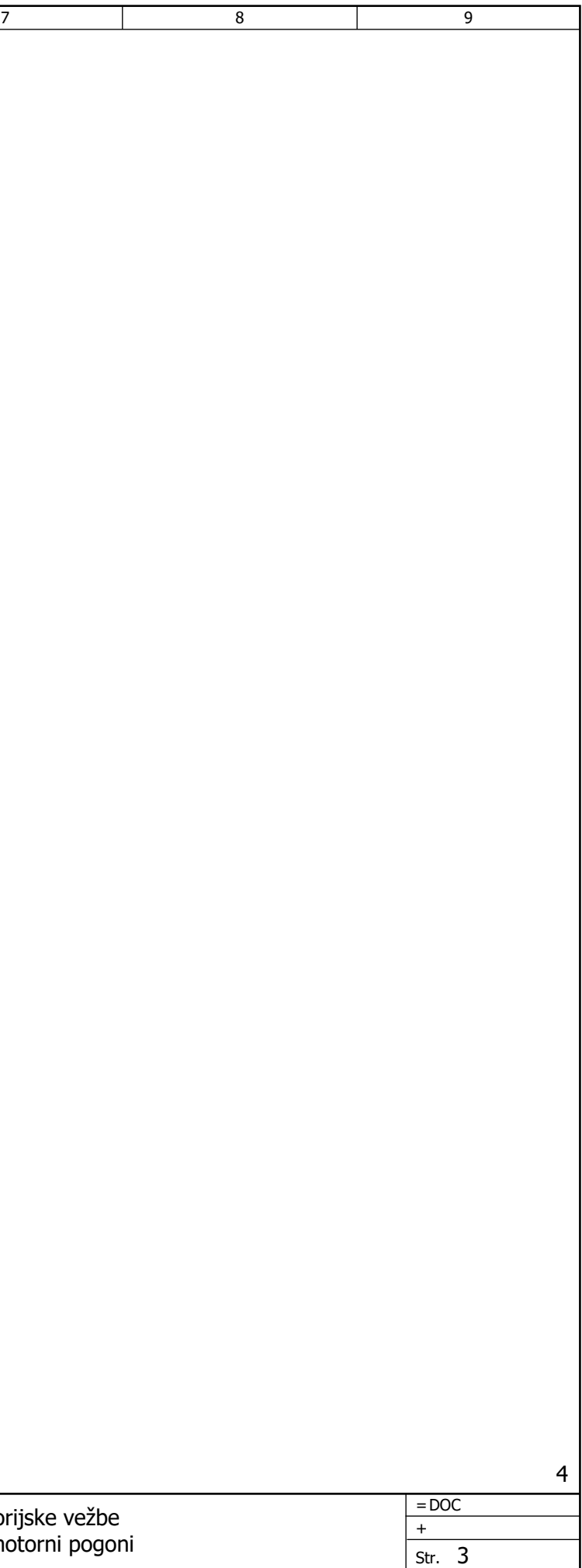

16 Str.

## Označavanje opreme (elemenata):

1 2 2 3 4

Primeri:

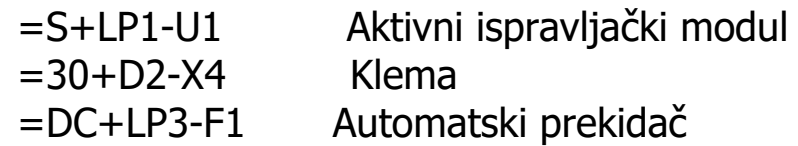

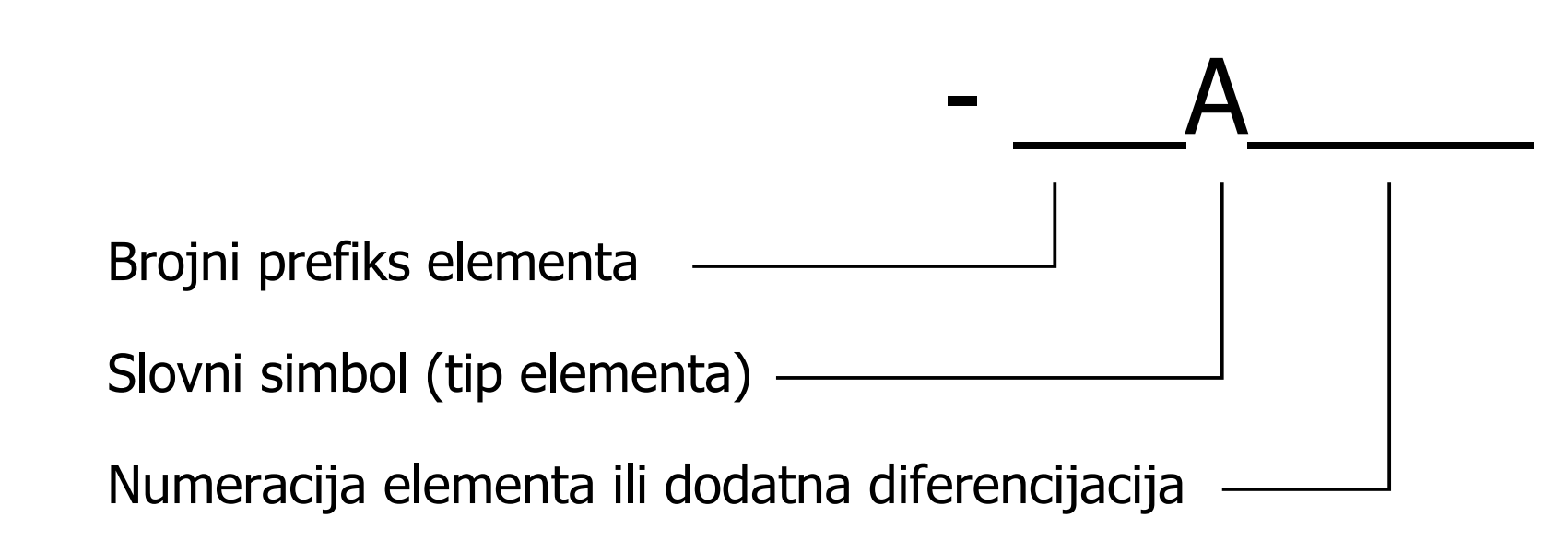

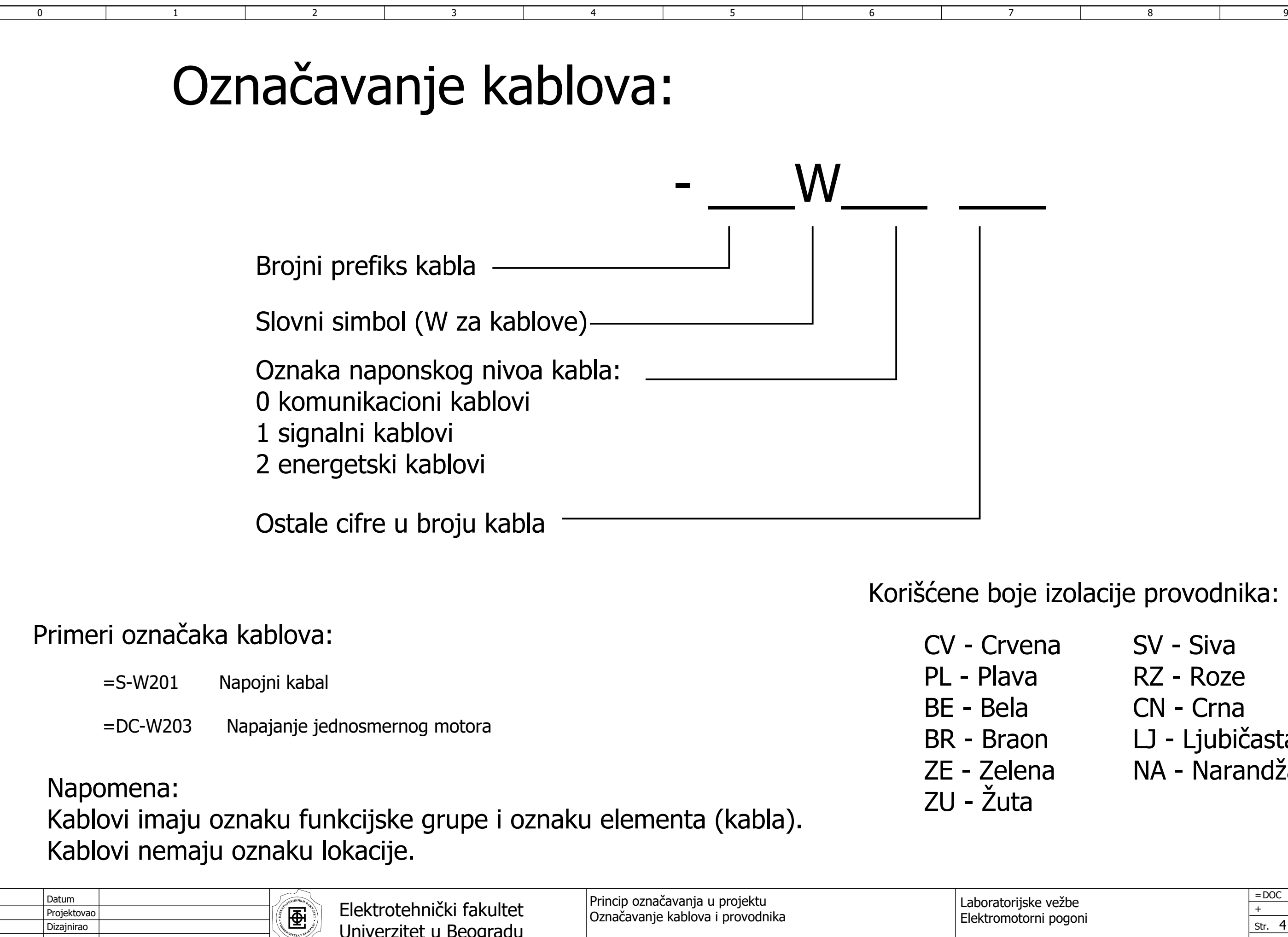

3

Norm

Dizajnirao

Označavanje kablova i provodnika

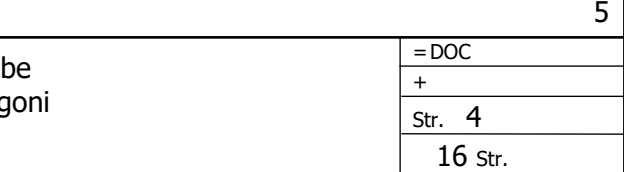

Univerzitet u Beogradu

### SV - Siva RZ - Roze CN - Crna LJ - Ljubičasta NA - Narandžasta

zolacije provodnika:

7 8 9

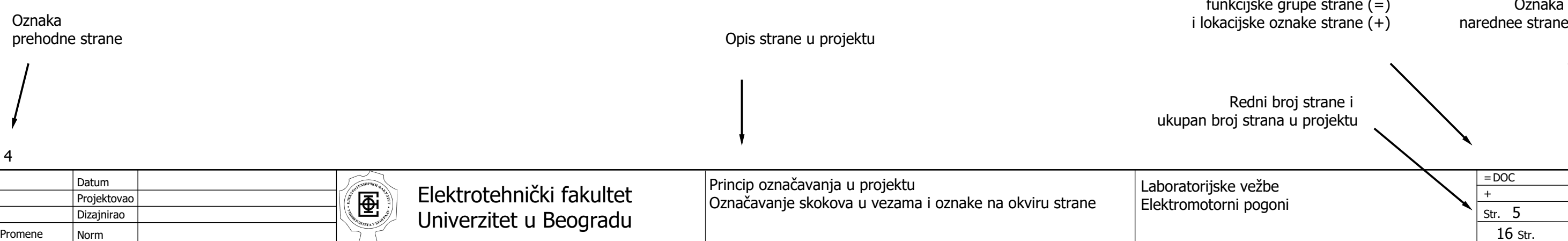

## Označavanje skokova u vezama Informacije na okviru strane

Skok u vezi  $\geq$ =DOC-F22/5.5  $\geq$ DOC-F22  $\geq$ Dolazak na stranu

automatska referenca Oznaka skoka

Primeri skokova u vezama:

 $\Omega$ 

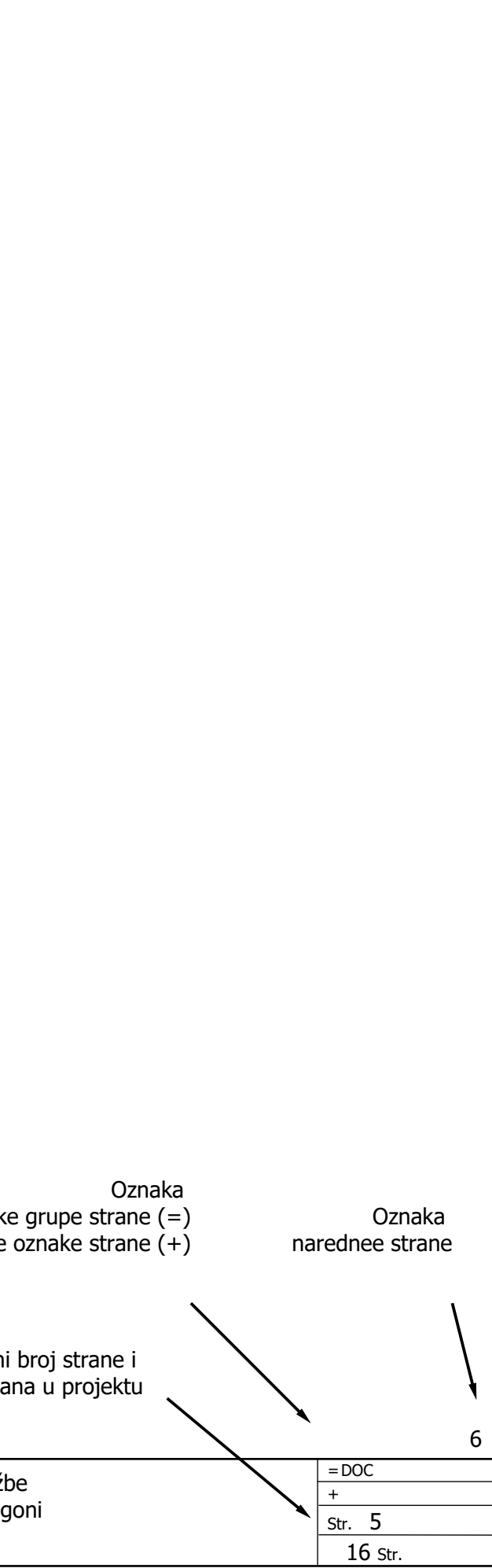

Oznaka skoka /automatska referenca

Napomena: Elementi skokova u vezama, kao i svi elementi imaju: Oznaku funkcijske grupe (=) Oznaku lokacije (+) Oznaku elementa (-) Svi elementi mogu da "naslede" oznaku funkcije ili lokacije od strane. U tom slučaju, odgovarajuća oznaka se ne pojavljuje.

Skok u vezi napuštanje strane

1 2 2 3 4

5.2

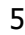

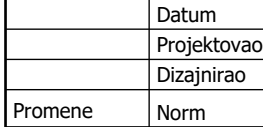

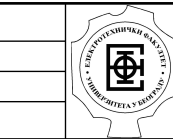

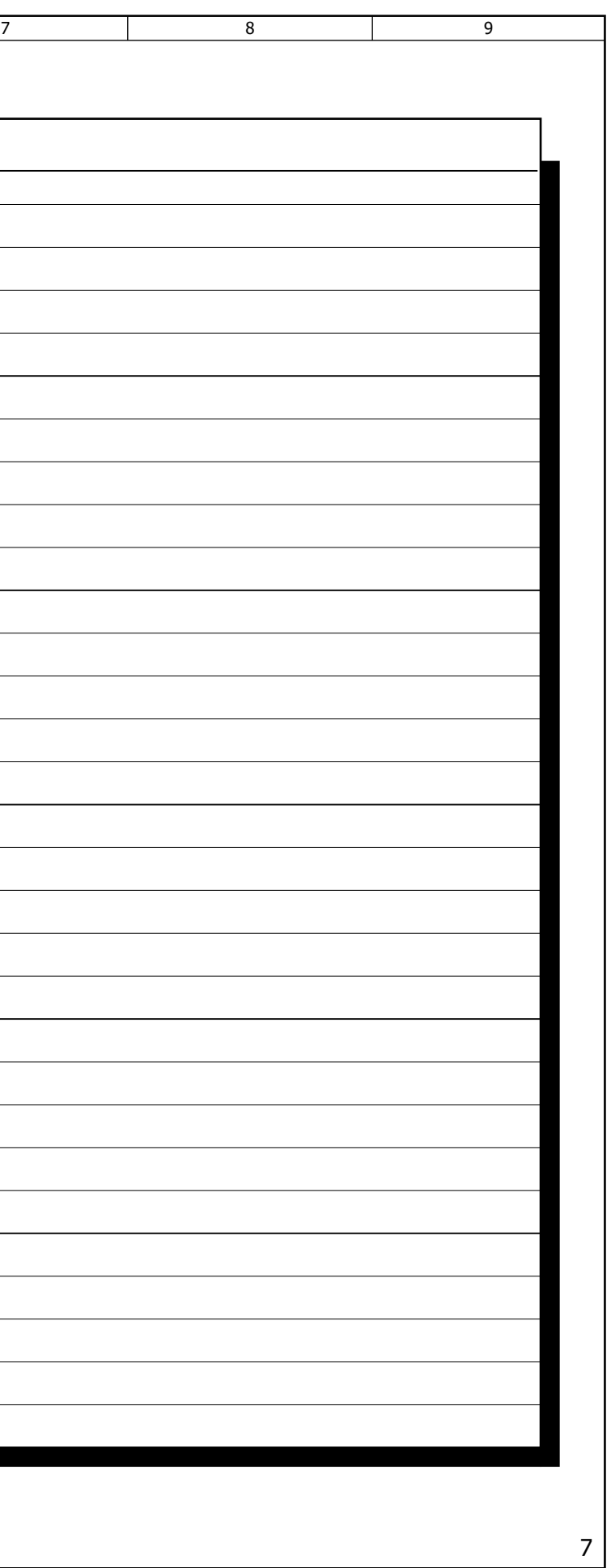

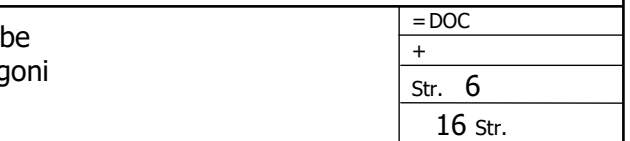

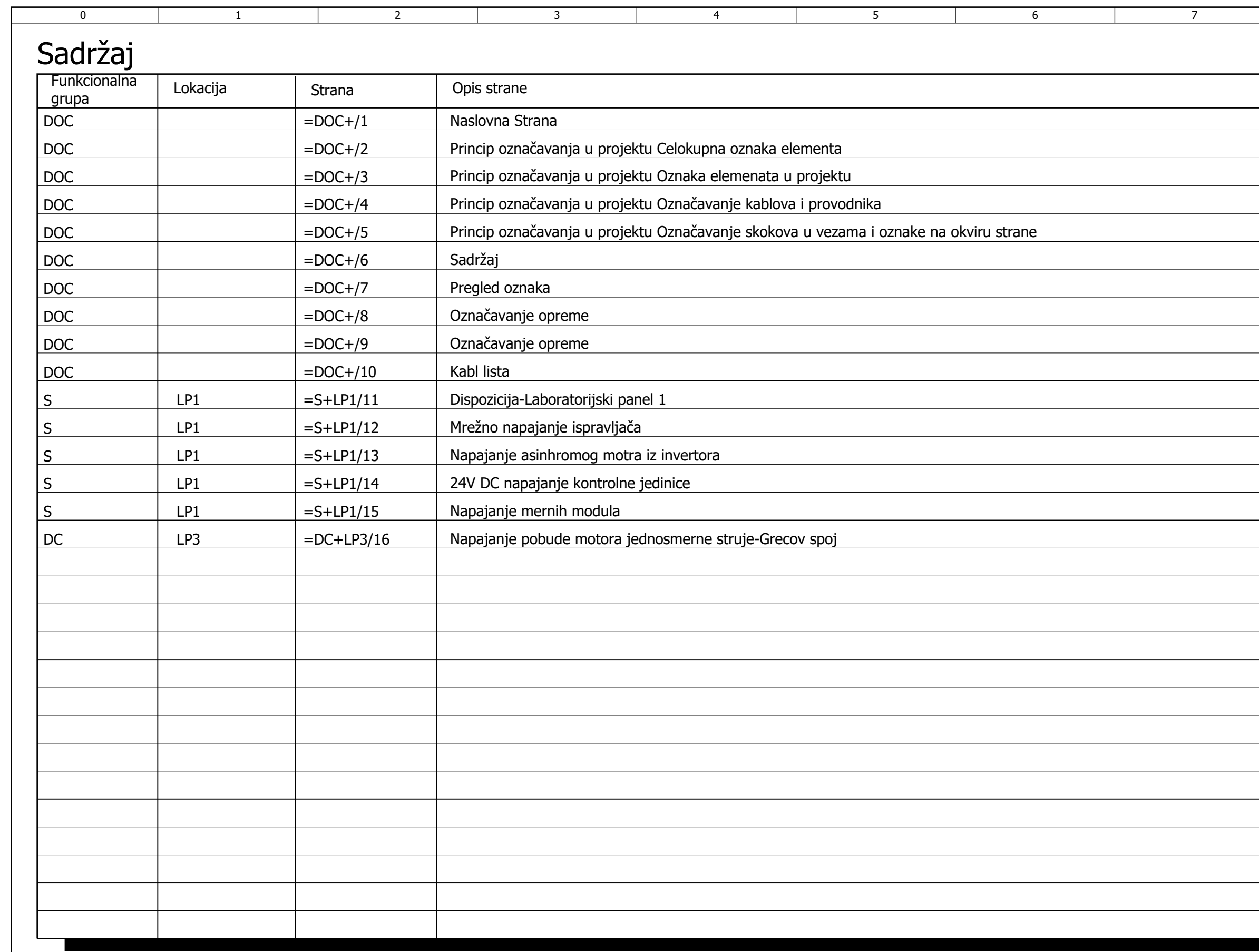

### Funkcionalne grupe/Lokacije

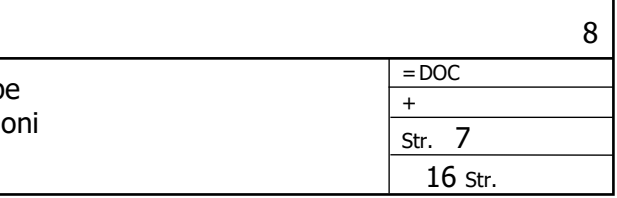

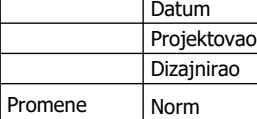

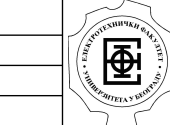

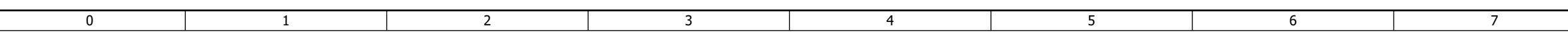

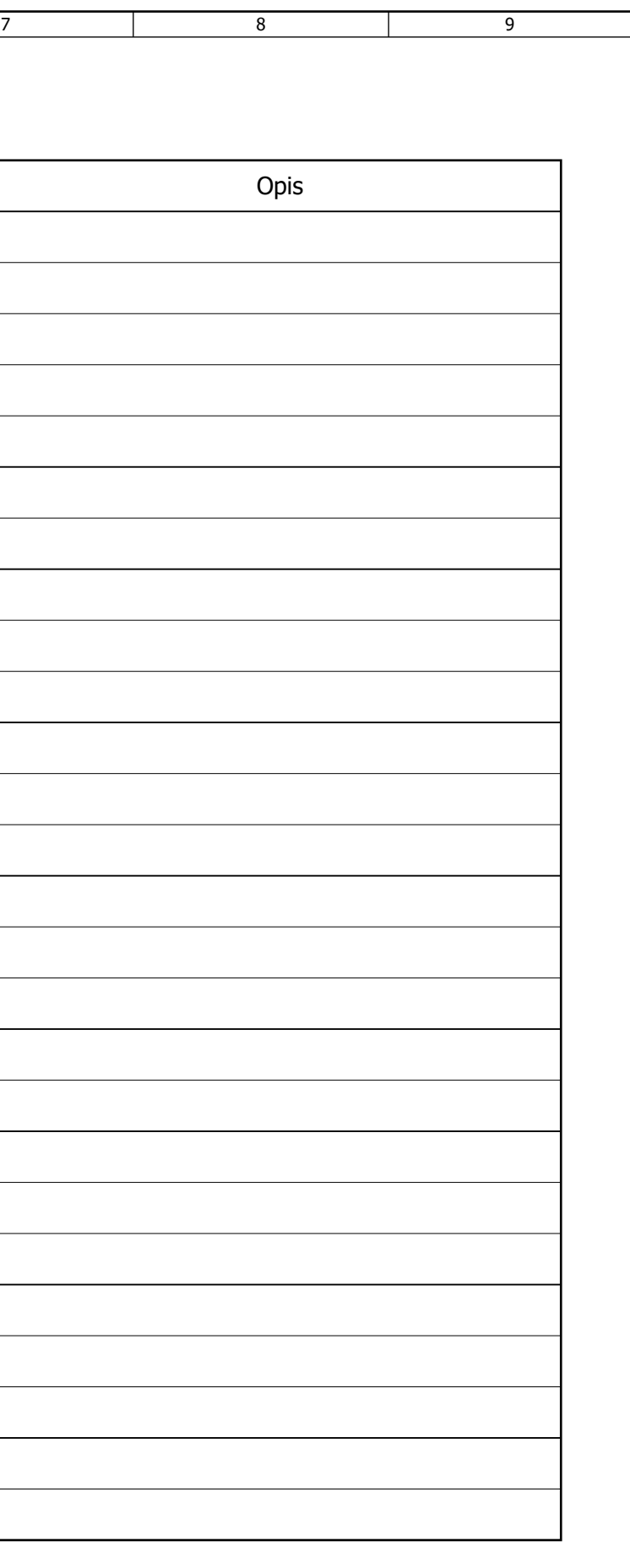

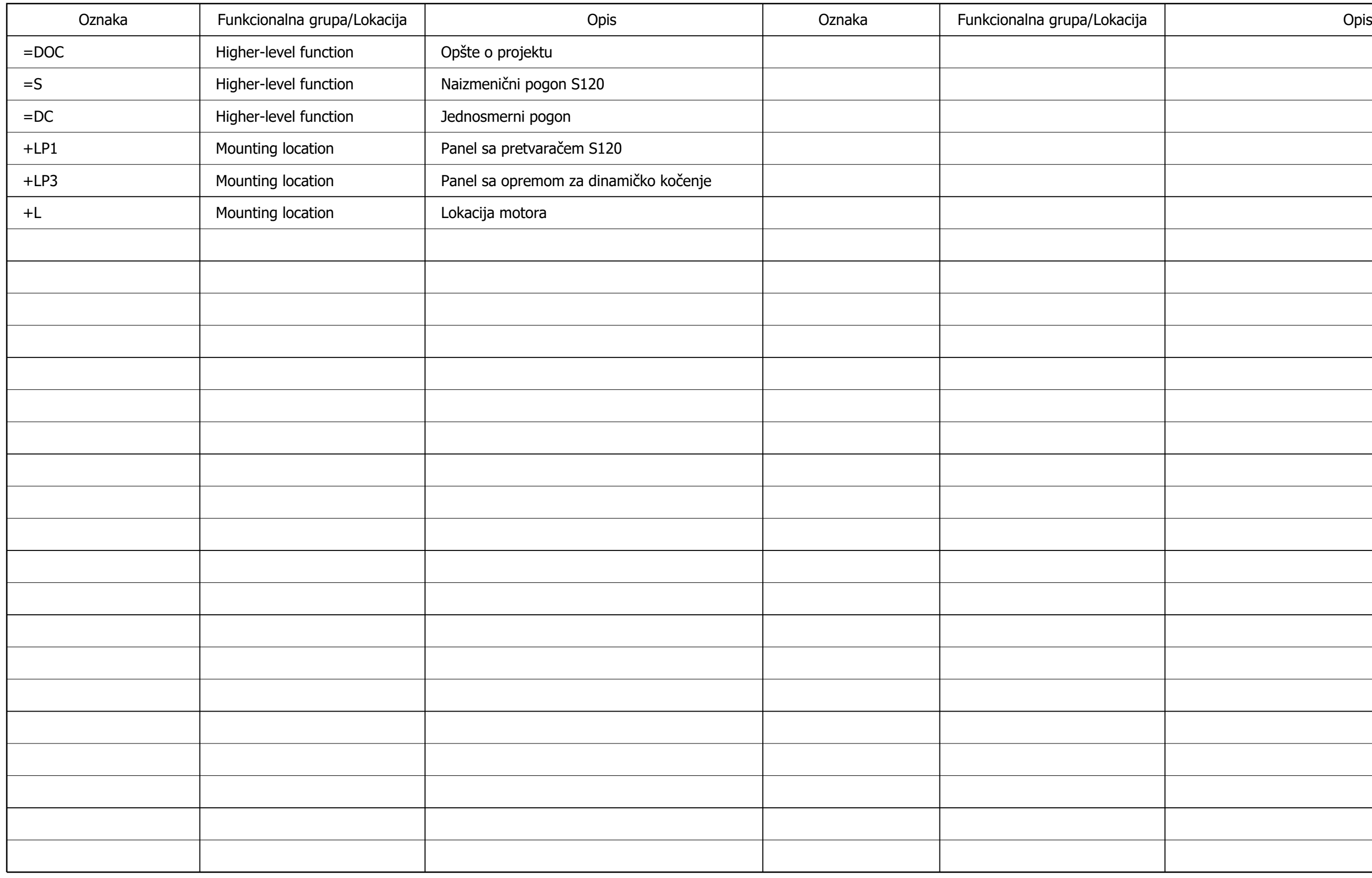
Promene

Projektovao

Dizajnirao

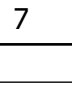

Norm

Datum

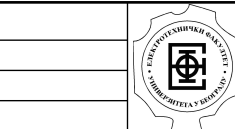

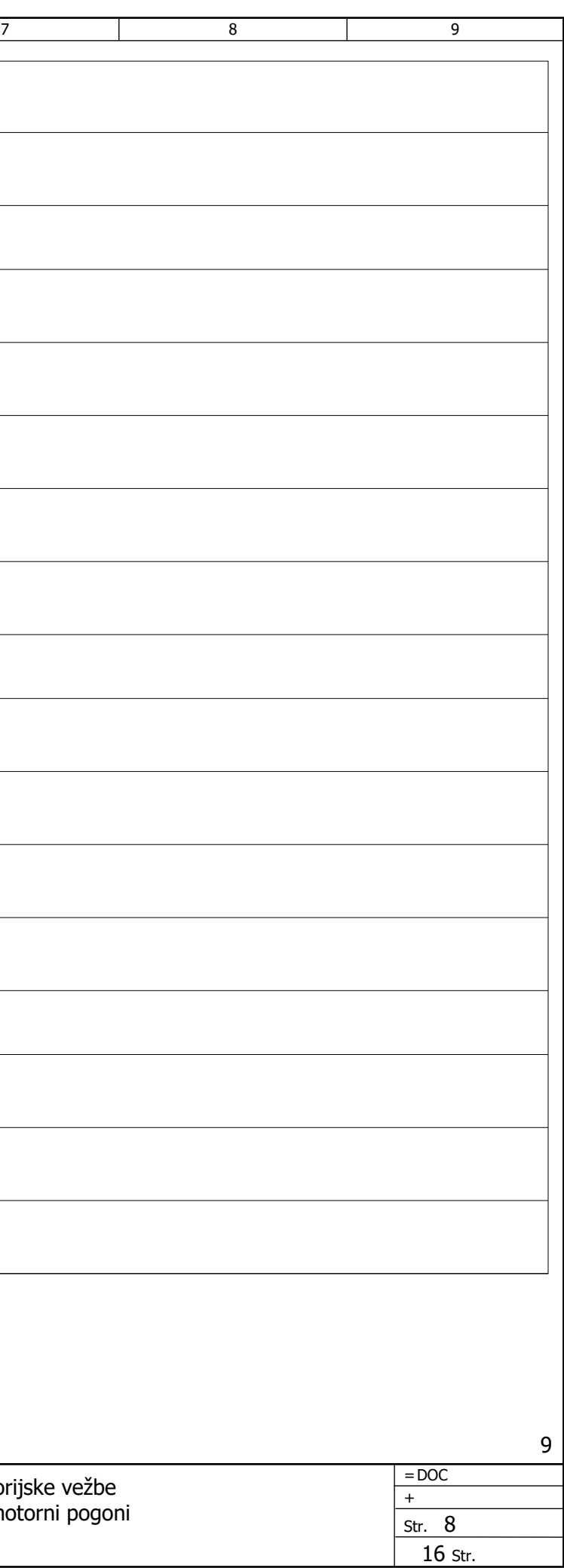

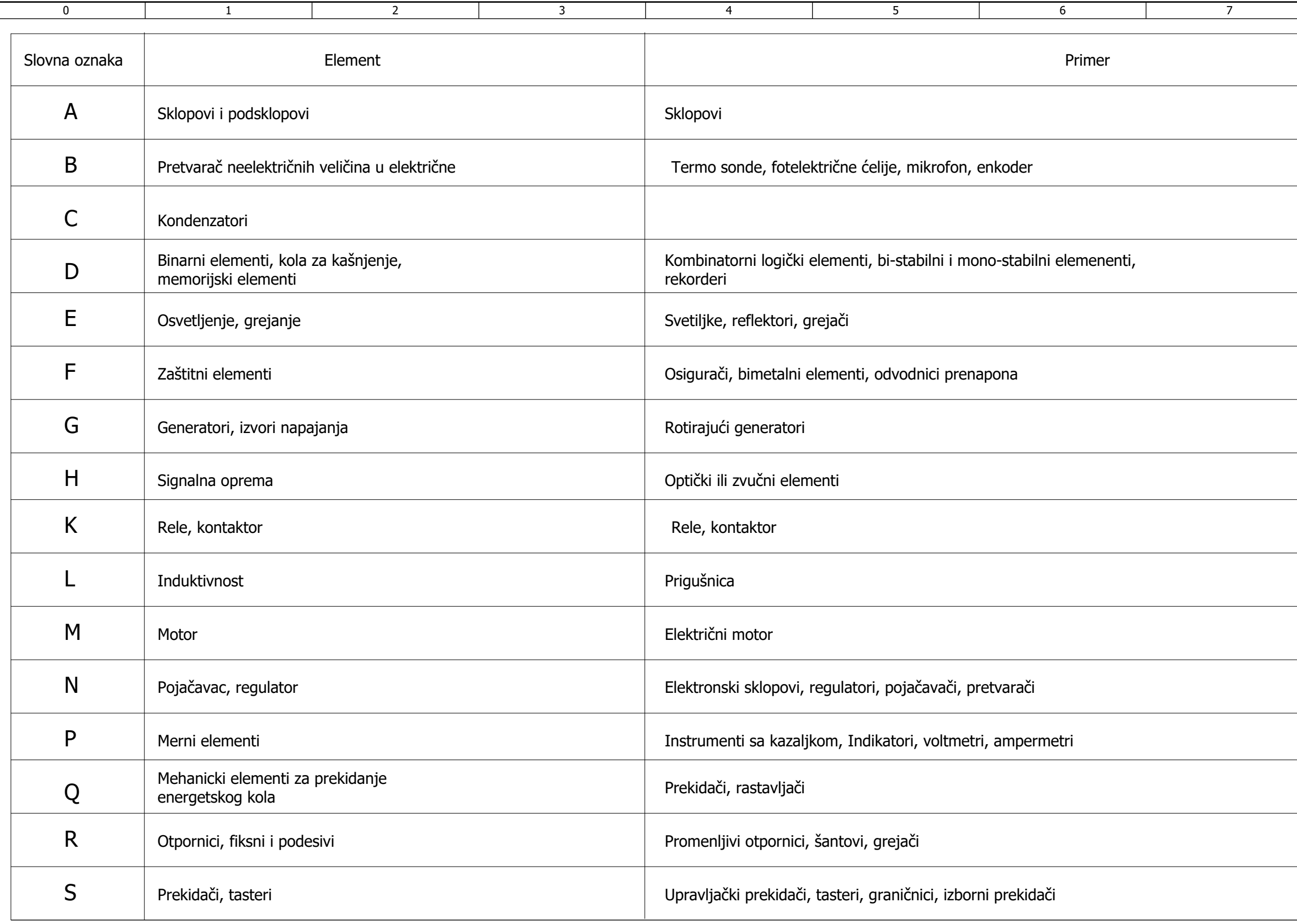

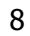

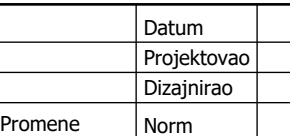

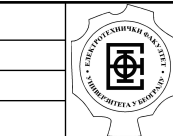

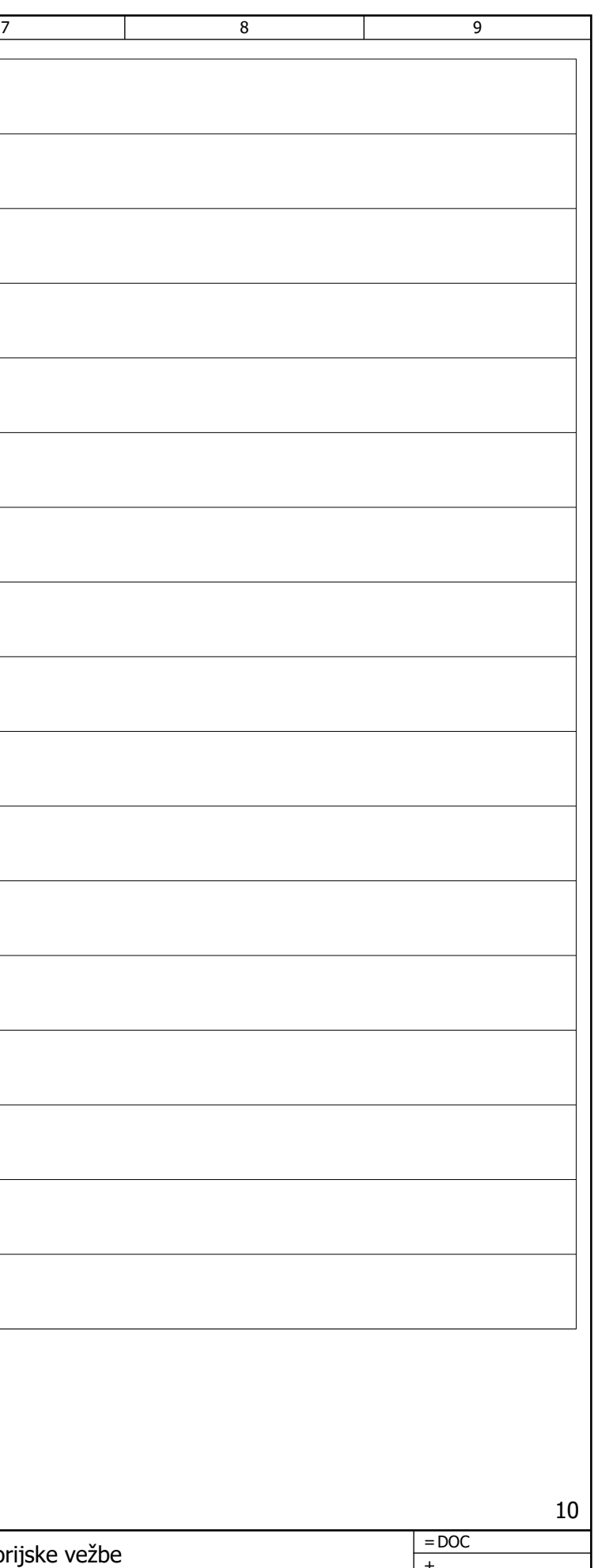

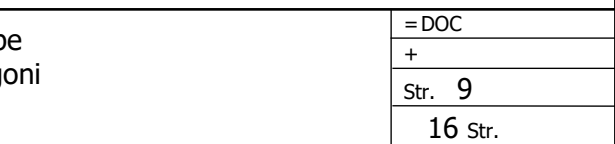

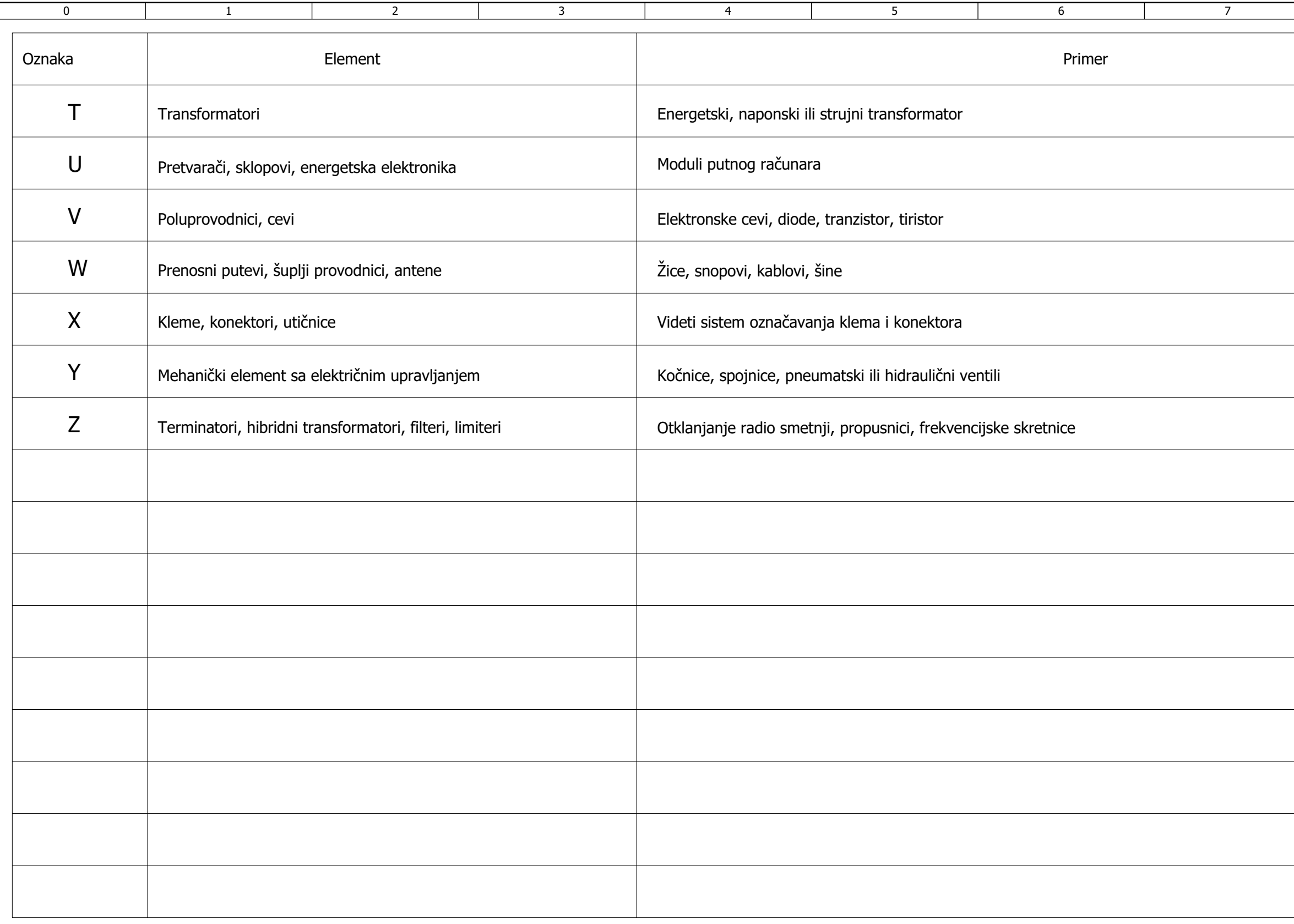

## Kabl lista

9

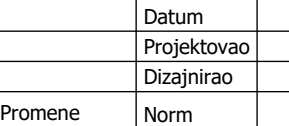

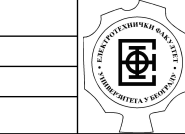

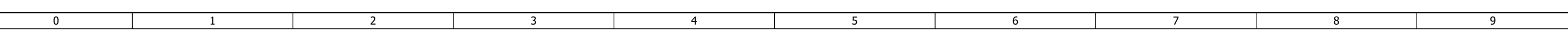

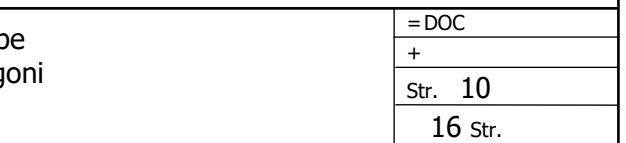

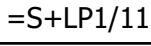

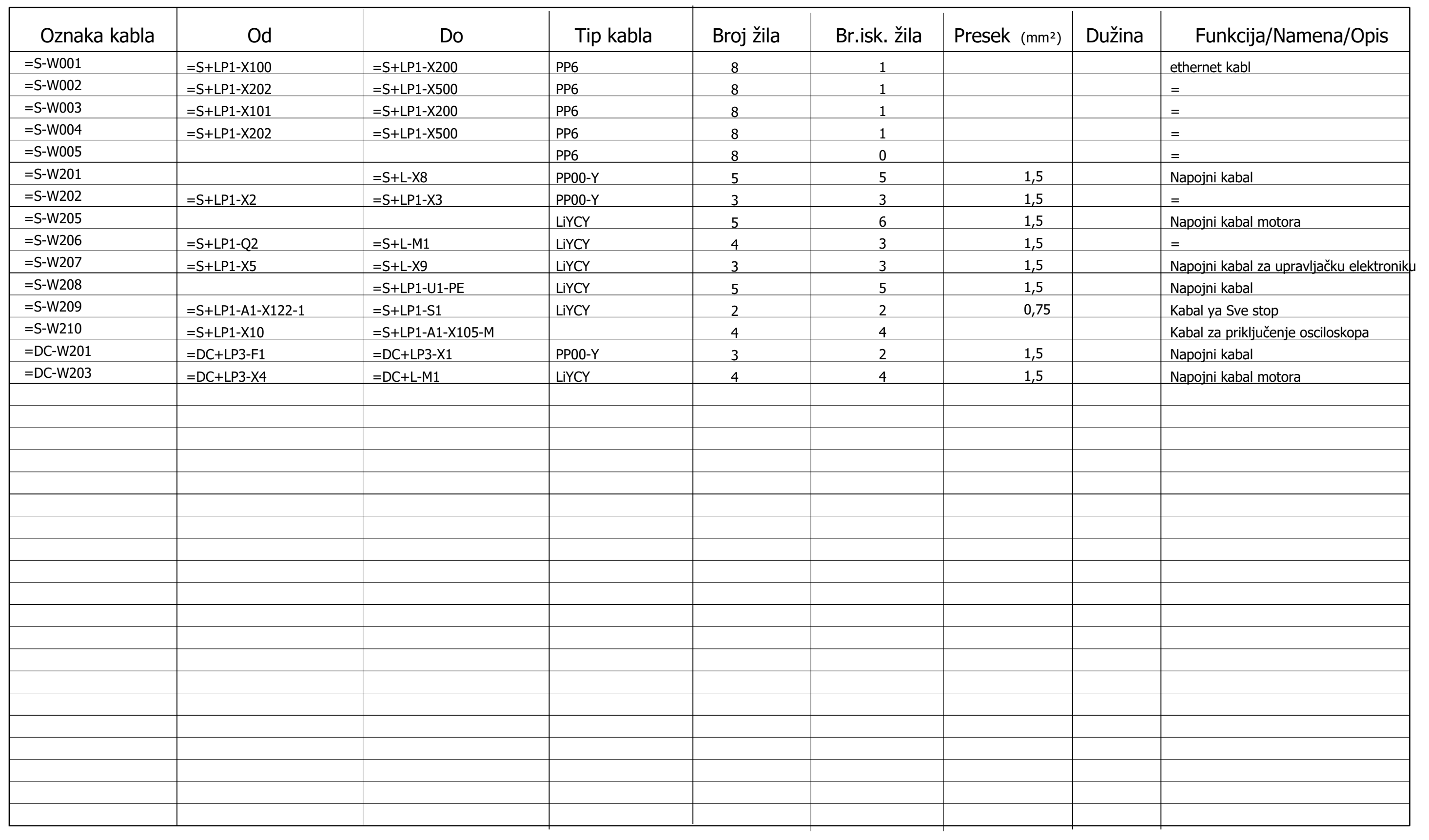

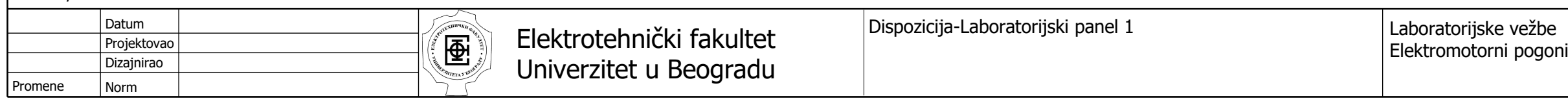

<span id="page-147-0"></span>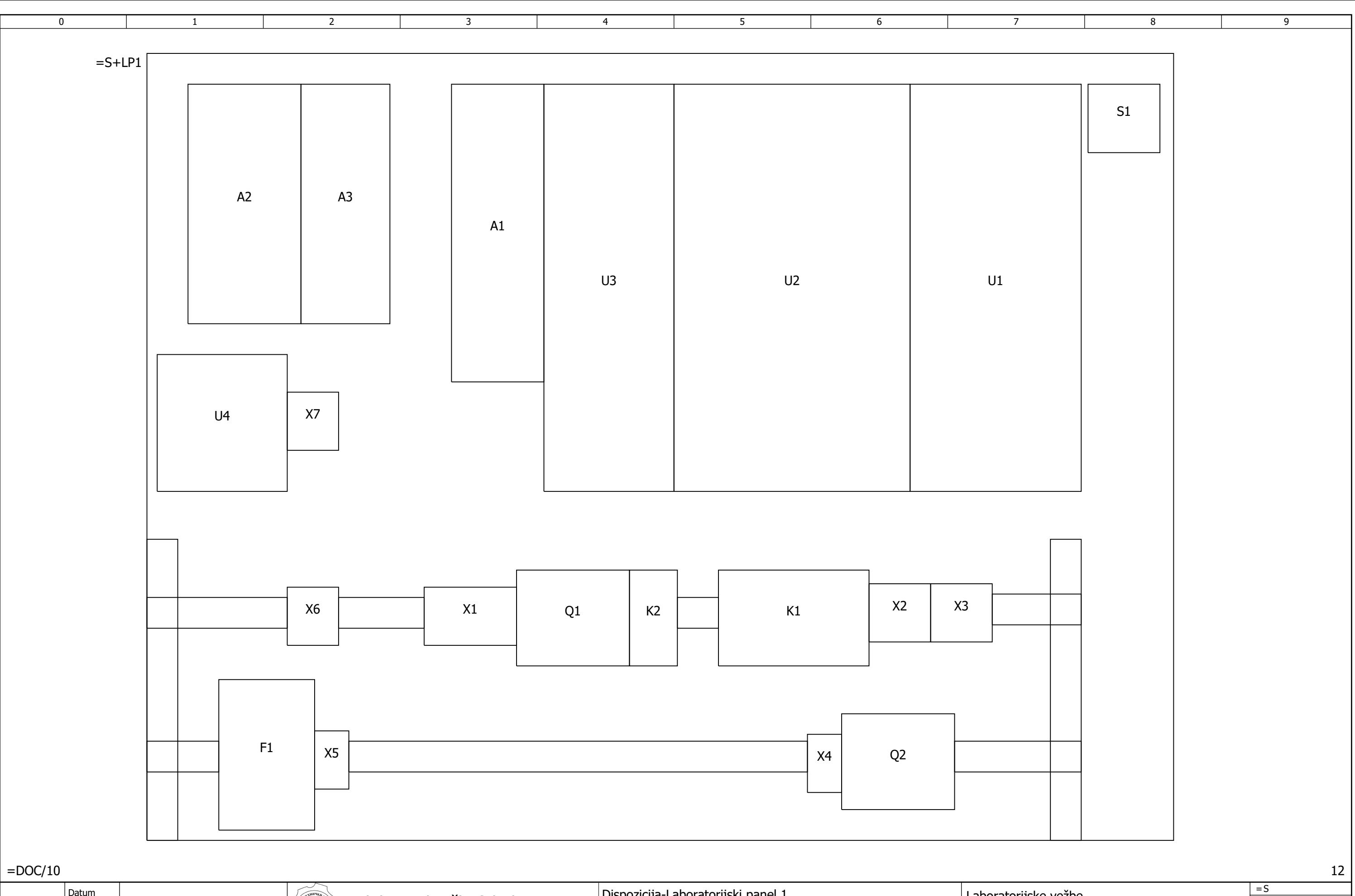

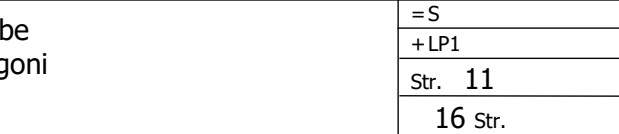

<span id="page-148-0"></span>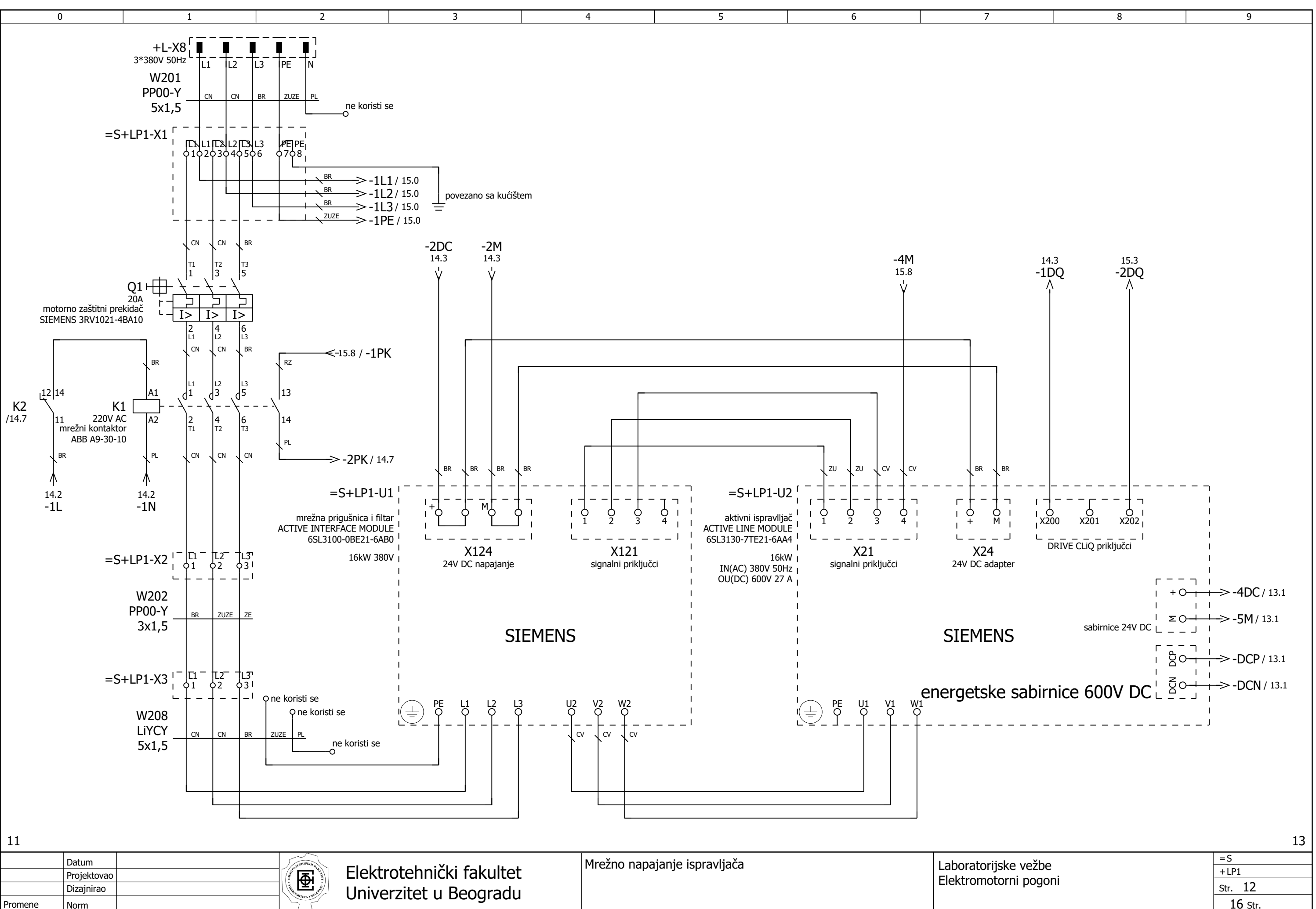

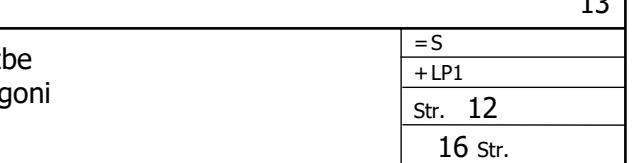

<span id="page-149-0"></span>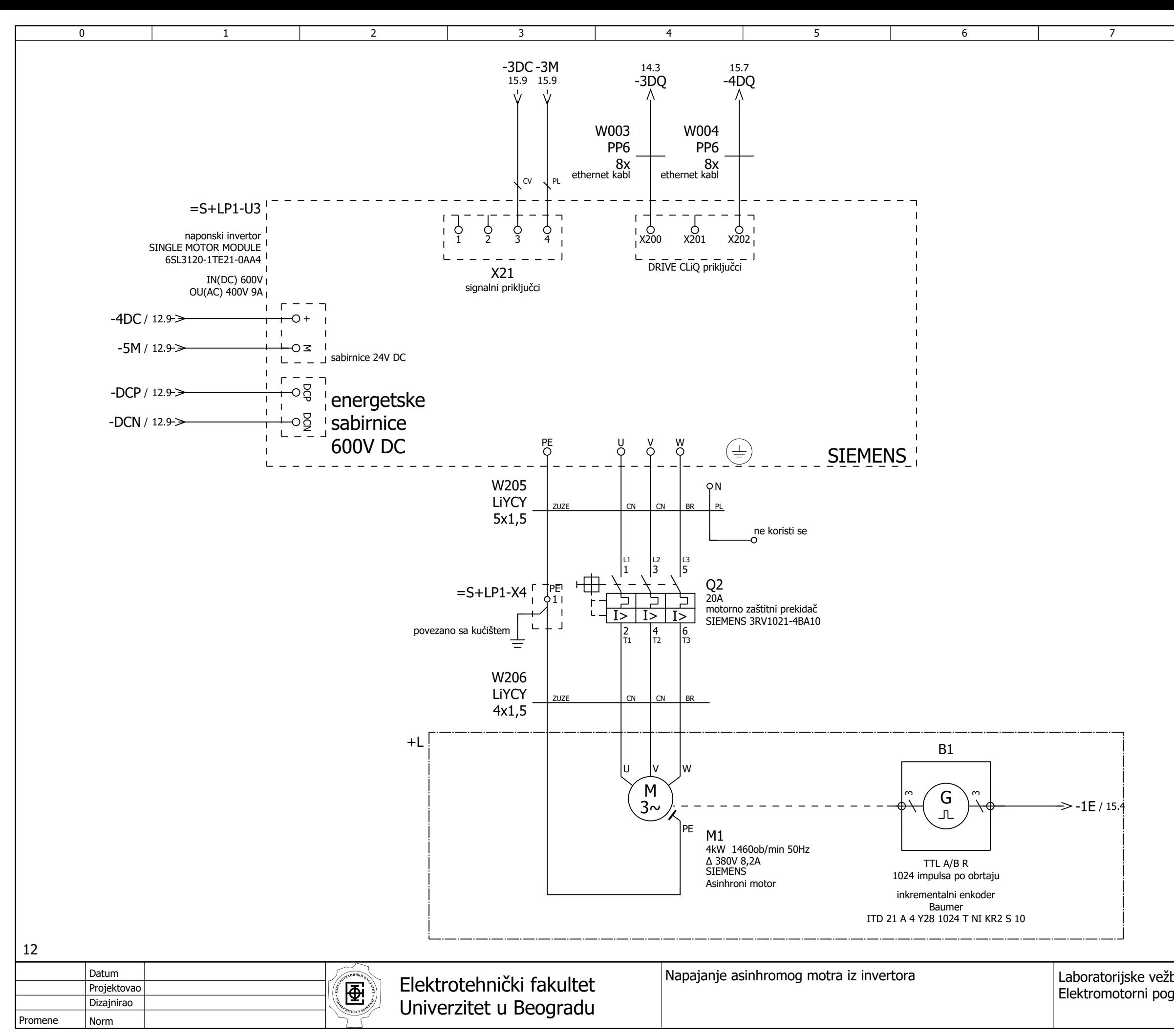

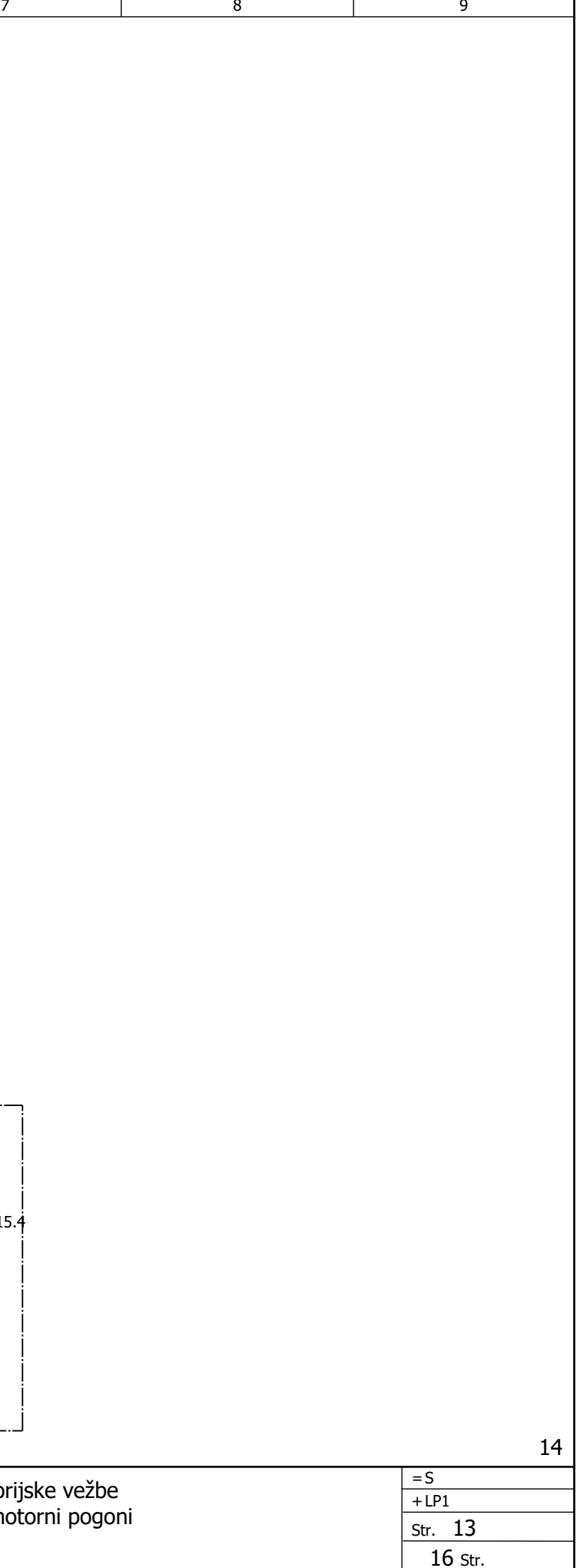

<span id="page-150-0"></span>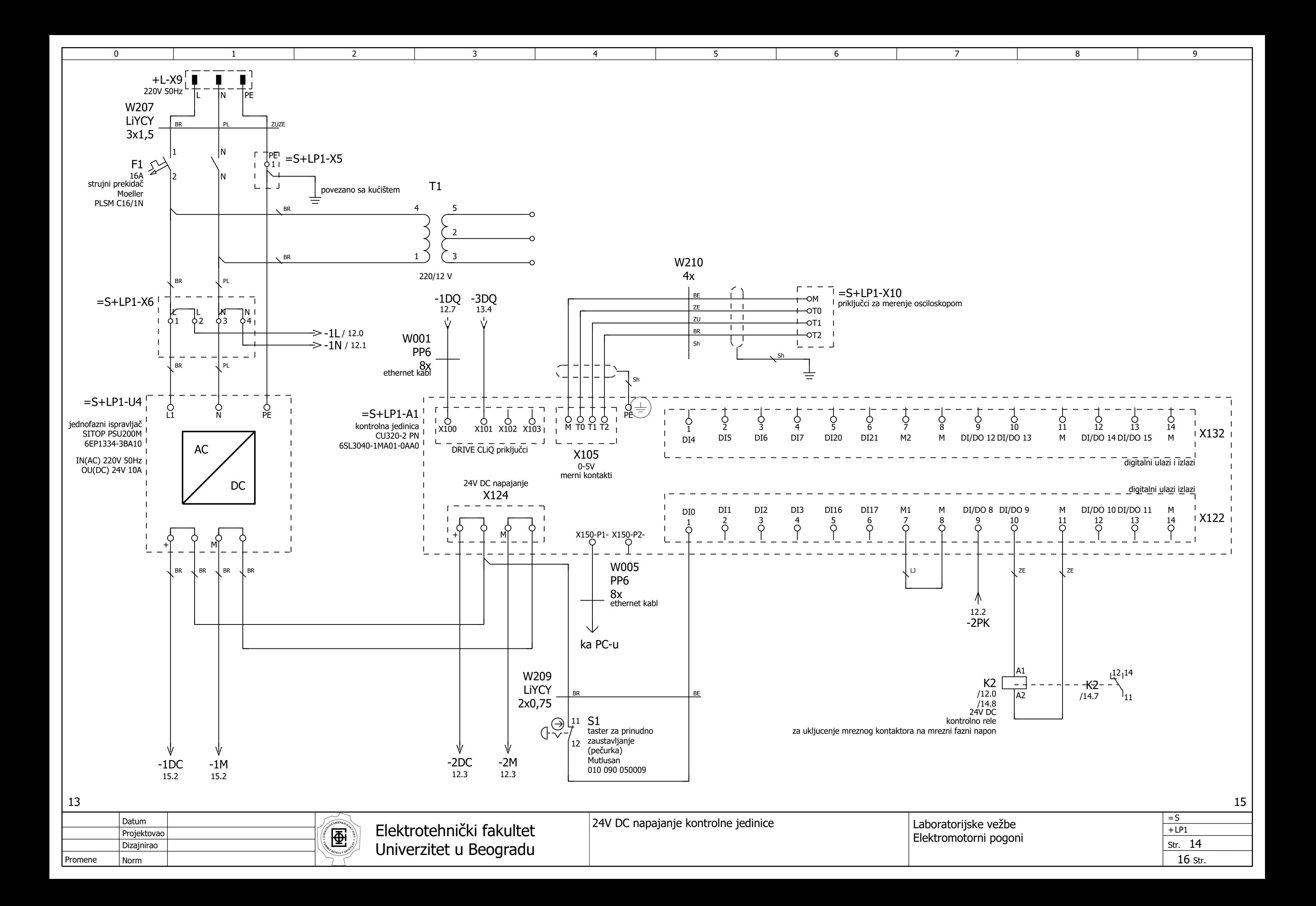

<span id="page-151-0"></span>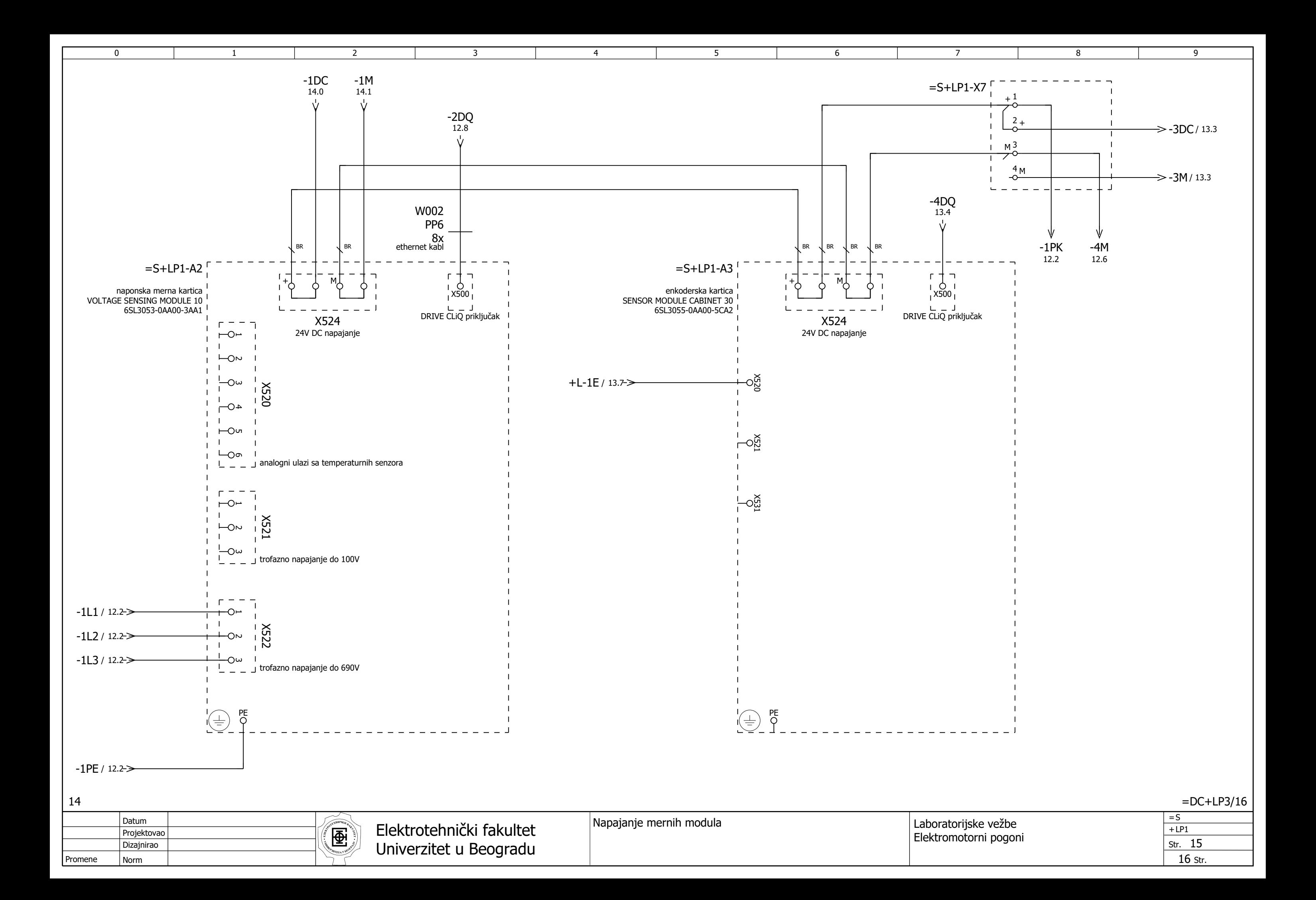

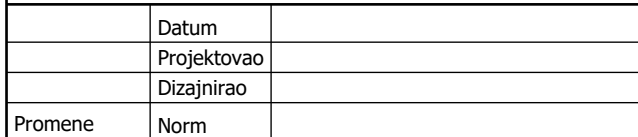

Napajanje pobude motora jednosmerne struje-Grecov spoj Laboratorijske vežb **Elektromotorni pog** 

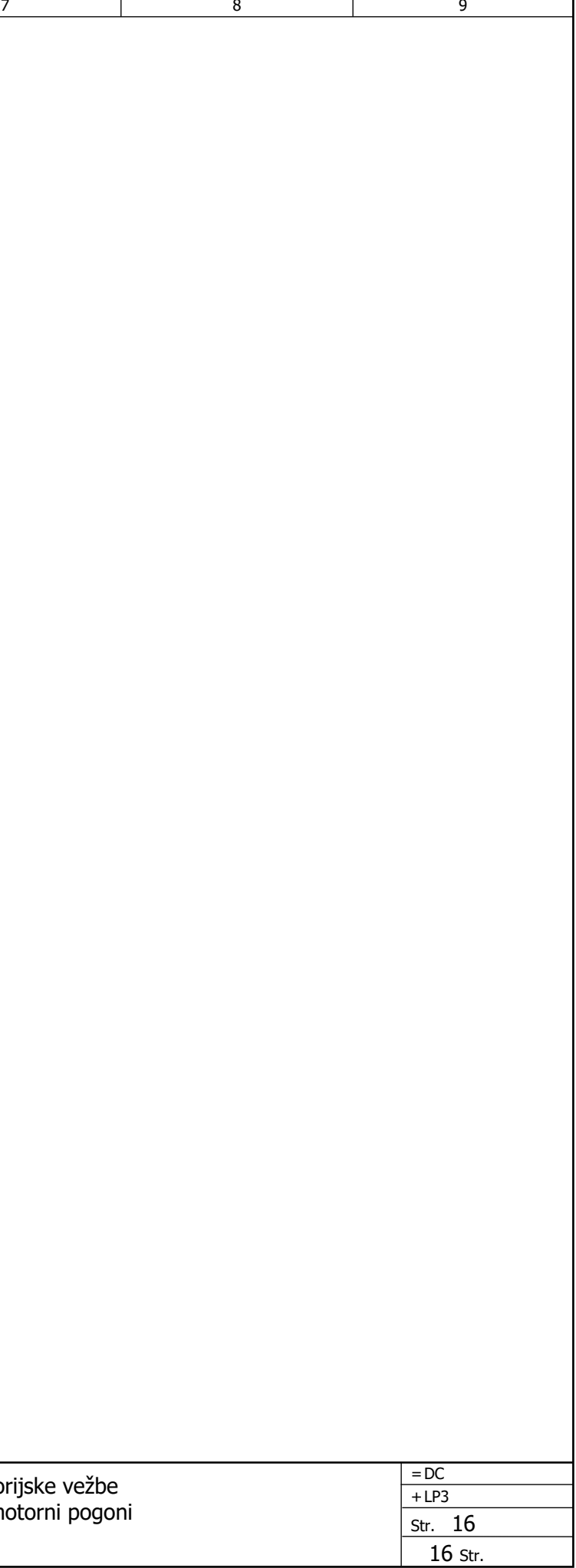

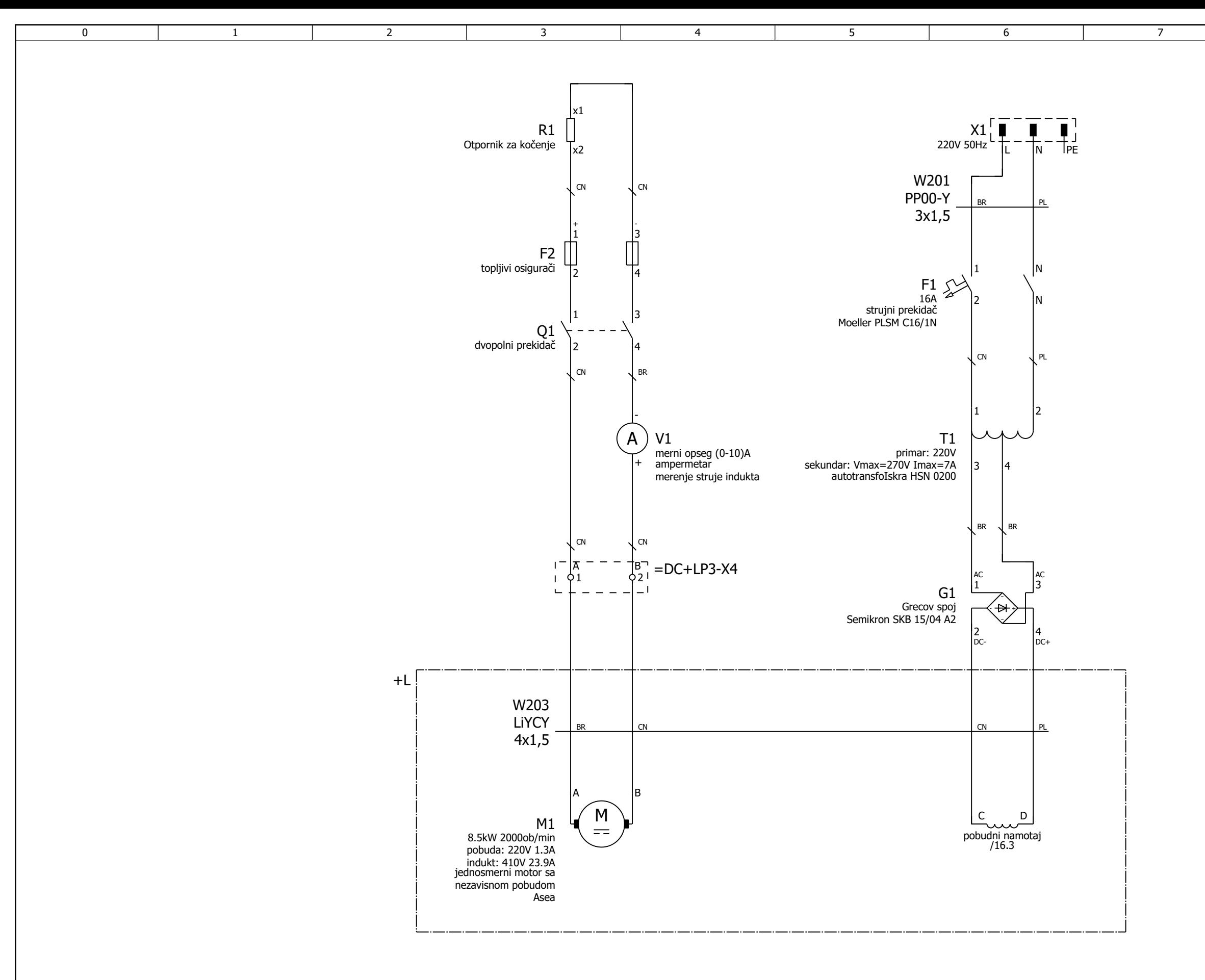

 $=$ S+LP1/15

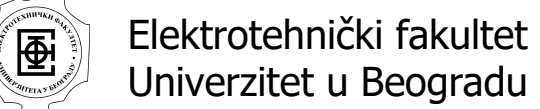